# **Inhaltsverzeichnis**

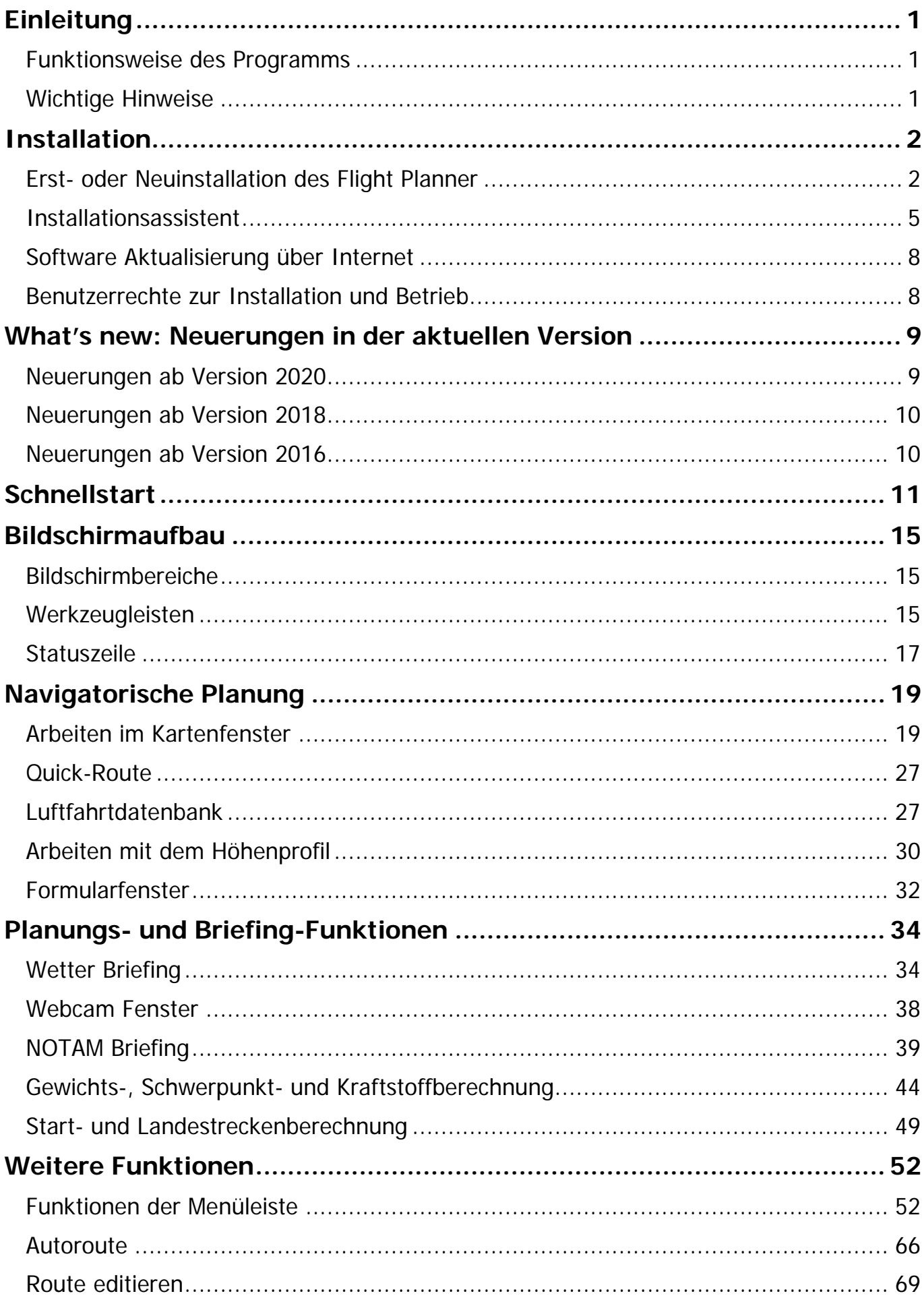

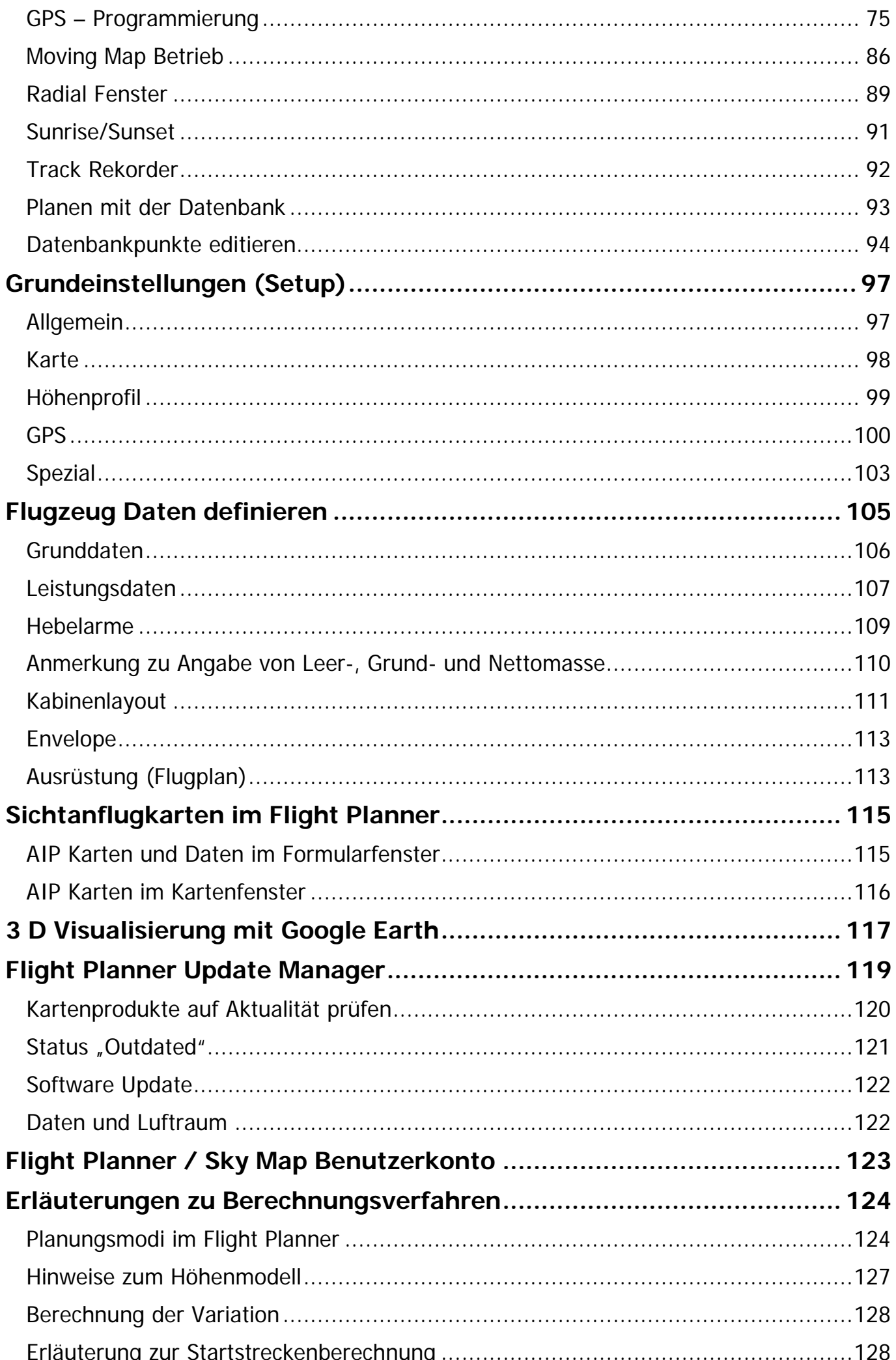

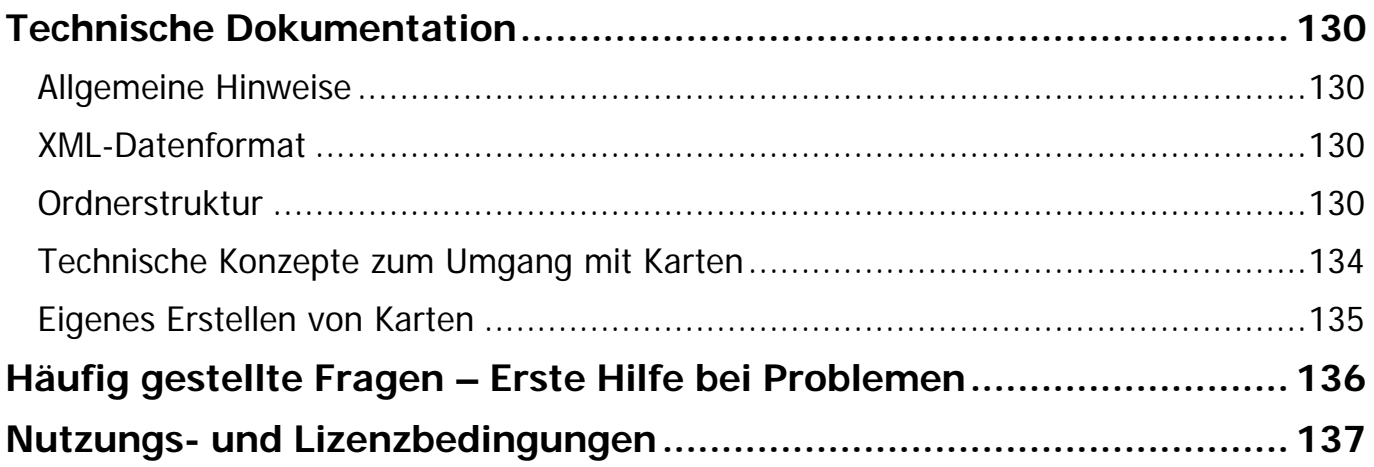

# **Flight Planner 1 Software zur Flugplanung**

# **Online Handbuch**

Aktuelle Informationen im Internet unter **http://www.flightplanner.de** 

Stand März 2021 Copyright © ifos GmbH, Darmstadt 1993-2021

Die Nutzung und Vervielfältigung dieser Dokumentation ist nur im Rahmen der Lizenzvereinbarung gestattet.

#### <span id="page-5-1"></span><span id="page-5-0"></span>**Funktionsweise des Programms**

Flight Planner ist die elektronische Form der altbekannten ICAO-Karte. Er nimmt Ihnen die mühsame Arbeit der Entnahme von Koordinaten und Entfernungen aus der Karte ab. Per Mausklick können Sie unmittelbar in Echtzeit Entfernungen und Kurse bestimmen, Routen planen und Winddreiecke berechnen. Grundlage des Programms ist eine digitalisierte und georeferenzierte ICAO-Karte, es können auch Karten in anderen Maßstäben verwendet werden. Flight Planner legt ein rechtwinkliges Koordinatensystem über das Bild der Karte und erfasst Ihre Eingaben in Weltkoordinaten. Eine Datenbank mit Daten über Flugplätze, VOR, NDB und sonstige topographische Punkte ergänzt die Karte.

#### <span id="page-5-2"></span>**Wichtige Hinweise**

Die Benutzung des Flight Planner entbindet Sie nicht von der gesetzlichen Verpflichtung einer gewissenhaften Flugvorbereitung. Die Berechnungen des Flight Planner wurden sorgfältig getestet, dennoch sind Fehler nach dem Stand der Softwaretechnik nicht vollständig auszuschließen. Überprüfen Sie daher die Ergebnisse Ihrer Flugvorbereitung stets sorgfältig anhand aktueller Luftfahrtkarten, der aktuellen AIP und NOTAMs auf Plausibilität und Korrektheit. Prüfen Sie gewissenhaft die Daten des für die Berechnung ausgewählten Luftfahrzeugs mit den Angaben aus Ihrem Flughandbuch.

#### **Jede Haftung für eine fehlerhafte, nicht überprüfte Flugplanung wird ausgeschlossen.**

Bitte beachten Sie die gesonderten Hinweise zum Höhenmodell im Online Handbuch. Eine Fehlinterpretation der Luftraum- oder Höhendarstellung kann schwerwiegende Folgen haben.

In Verbindung mit einem GPS-Empfänger kann der Flight Planner als Moving Map verwendet werden. Es ist untersagt die Software, Daten und Karten zur Primärnavigation oder zur Steuerung oder Kontrolle des Luftverkehrs zu verwenden. Die Moving Map Funktionalität dient lediglich zur Navigationsunterstützung ("for situational awareness only") und darf zu keinem Zeitpunkt Navigationsgrundlage sein. Verhalten Sie sich stets so, dass ein möglicher Ausfall des Flight Planner Sie in keiner Weise in Ihrer Eigenschaft als Pilot beeinträchtigt.

Alle Luftfahrtdaten wurden sorgfältig recherchiert und zusammengestellt. Für die Richtigkeit, Vollständigkeit und Aktualität kann jedoch nicht die Gewähr übernommen werden. Prinzipbedingt werden auf digitalen Rasterkarten die Luftfahrtdaten zum jeweiligen Erstellungsdatum abgebildet und können von denen in der Datenbank abweichen. Ausgewählte Berichtigungen zu Daten und Karten sind veröffentlicht unter [www.flightplanner.de/chartnotam.](http://www.flightplanner.de/chartnotam)

### **Mit der Installation des Programms und der Nutzung erklären Sie sich mit diesen Nutzungsbedingungen einverstanden**.

# <span id="page-6-0"></span>**Installation**

Eine Erst- oder Neuinstallation des Flight Planner ist erforderlich, wenn der Flight Planner 6 noch nicht installiert wurde bzw. zwischenzeitlich wieder deinstalliert wurde.

Sollten Sie bereits den Flight Planner 5 besitzen und ein Update auf Flight Planner 6 erworben haben, gehen Sie bitte genau wie bei einer Neuinstallation vor. Zur Fertigstellung der Installation benötigen Sie lediglich die Flight Planner 5 Registrierungsnummer. Der Flight Planner 5 muss **nicht** auf dem Rechner installiert sein.

Ist der Flight Planner 6 bereits auf Ihrem Rechner installiert und wollen Sie einen Karten- und Datenbank-Update von CD installieren, dann folgen Sie den Anweisungen im Kapitel "[Installation von Karten](#page-9-0) und Datenbank".

**WICHTIG:** Zur Neuinstallation sowie zur Installation von Karten und Daten benötigen Sie auf dem Rechner Administrator-Rechte.

#### <span id="page-6-1"></span>**Erst- oder Neuinstallation des Flight Planner**

#### **Online-Installation**

Sollten Sie einen Internetzugang mit ausreichender Bandbreite haben, empfiehlt sich die Online Installation des Flight Planner und der Karten. Den Link dazu erhalten Sie per Mail bei Ihrer Erstbestellung oder finden ihn auch in Ihrem Benutzerkonto **[www.flightplanner.de/user](http://www.flightplanner.de/user)** unter Lizenzen:

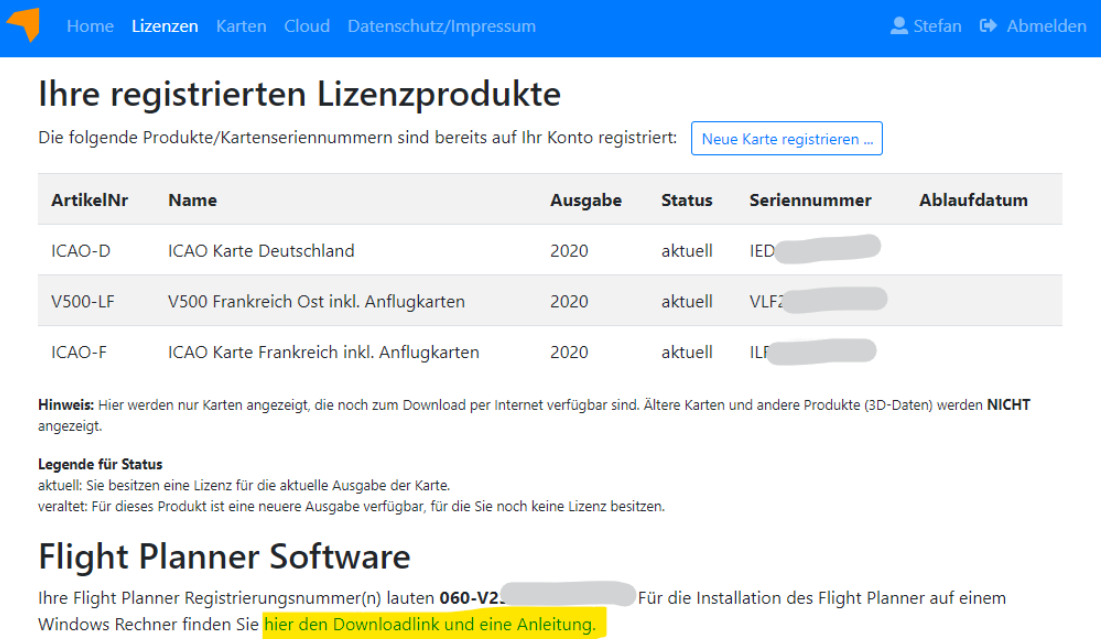

Unter dem angegebenen Link können Sie sich Ihren Flight Planner 6 herunterladen und installieren.

Das Setup befindet sich danach im Download Ordner und kann dort oder direkt aus dem Browser gestartet werden.

#### **Installation von CD**

Legen Sie die CD in Ihr CD-Laufwerk, es sollte automatisch Ihr Internet-Browser mit folgendem Bild starten (hier am Beispiel des Mozilla Firefox):

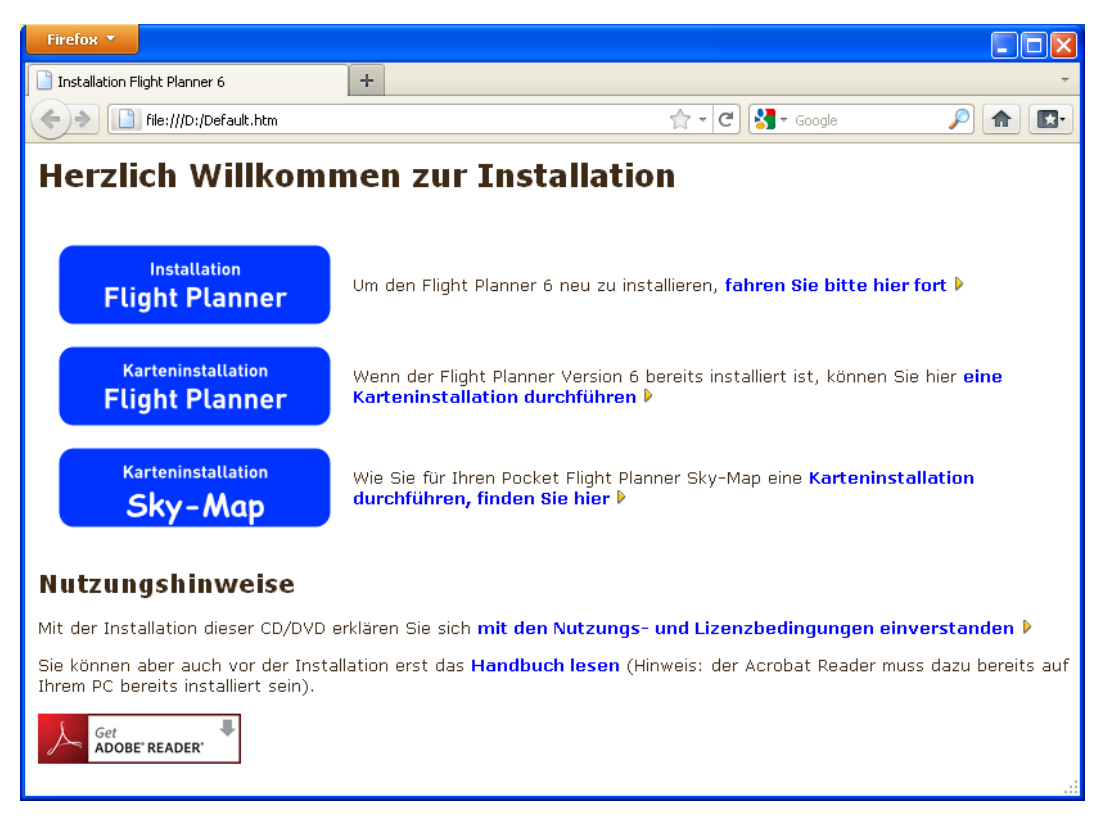

Sollte die Autostart-Option auf Ihrem PC ausgeschaltet sein und die CD nicht automatisch starten, öffnen Sie bitte manuell die Datei **default.htm** im Wurzelverzeichnis der CD mit Ihrem Browser.

Wählen Sie bitte die gewünschte Installationsart, hier am Beispiel einer Erstinstallation durch Klick auf das Symbol am linken Rand oder folgen Sie dem entsprechenden Link:

Starten Sie im ersten Schritt das eigentliche Setup des Flight Planner.

**Wichtig**: In Abhängigkeit von Ihrem Internet Browser und dessen Sicherheitseinstellungen müssen Sie das Ausführen des Programms *setup.exe* bestätigen oder das Programm setup.exe zunächst speichern, um es im Anschluss ausführen zu können.

#### **Manuelles Starten des Setups von CD**

Die Anweisung zur Installation über den Internet Browser dient lediglich zur Führung durch die Installation. Sollten die oben beschriebenen Anzeigen nicht erscheinen, dann starten Sie die Installation "manuell" von der CD:

● Wählen Sie die Option "Start - Ausführen" aus dem Startmenü und geben Sie als Befehlszeile "<CD-Laufwerk>:\setup\setup.exe" ein. Wenn Ihr CD-Laufwerk den Buchstaben D: hat, wäre dies also "D:\setup\setup.exe".

oder

● Öffnen Sie über den Arbeitsplatz oder den Explorer das CD-Laufwerk (rechter Mausklick – Option "öffnen"), öffnen Sie dann den Ordner Setup und Doppelklicken Sie die Datei SETUP.EXE

#### **Flight Planner Setup**

Unabhängig von dem gewählten Installationsweg (Online oder CD) startet das Setup Programm mit folgendem Eröffnungsbildschirm:

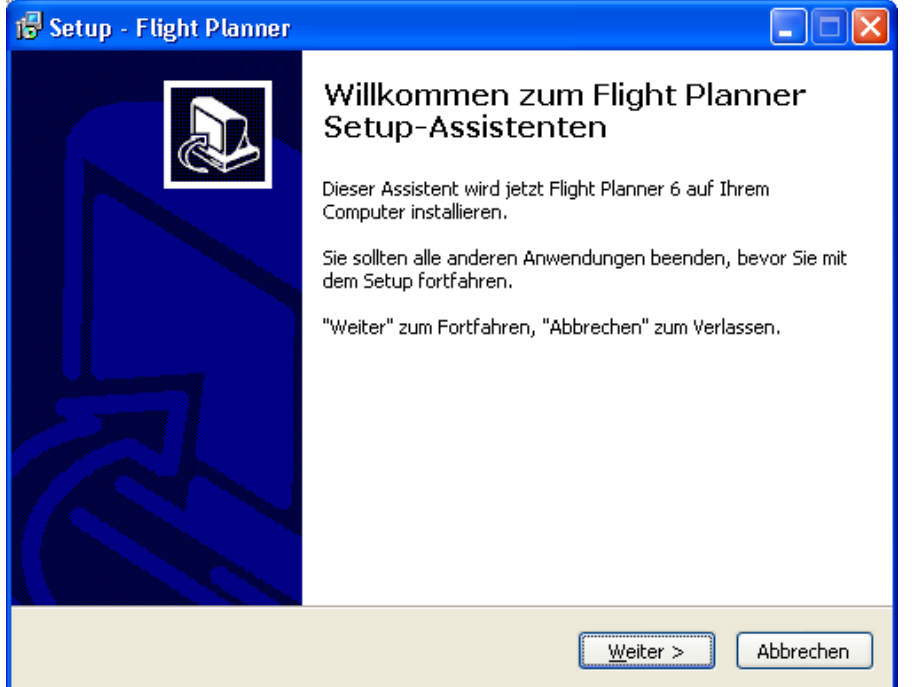

Klicken Sie auf "**Weiter**", um fortzufahren. Vor dem Start der Installation müssen Sie den Nutzungs- und Lizenzbedingungen für den Flight Planner zustimmen. Im nächsten Schritt wählen Sie das Installationsverzeichnis, in dem der Flight Planner installiert werden soll. Achten Sie darauf, dass auf dem Ziellaufwerk mindestens 80 MByte frei sind.

**WICHTIG**: Der Flight Planner 6 wird standardmäßig in dasselbe Verzeichnis wie die Vorgängerversion 5 installiert, um automatisch alle Voreinstellungen übernehmen zu können. Sollten Sie die Vorgängerversion auf Ihrem Rechner in einem anderen Verzeichnis installiert haben und das gleiche Verhalten wünschen, dann ändern Sie bitte hier das Installationsverzeichnis.

In den nächsten Schritten bestätigen Sie den Start-Menü-Ordner für den Flight Planner und wählen, ob auf dem Desktop und im Schnellstart-Menü eine Verknüpfung zum Flight Planner erstellt werden soll. Nun erfolgt die Installation. Warten Sie ab, bis die Installation abgeschlossen ist. Die erfolgreiche Installation wird Ihnen dann gemeldet:

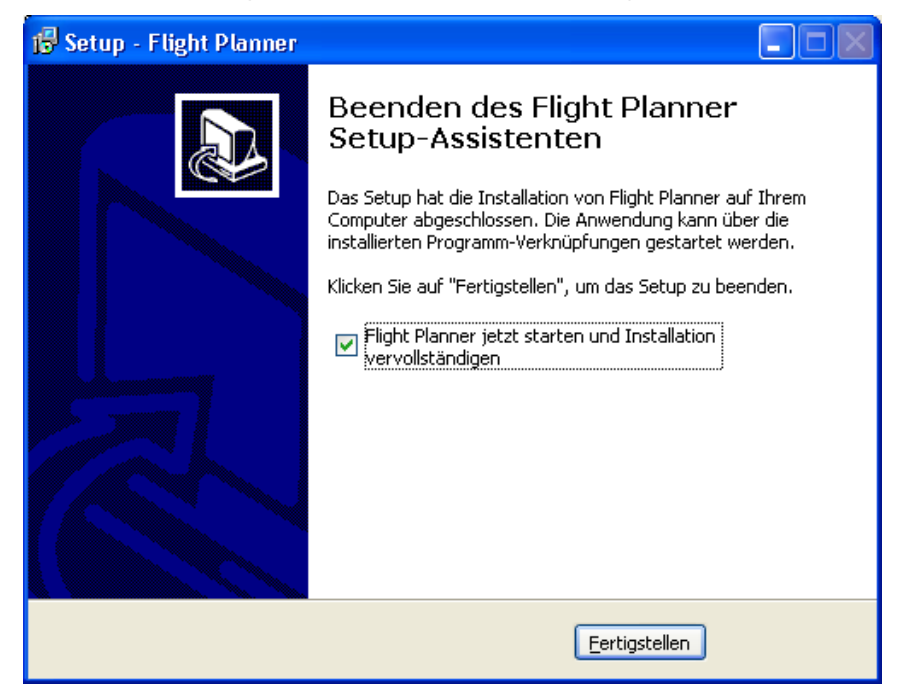

Die Flight Planner Software ist jetzt auf Ihrem Rechner installiert. Es fehlt noch die Registrierung der Software und die Installation der Karten und Daten.

Beenden Sie das Setup-Programm mit der "Fertigstellen" Schaltfläche. Lassen Sie die Option "Flight Planner jetzt starten" ausgewählt, damit nach dem Beenden der Installation der Flight Planner automatisch gestartet wird und Sie mit der Registrierung und Karteninstallation fortfahren können.

Andernfalls müssen Sie den Flight Planner manuell starten: Mit der Installation wurde auf Ihrem Desktop ein Icon mit dem Flight Planner eingerichtet. Doppelklicken Sie das Symbol, um den Flight Planner zu starten. Alternativ können Sie den Flight Planner über Ihr Start-Menü starten.

**HINWEIS**: Unter Umständen werden Sie nach Abschluss der Installation aufgefordert, Ihren Rechner neu zu starten. Führen Sie in diesem Fall bitte einen Neustart durch, um die Installation abzuschließen, und fahren Sie dann sinngemäß mit der Registrierung und Karteninstallation fort.

#### <span id="page-9-0"></span>**Installationsassistent**

Beim erstmaligen Start des Flight Planner erscheint automatisch der Installations-Assistent und vervollständigt die Installation des Flight Planner mit Karten.

Ist Ihr Flight Planner bereits installiert und registriert und wollen Sie neue Karten von CD installieren, dann legen Sie Ihre Karten CD in das CD Laufwerk und starten Sie zur Karteninstallation den Installationsassistenten über das Menü unter "**Extra**" die Option "**Installationsassistent**".

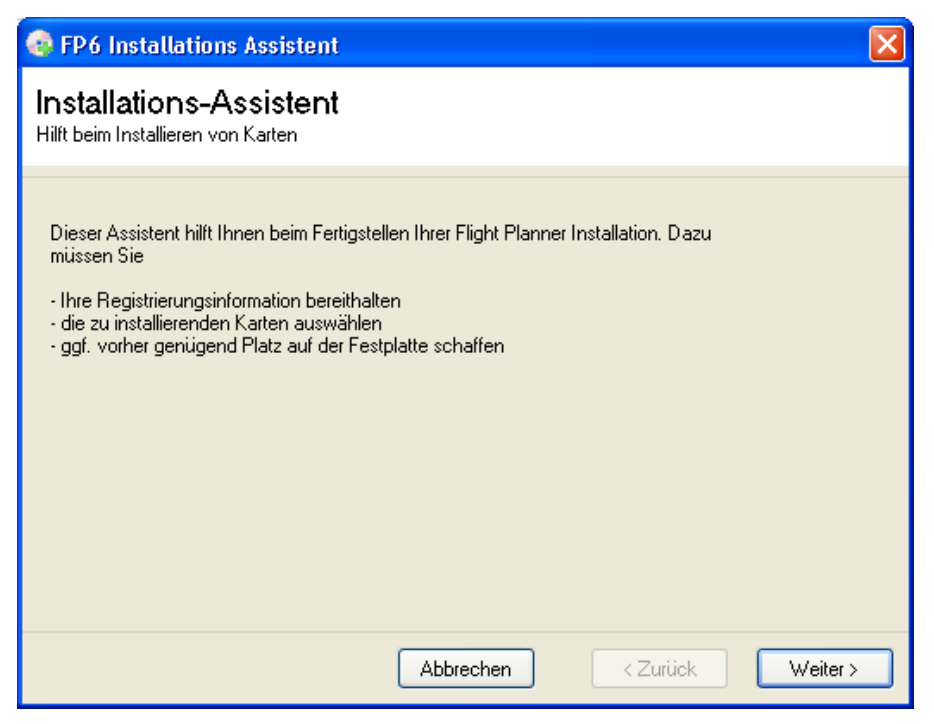

#### **Registrierung bei Neuinstallation**

Geben Sie bei einer Neuinstallation im ersten Schritt Ihren Namen und Ihre Registrierungsnummer ein, die Sie auf der CD-Verpackung finden.

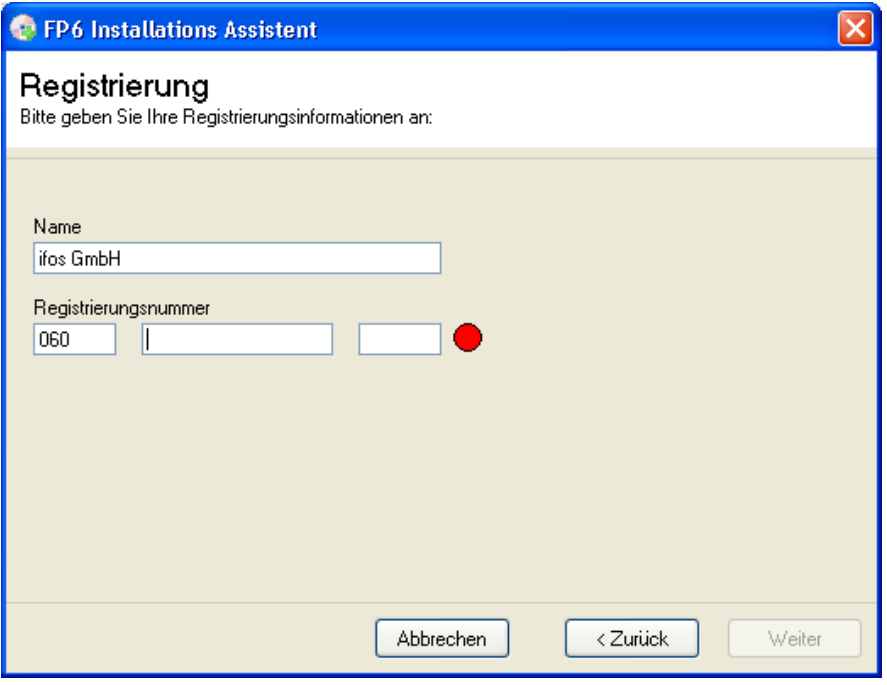

Sollten Sie ein Update erworben haben, müssen Sie an **dieser Stelle** erst **die Update-Registrierungsnummer** eingeben. Es erscheint dann ein zweites Eingabefeld, in das Sie Ihre "alte" Flight Planner 5 Registrierungsnummer eingeben.

**TIPP:** wenn der Flight Planner 5 auf Ihrer Maschine installiert ist, wird die "alte" Registrierung automatisch übernommen.

Wenn Sie eine gültige Registrierung eingegeben haben, erscheint ein grünes Symbol und die "**Weiter**" Schaltfläche wird aktiviert.

#### **Karten Installation ohne CD (Update Manager)**

Wenn Sie die Karten online über den Update Manager installieren wollen (siehe Kapitel **["Flight Planner Update Manager"](#page-123-0)**, S. [119\)](#page-123-0), dann klicken Sie hier bitte einfach "Weiter" und beenden den Installationsassistenten. Der Flight Planner startet nach erfolgreichem Abschluss der Installation. Um Ihre Karten zu installieren rufen Sie aus dem Flight Planner den Update Manager - sofern dieser nicht automatisch startet - über das Menü "Web-Update Manager" auf.

#### **Karten Installation von CD**

Andernfalls wählen Sie im nächsten Schritt die Karten, die von der CD installiert werden sollen. Sollte Ihr CD Laufwerk nicht korrekt vorgewählt worden sein, müssen Sie das CD Laufwerk wählen, in das Sie die Flight Planner CD eingelegt haben (Quelle).

Wählen Sie dann das Verzeichnis aus, in das die Karten installiert werden sollen (Ziel). Wir empfehlen das vorgeschlagene Verzeichnis, sollte dort der benötigte Plattenplatz nicht ausreichen, können Sie die Karten auch auf ein anderes Laufwerk/Verzeichnis installieren.

**WICHTIG**: Um bereits installierte Kartenausgaben zu aktualisieren, müssen Sie das bisherige Installationsverzeichnis dieser Karten wählen. Die alten Karten werden dann überschrieben. Bei der Wahl eines anderen Installationsverzeichnisses werden die Karten zusätzlich installiert, d.h. die alten Karten bleiben weiterhin verfügbar. Schalten Sie in diesem Fall beim Arbeiten mit dem Flight Planner den jeweils nicht benötigten Kartensatz aus.

#### **Datenbankkomponenten zur Installation auswählen**

Wählen Sie nun die Datenbankkomponenten, die installiert werden sollen. Diese Komponenten werden immer in das Verzeichnis installiert, in dem sich auch die Installation des Flight Planner befindet.

#### **Installation ausführen**

Bevor die Installation gestartet wird, erhalten Sie noch einmal eine Zusammenfassung der gewählten Installationsoptionen sowie die Nutzungs- und Lizenzbedingungen für die installierten Karten und Daten.

Wenn Sie den Nutzungs- und Lizenzbedingungen zustimmen, können Sie im nächsten Schritt die Installation starten. Haben Sie bitte etwas Geduld bis die Installation abgeschlossen wurde, je nach gewählten Kartenoptionen und Geschwindigkeit Ihres CD Laufwerks kann die Installation einige Minuten dauern.

Nach Abschluss der Installation können Sie weitere Karten/Daten CDs installieren oder den Installations-Assistenten mit der Schaltfläche "Fertig" beenden. Es startet dann automatisch der Flight Planner mit Karte und Datenbank. Sollte es nach der Aktualisierung von Karten und/oder Datenbank zu unerwarteten Problemen kommen, starten Sie den Flight Planner einmal neu.

**Hinweis:** Nach Abschluss der Installation haben Sie die Möglichkeit, den Flight Planner und die installierten Karten online zu registrieren. Zur Nutzung bestimmter Online Dienste des Flight Planner (z.B. NOTAM Service, Programm und Daten Updates Services) müssen Sie Ihren Flight Planner registrieren.

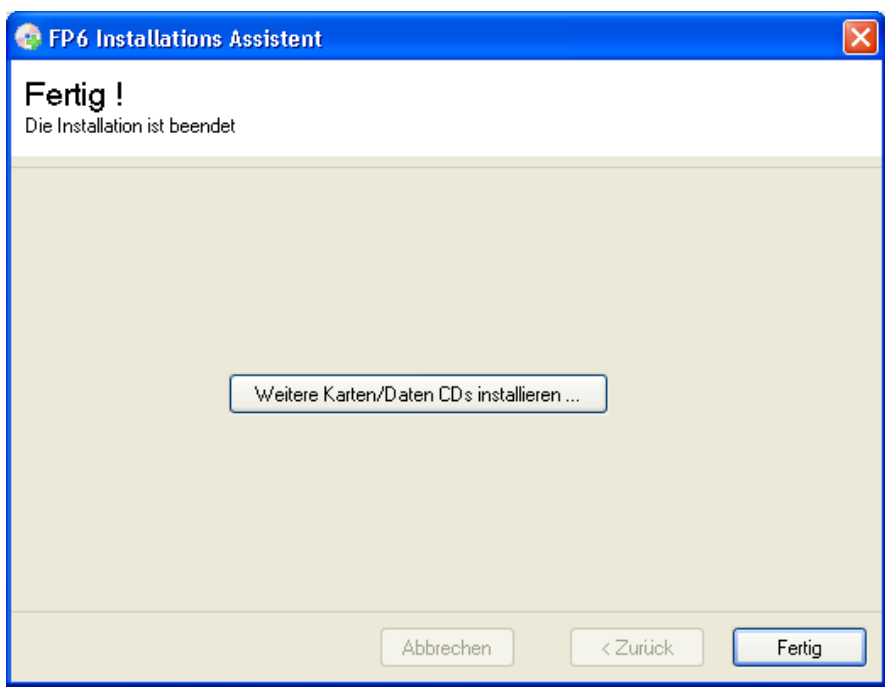

Sollten Sie aktuell keinen Internet Zugang haben, können Sie die Registrierung später auch über das Flight Planner Menü "**Web - Flight Planner - Online registrieren**" nachholen.

#### <span id="page-12-0"></span>**Software Aktualisierung über Internet**

Die Flight Planner Software wird kontinuierlich weiterentwickelt. Wenn Sie einen Internet Zugang haben, sollten Sie deshalb regelmäßig den Flight Planner auf Aktualität prüfen:

Starten Sie hierzu den **Update Manager** über die Menü Option "**WEB – Update Manager"**. Sie werden dort direkt auf Software Updates hingewiesen und können diese sofort installieren (siehe Kapitel **["Flight Planner Update Manager"](#page-123-0)**, S. [119\)](#page-123-0).

**HINWEIS:** Sollten Sie noch nicht die Version 4 des Update Manager haben, müssen Sie im Flight Planner über die Menüoption "**WEB – Flight Planner – Aktuelle Version prüfen**" noch einmal per manuellem Download ein Update einspielen.

Immer wenn Sie den Flight Planner über das Internet aktualisieren, informieren Sie die Versionshinweise (Menü "**? – Versionshinweise**") über die Änderungen sowie Erweiterungen im Programm.

#### <span id="page-12-1"></span>**Benutzerrechte zur Installation und Betrieb**

Die erweiterte bzw. geänderte Rechteverwaltung der Betriebssysteme nach Windows XP hat bereits ab Version 5.6 eine Anpassung der Flight Planner Ordner Struktur notwendig gemacht. Persönliche Daten eines Benutzers werden nicht mehr im Programm Verzeichnis des Flight Planner, sondern in einem Ordner "Flight Planner" unter **"Dokumente (Eigene Dateien)"** des jeweiligen Benutzers gespeichert.

Um den Flight Planner bzw. Daten und Karten zu installieren oder zu aktualisieren benötigen Sie **Administrator Rechte.** Grundsätzlich kann der Flight Planner 6 nach erfolgreicher Installation dann aber von einem Benutzer auch ohne Administrator Rechte (Standardbenutzer) benutzt werden.

Der **Installations-Assistent** sowie der **Update Manager** sind aus diesem Grund eigenständige Programme, die aus dem Flight Planner heraus aufgerufen werden können. **Wichtig**: Wenn Sie als Benutzer keine Administrator-Rechte besitzen und diese Programme aus dem Flight Planner aufrufen, erscheint (so wie bei anderen Programmen, die Administrator-Rechte benötigen) zunächst **NUR IN DER TASKLEISTE** das blinkende Symbol **bulgen in Seine in Seine in Symbol klicken**, um die Installation freizugeben:

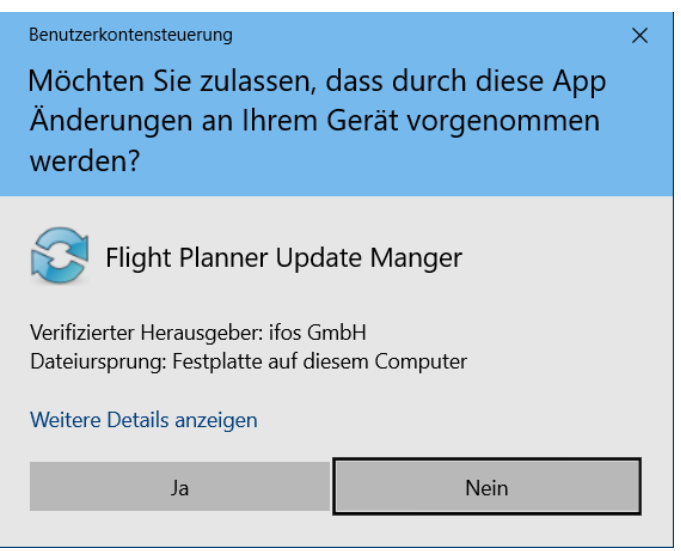

Erst dann wird das entsprechende Programm gestartet.

# <span id="page-13-0"></span>**What's new: Neuerungen in der aktuellen Version**

#### <span id="page-13-1"></span>**Neuerungen ab Version 2020**

- Ab sofort können Sie im Flight Planner und Sky-Map über ein **Benutzerkonto** auf die von Ihnen gekauften und registrierten Kartenprodukte zugreifen. Damit entfällt für Sie das lästige Eingeben der Kartenseriennummer in den einzelnen Softwareinstallationen. Das Anlegen eines Benutzerkontos geht schnell und einfach, Sie müssen lediglich eine eMail-Adresse und Ihren Namen angeben (siehe Kapitel ["Flight Planner / Sky Map Benutzerkonto"](#page-127-0), S. [123\)](#page-127-0).
- Wenn Sie im **Update Manager** unter ihrem Benutzerkonto angemeldet sind, prüft der Update Manager beim Start, ob in ihrem Konto neue Produkte hinterlegt sind und ergänzt diese automatisch in der Produktliste. Die manuelle Eingabe Ihrer neuen Kartenseriennummern ist somit hinfällig! Die **Luftfahrtdatenbank** mit Flugplätzen, NavAids, Reporting Points und Lufträumen ist jetzt unabhängig von den installierten Karten jederzeit **aktualisierbar** (siehe Kapitel **["Flight](#page-123-0)  [Planner Update Manager"](#page-123-0)**, S. [119\)](#page-123-0).
- Die im Flight Planner integrierten **Wetterdaten des Deutschen Wetter Dienst** (DWD) sind ab sofort für alle Kunden **kostenfrei** verfügbar. Ein pc\_met Account ist dazu nicht mehr notwendig. Sie benötigen lediglich die aktuelle Flight Planner Version (ab Version 6.2.17, vgl. Kapitel ["Wetter Briefing"](#page-38-1), S. [34\)](#page-38-1).
- Mit der Menu Option **"Routen-Hindernisse zeigen"** werden im Routen-Info-Overlay die relevanten Luftfahrthindernisse entlang der Route – konkret die Hindernisse, die Sie in weniger als 1000 ft innerhalb Ihres Routen-Korridors überfliegen - durch einen roten transparenten Kreis markiert:

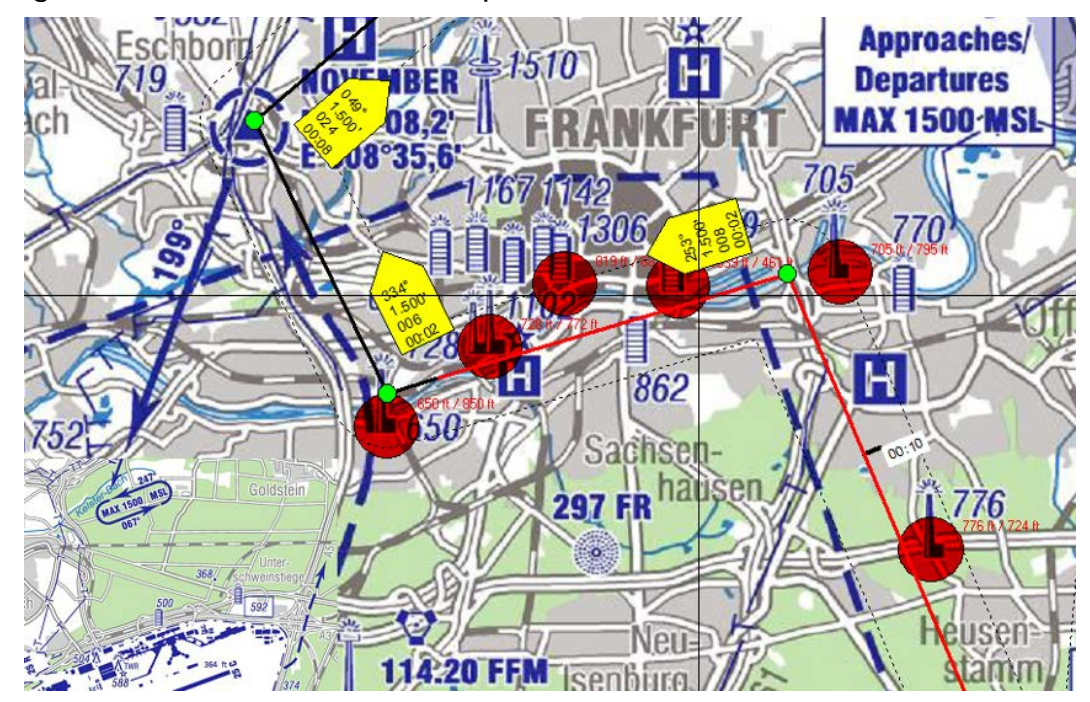

• Die **AIP VFR Supplements der Deutschen Flugsicherung** sind ab sofort kostenfrei und ohne Abonnement der AIP VFR aufrufbar. Über die Menü Option **"Web - Flugsicherung - DFS AIP VFR Supplements"** werden Ihnen die aktuellen Ergänzungen der AIP Deutschland angezeigt. Die Supplements ergänzen die AIP VFR Deutschland um wichtige Informationen: Flugbeschränkungsgebiete, besondere Regelungen zu wichtigen Anlässen (Oktoberfest, Papstbesuch, Konferenzen ...) oder auch längerfristige Baumaßnahmen an Flugplätzen werden dort publiziert. Die Kenntnis dieser Supplements wird von jedem Piloten vor Flugantritt vorausgesetzt, die Verletzung einer dort genannten Regelung kann ansonsten massive Konsequenzen haben.

Oftmals wird in NOTAM auf ein Supplement verwiesen, wenn es sich um komplexere Zusammenhänge handelt, die nicht im kurzen NOTAM-Text erläutert werden können. Diese sog. **Trigger-NOTAM** verweisen einfach mit einem kurzen "see AIP SUP nn/jj" auf das zugehörige Supplement, das NOTAM ist ohne den Supplement-Text unverständlich.

In Supplements **publizierte temporäre Lufträume** werden in der Flight Planner Datenbank als "Areas" integriert, sodass Sie diese auch **auf der Karte visualisieren** können. Ein Link setzt Sie dann unmittelbar im Volltext des Supplements ab.

#### <span id="page-14-0"></span>**Neuerungen ab Version 2018**

Die folgenden Erweiterungen sind ab der Version 6.1.35 im Flight Planner integriert:

- Beim Laden von gespeicherten Routen wird auf zwischenzeitlich geänderte Frequenzen hingewiesen, nach Bestätigung können diese automatisch aktualisiert werden. Wir haben uns für dieses **"8.33 Feature"** entschieden in der Annahme, dass die Nutzer, die bewusst andere Frequenzen im Flight Log haben, in der Minderheit sind (diese müssen leider einmal "Nein- nicht ändern" klicken).
- **Dropbox und iCloud Drive Support** integriert: unter "Extra Spezial" können bei installiertem Dropbox- oder iCloud Drive Client entsprechende Optionen aktiviert werden. Bei aktivierten Optionen werden PDF-Tripkits automatisch in die jeweiligen Cloud-Services kopiert/repliziert. Ebenso können Routen unter "Route -Route exportieren" bzw. "... importieren" aus speziellen Cloud-Ordnern geladen/gespeichert werden. Die Idee ist die Nutzung mit der Skymap-App oder auch anderen Apps auf mobilen Geräten.
- **METAR** und **GAFOR** können jetzt **im PDF Tripkit** ausgegeben werden. Achtung: Sie müssen unter "Extra-Optionen-Spezial" diese Optionen ergänzen.

#### <span id="page-14-1"></span>**Neuerungen ab Version 2016**

Die folgenden Erweiterungen sind ab der Version 6.0.108 im Flight Planner integriert:

- Als erste Flugvorbereitungssoftware überhaupt integriert der Flight Planner jetzt den **"Airspace Use Plan"** (AUP) der Deutschen militärischen Flugsicherung. Im NOTAM-Briefing wird die jeweils für den Folgetag publizierte beabsichtigte Nutzung von **Restricted- und Danger-Areas** angezeigt. Diese Informationen konkretisieren die in der AIP angegebenen generellen Nutzungszeiträume und Höhenbänder wesentlich detaillierter und sind ein wichtiges zusätzliches Planungswerkzeug (vgl. Kapitel **["Gebiete - Airspace Use Plans"](#page-47-0)**,S. [43\)](#page-47-0).
- Zusätzlich zum jeweiligen Radarbild werden im Radar Overlay jetzt **Blitzdaten des DWD** der letzten 15 Minuten angezeigt. Die Blitzdaten korrelieren sehr gut zum Radarbild und lassen eine Einschätzung der Entwicklung von Frontalen- oder Wärme-Gewittern zu, individuelle Zellen heben sich deutlich aus dem Radarbild heraus (vgl. Kapitel ["Karteiblatt Radar"](#page-40-0), S. [36\)](#page-40-0).

# <span id="page-15-0"></span>**Schnellstart**

Wir möchten hier kurz aufzeigen, wie Sie sich in wenigen Schritten mit dem Grundprinzip des Flight Planner vertraut machen und eine erste Flugvorbereitung durchführen können. Beim ersten Start des Flight Planner sollten sich dieser in der Standardansicht "Planen mit Karte" öffnen:

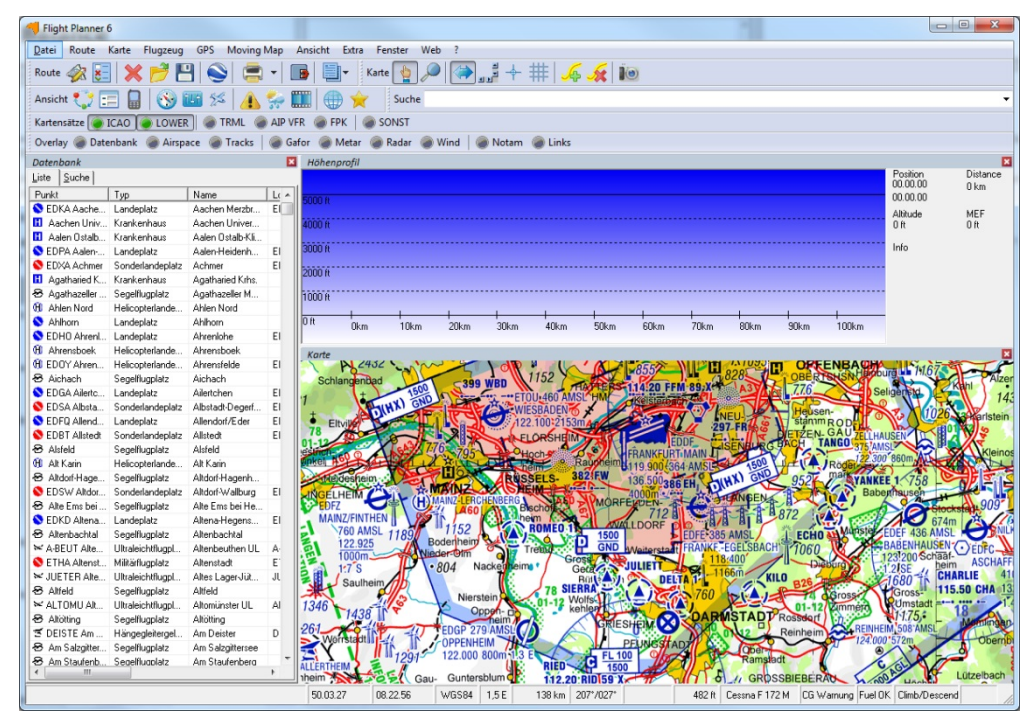

Wir planen eine Route von Aschaffenburg über Gedern VOR nach Kassel: Geben Sie dazu in die Werkzeugleiste Suche "**aschaffenburg-ged-edvk**" ein und drücken **Enter**:

Suche aschaffenburg-ged-edvk

Die **Quickroute** Funktion schlägt eine Route vor, diese wird Ihnen sofort auf der Karte und im Höhenmodel angezeigt:

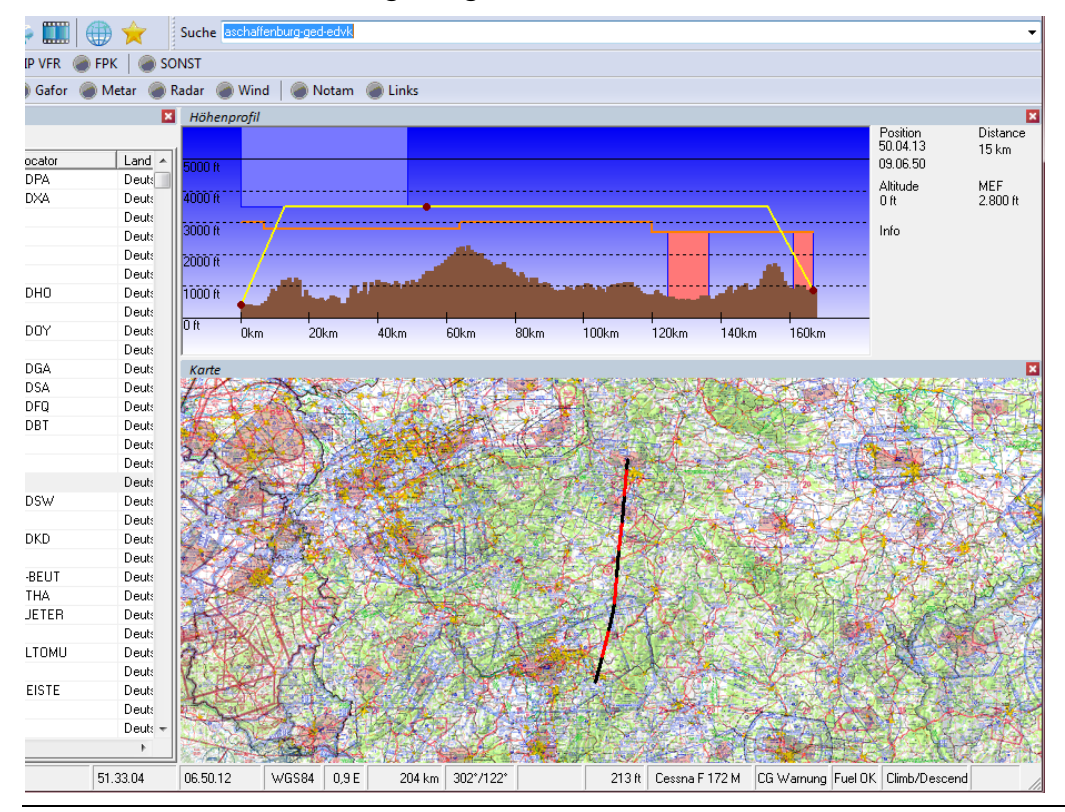

Neuerungen ab Version 2016 11 and 12 and 12 and 12 and 12 and 12 and 12 and 12 and 12 and 12 and 12 and 12 and 11 and 12 and 12 and 12 and 12 and 12 and 12 and 12 and 12 and 12 and 12 and 12 and 12 and 12 and 12 and 12 and

Als nächstes fügen Sie in die Route für den Anflug auf Kassel den **Pflichtmeldepunkt Whiskey** ein.

Achten Sie zunächst darauf, dass der Mauszeiger über der Karte als Hand symbolisiert wird. Ist das nicht der Fall, doppelklicken Sie zunächst auf die Karte. Wird eine Hand symbolisiert, so befindet sich die **Karte im "Schiebe"-Modus** und Sie können die Karte mit gedrückter Maustaste verschieben und mit der Roll-Maus in die Karte Zoomen.

Positionieren Sie die Karte nun durch Schieben und Zoomen auf Kassel. Klicken Sie dann auf der Karte mit der rechten Maustaste auf den Pflichtmeldepunkt Whiskey und wählen die Option **Wegpunkt hier einfügen**.

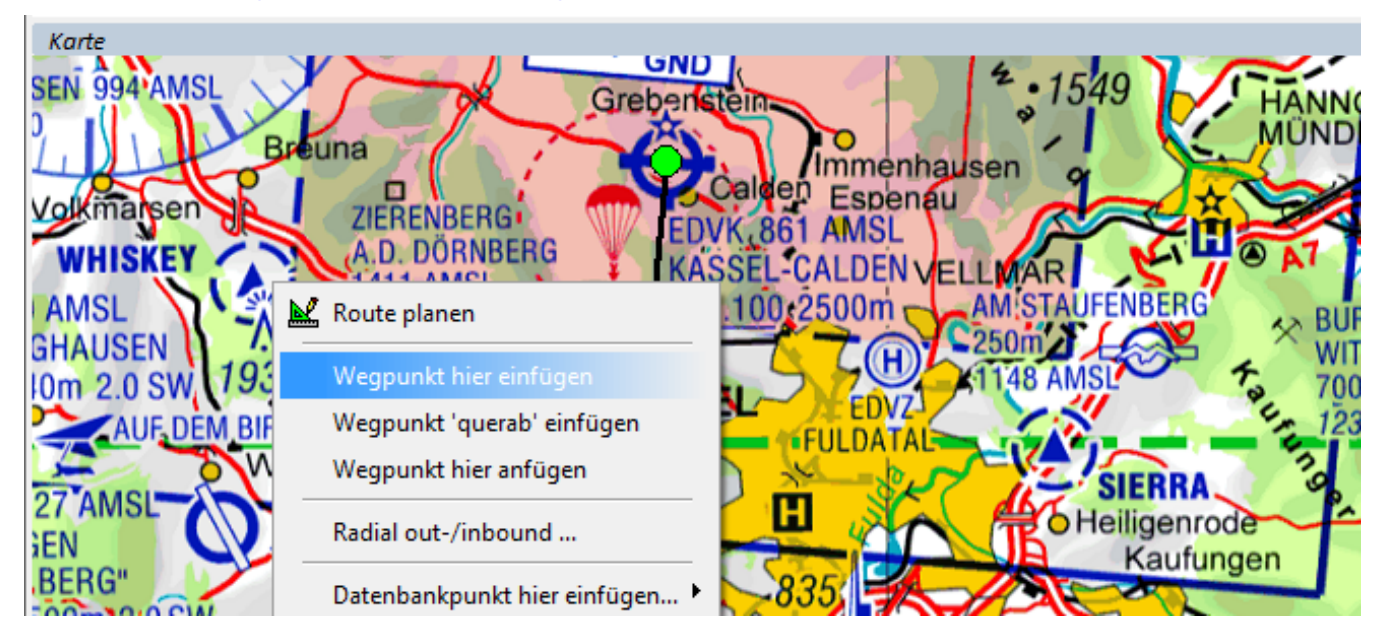

Wieder aktualisieren sich Karte und Höhenmodell sofort. Im Höhenmodell erkennen Sie in der Mitte der Route sofort eine Luftraumverletzung. Wenn Sie mit der Maus über den Luftraum fahren wird der Name (ED-R96 Romrod) angezeigt:

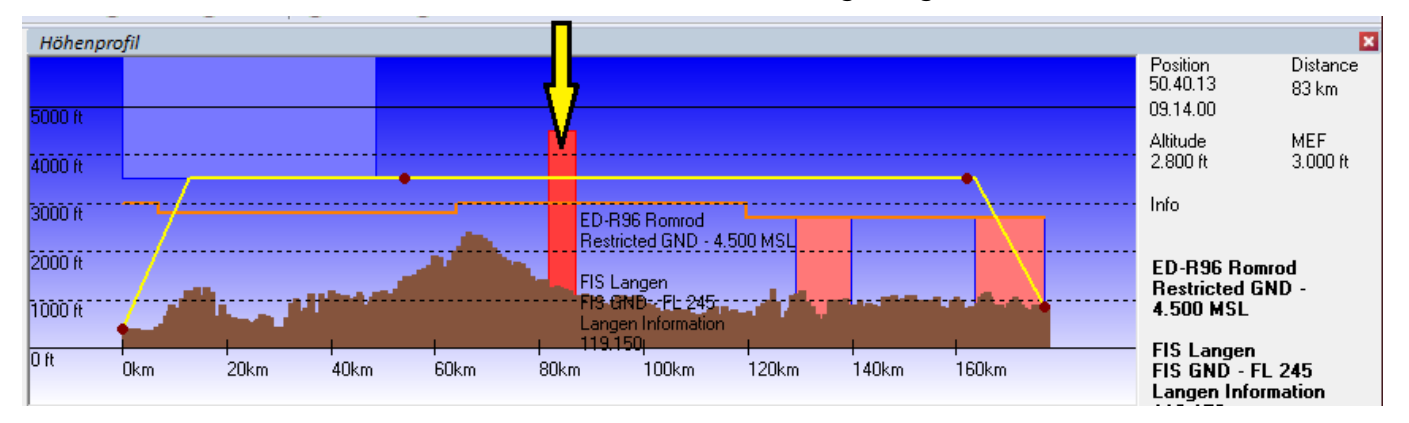

Klicken Sie im Höhenmodell auf den Luftraum, dann sehen Sie in der Karte den Routenabschnitt, wo es zur Luftraumverletzung kommt. Wie soeben beim Einfügen des Pflichtmeldepunkts klicken Sie diesmal mit der rechten Maus auf den Flugplatz EDFT Lauterbach, um dort einen weiteren Wegpunkt einzufügen und die ED-R zu umfliegen:

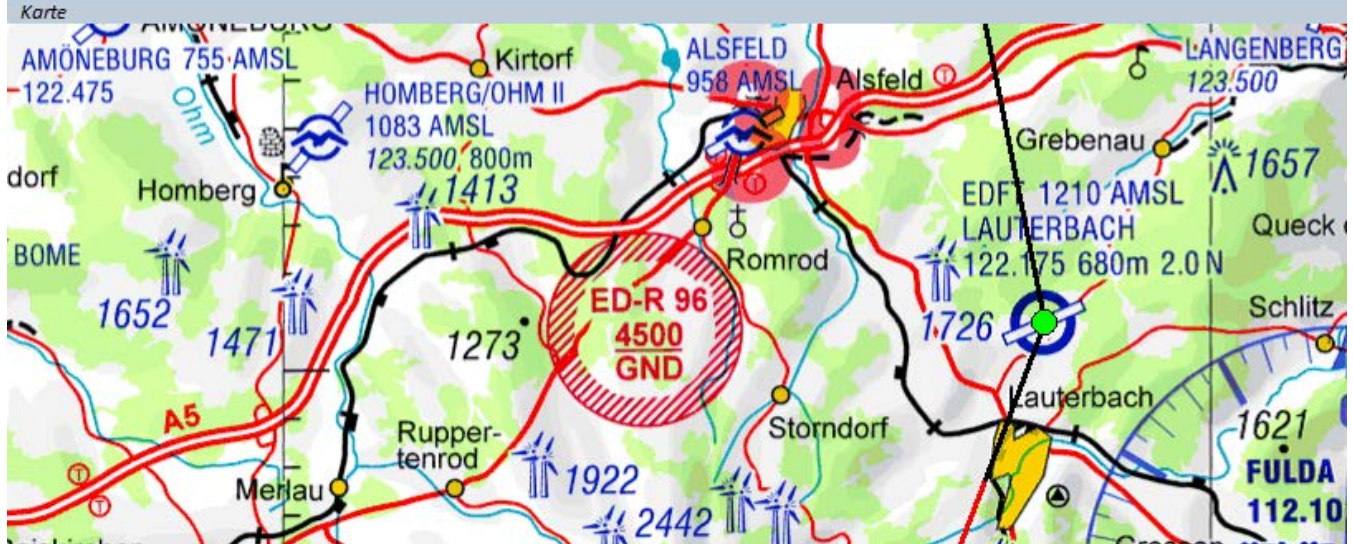

Wieder aktualisiert sich das Höhenmodell und die Route sollte nun frei von Luftraumverletzungen sein (Stand Luftraumstruktur April 2013!).

Öffnen Sie über die Werkzeugleiste Ansicht mit dem Symbol **EE** die Formularansicht um die Route im LBA Formular zu prüfen:

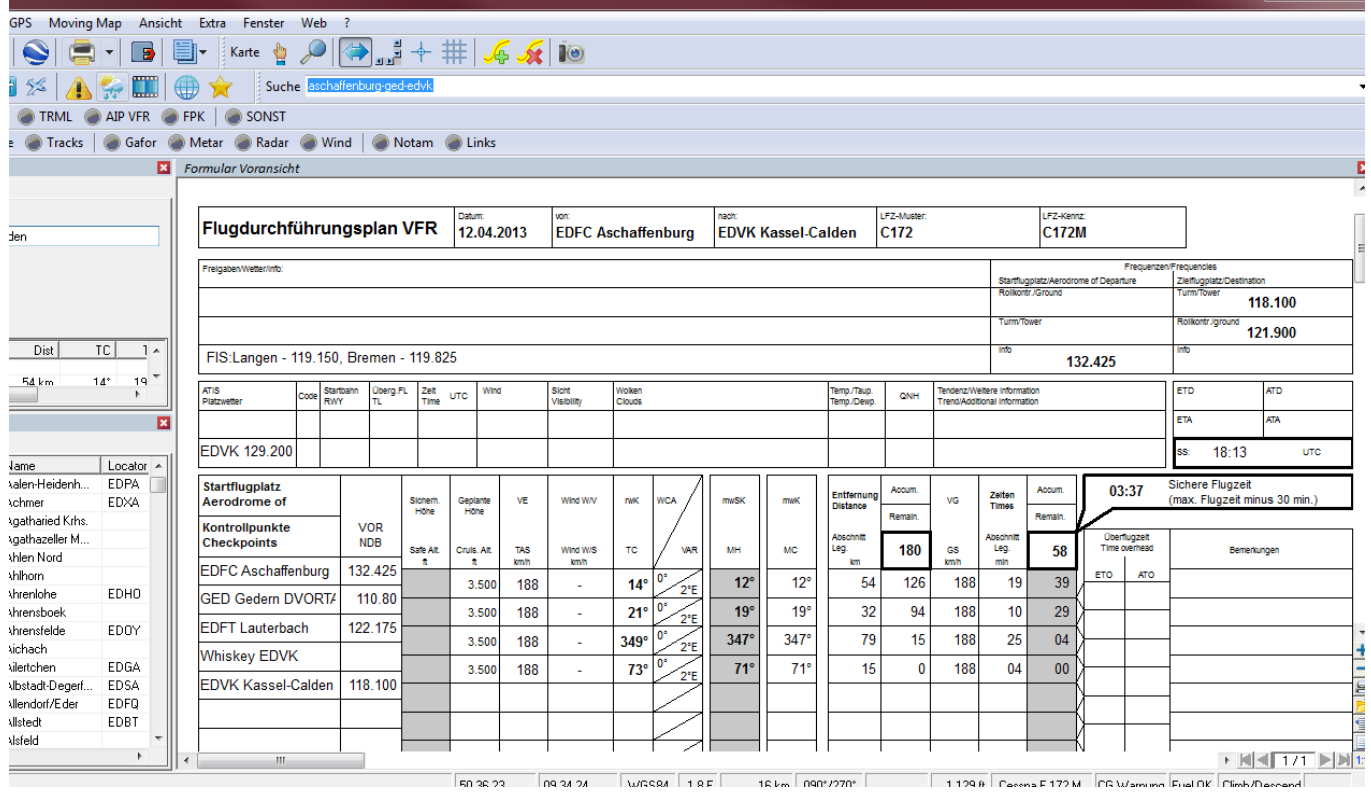

Per Klick auf das Symbol **in der Werkzeugleiste Route bzw.** über die Menüoption "**Datei – Drucken – Tripkit Assistent**" rufen Sie dann den **Tripkit-Assistent** auf, um Flightlog, Karten und (sofern installiert) Anflugkarten zu drucken:

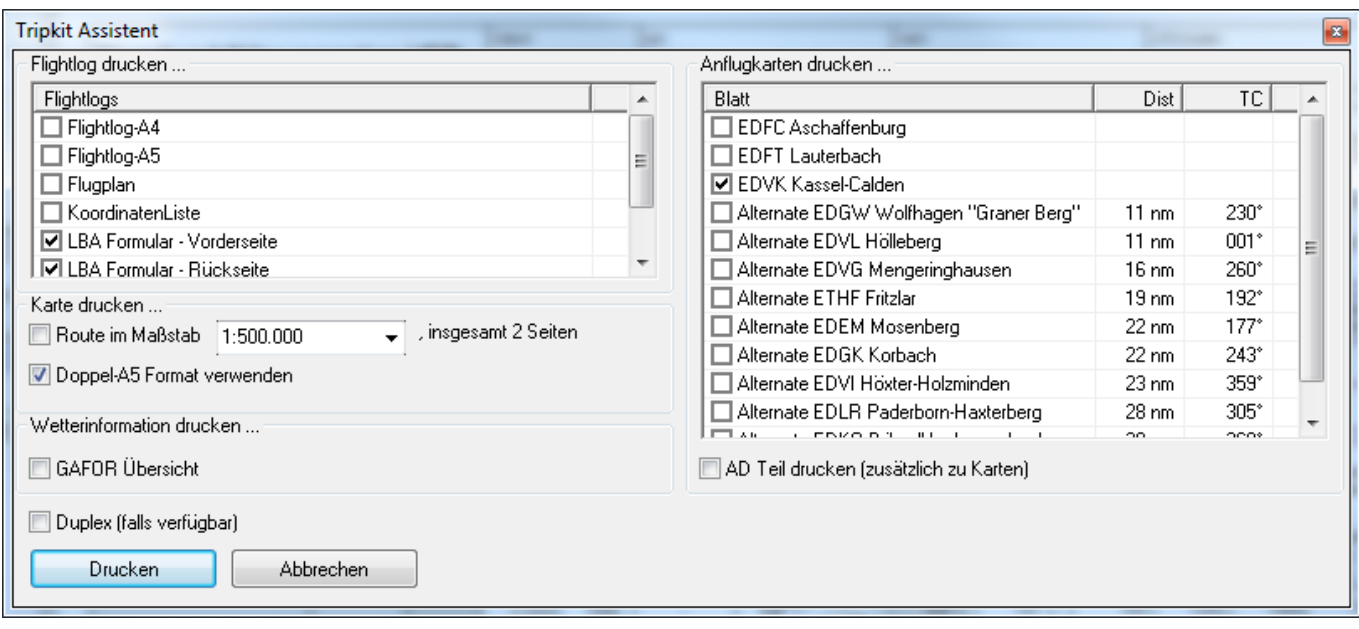

Wenn Sie ein **Sky-Map Moving Map System** für iPhone/iPad oder Android besitzen können Sie die geplante Route sofort per Internet auf dieses System übertragen. Wählen Sie die Menüoption

**"Route – Route exportieren … – Route an Apple/Android Apps senden"**

In dem sich öffnenden Fenster geben Sie die Ticketnummer an, die Sky-Map im Menü **"Flugplanung - Route laden – Flight Planner Route laden"** anzeigt:

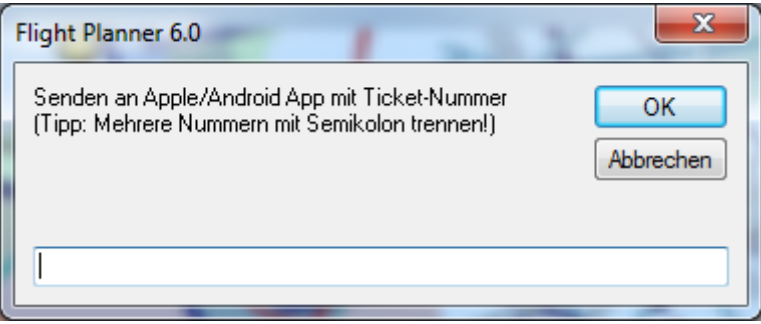

Nach erfolgreicher Übertragung können Sie die geplante Route in Ihrer Sky-Map App laden.

Sie haben in wenigen Schritten eine rudimentäre navigatorische Flugvorbereitung durchgeführt, Papierunterlagen erstellt und Ihr mobiles Navigationsgerät mit diesem Flug versorgt.

Zu einer realen Flugvorbereitung gehören aber noch weitere Schritte wie Weight & Balance, Start- und Landestreckenberechnung, Wetter- und NOTAM-Briefing. Details dazu entnehmen Sie bitte den folgenden Kapiteln hier im Schnellstart-Guide.

Vor der erstmaligen Benutzung sollten Sie einige Grundeinstellungen im Flight Planner vornehmen. Unter dem Menüpunkt "Extra-Optionen" können Sie z.B. die Einheiten festlegen, mit denen der Flight Planner arbeiten soll. Unter den Grundeinstellungen lassen sich eine Vielzahl weiterer Eigenschaften des Flight Planner konfigurieren. Es empfiehlt sich, diese bei der Benutzung des Flight Planner sukzessive zu erproben. Ausführliche Informationen zu den Einstellungen finden Sie im Online Handbuch.

Vor der ersten Planung sollten Sie ferner die Grundeinstellungen für Ihr/Ihre Flugzeug(e) prüfen und ggf. die Leistungsdaten anpassen (vgl. Kapitel "**[Flugzeug Daten](#page-51-0)**", Seite [47\)](#page-51-0).

# <span id="page-19-0"></span>**Bildschirmaufbau**

#### <span id="page-19-1"></span>**Bildschirmbereiche**

Der Bildschirm des Flight Planner teilt sich von oben nach unten in vier verschiedene Bereiche auf:

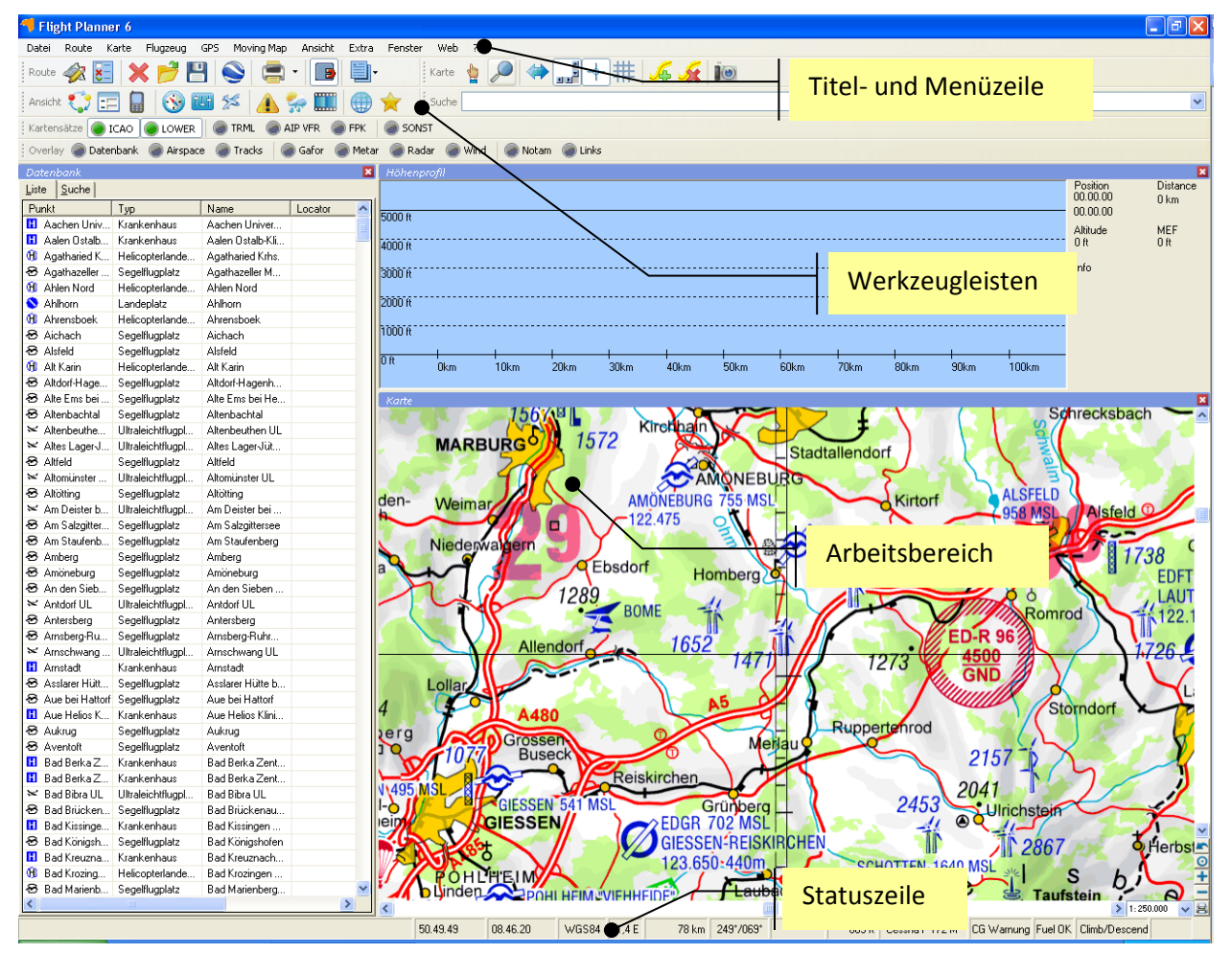

- Der **Kopfbereich** mit Titelzeile und Menüleiste
- Darunter die **Werkzeugleisten**, sie enthalten für die wichtigsten Menüoptionen Schaltflächen, über die Sie diese Funktionen schnell aufrufen können. Die Werkzeugleisten können Sie ein- oder auch mehrzeilig anordnen, jede einzelne Werkzeugleiste lässt sich individuell ein- oder ausblenden.
- Der **Arbeitsbereich**, in dem bis zu vier Fenster (wie z.B. die Karte, die Datenbank, das Höhenprofil usw. ...) gleichzeitig dargestellt und bedient werden können. Den Arbeitsbereich des Flight Planner können Sie sich für die verschiedenen Aufgaben individuell anpassen. Über das Fenster–Menü können Sie die verschiedenen Fensterelemente des Flight Planner direkt ein- und ausblenden. Das Ansicht-Menü liefert ihnen vorgefertigte typische Fensteranordnungen.
- Die Statuszeile, in der Ihnen die wichtigsten Informationen über Ihre aktuelle Planung angezeigt werden.

#### <span id="page-19-2"></span>**Werkzeugleisten**

Mit Hilfe der Werkzeugleisten können sie die wichtigsten Menübefehle direkt über Schaltflächen abrufen. Es stehen 6 Werkzeugleisten zur Verfügung:

#### **Werkzeugleiste Route**

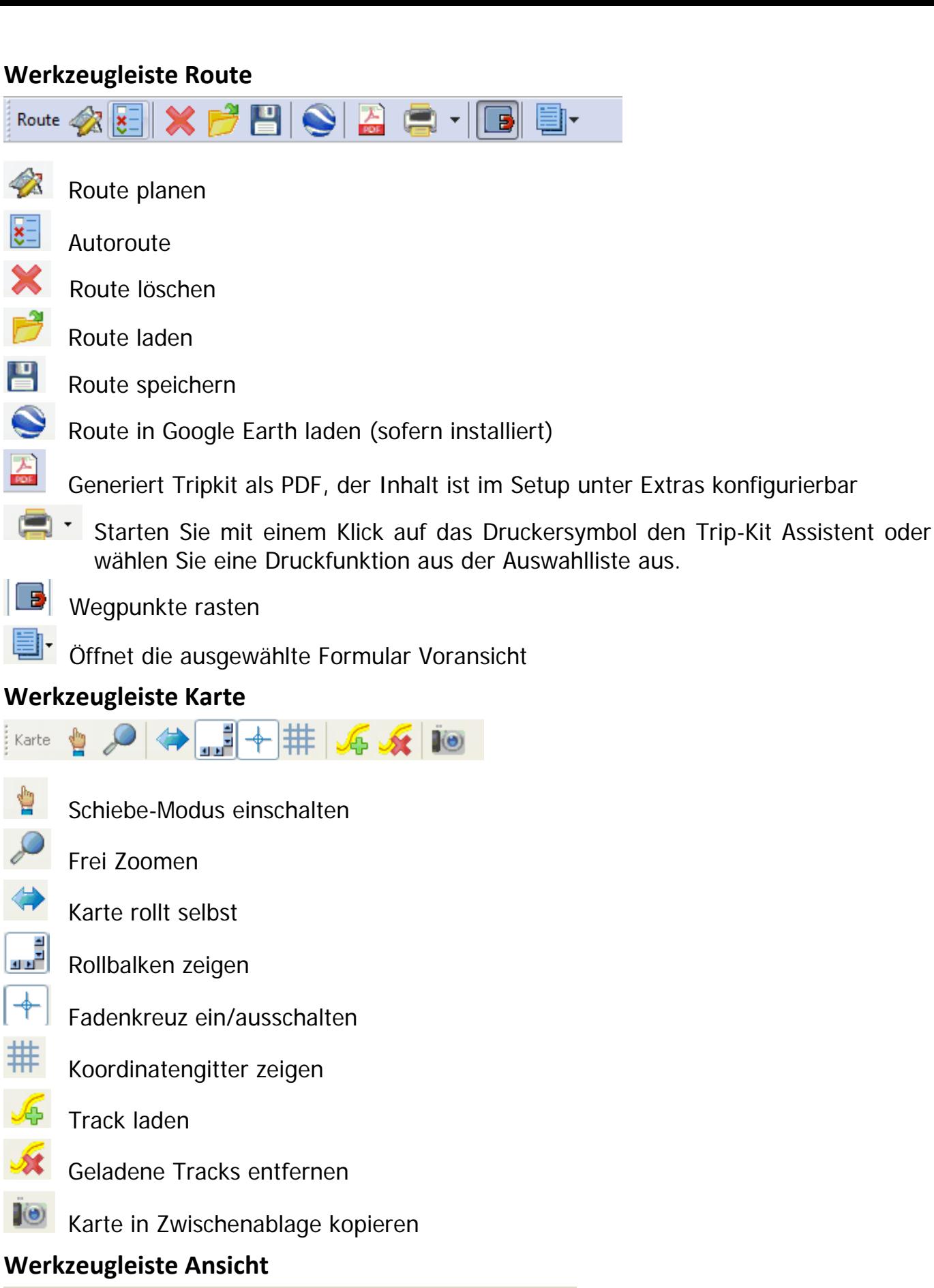

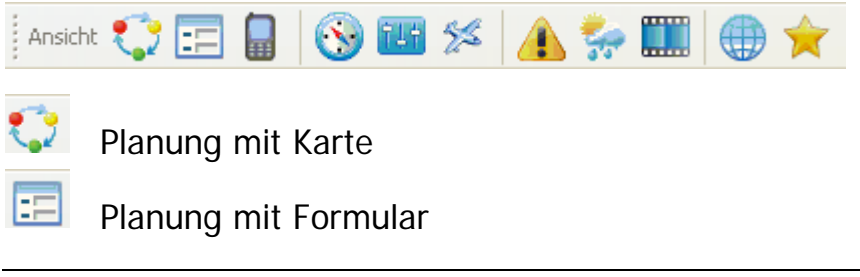

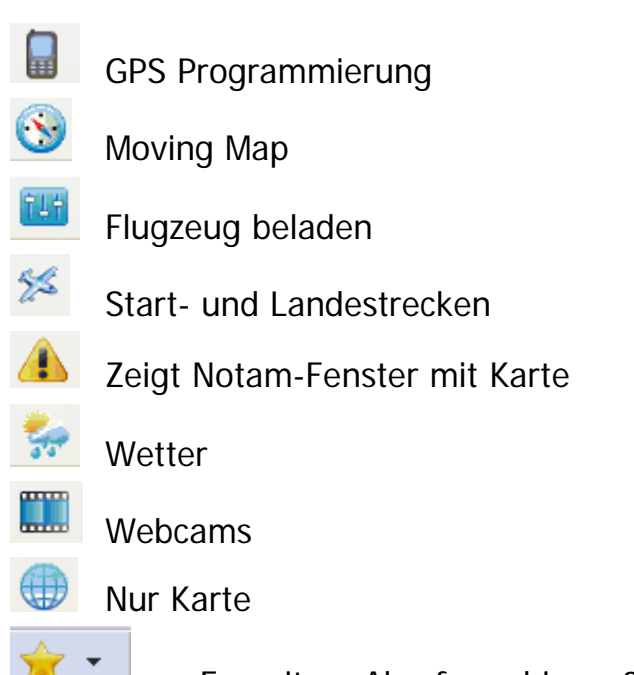

Favoriten, Abruf von bis zu 3 benutzerdefinierten Ansichten

Über die Klappliste finden Sie die Option "Als Favorit speichern". Sie können bis zu drei Ansichten (jeweils die gerade gewählte) unter einem Namen abspeichern. Sinnvoll, wen Sie Fensterkombinationen bevorzugen, die nicht als Standard-Ansicht definiert sind.

#### **Werkzeugleiste Suchen**

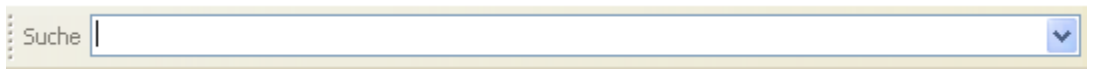

Benutzen Sie diese Werkzeugleiste, um direkt nach einem Datenbankpunkt zu suchen oder die Quick-Route Funktion auszuführen (vgl. Kapitel "**Quick Route**", Seite [27\)](#page-31-0).

#### **Werkzeugleiste Kartensätze**

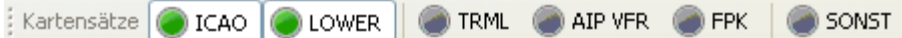

Mit Hilfe dieser Werkzeugleiste können Sie selektiv Kartensätze an- und ausschalten. Insbesondere im Moving Map Modus ist so das schnelle Umschalten zwischen Kartensätzen möglich.

#### **Werkzeugleiste Overlay**

: Overlay Datenbank Airspace Tracks Gafor AMetar Radar Wind Notam inks

Mit dieser Werkzeugleiste können Sie schnell die verschiedenen Overlays auf der Karte ein- und ausschalten, ohne zunächst in die einzelnen Fenster (Notam, Wetter) wechseln zu müssen. Voraussetzung ist, dass Sie vorher die entsprechenden Daten aus dem Internet abgerufen haben.

#### <span id="page-21-0"></span>**Statuszeile**

Die Statuszeile informiert Sie über die wichtigsten Daten Ihrer aktuellen Planung:

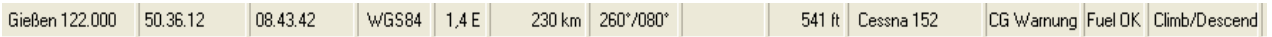

Sie enthält von links nach rechts die folgenden Elemente:

Datenbankpunkt Beim Bewegen der Maus über der Karte wird ganz links der Name des Datenbankpunkts angezeigt, über dem man sich gerade befindet.

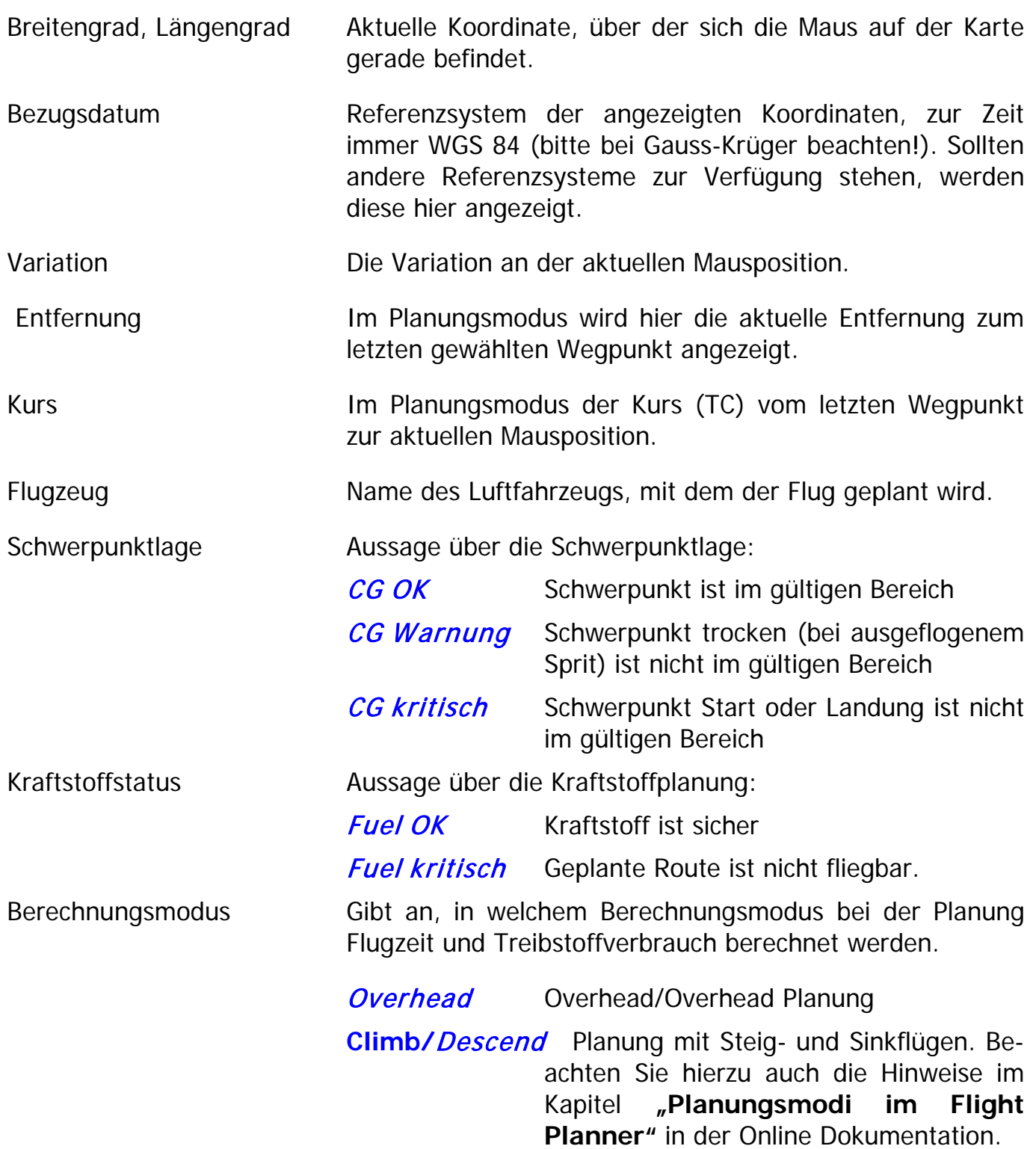

### <span id="page-23-1"></span><span id="page-23-0"></span>**Arbeiten im Kartenfenster**

Im Kartenfenster werden die installierten Karten angezeigt:

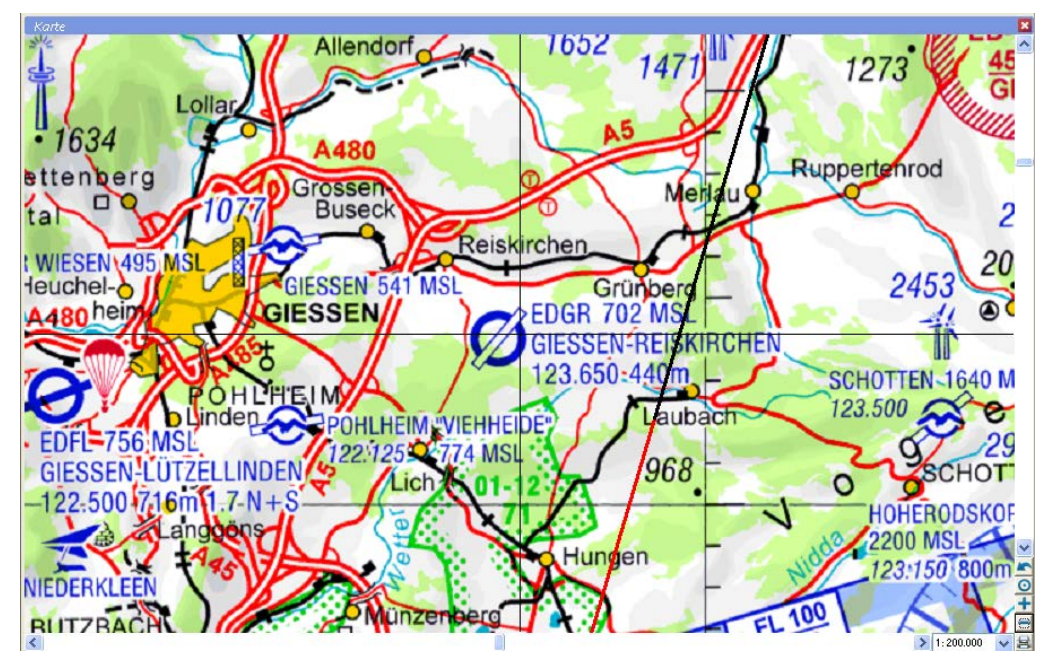

Für die Funktionsweise der Karte ist das (optional dargestellte) Fadenkreuz wichtig. Der Punkt, der durch das Fadenkreuz markiert ist, ist die Kartenmitte des gewählten Ausschnitts. Alle wichtigen Operationen beziehen sich auf diesen Referenzpunkt (z.B. Zoomen, Drucken, Moving Map, Auswahl von Punkten).

Im Flight Planner werden Karten-in-Karten dargestellt. So erscheint z.B. ab einem bestimmten Maßstab eine Anflugkarte nahtlos und lagerichtig in der ICAO-Karte. Beachten Sie in folgendem Beispiel des Flugplatz Hahn z.B. den Verlauf der Mosel auf der ICAO-Karte und der Anflugkarte (Die hier dargestellten Anflugkarten sind ein Zusatzprodukt und im Lieferumfang der Standardversion nicht enthalten):

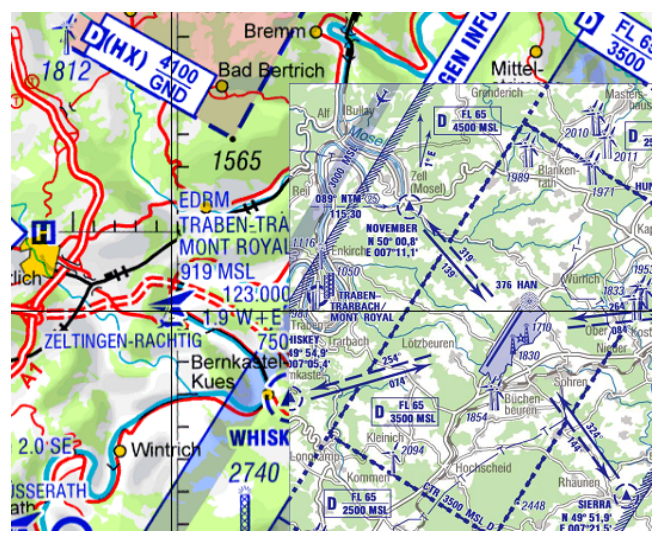

Bei weiterem Zoomen geht die Karte so nahtlos in das Anflugblatt über. Neben der Karte-in-Karte Technik werden auch Übergänge zwischen Karten gleichen (oder ähnlichen) Maßstabs nahtlos dargestellt.

**Tipp:** Sie können mit der Werkzeugleiste Kartensätze oder der Menüoption "Karte – Kartensätze" gezielt bestimmte Kartensätze ein- oder ausschalten.

Beachten Sie, dass der Flight Planner zur Bedienung der Karte drei verschiedene Bedienmodi kennt, die Ihnen durch unterschiedliche Mauszeiger symbolisiert werden:

- $\lambda$  Normal
- Schiebe-Modus: Die Mausgesten dienen zum Verschieben der Karte
- Planungs-Modus: Jeder Mausklick hängt direkt einen neuen Wegpunkt an die geplante Route an.

#### **Bedienung mit der Maus**

#### Schieben der Karte

Wenn Sie den Karten-Schiebe-Modus aktivieren, können Sie die Karte völlig frei verschieben, indem Sie die linke Maustaste festhalten und die Maus bewegen. Aktivieren Sie dazu den Schiebemodus mit folgenden Möglichkeiten:

**Werkzeugleiste** Aktivieren Sie in der Werkzeugleiste Karte den Schiebe-Modus: Karte

- **Doppel-Klick** Als Abkürzung zum Aktivieren des Schiebe-Modus genügt ein Doppel-Klick auf die Karte (nicht auf einen Wegpunkt). Jeder weitere Doppelklick deaktiviert bzw. aktiviert den Schiebe Modus wieder.
- **Rechte-Maus** Mit der rechten Maus auf die Karte erscheint folgendes Menü, mit dem Sie den Schiebe-Modus ein- bzw. ausschalten können:

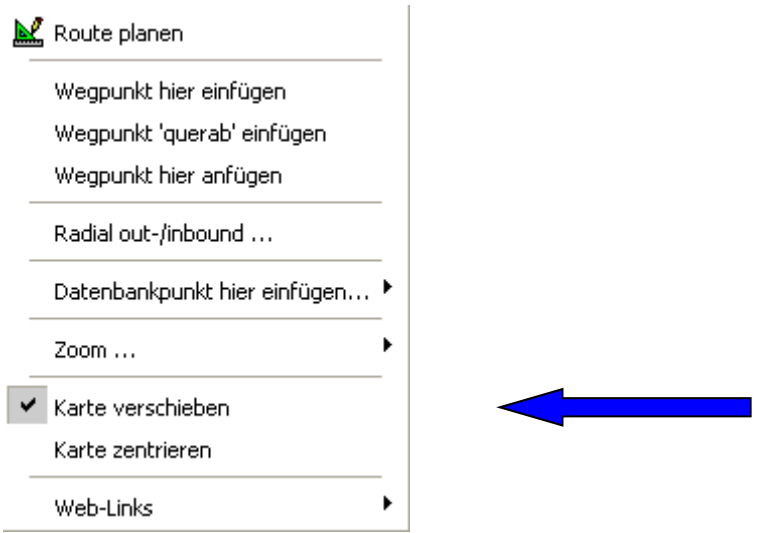

#### Freies Zoomen der Karte

Wenn Sie einen beliebigen Ausschnitt der Karte vergrößern wollen (z.B. einen Ausschnitt einer geplanten Route), können Sie durch Ziehen mit der Maus diesen Ausschnitt bestimmen und entsprechend zoomen.

Halten Sie dazu die **Umschalt (Shift)-Taste** gedrückt und klicken Sie auf die linke obere Ecke des Ausschnitts, der vergrößert werden soll. Durch Ziehen (linke Maus dabei festhalten) erscheint ein Auswahlrahmen, der den zu vergrößernden Ausschnitt darstellt. Loslassen der linken Maus zoomt genau diesen Ausschnitt. Beachten Sie, dass Sie den Ausschnitt nicht völlig frei wählen können, sondern dass das Seitenverhältnis durch die gerade gewählte Kartenfenstergröße vorbestimmt ist.

#### Roll-Maus Unterstützung

Wenn Sie eine Maus mit einem Roll-Rad besitzen, können Sie dieses Rollrad zur komfortablen Navigation auf der Karte nutzen. Folgende Funktionen sind implementiert

**Rollen** Normales Drehen am Rad **zoomt die Karte** rein oder raus.

**Strg-Rollen** Halten Sie die **Strg(Ctrl)-Taste** beim Rollen um die Karte in **Nord-Süd Richtung** zu bewegen.

**Umschalt-Rollen** Wenn Sie die **Umschalt(Shift)-Taste** beim Rollen halten, bewegt sich die Karte in **West-Ost Richtung**.

#### **Bedienung über Rollbalken und Schaltflächen**

Neben der Mausbedienung können Sie den Kartenausschnitt auch über den Rollbalken und die Schaltflächen in der rechten unteren Ecke auf vielfältige Weise verändern:

- **Rollbalken** Die Rollbalken (Scrollbars) rechts und unten können Sie verwenden, um den Kartenausschnitt in Nord/Süd bzw. West/Ost Richtung zu verschieben. Beachten Sie, dass der rollbare Bereich dem maximal sinnvollen Kartenbereich entspricht. Als "sinnvoll" ist der Bereich zwischen der nörd- bzw. südlichsten installierten und der Bereich zwischen der west- bzw. östlichsten installierten Karte definiert. Wenn Sie diesen Bereich durch manuelles Schieben oder Zoomen verlassen, werden die Rollbalken deaktiviert.
- $\ddot{}$ Der Plus-Knopf zoomt die Karte heran. Je nach installierten Karten wird ab bestimmten Zoomstufen u.U. der Kartentyp gewechselt. Z.B. wird auf eine Anflugkarte gewechselt, wenn man "nahe genug" heran ist.
- "Letzte Ansicht wiederherstellen". Die Schaltfläche stellt letzte gezoomte Ansicht wieder her.
- Der Minus-Knopf zoomt aus der Karte heraus. Optional werden in Analogie zum Plus-Knopf Karten jetzt ausgeblendet.
- $\odot$ Der Optimal-Knopf versucht für die gegebene Position (Fadenkreuz) die beste Karte darzustellen. Dabei wird nach der detailliertesten Karte gesucht und diese möglichst unverzerrt 1:1 dargestellt. Sollten Sie sich durch Rollen und/oder Zoomen von dieser Karte wegbewegen, können andere Karten u.U. verzerrt dargestellt werden. Betätigen Sie dann erneut den "Optimal" Knopf (oder die mittlere Taste des numerischen Tastenfelds, die "5"), um die aktuelle Karte wieder optimal darzustellen.
- **Rollrahmen** Falls der Rollrahmen aktiviert ist, verändert sich der Mauszeiger, wenn Sie in einen ca. 10 Pixel breiten Randbereich der Karte kommen. Wenn Sie die Maus in diesem Bereich halten, fängt die Karte an, von alleine in die jeweilige Richtung zu rollen. Wenn Sie die Maus aus diesem Bereich wieder herausbewegen, stoppt die Rollbewegung. Sie können so den Kartenausschnitt verändern, ohne etwa gewählte Funktionen (z.B. Planen) abbrechen zu müssen.

Der Drucken-Knopf druckt den aktuell sichtbaren Kartenausschnitt auf dem Drucker. Dabei wird versucht, auf jeden Fall den sichtbaren Kartenausschnitt zu drucken. Wenn die Einstellung der Druck-Ausrichtung (Hoch- oder Querformat) nicht zum Format des aktuellen Ausschnitts passt, kann das Ergebnis wenig befriedigend sein. Ändern Sie in diesem Fall die Druckausrichtung entsprechend.

 $1:50,000$  $\checkmark$ 

無

Ermöglicht eine direkte Maßstabswahl. Benutzen Sie dieses Auswahlfeld, um rasch zwischen großen (Detailsicht) und kleinen (Übersicht) Maßstäben zu wechseln. Bei der Berechnung des Maßstabs wird von einer 96 DPI Bildschirmauflösung ausgegangen. Prinzipbedingt ist diese Maßstabsangabe nur als Näherung für die Darstellungsgröße zu verstehen.

Die mitgelieferten digitalen Karten wurden hochauflösend gescannt. Deshalb zeigt der Flight Planner für die mit dem Optimalknopf (O) anwählbare detaillierteste Kartendarstellung einer Karte (mit dem Ursprungsmaßstab 1:500.000) als Maßstab etwa 1:250.000 an. Natürlich enthält diese Darstellung nicht mehr Informationen als die Original Papierkarte. Würden Sie die Papierkarte danebenhalten, wäre zu erkennen, dass die Darstellung am Bildschirm vergrößert ist.

#### **Tastaturbedienung**

Sie können die Karte auch komplett mit der Tastatur bedienen. Hierzu wird das numerische Tastenfeld rechts-außen auf der Tastatur verwendet. Im Einzelnen bewirken die Tasten

Graues-Plus oder "P" Zoom-In, ähnlich dem + Knopf.

**Graues-Minus oder "M"** Zoom-out, ähnlich dem – Knopf.

**"5" oder "O"** Der mittlere Knopf des numerischen Tastenfelds (die "5") oder die Taste "O" bewirkt einen optimalen Zoom, entsprechend dem O Knopf.

> Tipp: Die Tastenbelegung "P", "M" und "O" vereinfacht die Benutzung bei Computern ohne numerischem Tastenfeld.

- **Pfeil-auf** oder die "8" bewirken ein Rollen nach Norden.
- **Pfeil-ab** oder die "2" bewirken ein Rollen nach Süden.
- **Pfeil-rechts** oder die "6" bewirken ein Rollen nach Osten.
- **Pfeil-links** oder die "4" bewirken ein Rollen nach Westen.
- **Bild-auf** oder die "9", rollt nach Nord-Ost.
- **Bild-ab** oder die "3", rollt nach Süd-Ost.
- **Pos1** oder die "7", rollt nach Nord-West.

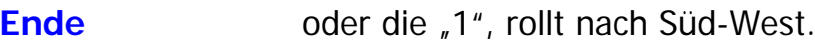

- **Graues-Enter** Wirkt wie ein Klick auf die Karte an der Position des Fadenkreuzes (falls nicht sichtbar: der Kartenmitte).
- **F5** Zeichnet die Karte neu (aktualisieren). Versuchen Sie F5, wenn es Probleme mit der Darstellung der Karte gibt.

#### **Planen mit der Karte**

Sie können durch einfaches Anklicken von Punkten auf der Karte die geplante Flugroute zusammenstellen. Bewegen Sie dazu den gewählten Kartenausschnitt durch Zoomen und Schieben so, dass Sie den Startflugplatz sehen (**TIPP**: wenn das Datenbankfenster offen ist, bewegt ein Klick oder Doppel-Klick die Karte genau zum angeklickten Datenbankpunkt). Sie können nun entweder mit der rechten Maus-Option Wegpunkte einfügen oder in den Planungsmodus schalten, um die Wegpunkte unmittelbar per Mausklick einzufügen:

#### Planungsmodus

Schalten Sie den Planungsmodus wie folgt ein:

**Werkzeugleiste** Aktivieren Sie in der Werkzeugleiste Route den Planungsmodus: Route  $\mathbb{Z}$ 

- **Route – Route planen** Der Menüeintrag aktiviert den Planungsmodus, den Sie an einem kleinen Fadenkreuz-Mauszeiger erkennen.
- **Rechte Maus** Ein Klick mit der rechten Maus auf die Karte zeigt folgendes Menü, in dem Sie ebenfalls den Planungsmodus aktivieren bzw. deaktivieren können:

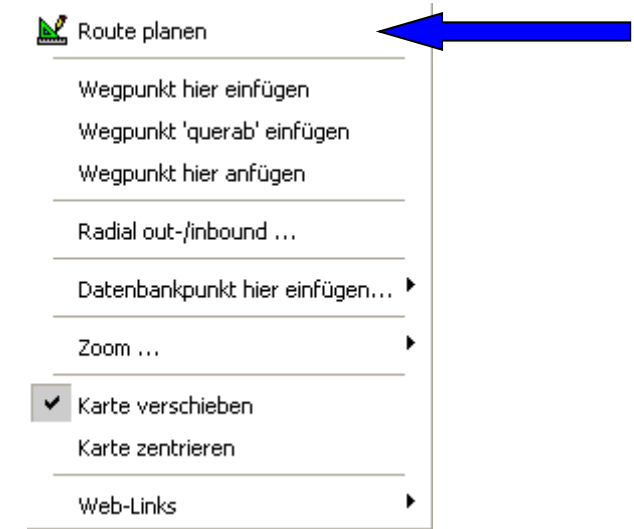

Im Planungsmodus, erkennbar am Fadenkreuz-Mauszeiger, bewirkt ein Klick mit der linken Maus das Einfügen eines Wegpunktes. Je nach Einstellung des Rast-Modus (Vgl. Menü *Route – Optionen - Wegpunkte rasten*) wird der zum Klick nächstgelegene Datenbankpunkt (Rasten ein) gewählt oder ein völlig freier Punkt (Rasten aus) eingefügt. Folgendes Bild zeigt eine Route, die durch Klicken mit der Maus erstellt wurde:

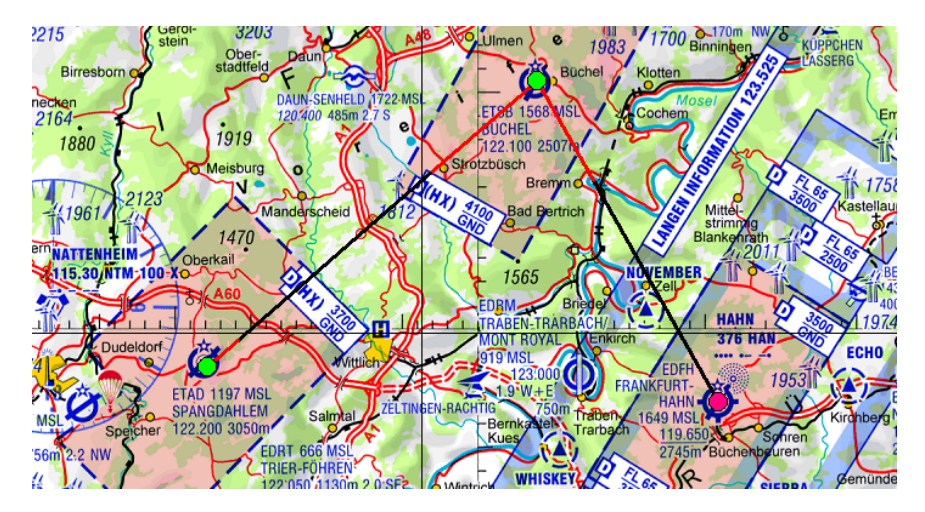

Sie erkennen für die Wegpunkte kreisförmige Symbole, die die Position des Wegpunkts markieren. Ein Wegpunkt hat u. U. eine rote Farbe. Dies ist der aktuell gewählte Wegpunkt (u. U. wichtig, wenn Sie Parameter dieses Punkts oder des zugehörigen Legs verändern wollen).

**TIPP:** Über die die Menüoption "Route – Optionen – Wegpunktsymbole" haben Sie die Möglichkeit, zwischen verschiedenen Symbolen auszuwählen.

Die Kurslinie wird als abwechselnd roter und schwarzer Strich in die Karte eingezeichnet. Wenn die Teilstrecken zwischen den Wegpunkten kleiner 1000 km sind, entspricht ein Teilstrich 20 km Entfernung. Beachten Sie, dass die Kurslinie bei größeren Entfernungen zwischen den Wegpunkten bedingt durch die gewählte Kartenprojektion keine Gerade mehr darstellt, sondern eine beliebig gekrümmte Grosskreis-Kurve (z.B. besonders extrem im Bereich der Pole).

Wenn Sie die Karte so zoomen, dass ein sehr großer Bereich dargestellt wird, werden die Wegpunkt-Symbole ab einer bestimmten Zoomstufe ausgeblendet (die Symbole würden stören). Durch Heranzoomen erscheinen die Symbole wieder. Unabhängig davon können Sie auch in diesen Zoomstufen die Wegpunkte verschieben.

#### Verschieben von Wegpunkten

Sie können Wegpunkte durch **Ziehen mit der linken Maus** verschieben. Achten Sie darauf, dass die Karte nicht im Schiebe-Modus ist, da hier Wegpunkte gegen unabsichtliches Verschieben geschützt sind.

Wenn Sie einen Punkt gezielt auf einen Datenbankpunkt in der Nähe verschieben wollen, klicken Sie mit der **rechten Maus** auf den Wegpunkt. In der Menüoption Rasten können Sie unter den 9 nächsten Punkten wählen. Die Punkte sind unter Angabe der Entfernung aufsteigend sortiert. Ein Symbol gibt den Typ des Punktes wieder.

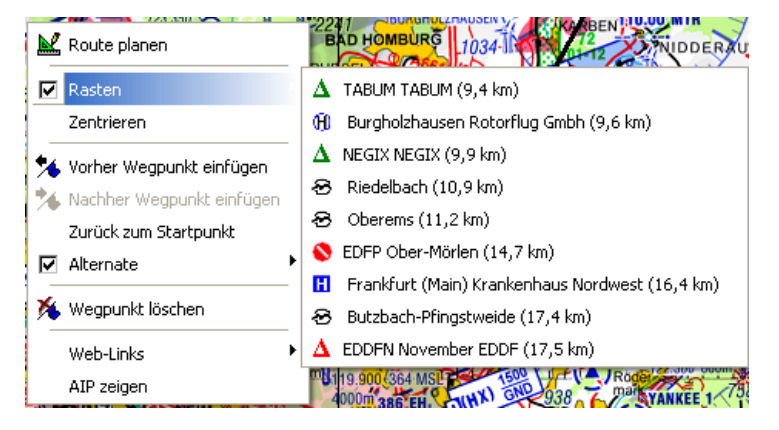

#### Einfügen und Löschen von Wegpunkten

Durch Klick mit der rechten Maus auf einen Wegpunkt erscheint folgendes Kontext-Menü, das ein Manipulieren des gewählten Wegpunkts erlaubt:

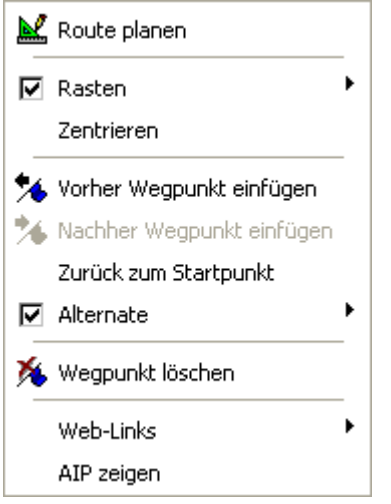

- **Route planen** Aktiviert/Deaktiviert erneut den Planungsmodus, i.d.R. nur sinnvoll beim ersten oder letzten Wegpunkt.
- **Rasten** Zeigt Menü mit den nächstgelegenen Datenbank-Punkten, Klick rastet Wegpunkt auf den gewählten Punkt.

**Zentrieren** Zentriert die Karte auf den gewählten Punkt, sinnvoll, um z.B. an dieser Stelle zu zoomen.

**Vorher Wegpunkt einfügen** Fügt einen Wegpunkt **vor** dem aktuell gewählten Punkt ein, indem die Strecke zu diesem Punkt genau in der Mitte geteilt wird.

- **Nachher Wegpunkt einfügen** analog dazu wird die Strecke **nach** dem Wegpunkt halbiert.
- **Zurück zum Startpunkt** nur aktiv auf dem letzten Wegpunkt der Route: es wird ein Leg zurück zum Startpunkt automatisch eingefügt. Sinnvoll, um z.B. bei einem geplanten Dreiecksflug vom letzten Wendepunkt komfortabel wieder zurück zum Start zu kommen.
- **Alternate** Ermöglicht, einen der nächstgelegenen Landeplätze als Alternate für die Routenplanung zu definieren.
- **Wegpunkt löschen** löscht den markierten Wegpunkt. Bitte beachten Sie, dass keine Sicherheitsabfrage mehr erscheint, der Punkt wird sofort gelöscht (ihn wieder einzufügen geht vergleichsweise einfach).
- **Web-Links** Öffnet mögliche Web-Links zum gewählten Kartenpunkt.
- **AIP zeigen** Zeigt das Formular Fenster mit der Anflugkarte (nur verfügbar, sofern der gewählte Punkt ein Flugplatz der AIP VFR ist und die Karten installiert wurden)

Ein rechter Mausklick auf die Karte (nicht auf einen Wegpunkt, wie eben beschrieben) aktiviert ein etwas anderes Kontext-Menü:

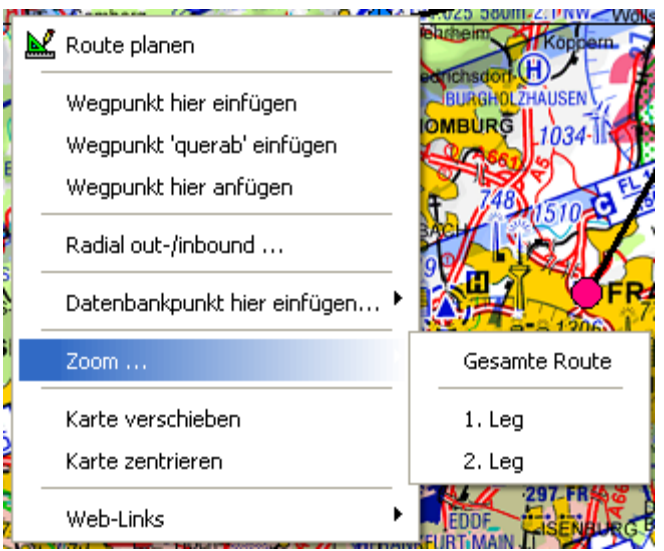

Dabei bewirken die Menüoptionen folgendes

**Route planen** aktiviert/deaktiviert den Planungsmodus (s.o.)

- **Wegpunkt hier einfügen** Fügt einen Wegpunkt an der geklickten Stelle ein.
	- **Hinweis**: Es wird versucht, den neuen Wegpunkt nach einer Heuristik (Nähe zu anderen Wegpunkten) in die bestehende Route einzufügen. Ggf. führt das nicht zur gewünschten Wegpunktreihenfolge. Benutzen Sie dann eine der beiden nachfolgenden Optionen oder fügen Sie den neuen Wegpunkt über einen Rechte-Maus Klick auf einen bestehenden Wegpunkt relativ zu diesem ein.
- **Wegpunkt 'querab' einfügen** fügt der Route einen Punkt exakt querab zum gewählten Punkt (z.B.: Flugplatz oder NavAid) hinzu.
- **Wegpunkt hier anfügen** Fügt einen Wegpunkt an **das Ende** der geplanten Route an.
- **Radial out-/inbound…** Öffnet das Radial Fenster, mit dem Sie ausgehend vom gewählten Punkt (NavAid, Flugplatz) die Position auf einem Out- oder Inbound Radial ermitteln können. **Tipp**: Im Planungsmodus wird die gewählte Position auf dem Radial direkt in die Route übernommen.

**Datenbankpunkt hier einfügen** Ermöglicht das direkte Erfassen von Datenbankpunkten.

- **Zoom – Gesamte Route** Versucht die Karte so zu zoomen, dass die gesamte Route sichtbar wird. Sinnvoll z.B., um die gesamte Route mitsamt Karte auszudrucken.
- **Zoom x. Leg** Analog zur vorherigen Funktion wird das angegebene Leg bildschirmfüllend gezoomt.

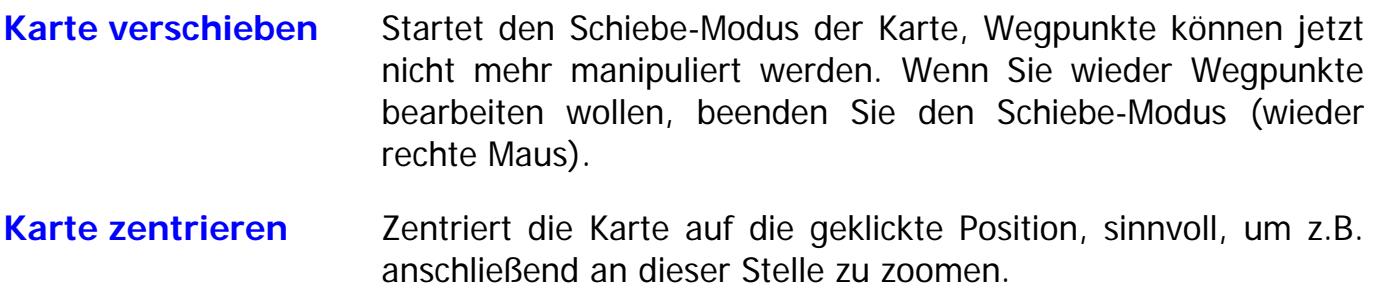

**Web-Links** Öffnet mögliche Web-Links zum gewählten Kartenpunkt.

#### <span id="page-31-0"></span>**Quick-Route**

Diese über das Menü "Route - Quickroute" oder über Tastatur (Strg-Q) aufrufbare Funktion erlaubt das "Stenografieren" einer Route:

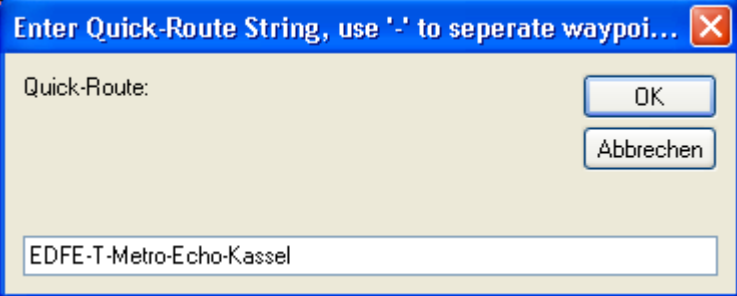

Das Beispiel zeigt die Eingabe für eine Route von Egelsbach nach Kassel-Calden über Metro VOR, der Ausflug erfolgt über den Pflichtmeldepunkt Tango, der Einflug über Echo.

Die Erkennungsheuristik arbeitet relativ zuverlässig, bedenken Sie aber, dass nicht alle Mehrdeutigkeiten aufgelöst werden können:

"Berlin" als Zielflughafen genügt nicht, es wird dann zufällig ein Flugplatz genommen. Generell funktionieren ICAO-Locator besser als Klartext-Namen. Pflichtmeldepunkte werden aufgrund der Nähe zum Start/Ziel erkannt, sie können ausgeschrieben ("Sierra") oder durch einen einzelnen Buchstaben ("S") abgekürzt werden. Punkte, die über den Namen nicht identifiziert werden können, werden ausgelassen (!)

**TIPP:** Die Quick-Route Funktion ist auch unmittelbar über die Werkzeugleiste Suchen durchführbar.

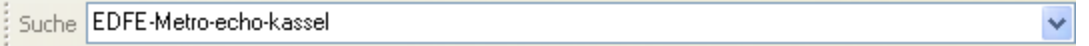

#### <span id="page-31-1"></span>**Luftfahrtdatenbank**

Mit dem Datenbankfenster können Sie bekannte Flugplätze, NavAids und sonstige Punkte einsehen bzw. diese zur Planung von Routen verwenden. Es besteht die Möglichkeit, nach Punkten zu suchen und Teilmengen nach verschiedenen Kriterien anzuzeigen.

Das Datenbankfenster gliedert sich in zwei Karteireiter:

● Der Karteireiter **Liste** stellt die derzeit ausgewählten Punkte dar, die den eingestellten Suchkriterien entsprechen. Hier werden für jeden Punkt Informationen wie Name, Koordinate, Typ angezeigt.

Mit dem Karteireiter **Suche** können Sie die Kriterien bestimmen, die für die im Karteireiter Liste angezeigten Punkte gelten sollen. Die Suche wird automatisch gestartet, wenn Sie von der **Suche** Karteikarte zur **Liste** Karteikarte wechseln.

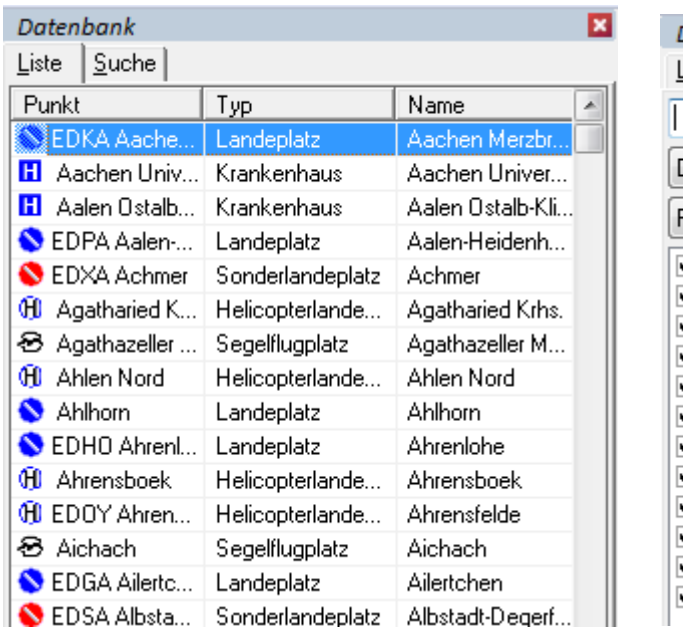

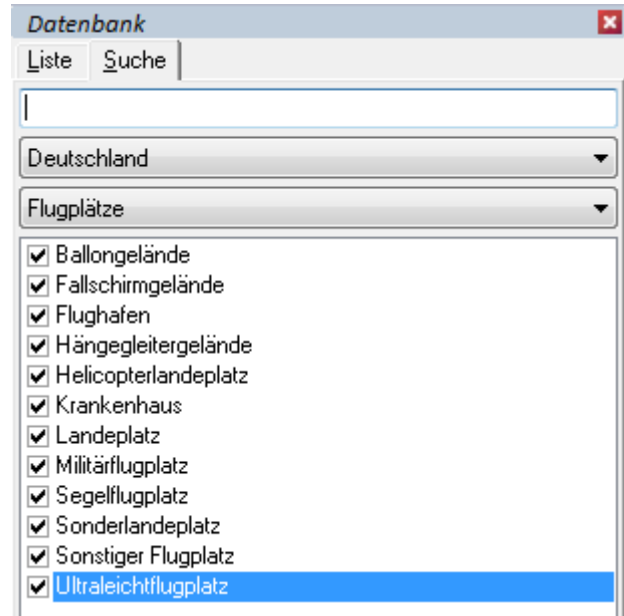

#### Suchen nach Name

Wenn Sie nach dem Namen eines Punkts in der Datenbank suchen, können Sie das mit Hilfe der Eingabezeile im "Suche" Karteiblatt tun.

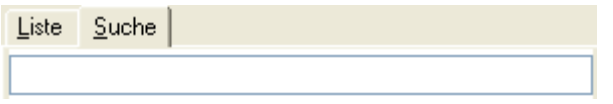

Hier können Sie einen Namen oder eine Punktkennung eingeben. Es wird dann nach dieser Zeichenkette in allen Namen und Kennungen der Datenbank gesucht. Die Suche wird gestartet, wenn Sie wieder in die Listenansicht wechseln. Wenn Sie zum Beispiel "Frank" eingeben und die Suche starten, wird die Datenbank Punkte wie "Frankfurt am Main", "Frankenfels" oder aber auch "Oberfrankenhausen" finden. Auch bei dieser Suche werden die zusätzlich eingestellten Kriterien wie z.B. Land oder Punktart beachtet. **TIPP**: Verwenden Sie ICAO-Locator ("EDFE" für Egelsbach), dann wird genau der Punkt gefunden, den Sie suchen. Wenn Sie den Klartextnamen verwenden, besteht die Möglichkeit der mehrdeutigen Treffer.

#### Benutzung der Listenansicht

Hier werden Ihnen die Punkte angezeigt, die in der Datenbank gefunden wurden. Sie können die Spaltenbreite mit der Maus verändern und haben die Möglichkeit, den Inhalt der Liste nach den verschiedenen Spalten zu sortieren. Dazu klicken Sie mit der Maus einfach auf den gewünschten Spaltenkopf. Bei jedem weiteren Klick auf den Spaltenkopf wird die Sortierreihenfolge umgedreht.

Um sich einen Datenbankpunkt auf der Karte (Karte ist sichtbar) anzeigen zu lassen, müssen Sie den Punkt mit der linken Maustaste anklicken. Ein Doppelklick auf einen Punkt zoomt gleichzeitig die Karte in die bestmögliche Ansicht.

**Im Planungsmodus** bewirkt ein Klick auf einen Datenbankpunkt, dass dieser in die aktuelle Route eingefügt wird. Sie können so durch Klicken in der Liste (vorausgesetzt, Sie haben eine sinnvolle Punktmenge ausgewählt) eine Route zusammenstellen. Gleichzeitig können Sie mit dem Kartenbild die zusammengestellte Route kontrollieren.

Es besteht die Möglichkeit, sich die Liste in einer verkürzten Ansicht ohne Details anzeigen zu lassen. Dazu klicken Sie in der Liste mit der rechten Maustaste und klicken Sie auf Ansicht wechseln. Um in die Voll-Ansicht zurückzugelangen gehen Sie genauso vor.

#### Benutzung der Datenbank mit der Tastatur

Die meisten beschriebenen Funktionen der Datenbank können Sie auch über die Tastatur ausführen.

- Mit der Tastenkombination ALT-L kommen Sie zur Listenansicht und mit ALT-S in die Suchansicht.
- Wenn Sie einen Suchtext eingegeben haben und dann ENTER drücken, wird automatisch in die Listenansicht gewechselt und damit die Suche gestartet.
- Um die Suchkriterien einzustellen, können Sie mit Hilfe der TAB Taste immer eine Auswahlliste weiterspringen und dort mit Hilfe der Cursortasten eine Auswahl vornehmen. Nach der Auswahl der Punktunterarten wird dann bei einem weiteren Drücken der TAB Taste in die Listenansicht gesprungen und die Suche gestartet.
- Wenn Sie sich in der Listenansicht befinden, können Sie sich mit Hilfe der Cursortasten in der Liste bewegen. Wenn Sie einen Punkt auswählen möchten, drücken Sie die ENTER Taste. Je nachdem, ob Sie sich im Planungsmodus befinden oder nicht, wird dann der Punkt in die Route eingeplant oder nur auf der Karte angezeigt.
- Aus der Listenansicht können Sie mit Hilfe der TAB Taste in die Suchansicht wechseln.

#### <span id="page-34-0"></span>**Arbeiten mit dem Höhenprofil**

Das Höhenprofil bietet eine Profilansicht der aktuellen Route. Es werden die Route, ein Höhenprofil, Maximum Elevation Figures (MEF) und die geschnittenen / durchflogenen Lufträume dargestellt.

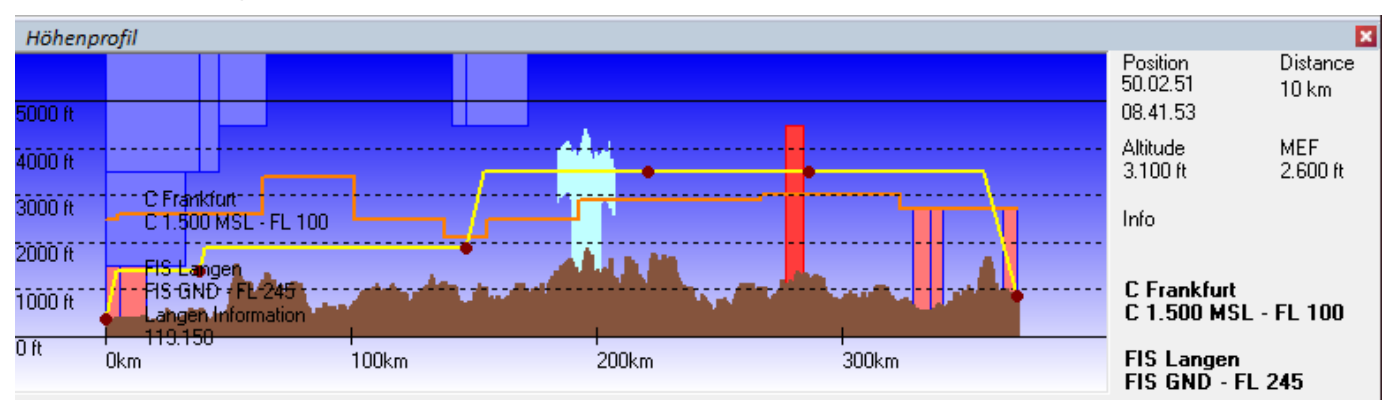

Zusätzlich werden am rechten Rand Informationen über die Koordinate, Entfernung und Höhe an der aktuellen Mausposition angezeigt, wobei diese Angaben immer auf die geplante Strecke bezogen sind. Es besteht die Möglichkeit, die Flughöhe eines Routenabschnittes oder Punktes mit Hilfe der Maus durch Ziehen zu verändern. Des Weiteren kann man über ein Kontextmenü (rechte Maus) auch Wegpunkte zur Route hinzufügen oder löschen.

**Hinweis**: Bitte beachten Sie die Hinweise zur Qualität und der Aussage der dargestellten Höheninformation. Es gilt wie dort beschrieben **nur** die einzige Aussage: wenn das Höhenmodell eine Bodenberührung darstellt, wird sie wahrscheinlich auch tatsächlich stattfinden. Die umgekehrte Aussage (also: nicht dargestellt, deswegen hindernisfreier Flug) gilt prinzip-bedingt **nicht**. Prüfen Sie stets anhand des Kartenbilds die sichere Durchführung Ihres Fluges.

Wenn das Höhenprofil sichtbar ist, wird es automatisch aktualisiert, sobald Sie eine Route auf der Karte planen.

Lufträume werden als Rechtecke in den Farben dargestellt, die an die Farbgebung der ICAO-Karte angelehnt sind. Die Route selbst ist als gelbe Linie für die einzelnen Routenabschnitte sowie roten Punkten für die Wegpunkte dargestellt.

Sie können mit Hilfe des Höhenprofils verschiedene Informationen über die Route erhalten.

- Wenn Sie mit der Maus auf einen Wegpunkt gehen, werden Ihnen der Name und die Höhe dieses Punktes angezeigt. Zusätzlich können Sie in der Anzeige am rechten Rand die Koordinate und die Entfernung vom Startpunkt der Route ablesen.
- Falls Sie die Maus über einen Luftraum führen, bekommen Sie den Namen und die Höhenangaben zu diesem Luftraum eingeblendet.

Sie können im Höhenprofil **Veränderungen an der aktuellen Route** vornehmen. Dazu stehen Ihnen folgende Möglichkeiten zu Verfügung:

● Ein normaler Mausklick mit der linken Taste, fährt die Karte (falls sichtbar) an diese Stelle der Route. Sie können so das Schnittbild der geplanten Route mit der "Draufsicht" auf die Karte koordinieren, insbesondere, um eine Luftraumverletzung durch eine Umplanung zu vermeiden.

- Wenn Sie auf einen Routenabschnitt klicken und die Maustaste gedrückt halten, können Sie durch Nord-Süd Bewegung der Maus die Reiseflughöhe (Cruise Altitude) verändern. Dies wird auch durch einen veränderten Mauszeiger symbolisiert, die aktuelle Höhe wird am entsprechenden Leg angezeigt.
- Analog zur Reiseflughöhe können Sie die gewünschte Höhe (Altitude), die Sie an einem Wegpunkt erreichen möchten, durch Schieben eines Wegpunkts mit der Maus verändern.
- Wenn Sie die **Shift-Taste** gedrückt halten und die **linke Maustaste** gedrückt haben, können sie durch Nord-Süd Bewegung der Maus für die gesamte Route die Reiseflughöhe verändern.
- Um einen Ausschnitt des Höhenprofils zu vergrößern klicken Sie im Höhenprofil mit der linken Maustaste und ziehen den gestrichelten Kasten auf die gewünschte Größe. Um wieder die gesamte Route zu sehen, benutzen Sie die Option **Gesamte Route zeigen** im Kontextmenü (rechter Mausklick).

**Hinweis**: Im Fenster Route editieren können Sie das Höhenprofil einer Teilstrecke bzw. der Route auch explizit durch Eingabe von Höhenwerten setzen.

Weitere Bearbeitungsmöglichkeiten innerhalb des Höhenprofils stehen Ihnen über die rechte Maustaste zur Verfügung:

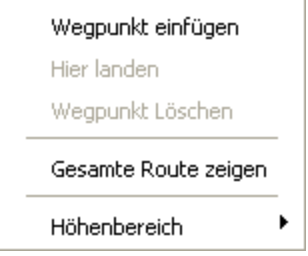

- Mit dem Menüpunkt *Wegpunkt einfügen* können Sie an der aktuellen Mausposition einen neuen Wegpunkt in die aktuelle Route einfügen.
- Hier landen setzt den gewählten Wegpunkt auf die Höhe Ground (nur möglich, wenn der gewählte Wegpunkt ein Flugplatz ist).
- Bei Mausklick direkt über einem Wegpunkt können Sie mit Wegpunkt löschen diesen aus der Planung entfernen
- Gesamte Route zeigen zoomt das Fenster so, dass das gesamte Höhenprofil der Route sichtbar ist.
- Der Menüpunkt *Höhenbereich* gibt Ihnen die Möglichkeit, den sichtbaren Höhenausschnitt des Höhenprofils festzulegen.
# **Formularfenster**

Im Formularfenster werden die verschiedenen Formulare in einer Voransicht angezeigt. Sie können die Formulare dort vor dem Ausdruck prüfen und auf Wunsch von dort auch ausdrucken.

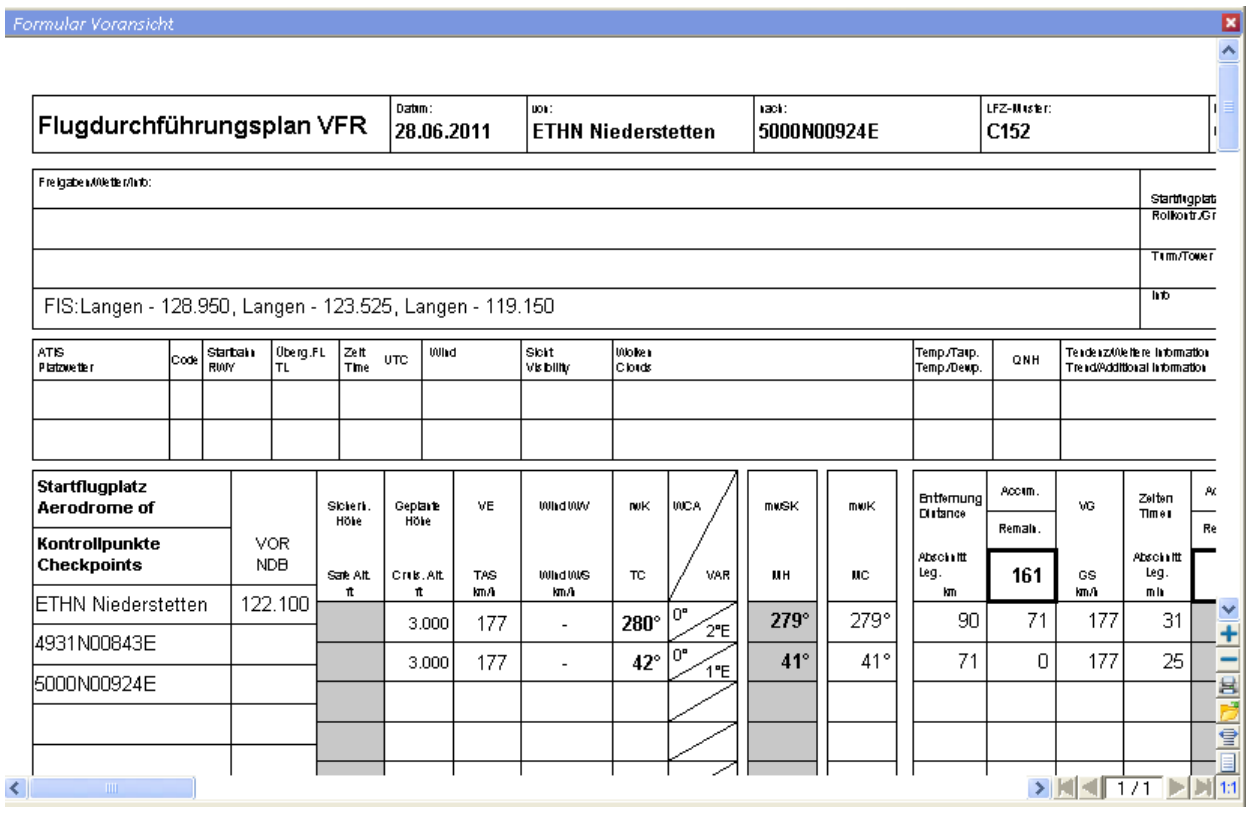

Zur Bedienung des Formularfensters verwenden Sie bitte die Schaltflächen am rechten Rand des Fensters. Benutzen Sie z.B. Zum Auswählen bzw. Wechseln eines Formulars.

I.d.R. werden die variablen Inhalte der Formulare aus der aktuellen Planung (i.e. Route und gewähltes Flugzeug) übernommen. In bestimmten Formularen können Sie zusätzliche Angaben unmittelbar im Formular vornehmen, die nicht aus der Route oder dem Flugzeug herleitbar sind. Insbesondere im Flugplan sind zusätzliche Angaben wie Telefonnummern und Ansprechpartner direkt im Formular editierbar. Klicken Sie dazu mit der Maus an die entsprechende Stelle. Es erscheint ein grau hinterlegtes Eingabefeld, in das Sie die zusätzlichen Angaben einfügen können. Durch Betätigen der <Enter> Taste schließen Sie das Editieren ab, das Formular wird dann entsprechend aktualisiert.

Falls ein Formular nicht komplett auf der Bildschirmfläche dargestellt werden kann, so wird ein Ausschnitt des Formulars angezeigt. Sie haben folgende Möglichkeiten den sichtbaren Ausschnitt zu verändern:

Rollbalken Mit Hilfe der Rollbalken können Sie den Ausschnitt nach oben/unten beziehungsweise nach rechts/links verschieben.

Sie können außerdem den Ausschnitt verschieben, indem Sie die linke Maustaste gedrückt halten und in die gewünschte Position ziehen.

Der Plus-Knopf zoomt den Ausschnitt heran. Dabei kann der angezeigte Bereich des Formulars kleiner werden. Der Minus-Knopf zoomt aus dem Ausschnitt heraus. Somit wird es möglich einen größeren Bereich des Formulars anzuzeigen.  $\Rightarrow$ Mit Hilfe des "Seitenbreite" – Knopfes wird das Formular so weit verkleinert, bis die Seitenbreite in den Ausschnitt hineinpasst.  $\equiv$ Mit Hilfe des "ganze Seite" – Knopfes wird das Formular so weit verkleinert, bis es insgesamt in den Ausschnitt hineinpasst.  $1:1$ Mit dem "1:1 Ansicht" – Knopf wird der Ausschnitt auf das Maximum vergrößert. Sie können somit einen sehr stark verkleinerten Ausschnitt schnell "lesbar" machen. Blättert auf die erste Seite, falls mehrere Seiten vorhanden **Ke** sind. Ы Blättert auf die letzte Seite. Blättert auf die vorherige Seite. Blättert auf die nächste Seite.  $\sqrt{1/3}$ Zeigt die aktuelle Seitennummer und die Anzahl aller Seiten an. 户 Zeigt alle vorhandenen Formulare an. Zum Laden eines Formulars wählen Sie dieses per Maus. Technischer **Hinweis**: Benutzerdefinierte Formulare liegen im Unterverzeichnis \Forms Ihrer Flight Planner Installation.

> Öffnet den Standarddruckerdialog zum Ausdrucken von Formularen auf dem Drucker.

員

# **Wetter Briefing**

Die Wetter-Funktionen des Flight Planner ermöglichen Ihnen Wettermeldungen (Gafor, Metar, Niederschlagsradar und weitere textuelle Vorhersagen) des Deutschen Wetterdiensts (DWD) im Flight Planner anzuzeigen und in Ihre Flugplanung zu integrieren. Ab der Flight Planner **Version 6.2.17 (SR34)** können Sie diese Wetterdaten vom DWD ohne ein Abonnement des pc\_met-Dienstes kostenfrei abrufen.

Die Wind- und Niederschlagsvorhersagen der amerikanischen Wetterbehörde NOAA (National Oceanic and Atmospheric Administration) stehen ebenso kostenfrei zur Verfügung, wenn Ihr Flight Planner registriert ist.

Öffnen Sie das Wetter Fenster über die Menüoption Menü "Fenster - Wetter" oder durch

einen Klick auf den Knopf . Geben Sie im **Karteiblatt Einstellungen** die gewünschten Abrufeinstellungen an:

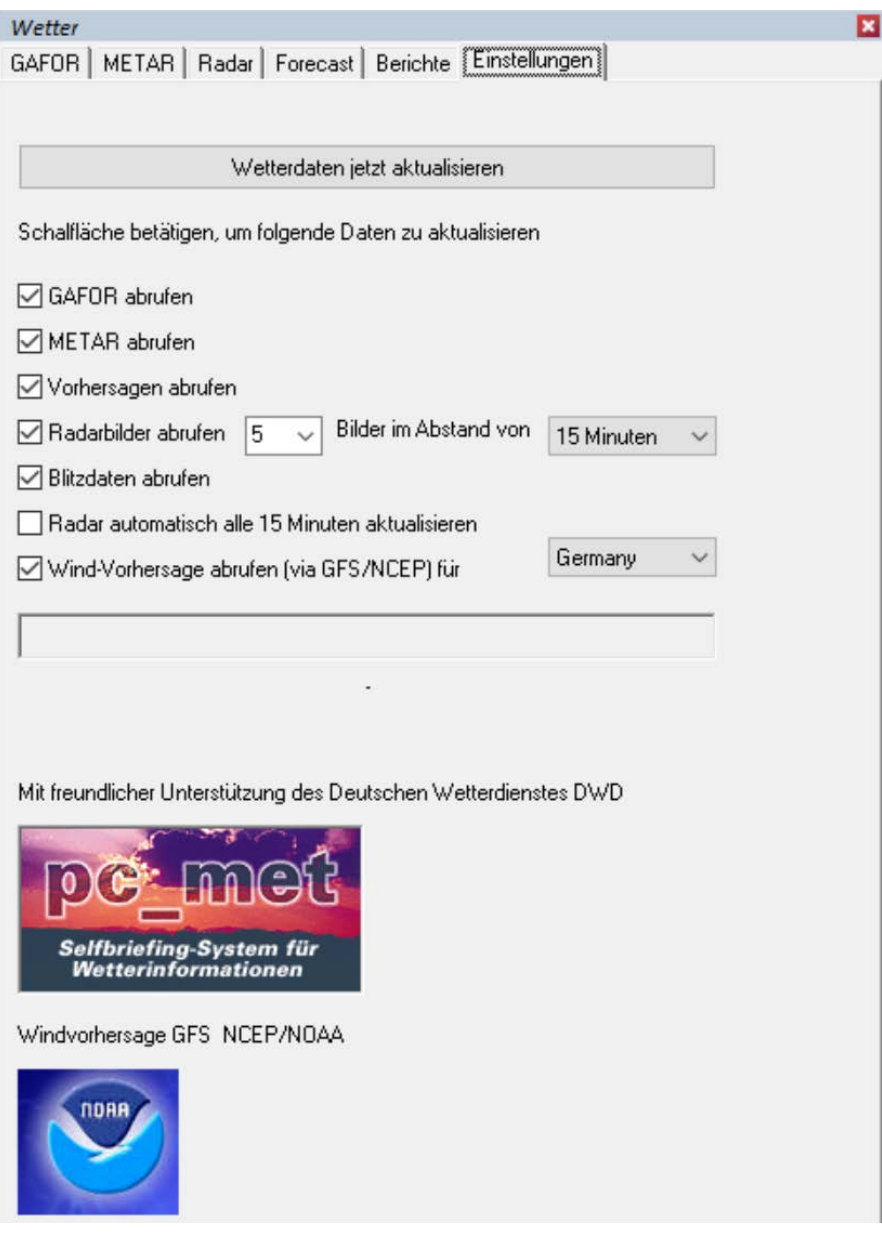

Wenn alle Einstellungen vorgenommen wurden, drücken Sie bitte **"Wetterdaten jetzt Aktualisieren"**. Nach der Aktualisierung wechselt das System automatisch zur Kartei GAFOR.

Die Option "**Radarbilder automatisch aktualisieren**". holt alle 15 Minuten automatisch das aktuelle Radarbild. Idee: in Verbindung mit einem mobilen Internetanschluss kann man sich so ein einfaches "Stormscope" zusammenstellen.

Sollte das Abrufen der Wetter-Daten aus dem Internet fehlschlagen, dann prüfen Sie zunächst über Ihren Browser, ob Sie tatsächlich eine Online Verbindung zum Internet haben.

**TIPP:** Die abgerufenen Wetterdaten können Sie sich als Overlays über der Karte mit der Werkzeugleiste Overlay anzeigen und lassen:

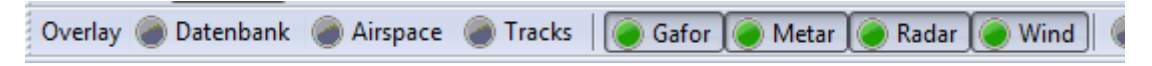

#### **Karteiblatt Gafor**

Das erste Karteiblatt des Fensters zeigt Ihnen die aktuelle Gafor-Vorhersage.

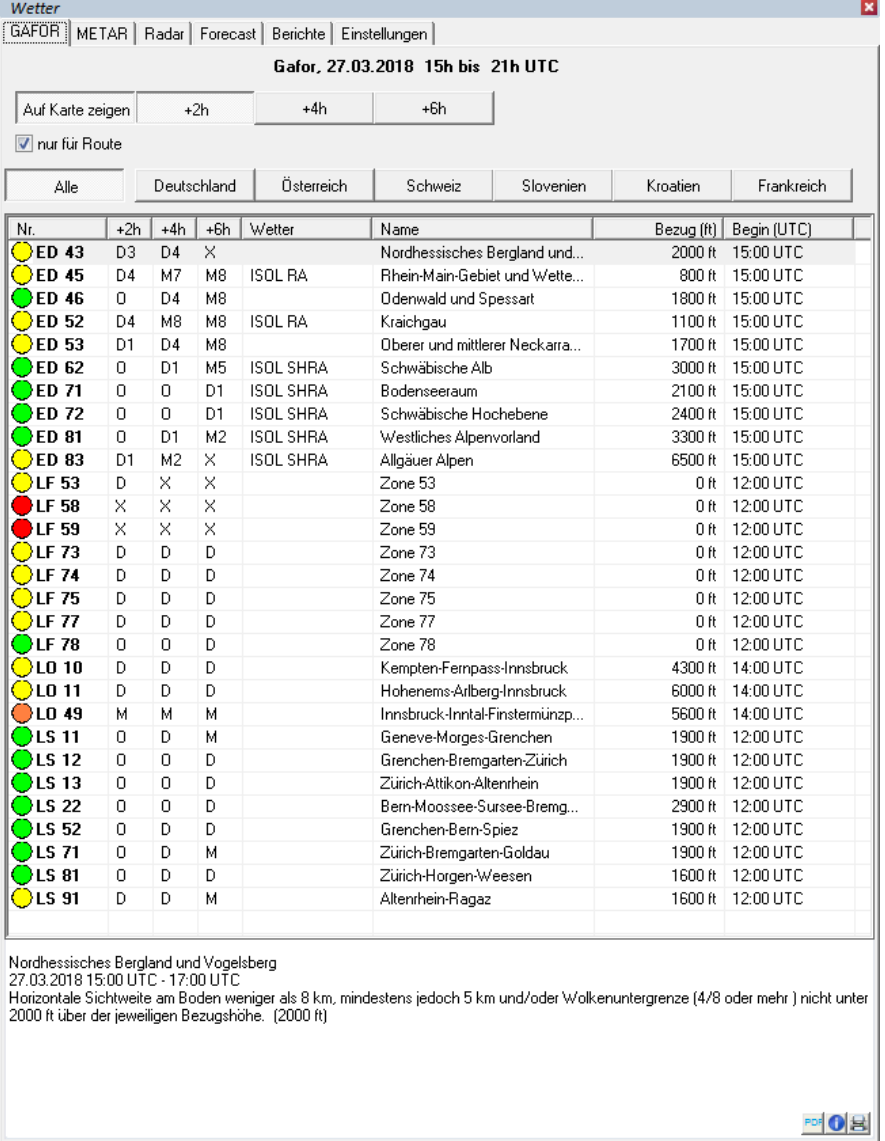

Im oberen Teil des Fensters erhalten Sie die Information, von wann die Gafor-Berichte sind und wie lange sie gültig sind. Sollten die Berichte ungültig sein, wird der Schriftzug rot dargestellt.

Mit den Schaltflächen  $\frac{1}{12h}$   $\frac{1}{24h}$   $\frac{1}{24h}$  können Sie festlegen, für welchen Vorhersagezeitraum - relativ zum Beginnzeitpunkt der Gaformeldung - die GAFOR-Vorhersagen angezeigt werden sollen. **WICHTIG**: Beachten Sie, dass die Meldungen

Wetter Briefing 35

verschiedener Länder abweichende Beginnzeitpunkte haben können und deshalb mit dieser Auswahl ggf. nicht zeitsynchron auf der Karte dargestellt werden.

Die Checkbox "**nur für Route**" ermöglicht, dass Sie nur die Gafor-Gebiete in der Liste sehen, von denen die aktuelle Route betroffen ist. Mit "Auf Karte zeigen" können Sie das Gafor als Overlay auf der Karte anzeigen lassen.

Gafor-Vorhersagen werden neben Deutschland aktuell auch für Österreich, Schweiz und Slowenien unterstützt. Bitte beachten Sie, dass es sich hier nicht wie in Deutschland um Gebiete, sondern um Routen handelt, die entsprechend auch als Overlay über der Karte dargestellt werden.

In der Liste wird für jedes Gaforgebiet eine grafische Repräsentation der für die ausgewählte Zeit aktuellen Gaformeldung angezeigt. Dann folgen die Gaforcodes für drei Zeitintervalle. Diese sind immer +2h, +4h, +6h vom Beginnzeitpunkt der Gaformeldung. Diesen können sie in der letzten Spalte der Liste erfahren. In den restlichen Spalten werden noch der Name des Gebiets und die zu diesem Gebiet gehörende Bezugshöhe ausgegeben. Durch einen Doppelklick auf ein Gafor-Gebiet, wird Ihnen dieses auf der Karte farbig angezeigt.

# **Karteiblatt Metar**

Unter diesem Karteireiter finden Sie die vom DWD publizierten europäischen Metars.

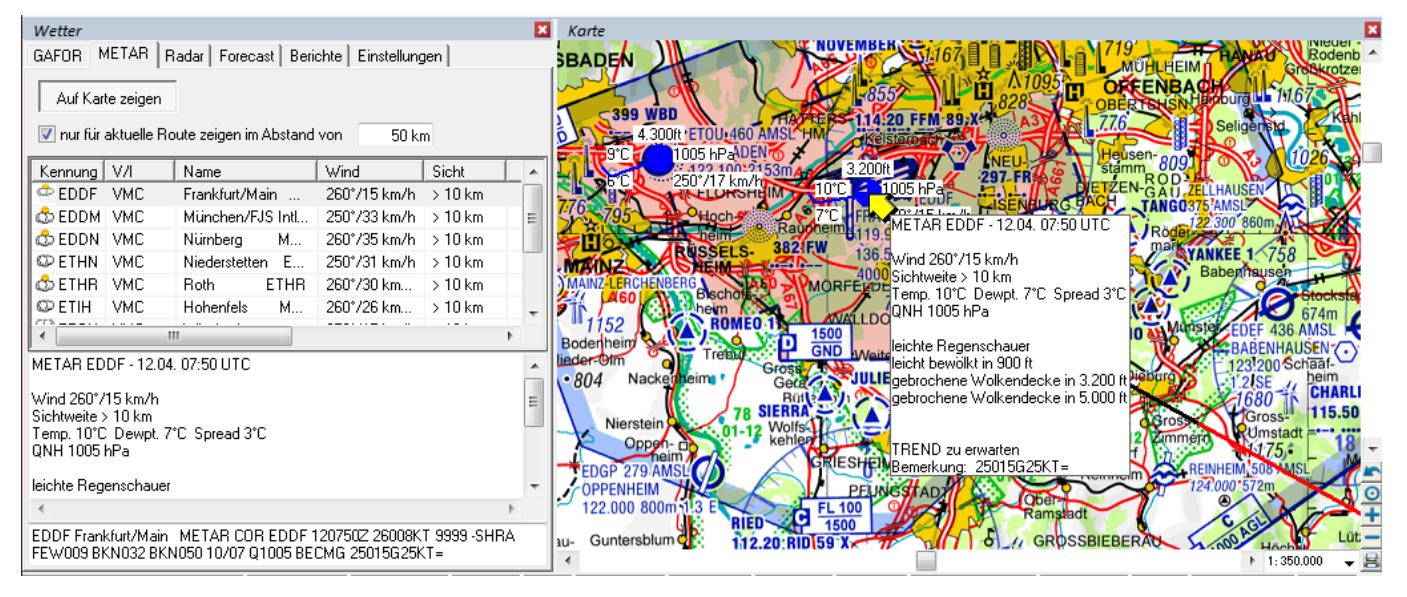

Sie können die Metar-Liste filtern, indem Sie nur die Metar Meldungen zu Plätzen in einem definierten Abstand zur geplanten Route anzeigen lassen.

Die Metar Meldung wird zum einen im Originaltext, zum anderen in dekodierter Form angezeigt. Ein Doppelklick auf einen Listeneintrag positioniert die Karte auf den entsprechenden Platz und zeigt die Metar Meldung auf der Karte an.

Auf Karte zeigen Um die Metar Meldung auf der Karte anzeigen zu lassen, drücken Sie.

**Hinweis:** Wenn aktuelle Metar-Informationen geladen sind, werden diese zur Start- und Landestreckenberechnung (Druckhöhe) verwendet. (Vgl. Kapitel "**[Start-](#page-53-0) und [Landestreckenberechnung](#page-53-0)**", Seite [47.](#page-51-0)

#### **Karteiblatt Radar**

Auf diesem Karteiblatt werden Niederschlags-Radarbilder angezeigt, die über pc\_met abgerufen worden sind:

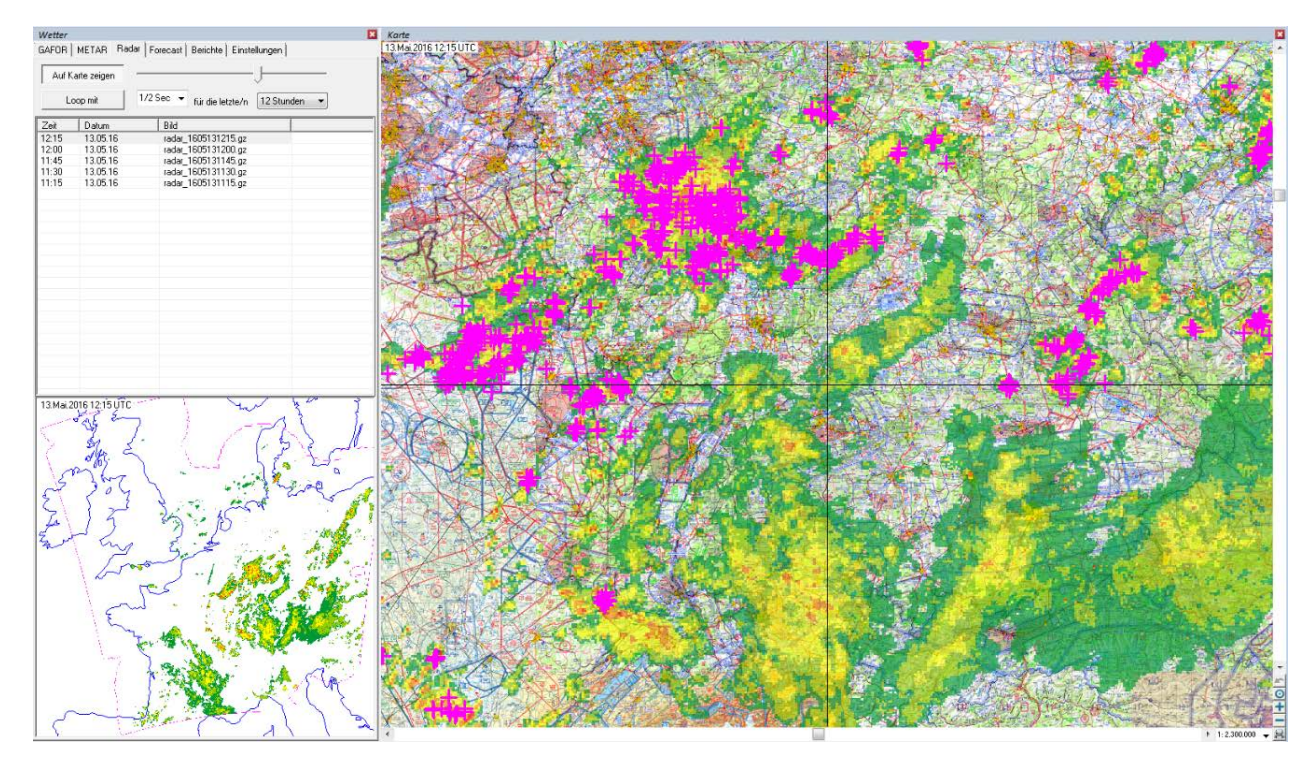

Im oberen Teil des Fensters werden alle Radarbilder, die aus dem Internet abgerufen wurden, chronologisch in einer Liste angezeigt. Durch Auswahl eines Bildes wird dieses im unteren Teil des Fensters angezeigt. Wählen Sie die Option "Loop mit" um die Bilder als Radar-Loop abzuspielen. Wählen Sie "Auf Karte zeigen", um das Radarfeld auf der Karte anzeigen zu lassen. An dem Regler rechts daneben können Sie die Intensität dieser Anzeige wählen.

Auf Karte zeigen

**Hinweis:** Ältere Radarbilder werden nicht automatisch gelöscht. Benutzen Sie hierzu die Funktionen im Kontextmenü (rechte Maus Klick) der Liste.

Ab 2016 werden zusätzlich georeferenzierte **Blitzdaten des DWD** der letzten 15 Minuten **im zugehörigen Radar-Overlay** angezeigt. Die Blitz-Daten korrelieren sehr gut zum Radarbild und lassen eine Einschätzung der Entwicklung von Frontalen- oder Wärme-Gewittern zu, individuelle Zellen heben sich deutlich aus dem Radarbild heraus.

#### **Karteiblatt Forecast**

Auf diesem Karteiblatt können Sie die Anzeige der Wind- und Niederschlags-Vorhersagen auf der Karte steuern.

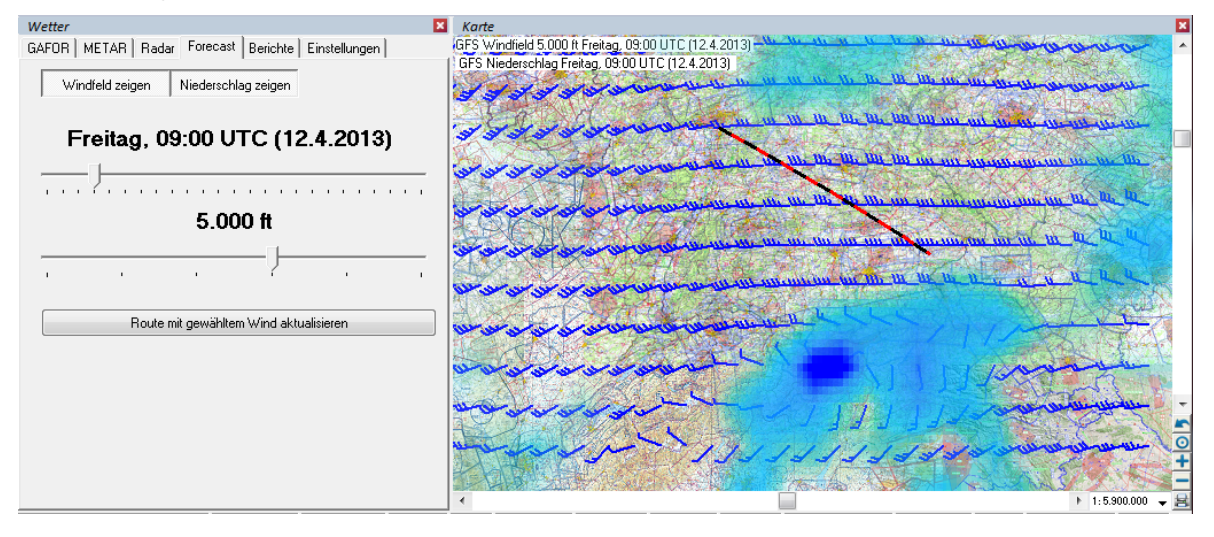

Die Daten stammen vom GFS Modell (Global Forecast System) der amerikanischen Wetterbehörde NOAA (National Oceanic and Atmospheric Administration) und können kostenfrei abgerufen werden.

Die Vorhersagen sind für 3 Tage in Intervallen von 3 Stunden verfügbar. Die Windfelder werden in einer Auflösung von 10 km angezeigt und sind für verschiedene Höhen abrufbar:

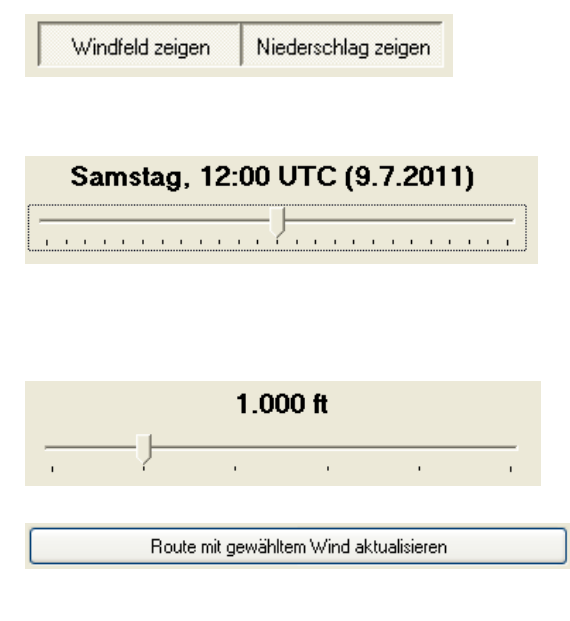

Benutzen Sie diese Schaltflächen, um die entsprechende Vorhersage auf der Karte anzuzeigen.

Mit dem Schieberegler stellen Sie den Zeitpunkt ein, für den die Vorhersage angezeigt werden soll. **TIPP**: Durch Tastaturbedienung (Pfeil links/rechts) können Sie die Vorhersagezeit wechseln und sich die Vorhersage quasi als Film anzeigen lassen.

Wählen Sie mit diesem Schieberegler die Höhe für die Windvorhersage; möglich sind zur Zeit SFC, 1000, 3000, 5000, 7000 und 10.000ft.

Die geplante Route kann über diese Schaltfläche mit dem Wind des gerade gewählten Vorhersagezeitpunkts aktualisiert werden (die hier gewählte Höhe ist dabei nicht relevant. In der Route wird der Wind für die geplante Flughöhe interpoliert).

## **Karteiblatt Berichte**

Hier werden textuelle Vorhersagen, die über pc\_met heruntergeladen wurden, angezeigt. Hierbei können Sie mit Hilfe der Combobox zwischen den verfügbaren Meldungen auswählen. Die jeweils angezeigte Meldung kann über die Schaltfläche in der rechten unteren Ecke der Kartei gedruckt werden.

# **Webcam Fenster**

Im Fenster Webcam werden für den angezeigten Kartenausschnitt Webcams angezeigt, mit denen Sie sich schnell über die aktuelle Wettersituation informieren können.

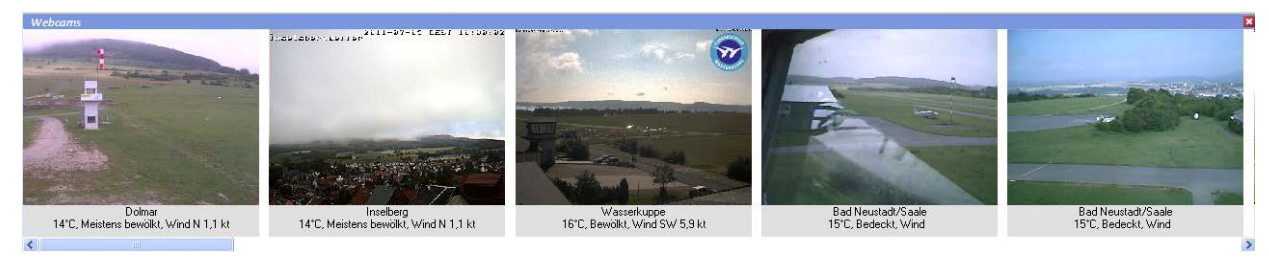

Sie können das Fenster Webcam schnell über das Symbol in der Werkzeugleiste Ansichten öffnen. Voraussetzung für die Nutzung der Webcam Funktionalität ist eine bestehende Internetverbindung.

Mit dem Rechte-Maus Menü haben Sie folgende Optionen:

**Zeige Bild** Öffnet das Webcam Bild als Vollbild in Ihrem Standard Bildanzeige Programm

**Gehe Zu Website** Öffnet in Ihrem Standard Browser die Website von der die angezeigte Webcam stammt. **Für aktuelle Route** Zeigt die Webcams entlang der aktuell geplanten Route an. Wenn Sie den Kartenausschnitt ändern, werden automatisch

wieder die Webcams für den neuen Ausschnitt angezeigt.

**Aktualisieren** Lädt alle angezeigten Webcams neu

Der Flight Planner lädt die Informationen über die verfügbaren Webcams von einem Verzeichnisserver von ifos. Diese Daten werden von ifos kontinuierlich gepflegt und erweitert. Hinweise über neu verfügbare Webcams nimmt der ifos-Support gerne entgegen.

# **NOTAM Briefing**

Um im Flight Planner die NOTAM-Funktionalität zu nutzen müssen Sie das NOTAM-Fenster öffnen. Wechseln Sie zur NOTAM-Ansicht mit der Menüoption "Ansicht – Ansichten – Notams mit Karte<sup>"</sup> oder verwenden Sie den entsprechenden Knopf in der Ansicht-Toolbar:

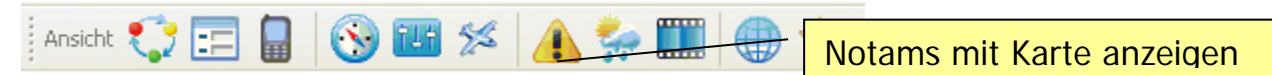

Sie sollten jetzt die NOTAM-Ansicht mit dem NOTAM-Fenster links und rechts das Kartenfenster sehen:

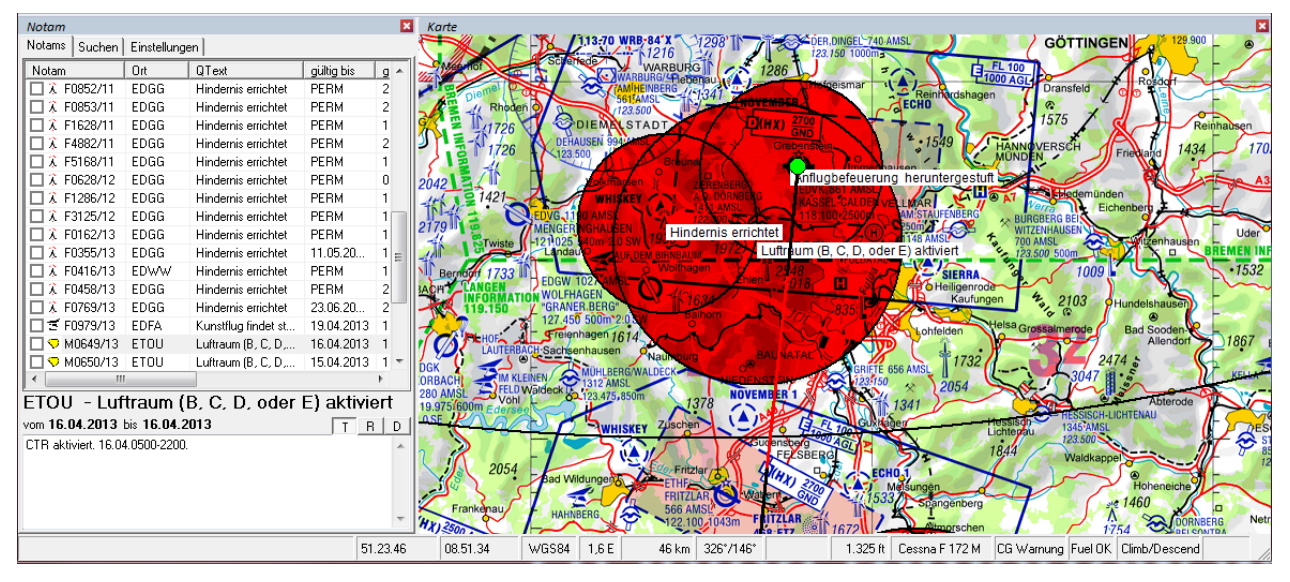

**Hinweis:** Wenn sie noch nicht freigeschaltet sind, ist die Liste der NOTAMs leer, wenn bereits einmal NOTAMs abgerufen wurden, sehen Sie diese in der linken Liste.

#### **Freischalten des NOTAM Abonnements**

Um die NOTAM-Funktionalität zu nutzen, benötigen Sie eine Freischaltung des Abonnements. Als registrierter Benutzer des Flight Planner ist Ihr NOTAM Abonnement für Deutschland, Österreich und Schweiz automatisch freigeschaltet. Für die kompletten europäischen NOTAMs müssen Sie den NOTAM Service zunächst bei ifos bestellt haben.

Um Ihr Abonnement erstmalig freizuschalten, gehen Sie wie folgt vor: Wechseln Sie auf den Einstellungen Karteireiter des Notam-Fensters, Sie finden im unteren Bildschirmbereich folgenden Dialog:

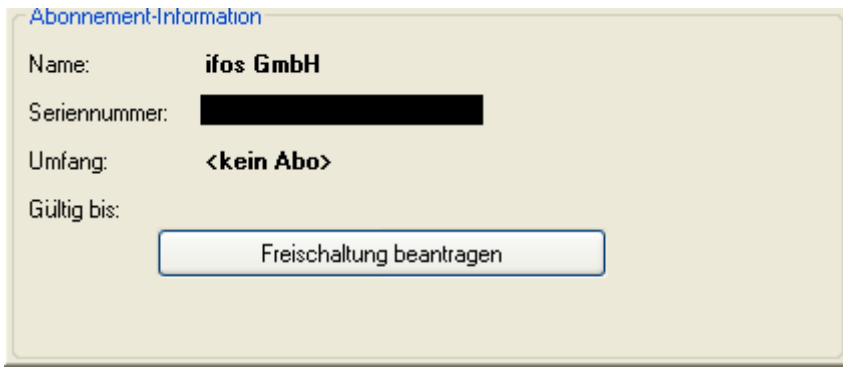

Betätigen Sie jetzt die Schaltfläche "**Freischaltung beantragen**". Es erfolgt eine Online Prüfung Ihres Abonnements. Nach erfolgreicher Prüfung erscheint der Umfang und die Gültigkeit Ihres Abonnements und die Schaltfläche "Jetzt Notams aktualisieren" wird aktiviert. Sollte die Freischaltung trotz bestehenden Abonnements fehlschlagen, setzen Sie sich mit dem Support von ifos in Verbindung, am einfachsten per Mail unter der Adresse [support@ifos.de.](mailto:support@ifos.de)

#### **Aktualisieren von NOTAMs**

Wenn Sie aktuelle Notams abrufen möchten, betätigen Sie die Schaltfläche "Jetzt Notams aktualisieren " auf dem Einstellungen-Karteireiter des NOTAM-Fensters.

Der Flight Planner Notam Service basiert technisch auf einem Abgleich der aktuellen DFS-Notam Datenbank mit einer im Internet verfügbaren Kopie eines Auszugs dieser Datenbank. Sowohl die Deutsche Flugsicherung als auch ifos sind bemüht, stets die Vollständigkeit und Aktualität dieser Daten im Rahmen der genannten Perioden (derzeit: 2-Stündlich tagsüber) zu gewährleisten.

Aufgrund der verwendeten Techniken ist aber nicht auszuschließen, dass es aufgrund technischer Störungen zu Verzögerungen kommen kann. Sie sind daher verpflichtet, die **Aktualität** der Ihnen zur Verfügung gestellten Daten zu **überprüfen**. Sie können das Datum bzw. den Zeitpunkt der letzten Veröffentlichung der Ihnen vorliegenden Daten auf dem **Karteireiter Einstellungen** einsehen. Die Aktualität der NOTAM ist nur gewährleistet, wenn **aktuelle Uhrzeit (UTC)** und **Zeitstempel ("Letzte Aktualisierung")** nicht um mehr als 2 Stunden voneinander abweichen. Weichen aktuelle Uhrzeit (UTC) und Zeitstempel ("NOTAM-Stand") um mehr als 2 Stunden voneinander ab, nutzen Sie bitte die alternativen Briefing Angebote im AIS Internet Portal der DFS Deutsche Flugsicherung GmbH oder kontaktieren Sie das AIS-C unter Tel. +49 (0)69 78072 500 und erfragen Sie ein aktuelles NOTAM-Briefing.

#### **Verwenden des NOTAM Fensters**

Nach erfolgreicher Aktualisierung sehen Sie die Notam-Liste.

Das Notam-Fenster ist zweigeteilt in einen Listenteil mit derzeit ausgewählten Notams und einem Detail-Bereich, der Details zum gerade gewählten Notam aus der Liste zeigt. Beachten Sie, dass Sie durch einen Kick auf die Überschriften der Liste (neudeutsch "Headclick") die Sortierung der Liste entsprechend ändern können. Ein Klick auf die Spalte "Qtext" sortiert die Notams nach den Kurztexten aus der Q-Code Zeile, Sie könnten so z.B. alle fachlich ähnlichen Notams sortieren. Ein Klick auf die Spalte Ort sortiert nach Ort, "Gültig ab" nach dem Gültigkeitsdatum usw.

Ein Klick auf eine bestimmte Zeile zeigt im Detailbereich den Volltext des Notams an. Bei eingeblendetem Kartenfenster positioniert die Karte gleichzeitig auf die im Notam genannte Referenzkoordinate.

Optional können Sie durch die "R" Schaltfläche das rohe Notam-Format anzeigen lassen, so wie Flugsicherungen dies intern verwenden. Die "T" Schaltfläche zeigt wieder den "hübschen" Notam-Kurztext an.

Die Ankreuzfelder vor jedem Notam dienen dazu, ein bestimmtes Notam als "gelesen" zu markieren. Die Idee ist hier, dass Sie bestimmte Notams ausblenden können, wenn diese Ihnen bekannt bzw. für Sie persönlich nicht relevant sind (Beispiel: "Windkraftanlage errichtet" 10 Kilometer von Ihrem Heimatplatz, Ihnen ist dies bekannt, Sie möchten in Zukunft dieses Notam nicht mehr angezeigt bekommen). In den "Suchen" Optionen können Sie dann gezielt diese durch die Option "'nicht mehr anzeigen' ausblenden" ausblenden (bzw. auch wieder einblenden).

**Tipp**: mit der rechten Maus erhalten Sie ein Menü, mit dem Sie alle angezeigten Notams als "gelesen" markieren können. Wenn Sie regelmäßig alle Notams als "gelesen" markieren, werden Ihnen bei einer Aktualisierung jeweils nur die hinzugekommen Notams angezeigt.

#### **Suchen nach NOTAMs**

Sie können Notams nach vielfältigen Kriterien filtern, um die wirklich für Sie relevanten Notams schnell überprüfen zu können. Wechseln Sie dazu auf den Karteireiter Suchen, wählen Sie die entsprechenden Kriterien und schalten Sie zurück zur Notam-Liste, welche dann entsprechend gefiltert wird. Folgende Optionen stehen Ihnen auf dem Karteireiter Suchen zur Verfügung:

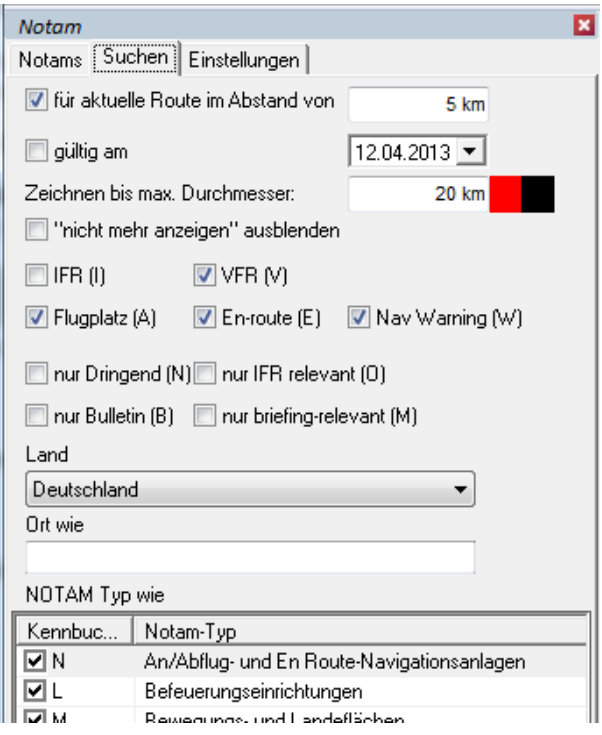

**Für aktuelle Route** Geben Sie einen Abstand für die aktuelle Route ein, mit dem nach Notams gesucht werden soll. Nur Notams, deren Referenzpunkt in diesem Korridor liegt, werden angezeigt (Hinweis: löschen Sie ggf. vorher gewählte Einschränkungen wie Land oder Ort, damit nicht versehentlich Notams ausgeblendet werden, die in diesem Korridor liegen).

**Gültig am** Sie können einen Tag wählen, an dem das Notam gültig sein soll. Manche Notams sind sehr kurzfristig und ggf. auf einen bestimmten Tag beschränkt (z.B. Luftfahrtveranstaltung) und für Ihren Flug u. U. überhaupt nicht relevant. Wenn eine Route vorgewählt ist, wird hier das Datum des geplanten Fluges vorgeschlagen, ansonsten "heute".

- **Zeichnen bis max. Durchmesser** Hiermit verhindern Sie, dass Notams mit großen Gültigkeitsradien gezeichnet werden. Diese würden die graphische Anzeige sinnlos machen, da alles gleichmäßig rot eingefärbt wäre
- **Nicht mehr anzeigen ausblenden** Wenn diese Option aktiviert ist, werden alle "angekreuzten" Notams ausgeblendet. Sie können so bereits gelesene bzw. für Sie irrelevante Notams ausblenden.
- **IFR/VFR** Aktivieren Sie den Typ von Verkehr, der Sie interessiert. Notams können entweder IFR, VFR oder IFR/VFR relevant sein. Hinweis: derzeit liefert die DFS nur VFR und IFR/VFR Notams (keine reinen IFR Notams).
- **Flugplatz/En-route/Nav** Notams können sich auf verschiedene Einrichtungen beziehen ("scope"). Dies können entweder Plätze, Einrichtungen auf der Strecke oder Navigationsanlagen sein. Wählen Sie hier die Einrichtungen, die Sie interessieren (i. d. R. alle drei Optionen).
- **Dringend/IFR/Bulletin/Briefing** Die vier Optionen bezeichnen den Zweck des Notams ("purpose"). Diese Optionen sind nicht ausschließlich, da ein Notam mehreren Kategorien zugeordnet werden kann. Bestimmte Notams sind als "Dringend" gekennzeichnet (Kennbuchstabe "N"). Mit "B" gekennzeichnete werden in Bulletins veröffentlicht. Ein "M" bedeutet "nicht briefing-relevant" oder umgekehrt: es gibt administrative Notams, die nicht unbedingt Bestandteil eines Briefings sein müssen.
- **Land** Wählen Sie ein Land, für das Sie Notams sehen möchten. Alternativ können Sie "alle Länder" (sinnvoll in Kombination mit "aktueller Route" bei grenzüberschreitenden Flügen) anzeigen lassen. Die Option "aktueller Kartenausschnitt" erlaubt Ihnen, einen willkürlichen Bereich auszuwählen (Hinweis: bei Änderung des Kartenausschnitts müssen Sie einmal zwischen dem Suchen und dem Listen Karteireiter hin- und herschalten, um die Änderung sichtbar zu machen).
- **Ort** Sie können einen ICAO-Locator eingeben, um Notams zu filtern. "EDFE" würde so z.B. alle Notams Egelsbach betreffend filtern. Tipp: Notams, die eine gesamte Flight Information Region (FIR) betreffen, werden mit einem "virtuellen" Locator bezeichnet, der sich am "wichtigsten" Platz der Region anlehnt. Für die FIR Frankfurt wäre das EDFF (angelehnt an EDDF), für Berlin EDBB (für EDDB Schönefeld).

#### **NOTAM-Typ** Notams sind nach ihren Inhalten typisiert. Wählen Sie einen oder mehrere Typen, die Sie interessieren. Tipp: rechte-Maus zeigt ein Menü, um alle Typen an- bzw. Auszuschalten.

Beachten Sie, dass innerhalb einer Gruppe (z.B. "Scope") die Bedingungen logisch verODERet werden, zwischen den Gruppen aber verUNDet (Beispiel: Scope "Flugplatz" und "en-route" aktiviert – angezeigt werden entweder "A" oder "E" oder "AE" markierte Notam, aber keine "N" markierten. Wird zusätzlich "gültig heute" markiert, werden "A", "E", "AE" UND die heute gültig sind gelistet).

# **Auf der Karte einblenden**

Wenn Sie die Notams auch graphisch auf der Karte visualisieren möchten, aktivieren Sie die Option "Karte – Overlays – Notams". Im Kartenbild werden dann die Notams mit einem Textfeld und dem Gültigkeits-Radius rot-geschummert angezeigt.

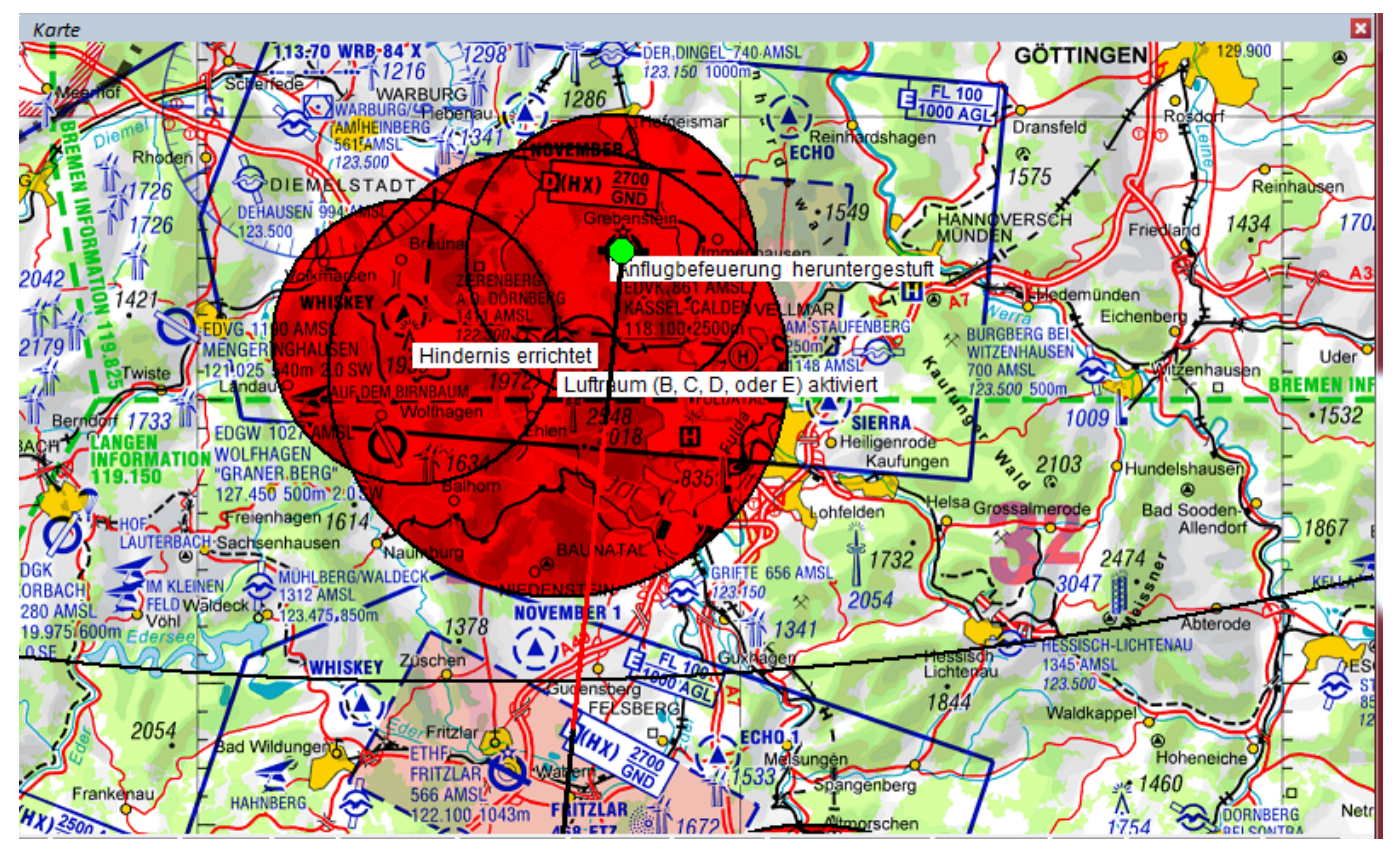

Umgekehrt sorgt ein Klick auf die obere linke Ecke des Textfelds eines Notams auf der Karte, dass das entsprechende Notam in der Liste angezeigt wird.

# **NOTAMs drucken**

Mit der Rechte-Maus Option "Liste Drucken" in der Notam-Liste können Sie die aktuell selektierten NOTAMs in Berichtsform drucken. Die Option "NOTAM Briefing drucken" erstellt ein Standard Briefing mit allen NOTAMs im Abstand der voreingestellten Korridorbreite zu der aktuell geplanten Route. **TIPP:** Das NOTAM Briefing für die aktuelle Route wird beim Erstellen des PDF-Tripkits standardmäßig gedruckt, Sie müssen nur vorab einmalig die aktuellen NOTAMs abrufen.

# **Gebiete - Airspace Use Plans**

Der Flight Planner integriert seit April 2016 den "Airspace Use Plan" (AUP) der militärischen Flugsicherung. Die Mil-FS publiziert unter www.milais.org die beabsichtigte Nutzung von Restricted- und Danger-Areas jeweils für den Folgetag. Diese Informa-

tionen konkretisieren die in der AIP angegebenen generellen Nutzungszeiträume und Höhenbänder wesentlich detaillierter und sind ein wichtiges zusätzliches Planungswerkzeug. Der Pilot kann so schon im Vorfeld seine Planung darauf abstimmen, ob ein Schießgebiet oder eine TRA wahrscheinlich aktiv ist oder nicht. **Wichtiger Hinweis:** der AUP stellt **keine Freigabe** zum Einflug in eine ED-R dar, diese ist nach wie vor erforderlich und gesondert einzuholen.

Besonders interessant ist der AUP in Zusammenhang mit der neuen ED-R 150: die Nutzung des Nachttiefflugsystems wird segmentweise publiziert. Auf 15 Minuten genau öffnen und schließen sich die Segmente vor bzw. hinter den tieffliegenden Strahlflugzeugen. VFR Nachtflüge können vorab so geplant werden, dass es nicht zum Konflikt mit den aktiven Segmenten der ED-R 150 kommt.

Die Daten des AUP werden automatisch mit dem NOTAM Abruf aktualisiert und unter dem Karteieiter "Gebiete" für die aktuell eingestellte Suche in einer Liste angezeigt.

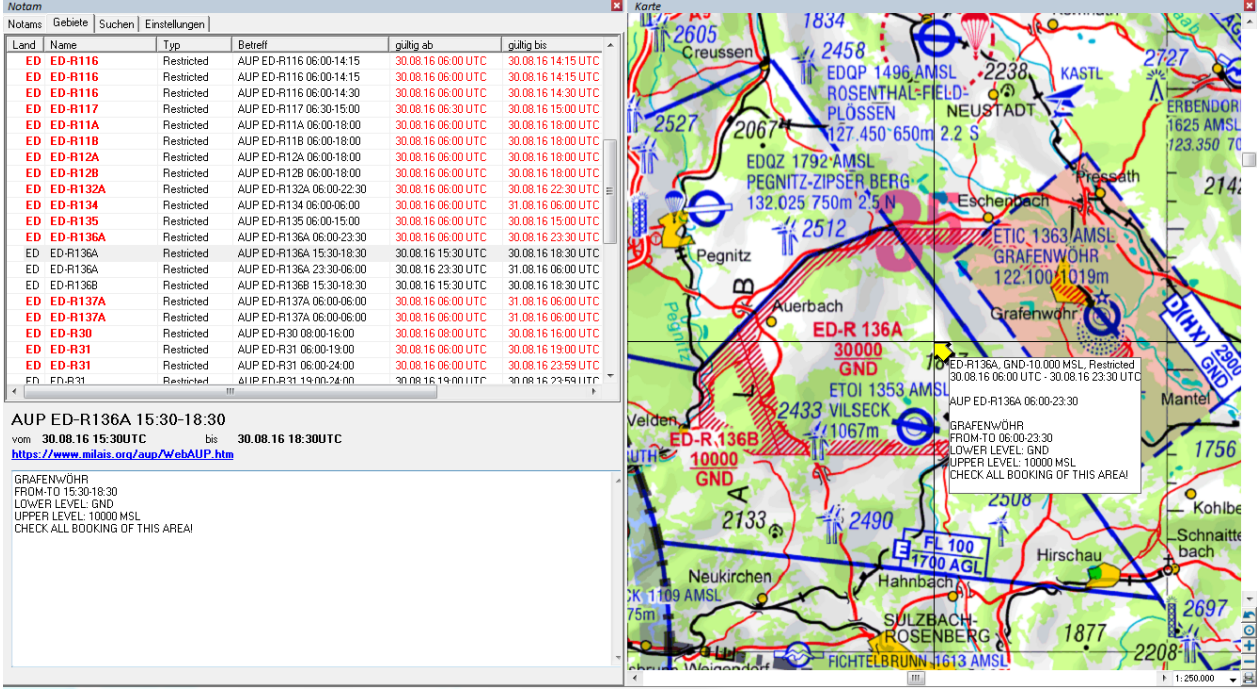

Die in der Liste rot gekennzeichneten Gebiete sind zum aktuellen Zeitpunkt aktiv. Ein Doppelklick auf den jeweiligen Eintrag in der Liste zeigt das Gebiet mit den zugehörigen Informationen in der Karte.

# **Gewichts-, Schwerpunkt- und Kraftstoffberechnung**

Öffnen Sie die Fenster zur Gewichts-, Schwerpunkt und Kraftstoffberechnung über die

Option Flugzeug beladen in der Werkzeugleiste Ansicht:

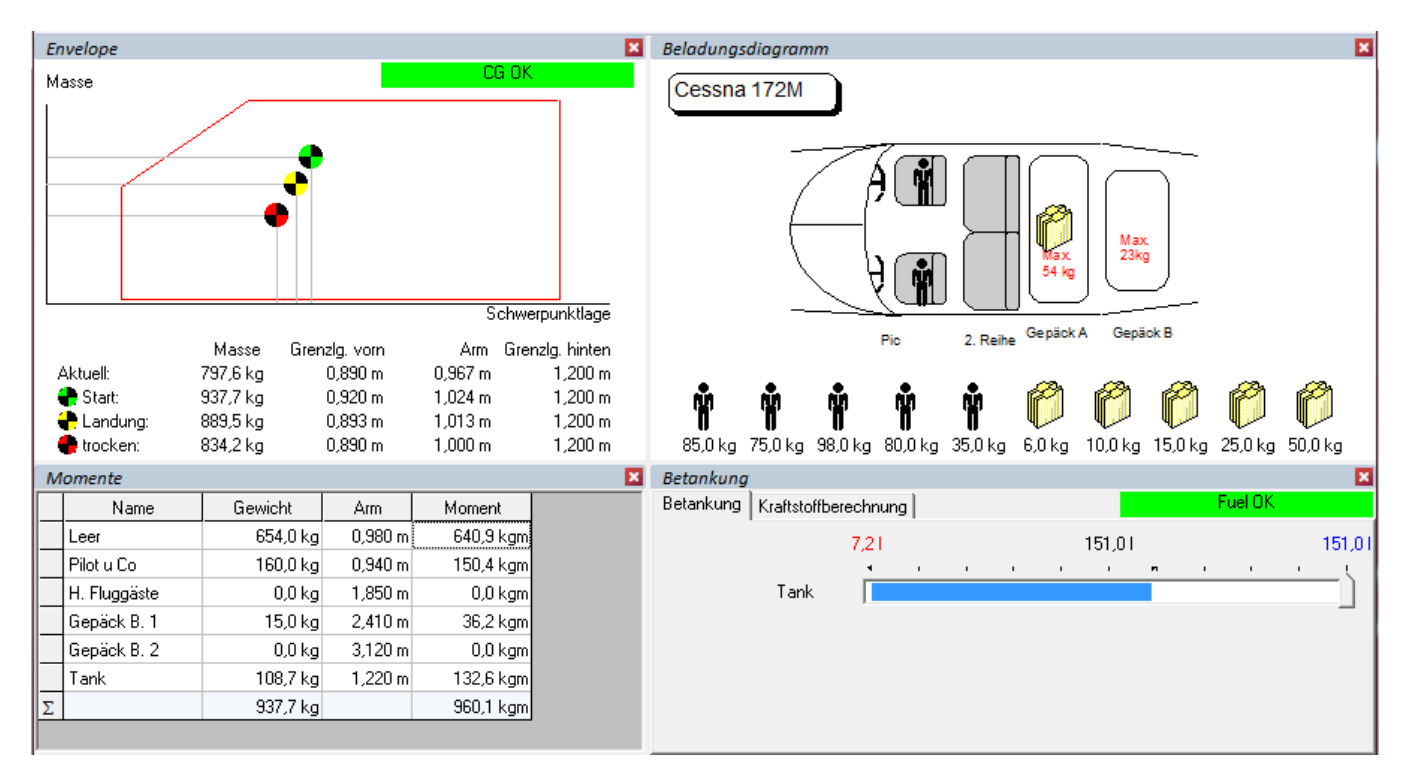

Die Ansicht besteht aus 4 Elementen Schwerpunktlage im Envelope, Beladungsdiagramm, Beladungstabelle und Betankung.

#### <span id="page-49-0"></span>**Schwerpunktlage im Envelope**

In diesem Diagramm wird die Schwerpunktlage der aktuellen Beladung angezeigt. Es werden folgende Schwerpunktlagen im Envelope dargestellt:

**Start** Schwerpunkt zum Startzeitpunkt (mit geladenem Treibstoff).

- **Landung** Schwerpunktlage zum Zeitpunkt der Landung des geplanten Flugs.
- **Trocken** Schwerpunktlage bei vollständig ausgeflogenem Kraftstoff.

Rechts oben wird Ihnen farblich der Zustand der Beladung angezeigt:

- **CG OK** Schwerpunktlage Start, Landung und trocken im zulässigen Bereich
- **CG trocken!** Schwerpunktlage Start und Landung im zulässigen Bereich, Schwerpunktlage trocken nicht zulässig.
- **CG kritisch** Schwerpunktlage Start und/oder Landung nicht zulässig.

#### <span id="page-49-1"></span>**Beladungsdiagramm**

Im Beladungsdiagramm ist das Kabinen Layout des ausgewählten Luftfahrzeugs dargestellt. "Beladen" Sie Ihr Luftfahrzeug, indem Sie die unterhalb des Kabinen Layouts dargestellten Personen und Gepäckstücke nacheinander durch "ziehen-und-fallenlassen" (drag-and-drop) auf die entsprechende Sitz- oder Gepäckposition schieben. Hierzu klicken Sie mit der linken Maustaste die gewünschte Person bzw. das gewünschte Gepäckstück an und halten die Maustaste gedrückt. Sie können nun die Person bzw. das Gepäckstück verschieben. Schieben Sie die Person bzw. das Gepäckstück zur gewünschten Position im Kabinen Layout und lassen die Maustaste dann los.

Beachten Sie, dass sich doppeltes Beladen einer Sitz- bzw. Gepäckposition bei Personen und Gepäckstücken unterschiedlich verhält: das Beladen mit einer Person ersetzt die

bisherige Beladung der Station mit dem ausgewählten Gewicht, das Beladen mit einen Gepäckstück addiert das ausgewählte Gewicht auf die bisherige Beladung der entsprechenden Station. Um eine Beladung wieder wegzunehmen, nehmen sie die Person bzw. das Gepäckstück von der Position und ziehen es/sie neben die Sitzposition ins Leere (bitte innerhalb des Beladungsdiagramms fallenlassen!).

**TIPP:** Mit einem rechten Mausklick neben ein Person/Gepäckstück Symbol können Sie die voreingestellten Gewichte individuell anpassen.

#### <span id="page-50-0"></span>**Beladungstabelle**

Die Beladungstabelle stellt die Gewichte, Arme und resultierenden Momente aller Hebelarme des ausgewählten Flugzeugs dar. Sie können die Beladung jedes einzelnen Arms durch direkte Eingabe in der Tabelle ändern.

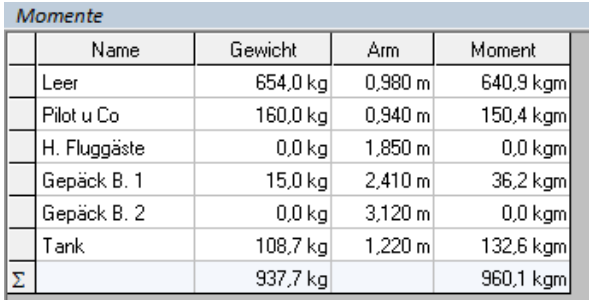

# <span id="page-50-1"></span>**Betankung**

Die Betankung des gewählten Luftfahrzeugs können Sie über die Schieberegler verändern. Für alle Tanks werden die maximale Kraftstoffmenge sowie die nicht ausfliegbare Kraftstoffmenge angezeigt:

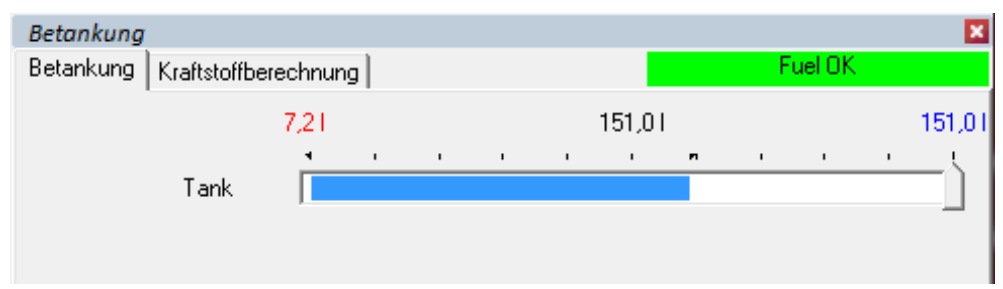

Besitzt das Luftfahrzeug mehr als einen Tank, so können Sie mit Hilfe der Sync-Funktion die Tanks gleichmäßig beladen. Ausgehend von der am vertikalen Schieberegler prozentual eingestellten Betankung werden alle vorhandenen Tanks gleichmäßig "befüllt". Wenn Sie eine individuelle Betankung vornehmen möchten, deaktivieren Sie die Sync-Funktion und setzen die zu tankende Kraftstoffmenge für jeden Tank individuell. Der für die aktuelle Route notwendige Kraftstoffbedarf wird im Schieberegler blau hinterlegt angezeigt. In der rechten oberen Ecke des Fensters wird Ihnen farblich angezeigt, ob der gewählte Kraftstoff ausreichend ist.

**TIPP:** Über einen Klick mit der rechten Maustaste können Sie die voreingestellte Einheit für die Kraftstoffmenge unmittelbar ändern.

In der Kartei "Kraftstoffberechnung" wird die durchgeführte Kraftstoffberechnung detailliert angezeigt:

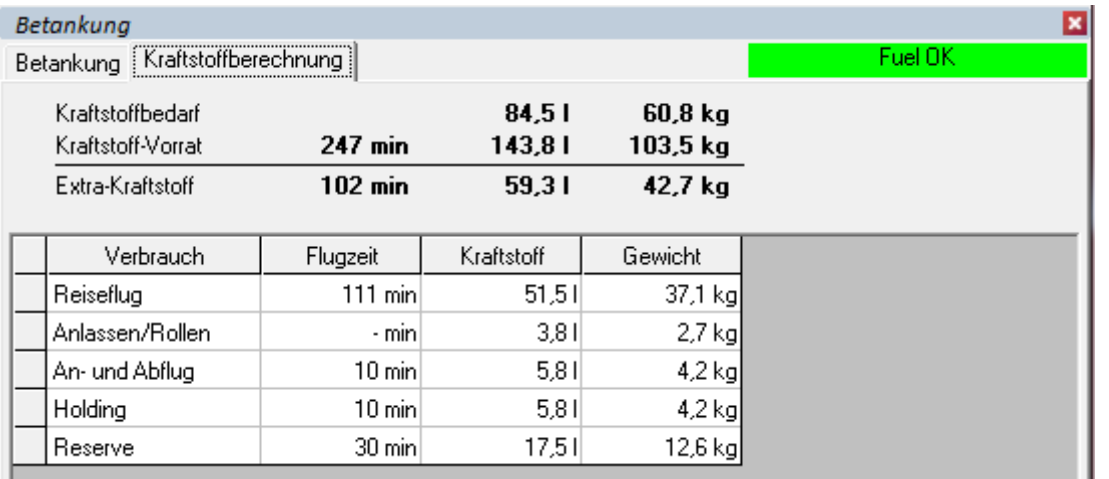

Flugzeit und Kraftstoffbedarf für den Reiseflug berechnet sich aus der geplanten Route und in Abhängigkeit vom gewählten Planungsmodus nach der Overhead-Overhead Methode bzw. unter Berücksichtigung von Steig- und Sinkflug. Der absolute Zuschlag für Anlassen und Rollen stammt aus der Flugzeug Definition. Alle weiteren Zuschläge können Sie individuell über das Menü "Extras - Optionen - Allgemein" definieren. Ist der Kraftstoffvorrat für den geplanten Flug nicht ausreichend, wird dies in dem Fenster entsprechend rot dargestellt.

**WICHTIG**: Falls in der navigatorischen Planung ein Alternate definiert ist, wird der Spritverbrauch zum Alternate in die Kraftstoffberechnung mit einbezogen und auch im LBA- und Helilog-Formular in den entsprechenden Feldern ausgewiesen. Für die Berechnung werden die Parameter (TAS, FuelFlow, Wind) des letzten "echten" Legs herangezogen.

#### **Flugzeug Daten definieren**

Der Flight Planner wird mit einer Vielzahl von vordefinierten Flugzeugmustern ausgeliefert.

**WICHTIG:** Die vordefinierten Musterdateien sind auf Basis von vorliegenden Flughandbüchern erstellt worden. Prüfen Sie vor der Verwendung der Musterdateien die Daten auf Plausibilität gegen das Ihnen vorliegende Flughandbuch und den Wägebericht. Aufgrund inhaltlicher Erweiterungen wie z.B. Performance-Modellen, Start- und Landestreckenberechnung und laterale Schwerpunktberechnung sind die Musterdaten u. U. auch nicht vollständig definiert. Prüfen Sie deshalb die Daten und ergänzen Sie fehlende Informationen.

**TIPP:** Um Ihre individuellen Flugzeugdaten zu definieren, gehen Sie bitte wie folgt vor:

- 1. Laden Sie die für Ihr LFZ passende bzw. am nächsten kommende Musterdatei über den Menüpunkt "Flugzeug – Flugzeug laden ..."
- 2. Speichern Sie über den Menüpunkt "Flugzeug Flugzeug speichern unter..." eine Kopie des Vorlagemusters unter einem persönlichen Namen (wie z.B. dem Rufzeichen des LFZ). Diese Kopie ist nach dem Speichern automatisch geladen.
- 3. Überarbeiten Sie die Flugzeugdaten über den Menüpunkt "Flugzeug bearbeiten". Tragen Sie im ersten Schritt insbesondere das Rufzeichen Ihres Flugzeugs ein.

<span id="page-51-0"></span>Aktuelle Flugzeugmuster finden Sie im Internet unter [www.flightplanner.de](http://www.flightplanner.de/) in der Rubrik Downloads. Sollte Ihr Muster noch nicht zur Verfügung stehen, und Ihnen das Anlegen

eigener Flugzeugdateien Probleme bereiten, so können Sie uns Ihre Luftfahrzeugdaten zusenden. Sie erhalten dann von uns auch für Ihr Muster die angepassten Flugzeugdateien. Nehmen Sie hierzu per Mail Kontakt mit dem Support unter [support@ifos.de](mailto:support@ifos.de) auf.

# <span id="page-53-0"></span>**Start- und Landestreckenberechnung**

Mit dem Start- und Landestreckenberechnungsfenster können Sie die Flugzeugstart- und Flugzeuglandestrecken für eine Start- bzw. Landebahn unter Berücksichtigung verschiedener Einflussfaktoren berechnen.

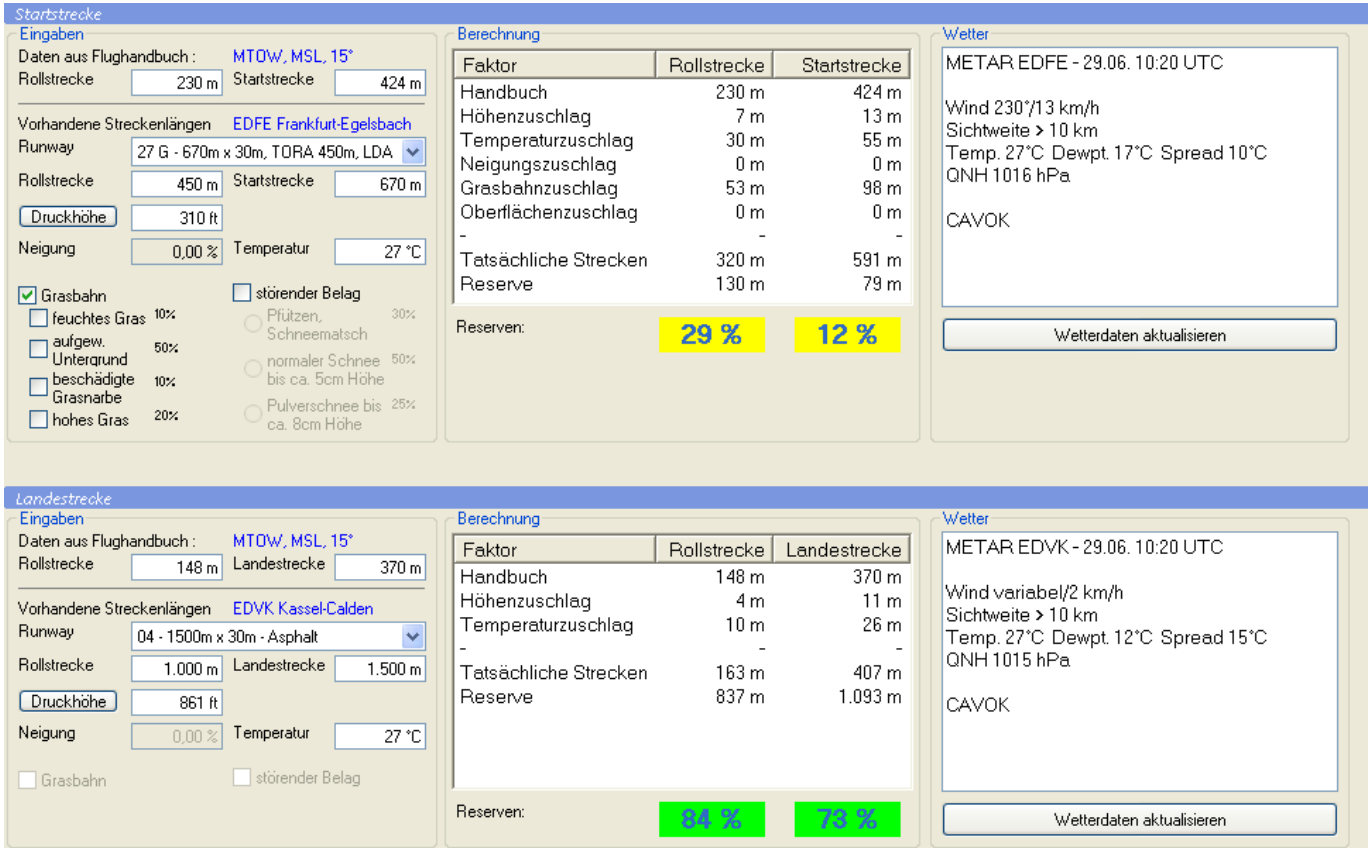

Das Fenster ist in drei Bereiche geteilt:

- links befinden sich alle Eingabefelder,
- in der Mitte sind die Auswertungen untergebracht und
- rechts befinden sich METAR Wetterdaten aus pc\_met (sofern sie über ein entsprechendes Datenabonnement besitzen)

Alle Berechnungen werden "On the Fly" durchgeführt, man sieht also sofort die aktuellen Ergebnisse.

#### **Eingabefelder**

Der Eingabebereich teilt sich in die Parameter des Flugzeugs und die der vorhandenen Bahn bzw. des Flugplatzes.

#### **1. Flugzeugdaten aus Handbuch**

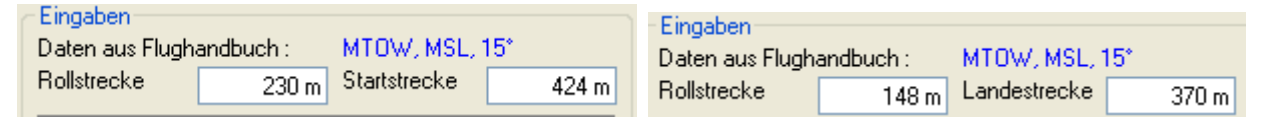

- **Rollstrecke**: benötigte Streckenlänge zum Rollen in Metern
- **Startstrecke**, bzw. Landestrecke: benötigte Streckenlänge über ein 15 m. Hindernis in Metern

Entnehmen Sie hierfür die Werte für die ICAO-Standardathmosphäre (15° auf Meereshöhe) aus dem Flugbetriebshandbuch. Wählen Sie den Wert für einen harten und trockenen Belag. Sinnvollerweise wählen Sie ebenfalls den Wert für das maximale Abfluggewicht (MTOW). Sind die Werte bereits in der Flugzeugdefinition hinterlegt, werden sie aus dieser übernommen. Sind dort für MTOW und ein zweites Gewicht Strecken definiert, werden Start- und Landestrecke gewichtsabhängig zwischen den beiden angegebenen Werten interpoliert.

#### **2. Rollbahndaten**

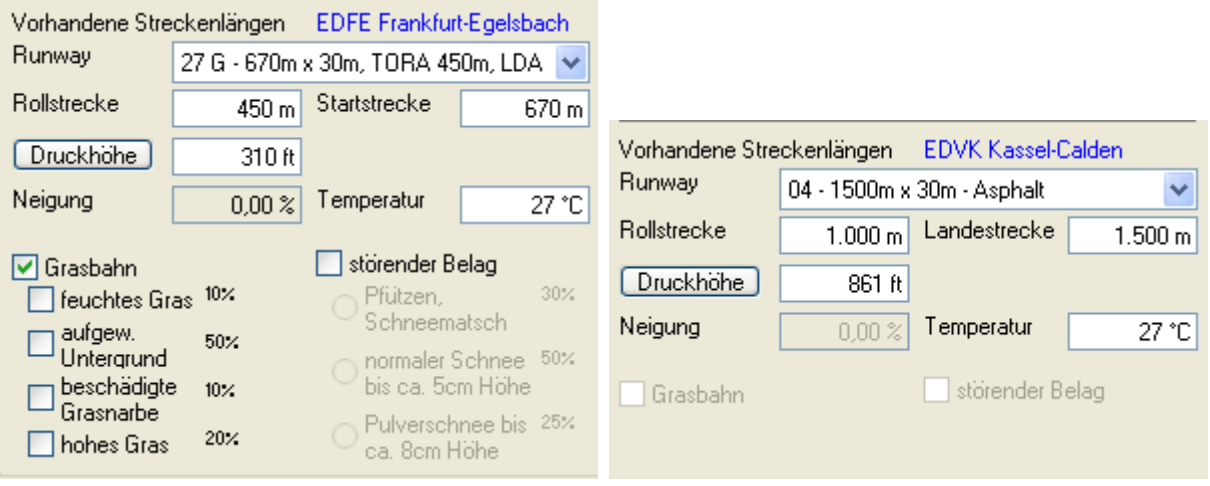

Die Rollbahnen des Start- und Zielflugplatzes werden, sofern in der Datenbank gepflegt, zur Auswahl angeboten. Die **Rollstrecke** und die **Startstrecke** (verfügbare Streckenlänge über 15 m Hindernis) werden in diesem Fall automatisch gesetzt. **WICHTIG**: Bei vielen Flugplätzen ist nur die Bahnlänge, nicht aber die zur Verfügung stehende Startstrecke über ein 15 m Hindernis bekannt. In diesen Fällen wird (konservativ) die Bahnlänge als zur Verfügung stehende Startstrecke (TODA: Take-off distance available) angenommen und die zur Verfügung stehende Rollstrecke (TORA: Take-off runway available) auf 2/3 der Bahnlänge gesetzt.

- **Druckhöhe**: Druckhöhe am Flugplatz in Feet (= Höhenmesserwert bei der Einstellung 1013,25 hPa). Sie können alternativ die Druckhöhe auch aus der Elevation und dem QNH berechnen lassen (s.u.), falls Sie sich nicht physisch am Flugplatz befinden. Sofern METAR Daten verfügbar sind, wird die Druckhöhe automatisch aus QNH und Elevation berechnet.
- **Neigung**: Rollbahnneigung in %. Bergauf positives Vorzeichen, bergab negatives Vorzeichen.
- **Temperatur**: Temperatur in °C Die Temperatur wird automatisch aus dem METAR übernommen.
- **Grasbahn**: ankreuzen, wenn es sich um eine Grasbahn handelt (implizit bedeutet nicht angekreuzt: eine Asphalt- oder Betonbahn). Wenn Grasbahn markiert ist, können Sie zusätzlich den **Zustand der Bahn** angeben (Feuchtes Gras / Aufgeweichter Untergrund / Beschädigte Grasnarbe / Hohes Gras)
- Störender Belag: ankreuzen, wenn die Rollbahnoberfläche nicht trocken ist. Wählen Sie eine der folgenden Möglichkeiten (Pfützen, Schneematsch / Normaler Schnee / Pulverschnee).

# **Berechnung**

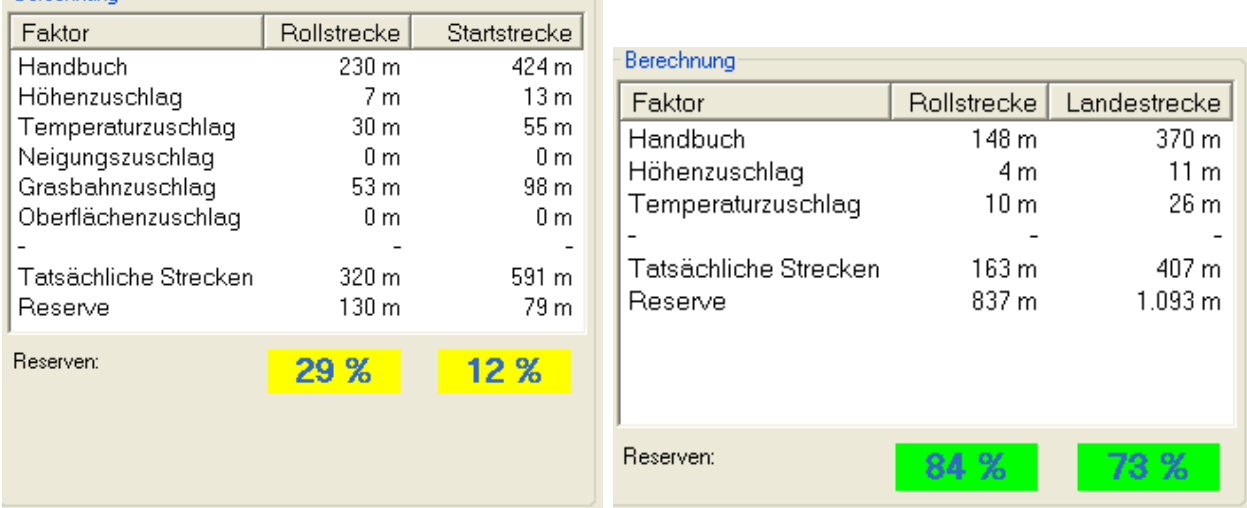

Auswertungen sind in tabellarischer Form als Faktorzuschläge zum Standardwert aus dem Handbuch dargestellt. Alle positiven Zuschläge werden aufaddiert, alle negativen – subtrahiert. Falls ein berücksichtigter Faktor keine Auswirkung hat, hat der Faktorzuschlag den 0-Wert. In den letzten 2 Tabellenzeilen sind die tatsächlich benötigten Flugzeugstreckenlängen und die verbleibenden Rollbahnreserven in Metern ausgewiesen. Unter der Tabelle in den großen farbigen Feldern sind die verbleibenden Rollbahnreserven in Prozenten angegeben. Die Felder sind grün, wenn die Reserven über 30% liegen, gelb – zwischen 0% und 30%, und rot bei den Werten unter 0%.

#### **Alternative Druckhöhenberechnung**

Es besteht die Möglichkeit, die Druckhöhe alternativ aus Elevation und QNH zu bestimmen. Beim Klick auf den "Druckhöhe"-Knopf wird das Feld "Druckhöhe" ausgeblendet, und stattdessen erscheinen 2 weitere Eingabefelder "Elevation" und "QNH" und ein "Elevation"-Knopf:

 $385 \text{ ft}$  QNH Elevation  $1.016$  hPa

Das "QNH"-Feld ist mit einem Wert vorinitialisiert. Der "Elevation"-Wert wird aus der zuvor eingegebenen Druckhöhe und QNH ausgerechnet. Beim Ändern der "Elevation"oder "QNH"- Werte wird auch die Druckhöhe angepasst.

Den "Druckhöhe"-Wert kann man sehen, wenn man den "Elevation"-Knopf drückt. Dabei werden "Elevation"- und "QNH"- Felder ausgeblendet, und das "Druckhöhe"-Feld wird sichtbar<sup>.</sup>

 $D$ ruckhöhe  $850$  ft

# **Weitere Funktionen**

# **Funktionen der Menüleiste**

Die Menüleiste enthält folgende Optionen:

Flugzeug GPS Moving Map Ansicht Extra Fenster Web ? Datei Route Karte

Die einzelnen Optionen werden im Folgenden beschrieben:

#### **Datei**

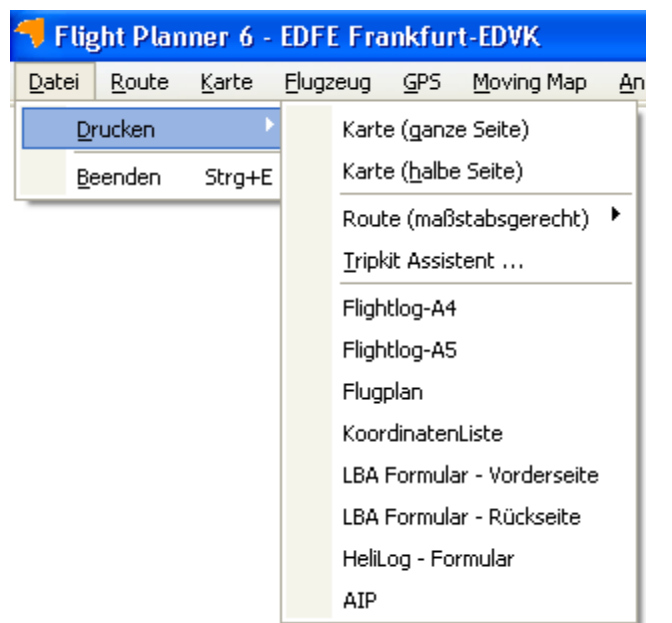

Die Menüoptionen haben folgende Bedeutung:

Drucken

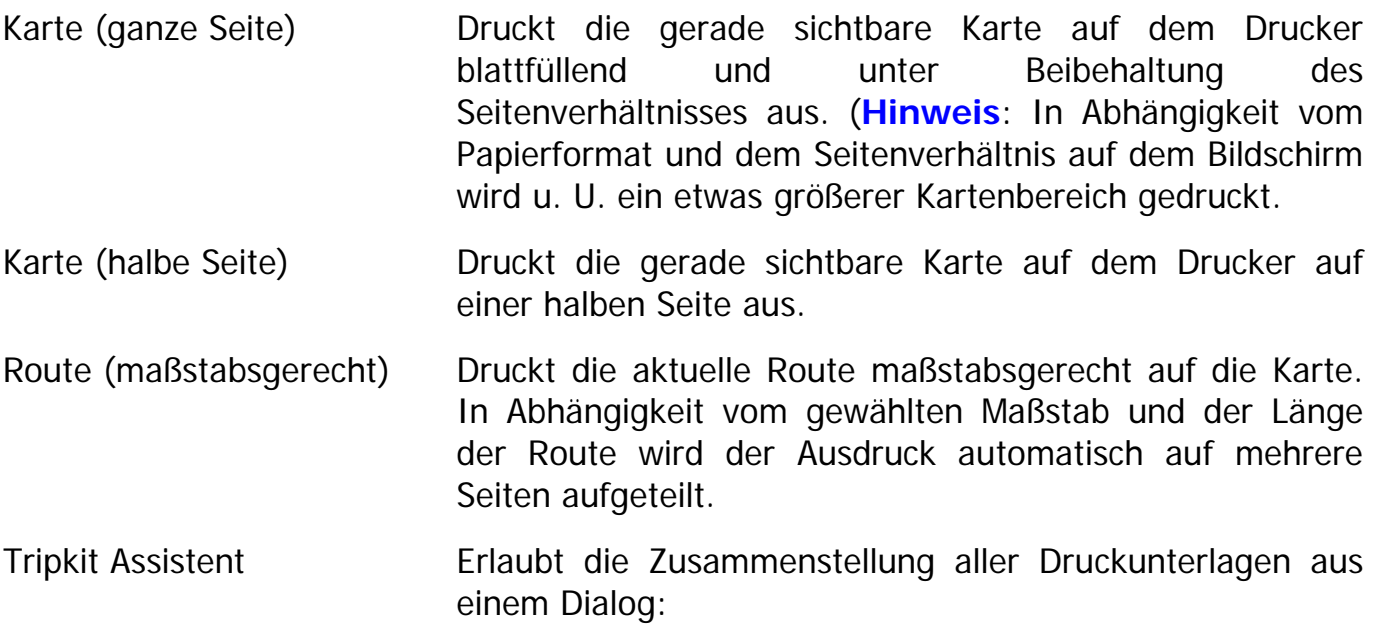

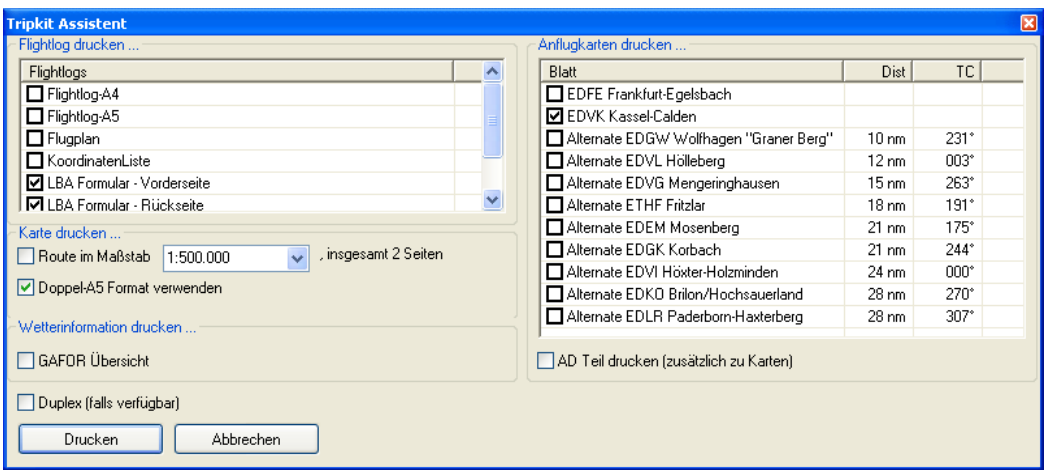

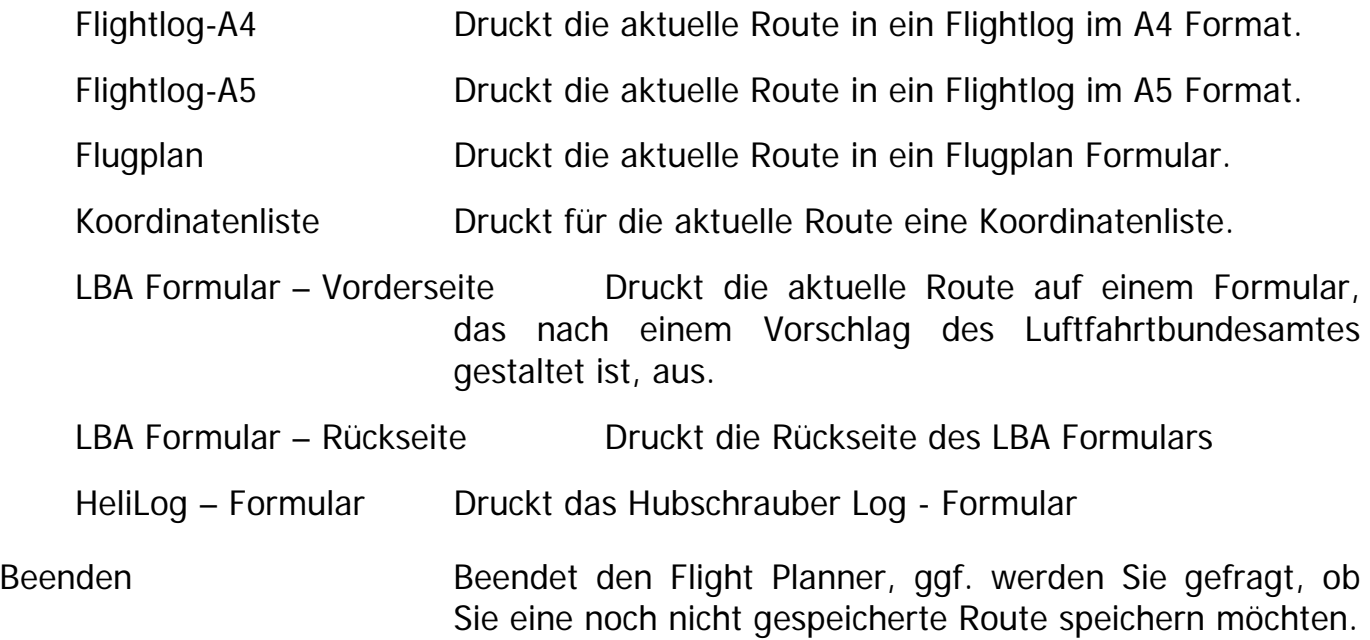

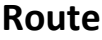

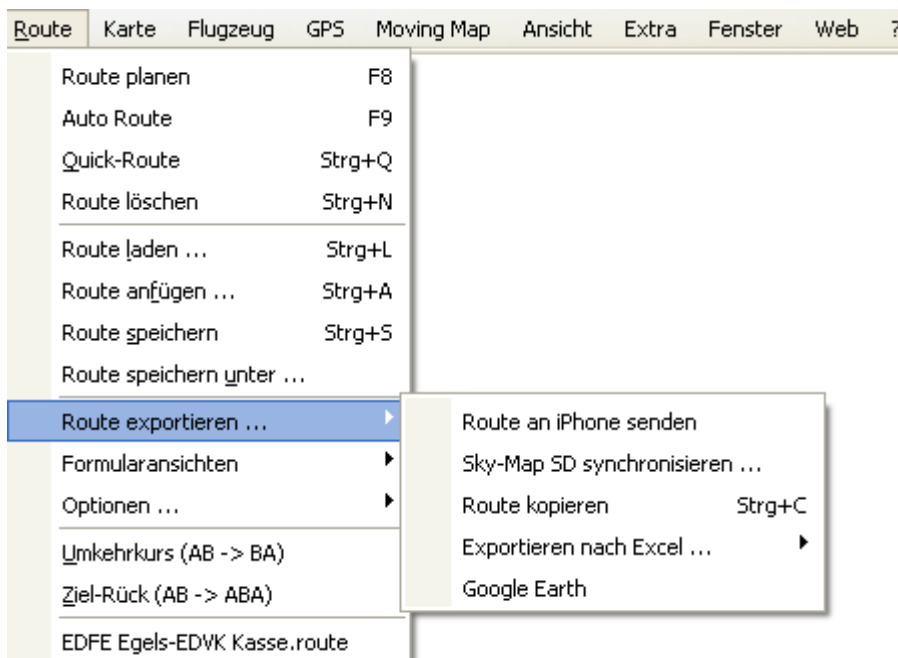

Route planen Schaltet den Planungsmodus ein bzw. aus.

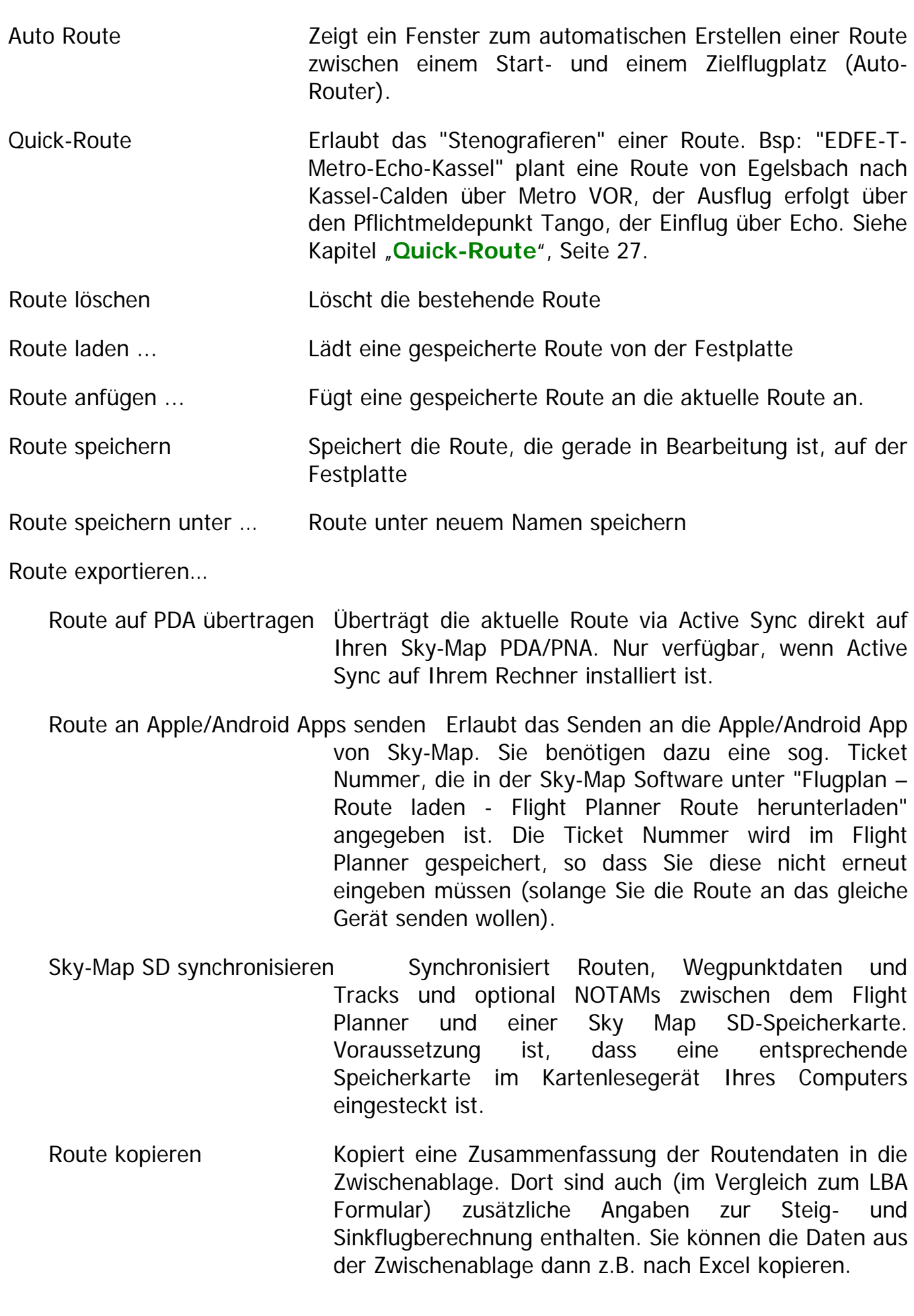

Google Earth Überträgt die geplante Route inkl. Karten, Luftraum und Daten zu Google Earth. Die Option ist nur sichtbar, wenn Google Earth auf Ihrem Rechner installiert ist.

Formularansichten Mit dieser Option können Sie die aktuelle Route im Formularfenster mit dem gewünschten Formular anzeigen lassen. Die Option "AIP Formular" ist nur verfügbar, wenn das Zusatzprodukt "Sichtanflugkarten aus dem deutschen AIP Band VFR" installiert wurde.

Optionen…

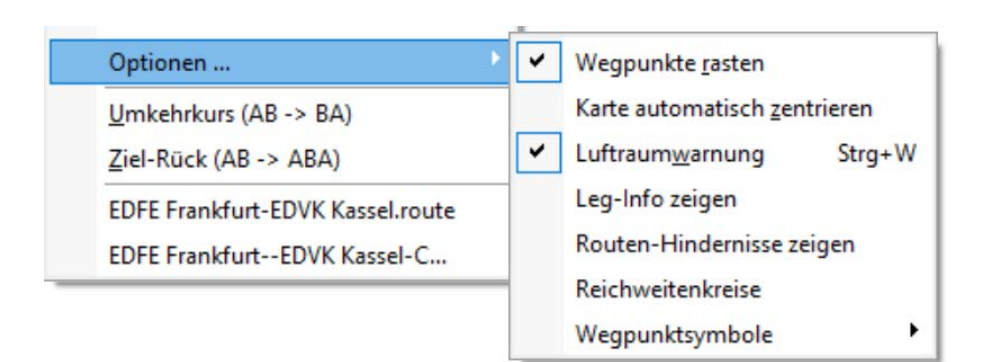

Wegpunkte rasten Die Option ist in der Regel immer eingeschaltet und bewirkt, dass ein gewählter Wegpunkt auf einen Datenbankpunkt gerastet wird, wenn dieser in unmittelbarer Nähe liegt. In der Regel ist dies gewünscht, da sonst die Wegpunkte nur sehr schwer genau getroffen werden können. In bestimmten Situationen (sehr nah aneinander liegende Wegpunkte, Planung auf Anflugkarte) lässt sich durch diese Funktion u. U. ein gewünschter Punkt nicht mehr wählen. Dann lässt sich die Funktion mit dieser Option ausschalten.

Karte automatisch zentrieren Zentriert Karte bei der Planung auf den zuletzt eingefügten Wegpunkt.

Luftraumwarnung Ist diese Option aktiviert, so wird bei der Planung sowie beim Moving Map oder der Simulation angezeigt, ob die Route bzw. der Flugweg einen Luftraum schneidet. Hier erscheint in der Karte ein Hinweisfenster mit dem Namen des betroffenen Luftraums.

Leg-Info zeigen Wenn Sie diese Option aktivieren, wird für jedes Leg der geplanten Route ein Wegpunktpfeil in der Mitte des Legs eingeblendet, in dem Details (TC, Distance und Time) zum Leg angezeigt werden (auch druckbar).

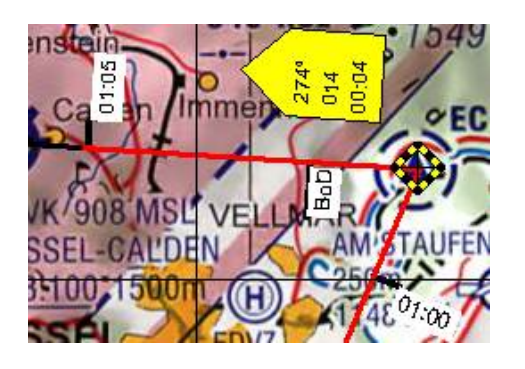

Zusätzlich werden im Routenstrich auch 5-Minuten-Ticks und Toc/Bod Marker angezeigt/gedruckt.

Routen-Hindernisse zeigen Luftfahrthindernisse entlang der Route, die Sie in weniger als 1000 ft innerhalb Ihres Routen-Korridors überfliegen, werden beim Aktivieren dieser Option durch einen roten transparenten Kreis markiert:

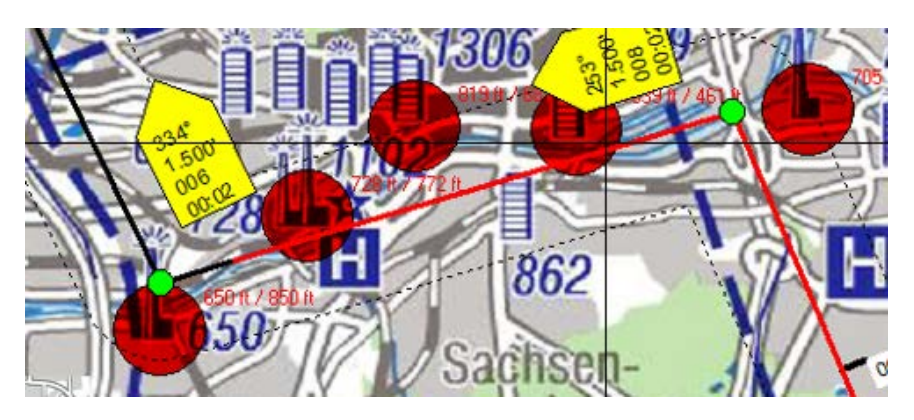

Hindernisse, die außerhalb des Korridors oder die niedriger sind, werden nicht markiert. Die Breite des Korridors entlang der Route können Sie in den allgemeinen Einstellungen des Flight Planner festlegen.

Der dargestellte Radius des Kreises beträgt 600 m. Die Schwellwerte 600 Meter/1000 ft sind die Grenzwerte für die EASA VFR Obstacle Clearance über dicht besiedeltem Gebiet (ansonsten 500 ft vertikal/horizontal). M.a.W: wenn Sie außerhalb der roten Kreise bleiben ist Ihr Flugweg auf jeden Fall legal, was die Luftfahrthindernisse angeht.

**WICHTIG:** Um die Hinderniskreise zu sehen müssen die Option – "Leg Info zeigen" aktivieren. Und obwohl eigentlich selbstverständlich dennoch an dieser Stelle: das Hindernis-Overlay trifft keinerlei Aussagen über die Terrain-Clearance!

Reichweitenkreise Die Reichweitenkreise geben ausgehend von den Durchschnittsverbräuchen und Leistungsdaten des gewählten Flugzeuges eine grobe Abschätzung über die noch verbleibende Reichweite während der Planung. Die

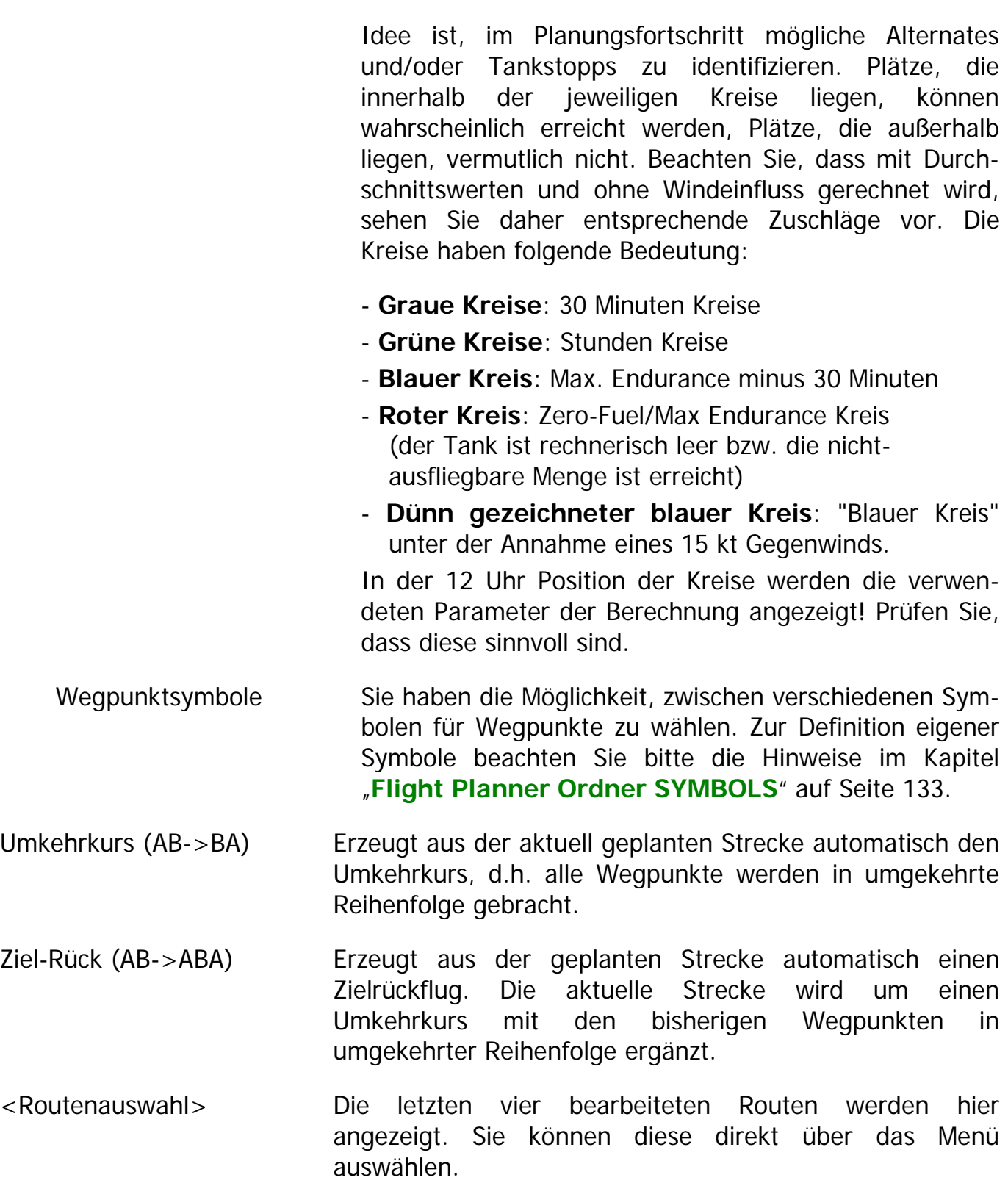

#### **Karte**

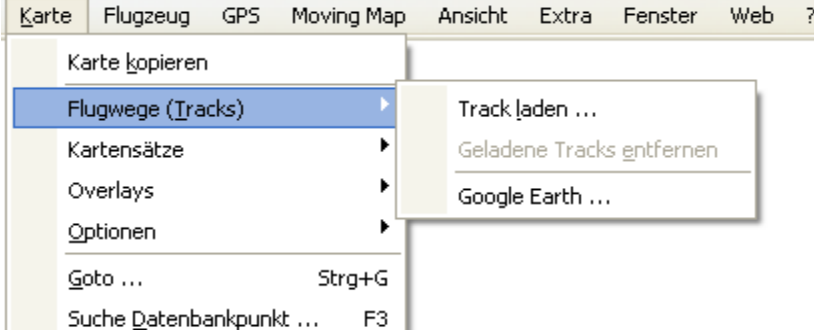

Karte kopieren Kopiert die gerade sichtbare Karte in die Zwischenablage

#### Flugwege (Tracks)

Track laden… Gespeicherte Flugwegaufzeichnung von der Festplatte laden.

# Geladene Tracks entfernen Die im **[Track Rekorder](#page-96-0)** geladenen Tracks werden entfernt

Google Earth Lädt gespeicherte Flugwegaufzeichnung von der Festplatte direkt in Google Earth. Die Option ist nur sichtbar, wenn Google Earth auf Ihrem Rechner installiert ist (siehe Kapitel <sub>"3</sub> D Visualisierung mit **[Google Earth](#page-121-0)**", S. [117\)](#page-121-0).

Kartensätze Wählen Sie über diese Option, welche **[Kartensätze/Mapsets](#page-138-0)** im Kartenfenster angezeigt werden sollen

Overlays Über die Karte können verschiedene Overlays gezeichnet werden. Diese werden mit dieser Option an- bzw. ausgeschaltet.

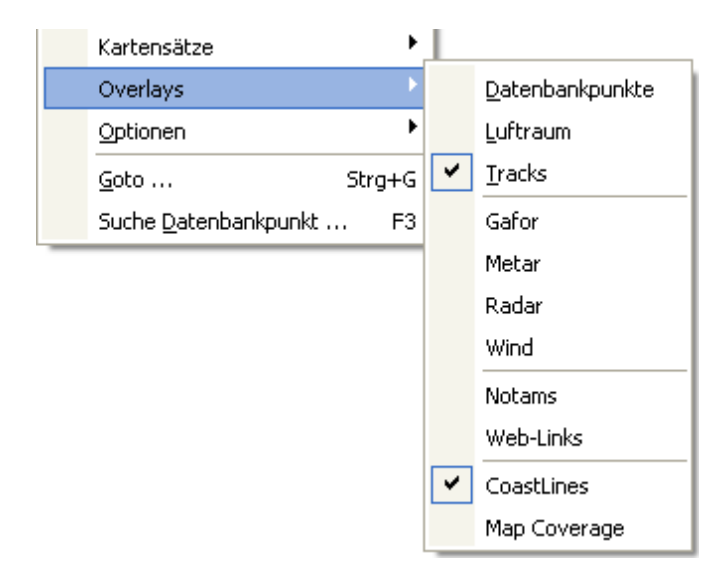

Neben Datenbankpunkten, Lufträumen und Tracks können Wetterinformationen, NOTAMs sowie Web-Links an und ausgeschaltet werden. Bei Web-Links werden über Icons auf der Karte Verknüpfungen zu Internet-Seiten oder anderen externen Dokumenten angezeigt. Diese Verknüpfungen können dann unmittelbar über die Karte abgerufen werden

Darüber hinaus können Vektor Overlays über die Karte gelegt werden. Standardmäßig werden zur Zeit ein Küstenlinien-Overlay der Welt (Coastline) sowie ein Overlay zur Anzeige der aktuellen Kartenabdeckung mitgeliefert.

#### Optionen

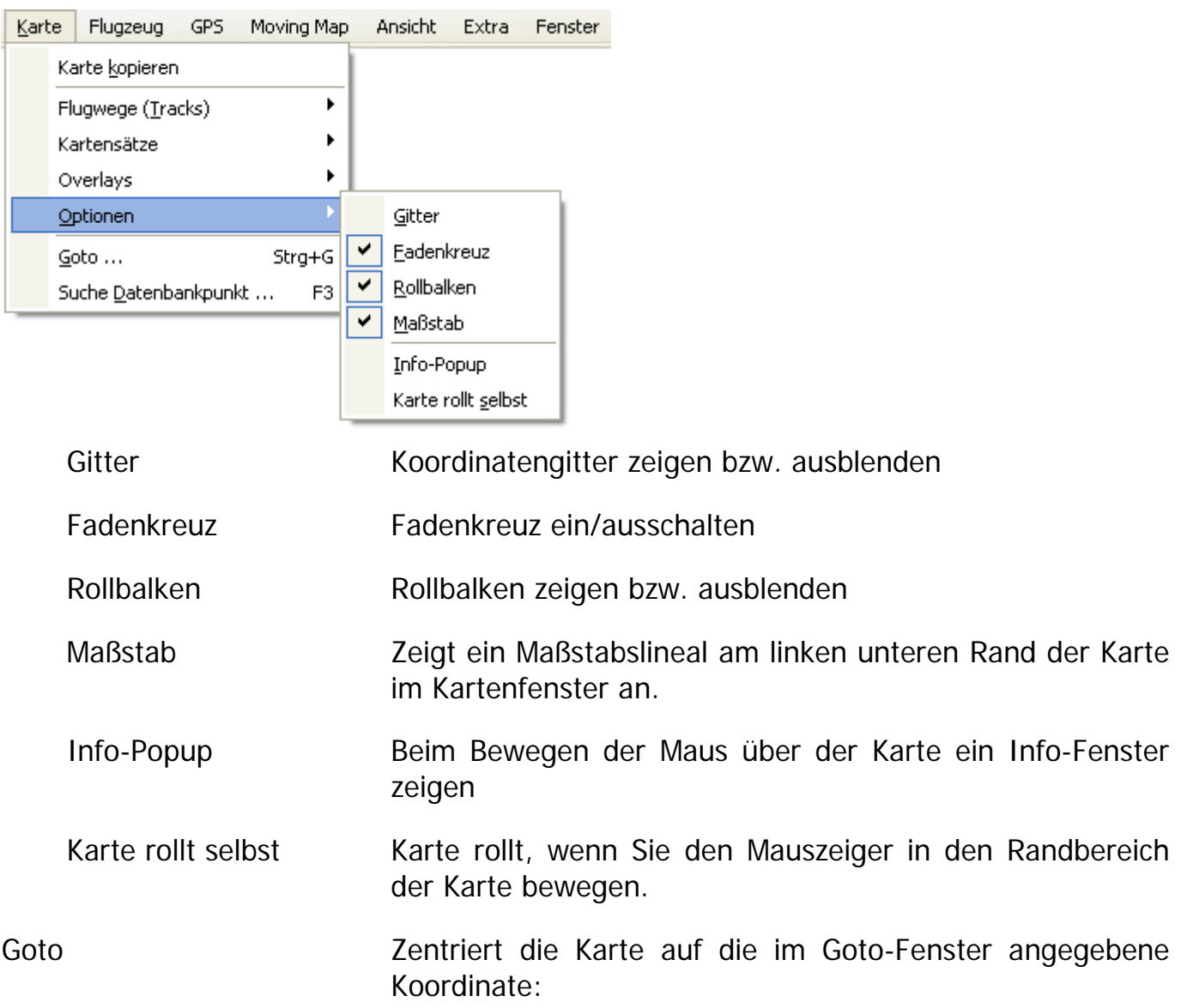

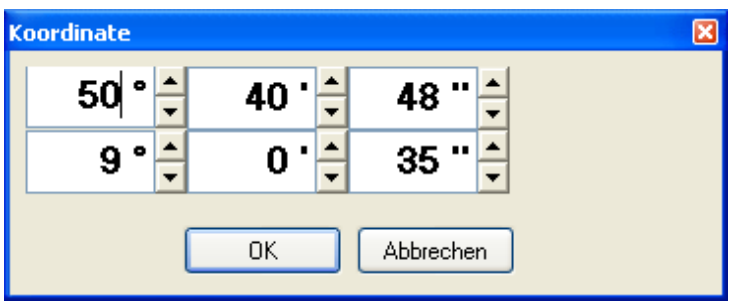

**TIPP:** Mit einem Klick der rechten Maustaste direkt hinter der Koordinatenanzeige können Sie das Koordinatenformat ändern.

Suche Datenbankpunkt… Öffnet Datenbankfenster und positioniert Sie auf das Eingabefeld für die Suchfunktion. **TIPP**: Mit F3, Eingabe des Suchbegriffs (Namensbestandteil oder Kennung) und anschließendem Betätigen der "Enter"-Taste können Sie schnell über die Tastatur nach einem Datenbankpunkt suchen, ohne die Maus zu benutzen.

#### **Flugzeug**

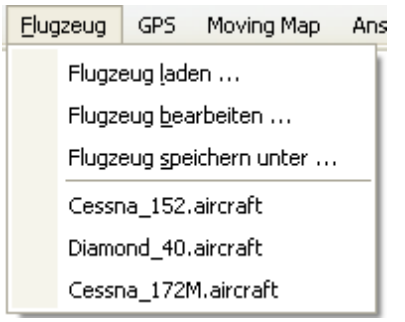

Die Menüoptionen haben folgende Bedeutung:

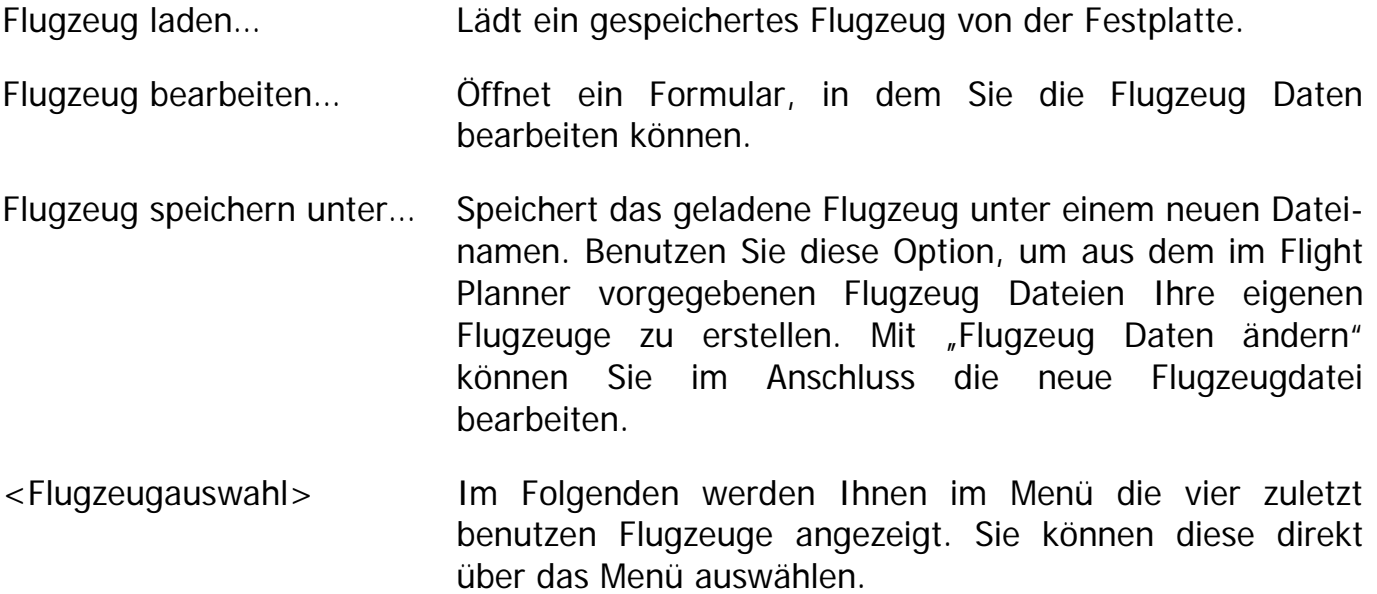

GPS Moving Map Ansicht Extra

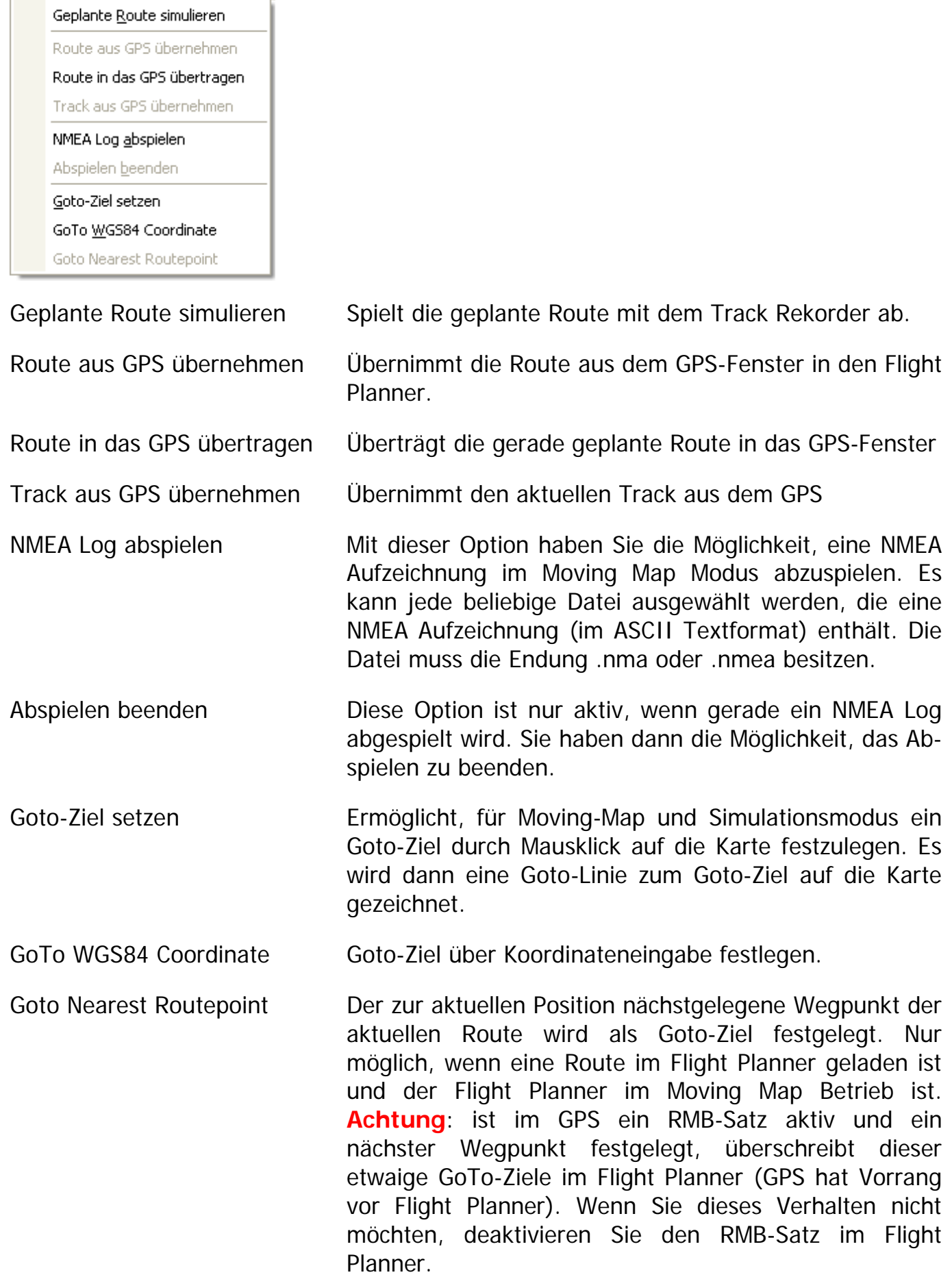

# **Moving Map**

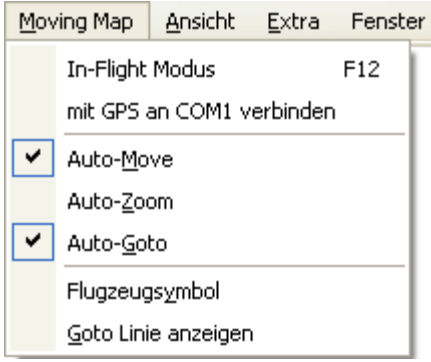

In-Flight Modus Schaltet Moving Map Modus an, sofern GPS Empfänger mit NMEA Ausgabe an der eingestellten seriellen Schnittstelle installiert ist.

- mit GPS an COM1 verbinden Versucht, erneut mit dem GPS zu Verbinden. Benutzen Sie diese Option, falls beim Anschalten des Moving Map Modus keine Verbindung hergestellt wurde.
- Auto-Move Wenn angeschaltet, kontrolliert das GPS die Kartenposition, die Position wird in der Kartenmitte zentriert (standardmäßig im Moving Map Modus angeschaltet).
- Auto-Zoom 200mt im Moving Map Modus auf die detaillierteste Karte, sofern diese Option angeschaltet ist.
- Auto-Goto Setzt automatisch den Goto auf den nächstgelegene Wegpunkt.
- Flugzeugsymbol Falls aktiv, wird ein Flugzeug als Moving Map Symbol eingeblendet.

Goto Linie anzeigen Zeichnet die Goto-Linie auf der Karte.

# **Ansicht**

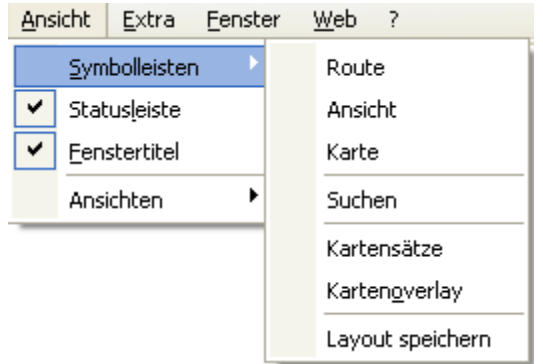

Symbolleiste Selektiv lassen sich die verschiedenen Symbolleisten (siehe Kapitel**[Werkzeugleisten](#page-19-0)**) ein- bzw. ausblenden.

Statusleiste Statusleiste ein- bzw. ausblenden

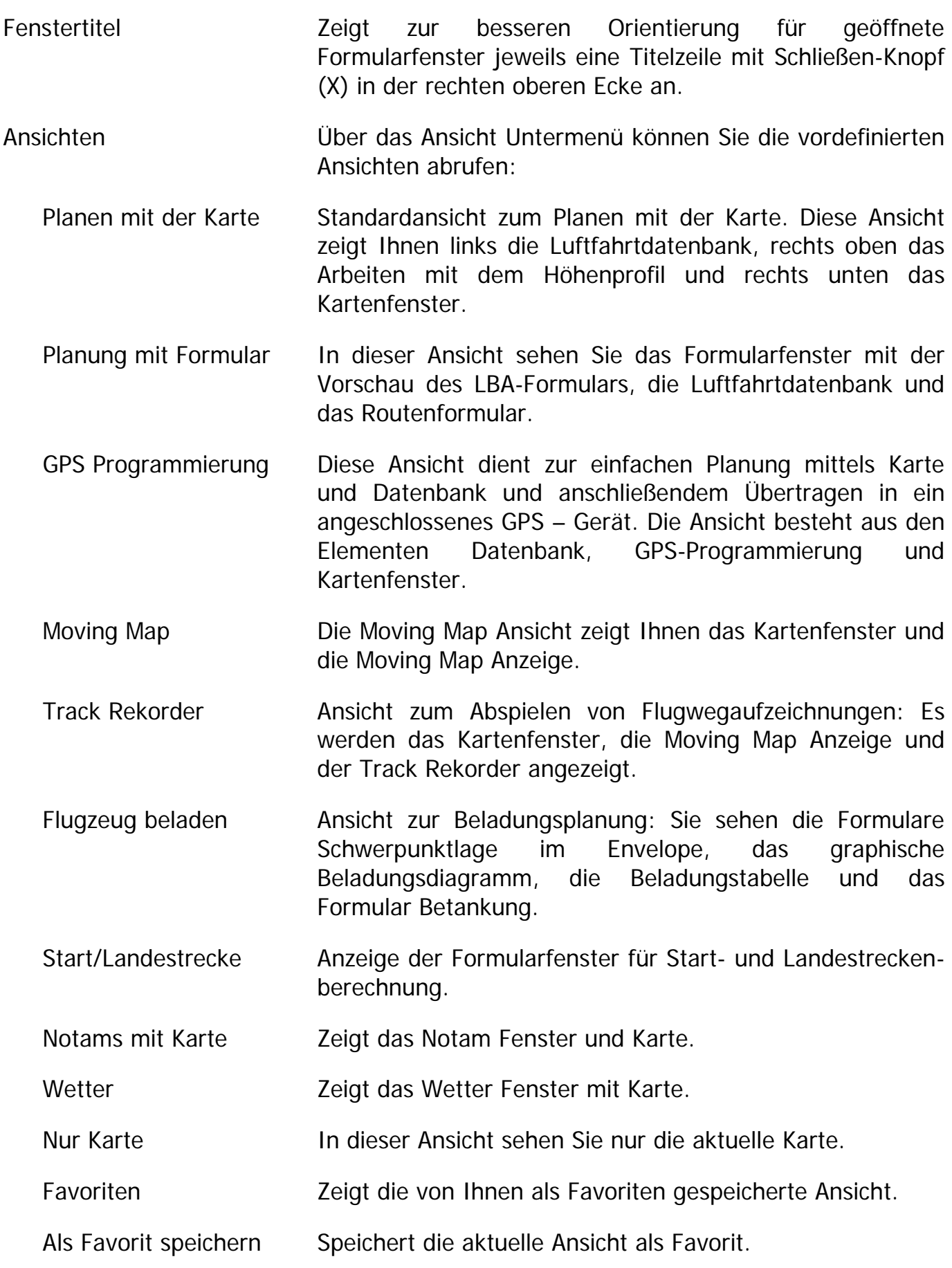

#### **Extra**

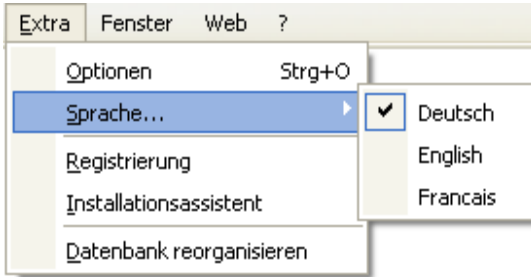

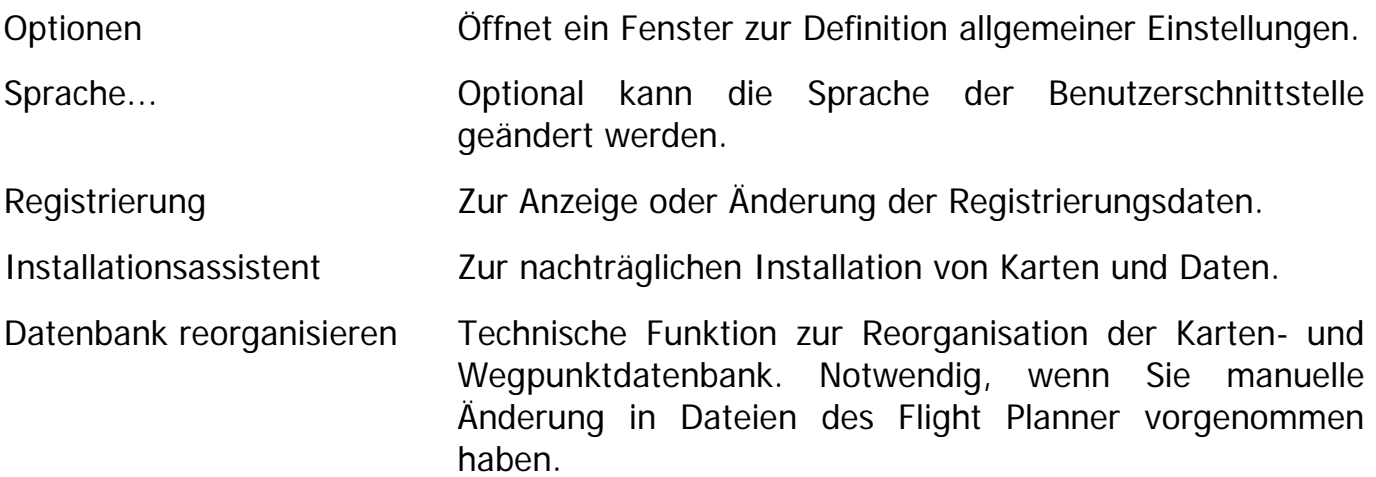

### **Fenster**

Über das Fenster Menü können Sie jedes einzelne Fensterelement im Arbeitsbereich einbzw. ausblenden:

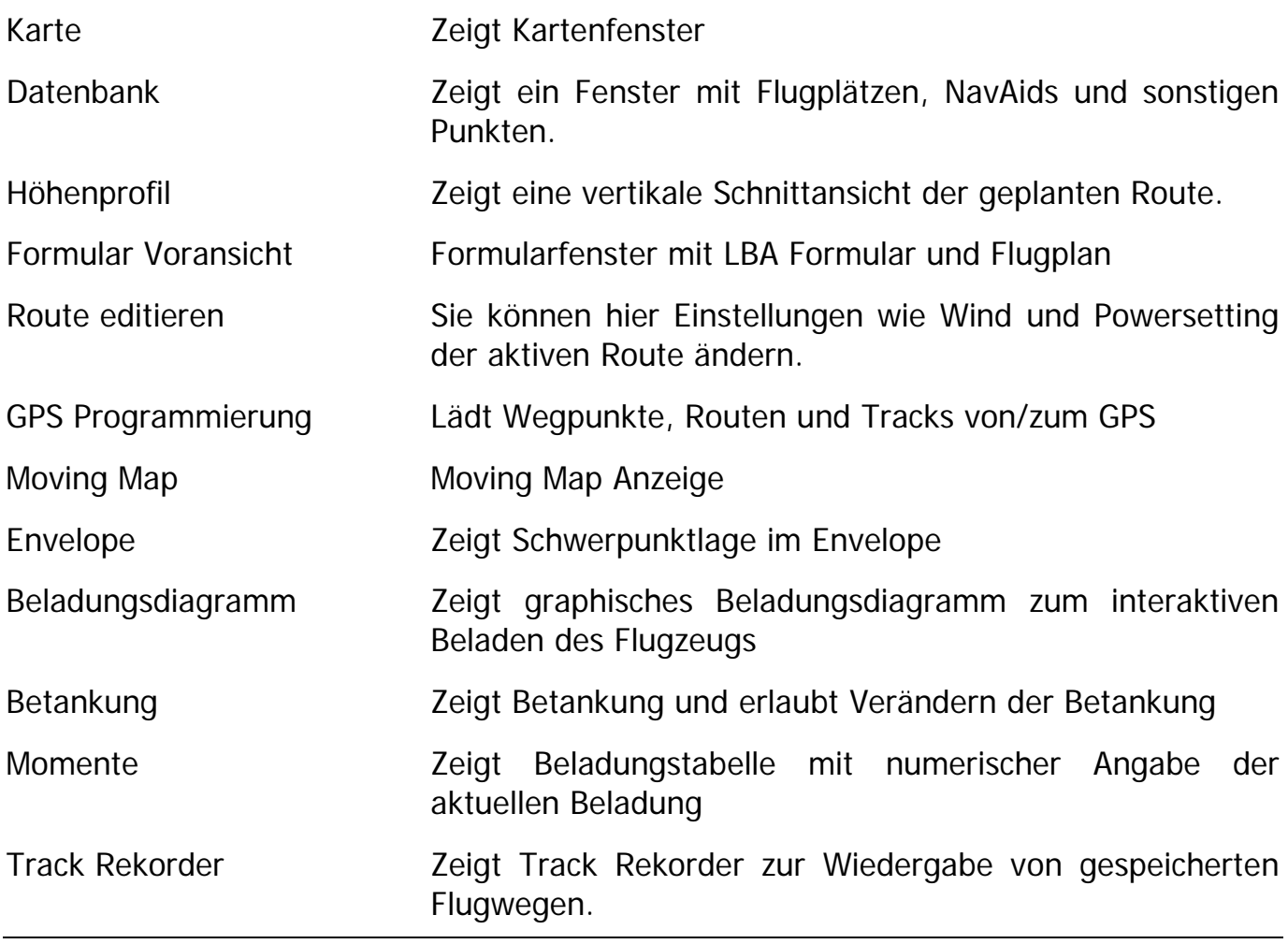

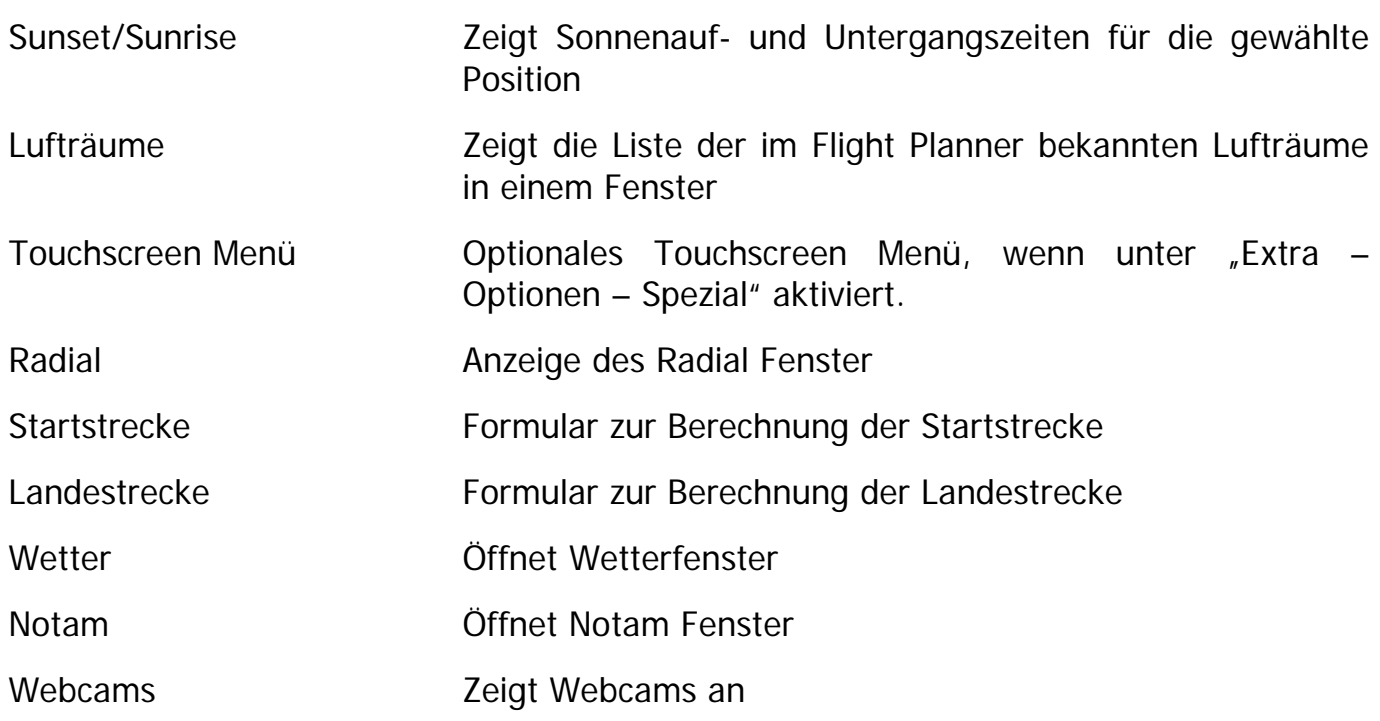

#### **Web**

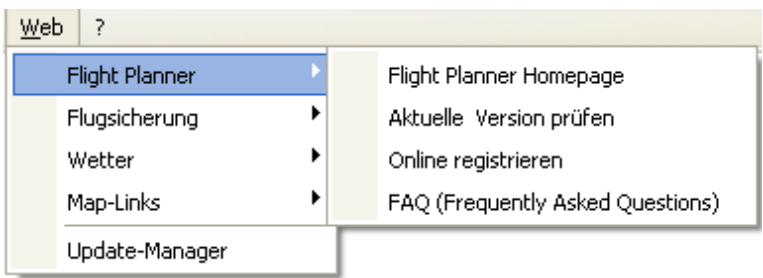

Dieses Menü enthält Verweise auf interessante Internetseiten, unter anderem die Update-Seiten des Flight Planner. Außerdem können Sie Ihren Flugplan über das Internet aufgeben. Für alle diese Funktionen ist eine aktive Verbindung zum Internet notwendig.

Die Option "Aktuelle Version prüfen" zeigt eine Web-Seite, mit der Sie prüfen können, ob es aktuellere Versionen des Flight Planner gibt. Ggf. können Sie von dort eine neue Softwareversion des Flight Planner herunterladen.

Benutzen Sie den Link "*Flight Planner – FAQ*" wenn Sie Fragen zum Flight Planner oder Probleme haben. Häufig gestellte Fragen bzw. mögliche Probleme und deren Lösung werden auf dieser Internetseite von ifos regelmäßig publiziert.

# **Hilfe**

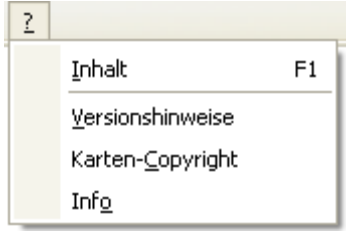

Inhalt Zeigt dieses Handbuch in Form einer Online-Dokumentation.

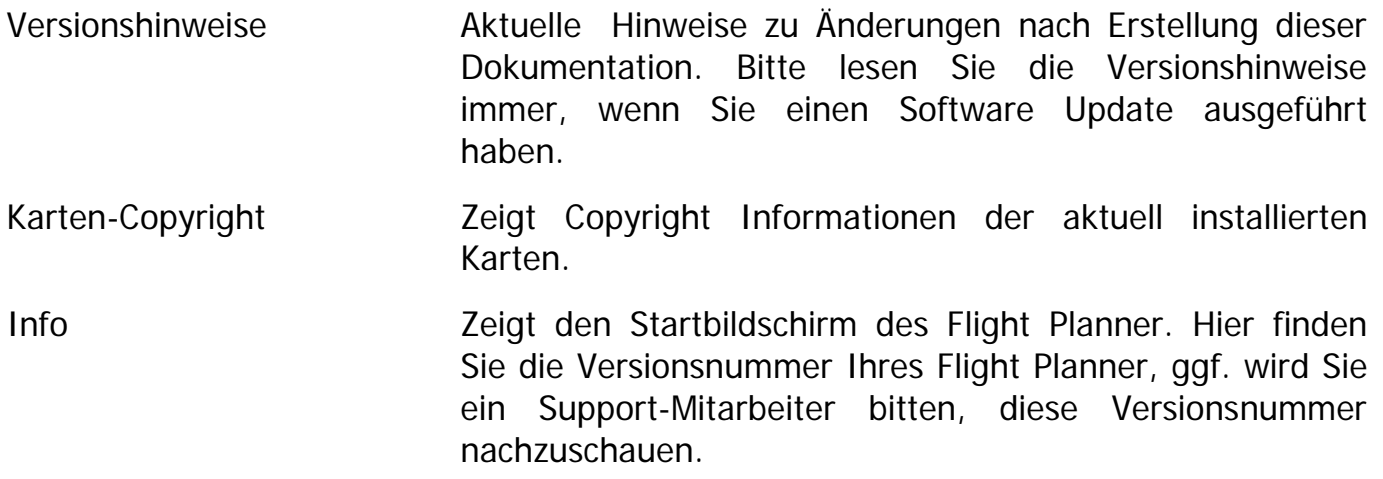

#### **Autoroute**

Mit der Autoroute-Funktion können Sie sich vom Flight Planner schnell einen Routenvorschlag für einen geplanten Flug erstellen lassen. Hierzu startet ein Assistent, der Sie in 4 Schritten durch die Funktion leitet:

#### **Startflugplatz wählen**

Im ersten Schritt wählen Sie den Startflugplatz. Geben Sie dazu im Eingabefeld den ICAO-Locator oder den Namen des Startpunkts Ihrer geplanten Route an. Sobald ihre Eingabe mehr als 3 Zeichen umfasst, wird in der Datenbank nach passenden Einträgen gesucht und gegebenenfalls in der Liste angezeigt.

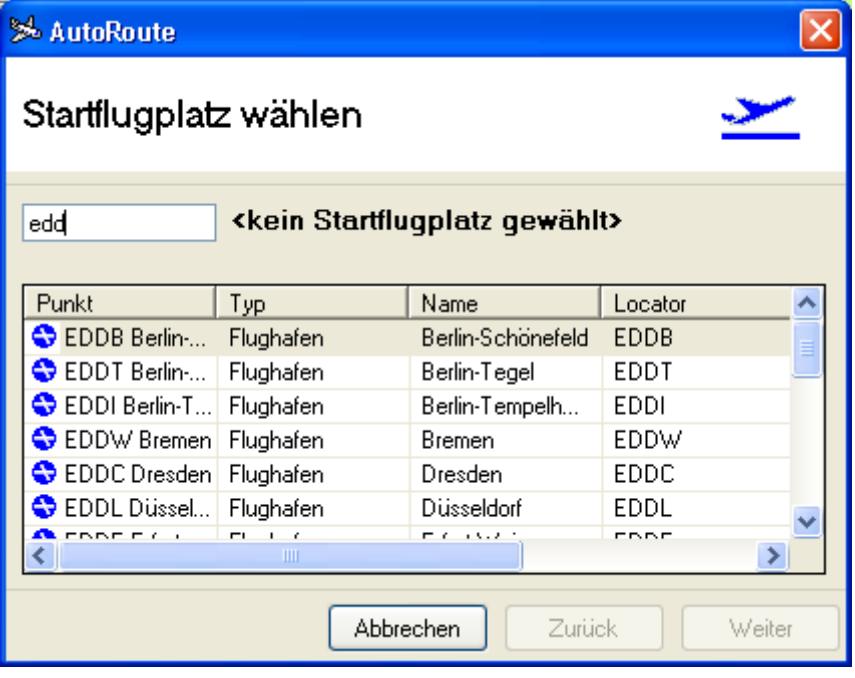

Wenn Sie den Namen bzw. ICAO-Locator im Eingabefeld vollständig angeben, so dass nur noch ein Flugplatz in der Liste zur Auswahl erscheinen würde, erfolgt sofort die Auswahl des Platzes und der Assistent wechselt automatisch zum zweiten Schritt. Akustisch wird dies durch einen kurzen Ton angezeigt.

Andernfalls wählen Sie mit Hilfe der Maus oder Tastatur einen Punkt aus der Liste aus. Wenn Sie den Punkt aus der Liste gewählt haben, gelangen Sie mit der Schaltfläche "Weiter" zum nächsten Schritt.

#### **Zielflugplatz wählen**

Im zweiten Schritt wählen Sie den Zielflugplatz. Dies geschieht auf dieselbe Art und Weise wie beim Startflugplatz. Nach der Auswahl und Drücken der Weiter-Taste gelangen Sie zum nächsten Schritt.

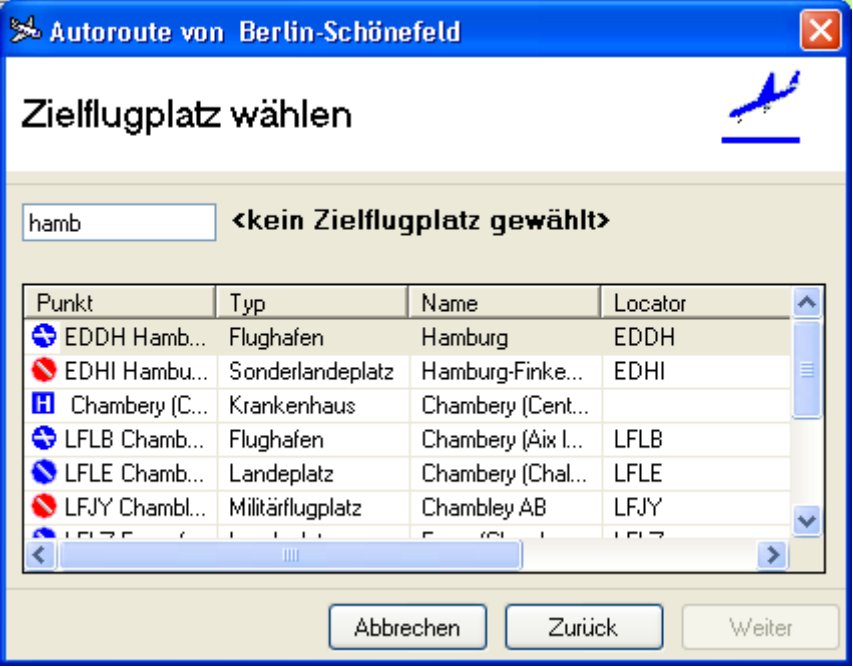

#### **Präferenzen festlegen**

Wenn Sie Start- und Zielflugplatz gewählt haben, können Sie im dritten Schritt Ihre Präferenzen für das Autorouting definieren

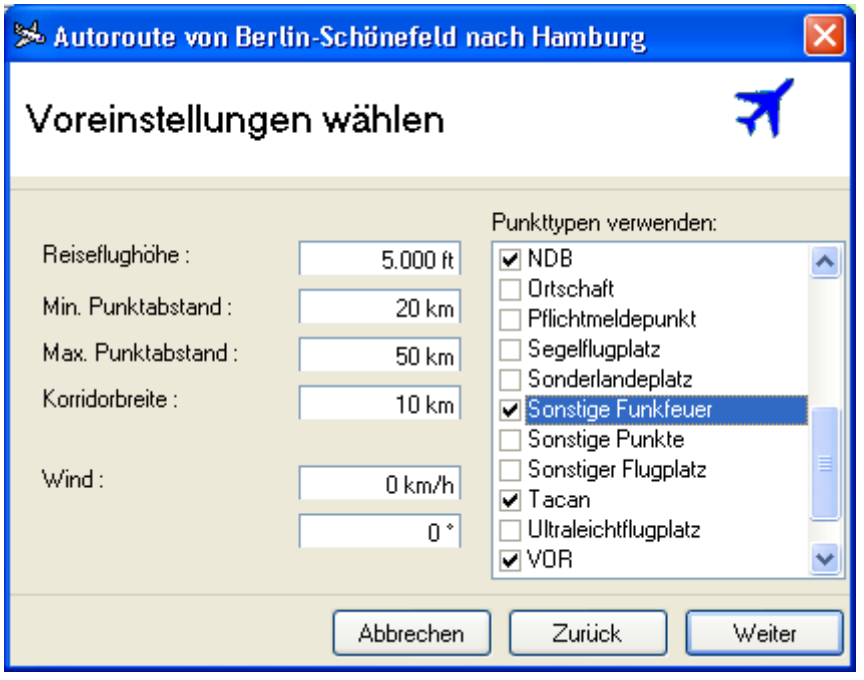

In diesem Dialog können sie verschiedene Einstellungen vornehmen:

Reiseflughöhe Geben Sie hier die gewünschte Reiseflughöhe an, in der die Route geplant werden soll.
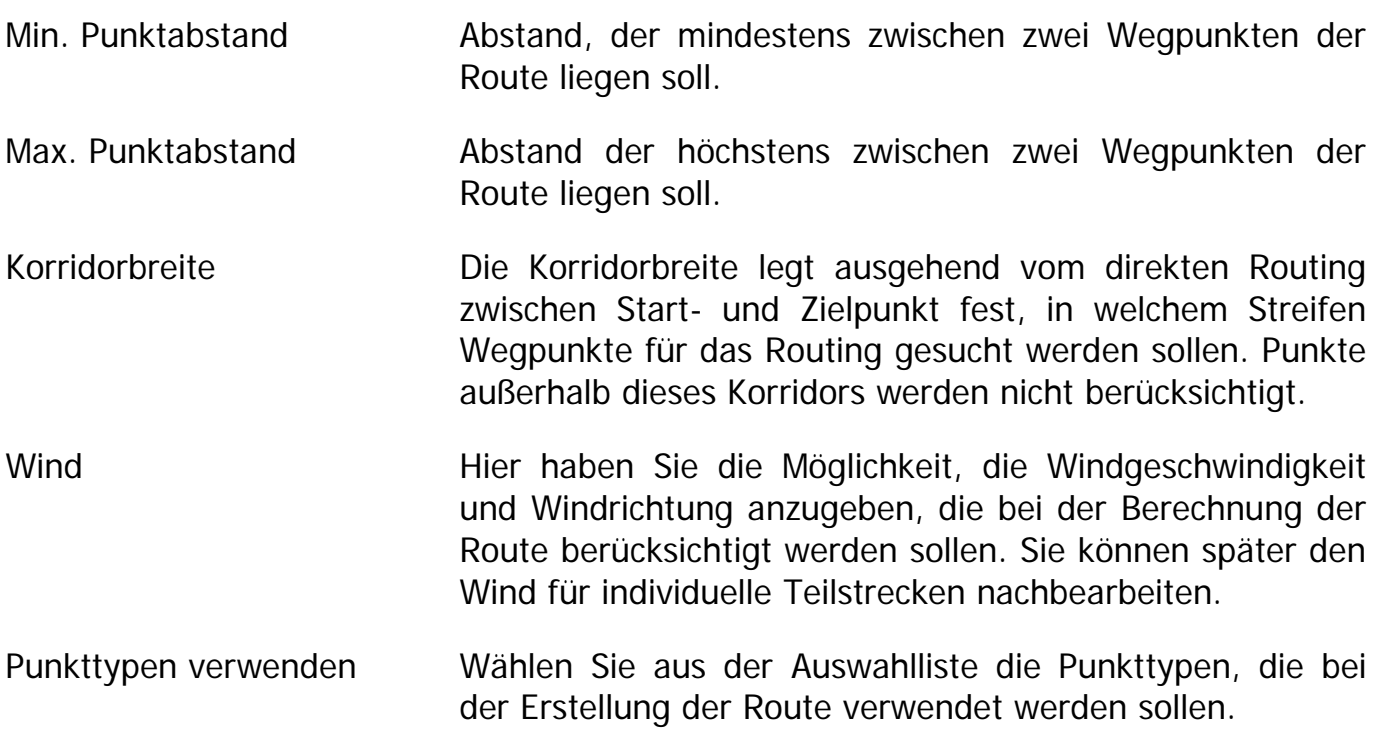

**Hinweis**: Bedenken Sie, dass es nicht immer möglich ist, die von Ihnen angegebenen Präferenzen vollständig zu berücksichtigen (z.B. wenn es im definierten Korridor keinen Wegpunkt der vorgegebenen Typen gibt). Für den Flight Planner haben die Präferenzen "Korridorbreite" und "Wegpunkttypen" Priorität, d. h. im Zweifelsfall wird der vorgegebene minimale oder maximale Punktabstand nicht eingehalten.

Wenn Sie Ihre Präferenzen für das Autorouting festgelegt haben, betätigen Sie bitte die "Weiter"-Schaltfläche, es scheint folgendes Fenster:

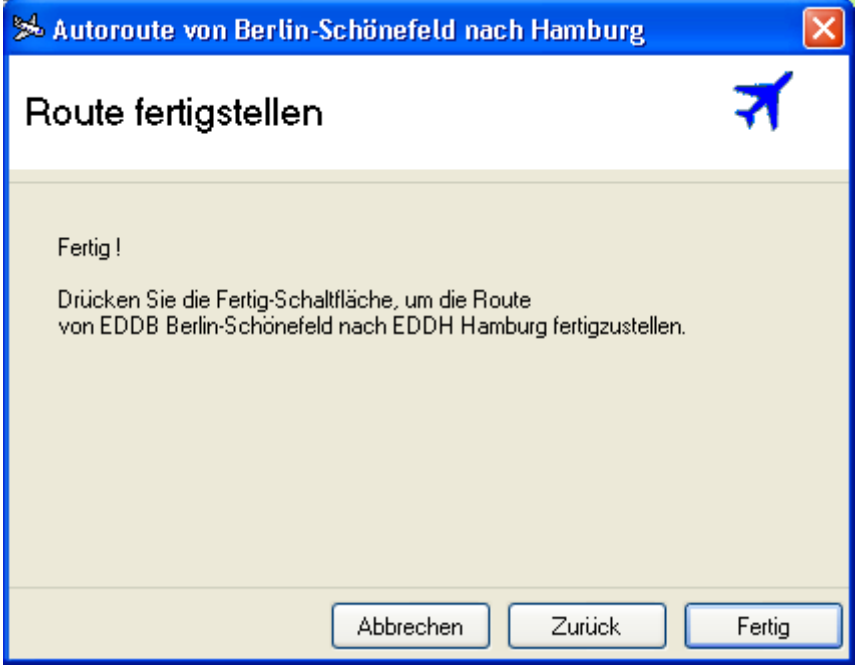

Alle Eingaben für die Autoroute-Funktion sind jetzt von Ihnen vorgenommen worden. Drücken Sie "Fertig", damit der Flight Planner Ihnen die Route erstellt.

**Hinweis**: Die Autoroutefunktion prüft nicht, ob die geplante Route durch einen Luftraum führt. Rufen Sie deshalb im Anschluss an die Autoroute-Funktion das Höhenprofil ab, um die Streckenführung hinsichtlich der Luftraumverletzungen und geplanter Flughöhen zu prüfen.

### **Route editieren**

Das Fenster *Route editieren* dient der Bearbeitung der geplanten Route. Auf vier Karteireitern können Sie Daten der gesamten **Route,** einzelner Wegpunkte (**Wpt**), der sie verbindenden Teilstrecken (**Leg**) sowie Voreinstellungen (**Defaults**) einsehen bzw. verändern. Generell gilt, alle Angaben auf den Karteireitern werden in den Vorzugseinheiten dargestellt, so wie Sie sie in den allgemeinen Einstellungen (Extra – Optionen) vorgegeben haben. Abweichend davon können Sie aber jederzeit mit einem Klick der rechten Maus auf die jeweiligen Ein/Ausgabefelder andere Einheiten wählen.

### **Routenansicht**

In diesem Fenster wird die geplante Route in Form einer Wegpunktliste angezeigt:

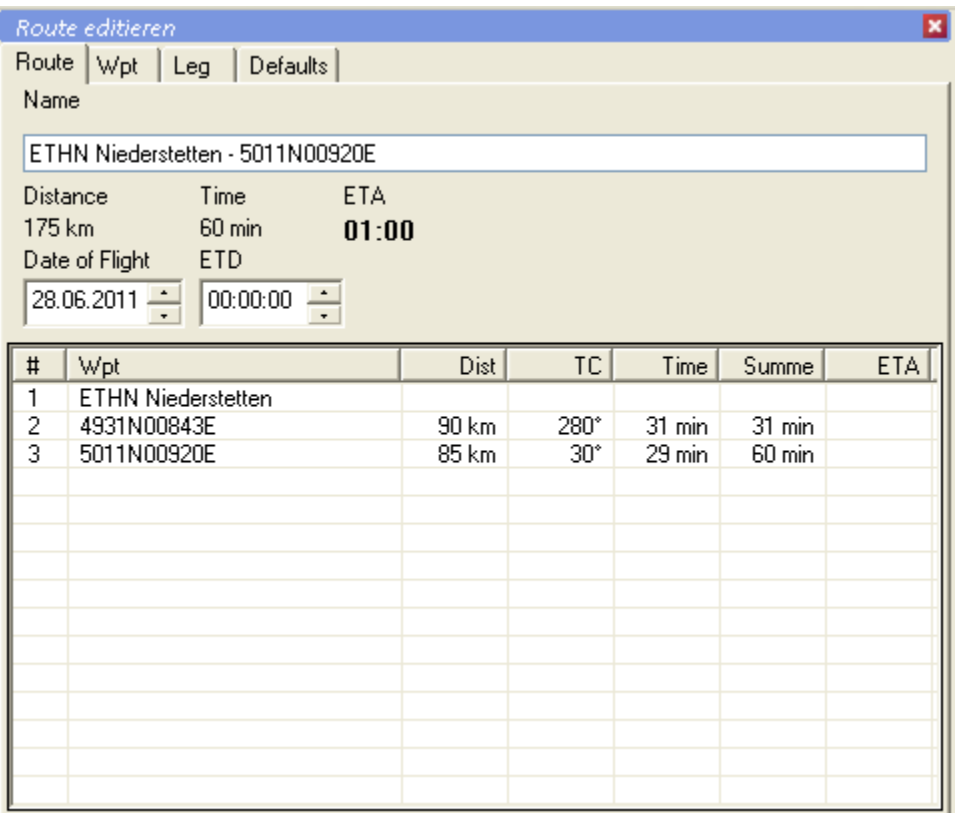

Der Karteireiter **Route** enthält folgende Elemente:

Name Name der geplanten Route, wird i.d.R. aus dem Namen des ersten und letzten Wegpunkts automatisch gebildet. Der Name ist durch Sie überschreibbar, wird dann allerdings nicht mehr automatisch aktualisiert, wenn Sie neue Endpunkte hinzufügen. Der Name wird z.B. für die Bezeichnung der Route im GPS verwendet.

Distance Gibt die Gesamtentfernung der geplanten Route an. Mit der rechten Maus können Sie die Einheit verändern.

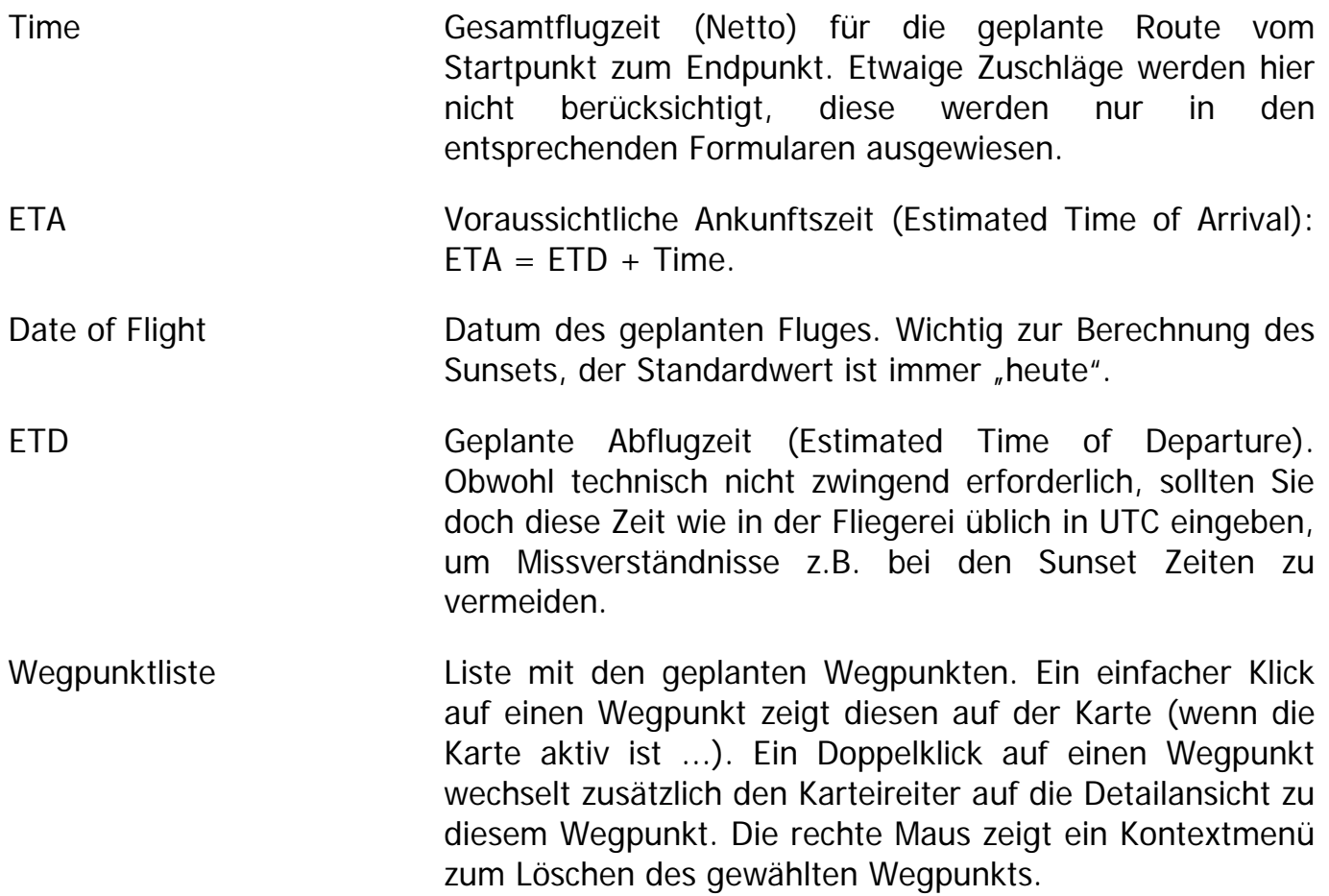

# **Wegpunktansicht**

Die Wegpunktansicht zeigt die Daten eines einzelnen Wegpunkts der Route an:

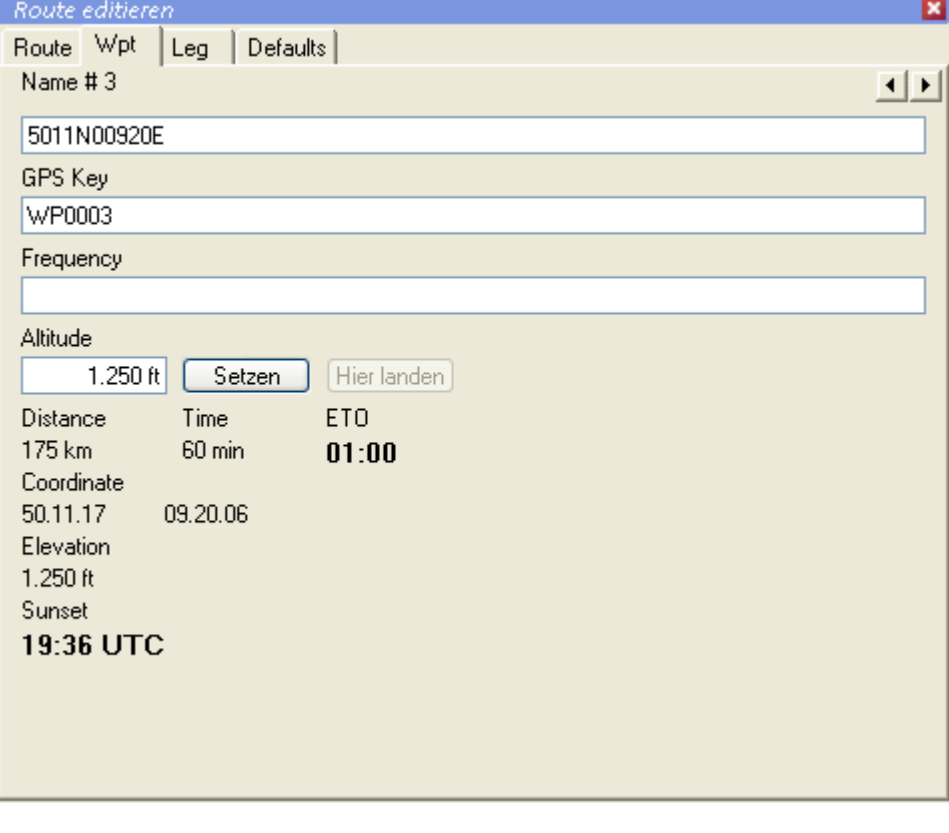

Name **Name** Der Name des Wegpunkts.

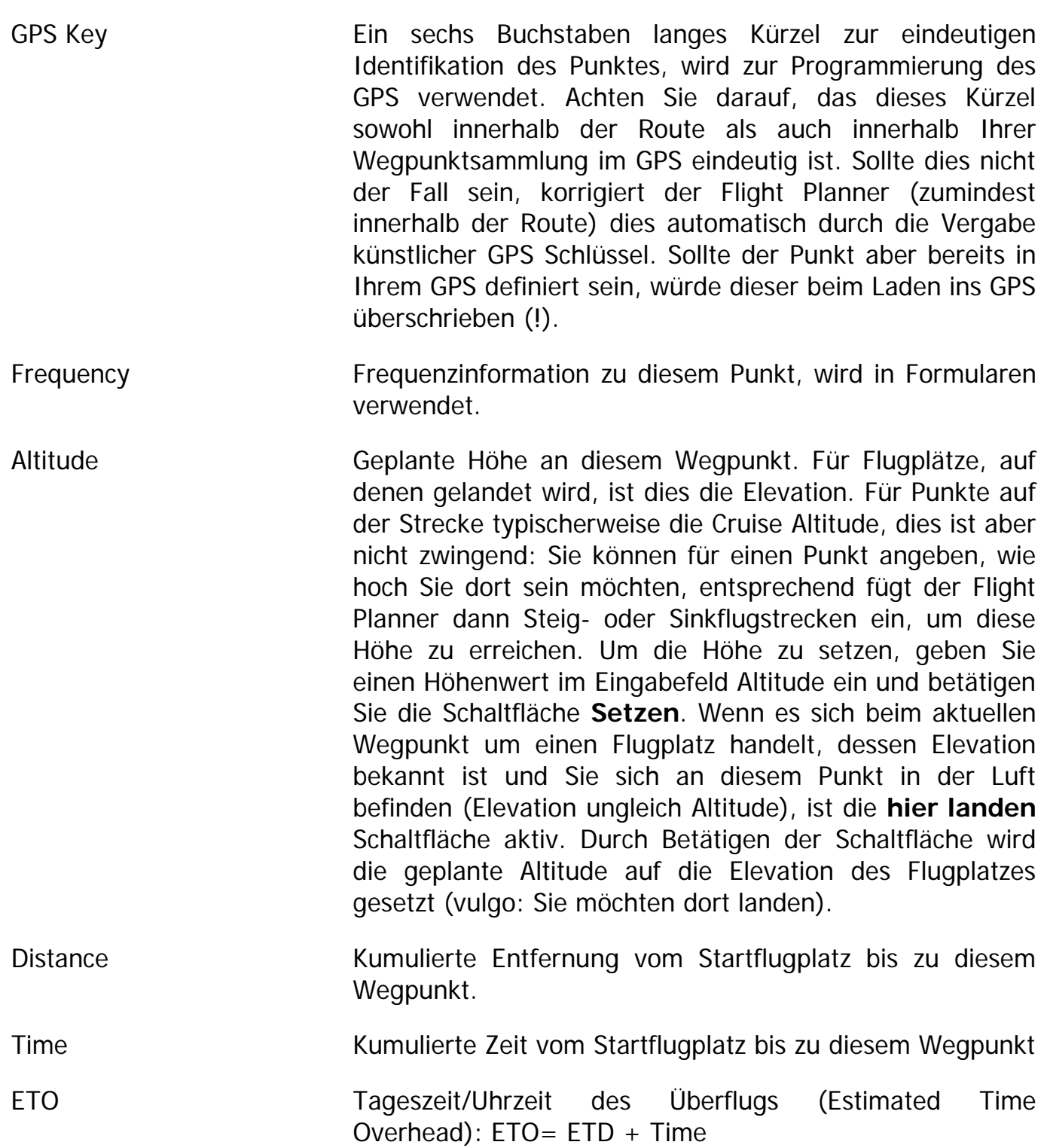

# **Legansicht**

Der Karteireiter **Leg** enthält Details der Teilstrecke (eng. Leg) zu diesem Wegpunkt (also vom Vorgänger des aktuellen Punktes zum Punkt selbst).

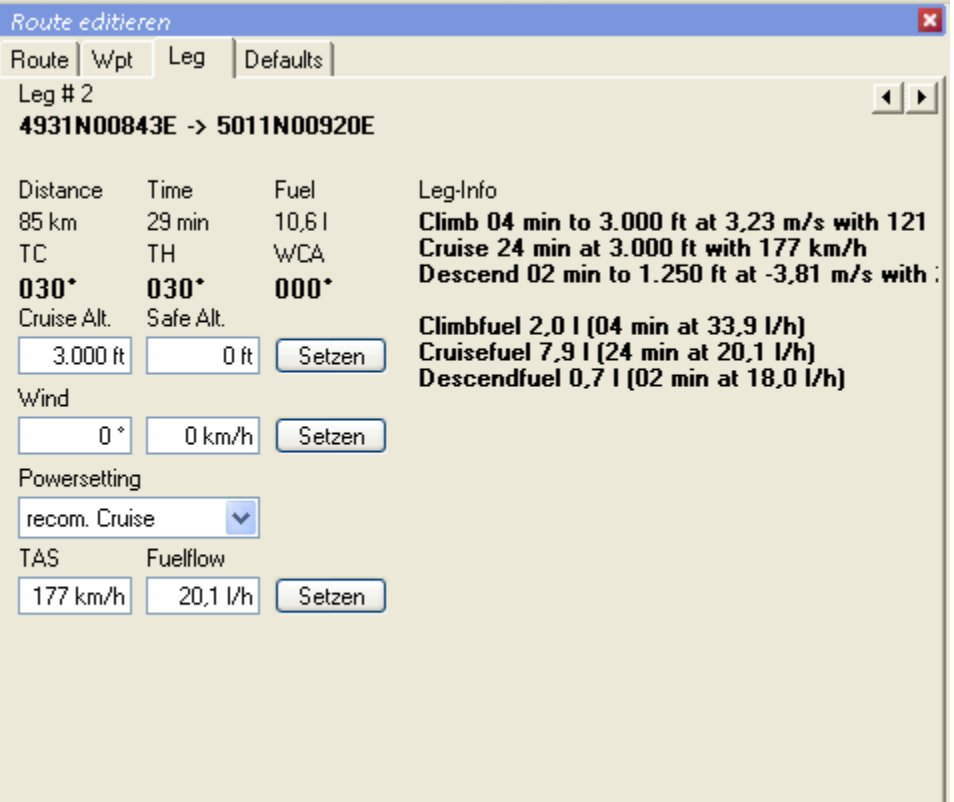

Im Einzelnen bedeuten die Elemente:

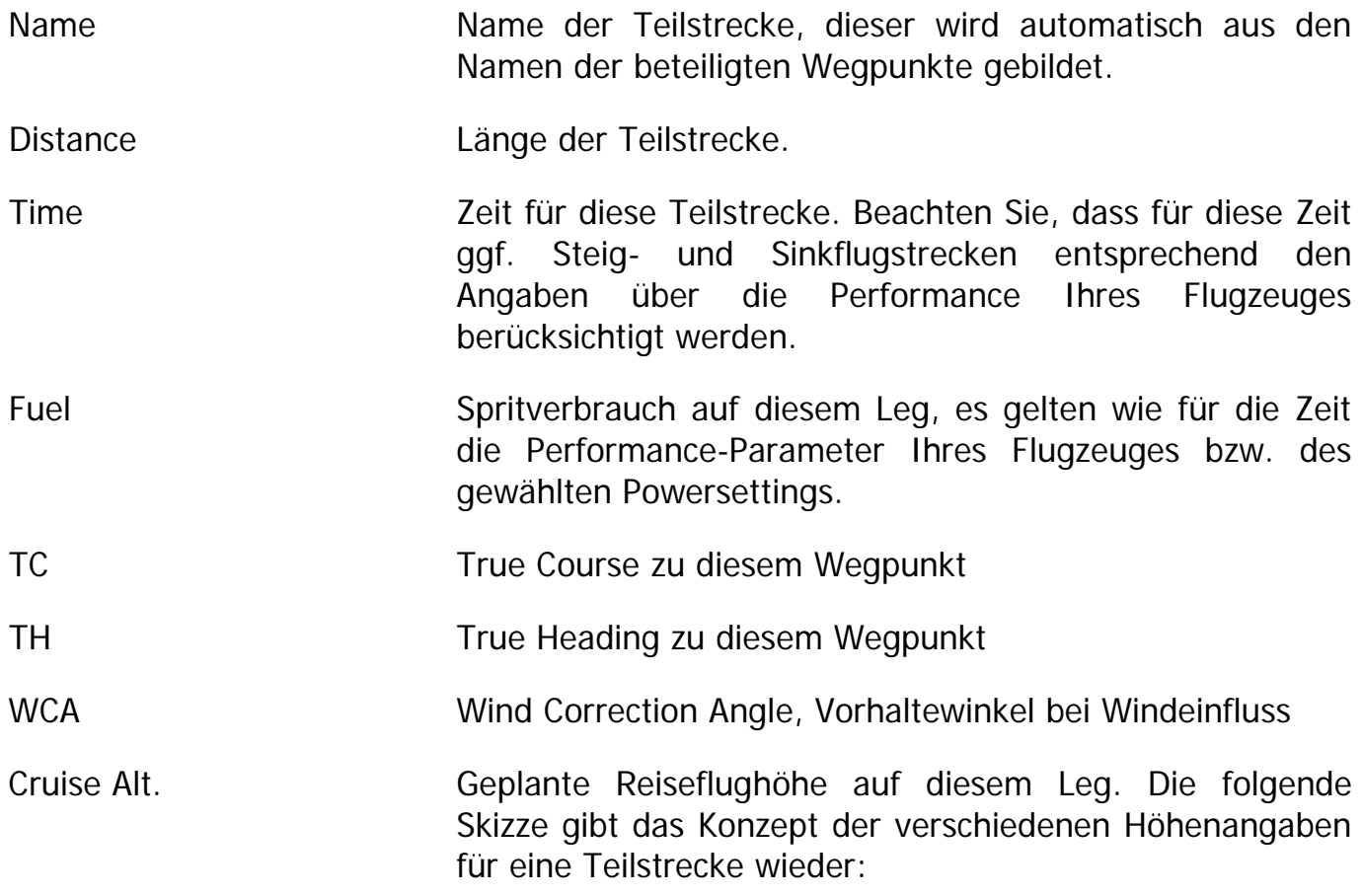

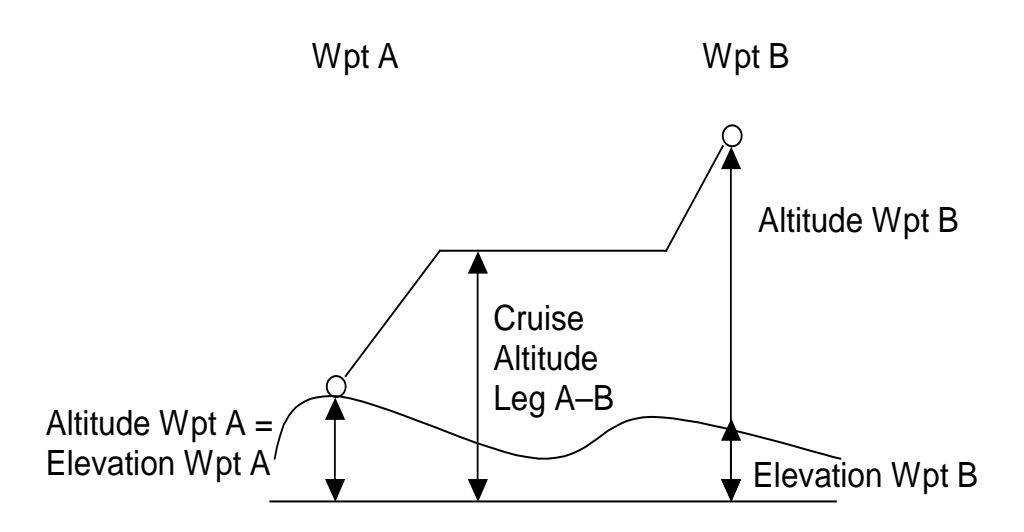

Sowohl der Start- als auch der Endpunkt einer Strecke haben eine geplante Höhe (Altitude), die an diesem Punkt erreicht sein soll. Zusätzlich kann für diese Punkte die Erhebung des Bodens angegeben werden (Elevation). Beide Angaben können Sie im Karteireiter Wpt einstellen. Wie im Beispiel Punkt A ist typischerweise für einen Startflugplatz die Elevation gleich der geplanten Altitude an diesem Punkt. Punkt B im Beispiel ist dagegen ein Streckenpunkt, an dem eine bestimmte Höhe (z.B. zum Überfliegen eines Luftraums) erreicht werden soll. Für die Strecke zwischen A und B können Sie noch eine Reiseflughöhe angeben (Cruise Altitude). Die entsprechenden Steig- und Sinkflugstrecken werden vom Flight Planner entsprechend den Leitungsdaten Ihres Flugzeugs automatisch ermittelt. **TIPP**: Am einfachsten stellen Sie das Höhenprofil eines Leg mit dem Fenster Höhenprofil ein, hier können Sie durch einfaches Ziehen mit der Maus der Wegpunkte und Legs alle genannten Höhenangaben einstellen.

Safe Alt. Soweit bekannt die Sichere Höhe für dieses Leg. Dieser Wert wird nicht automatisch ermittelt. Sie sollten hier manuell einen Korridor entlang der Strecke anhand des Kartenbilds prüfen und einen entsprechenden Wert ermitteln.

Wind **Sie können hier individuell für jedes Leg den Wind nach** Richtung und Geschwindigkeit eingeben. Beachten Sie, dass mit dem Karteireiter Defaults der Wind für alle Teilstrecken zusammengesetzt werden kann, m.a.W.: Sie müssen nicht mühsam stets denselben Wind für alle Teilstrecken eingeben, falls Sie mit einem Wind für die gesamte Strecke rechnen möchten.

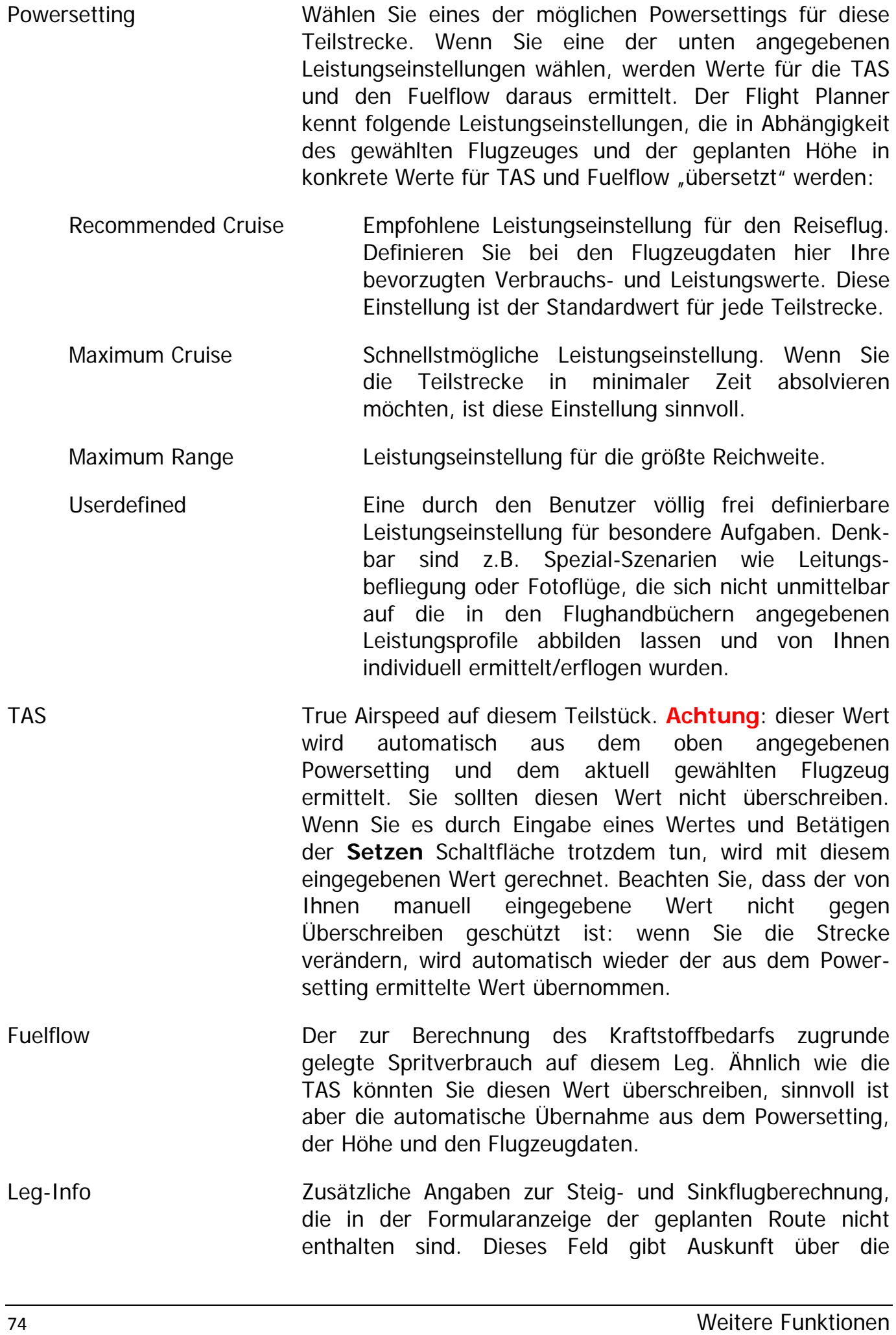

Berechnungsdetails der Legzeiten und Kraftstoffverbräuche.

### **Defaults**

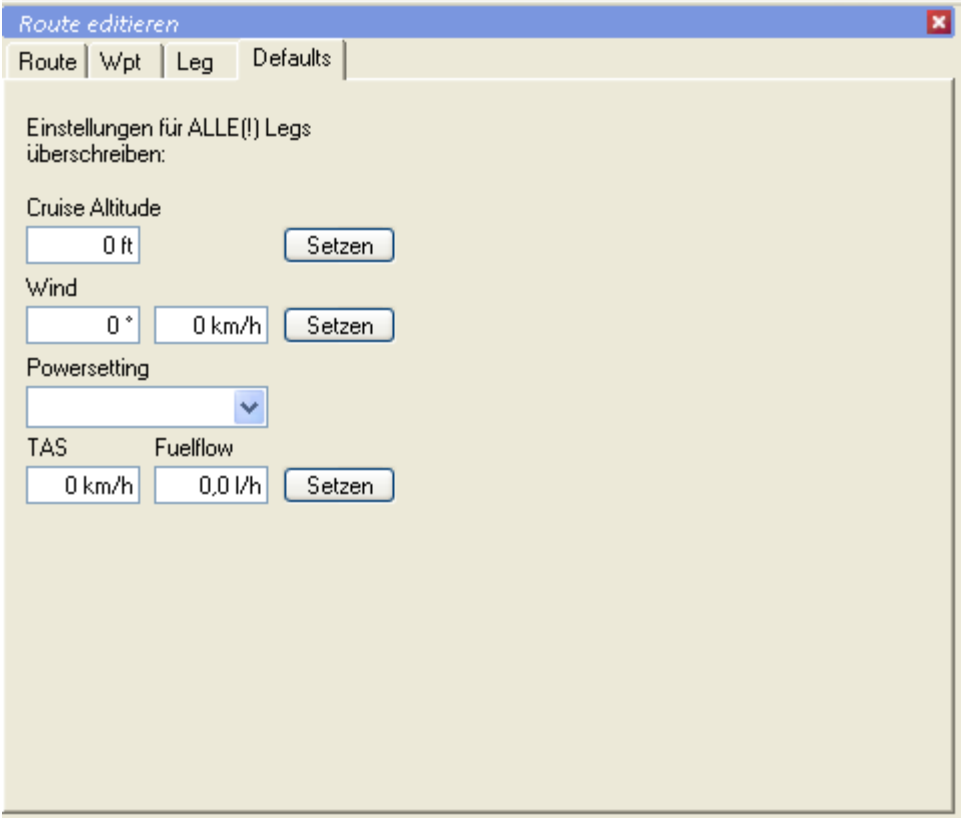

Der Karteireiter **Defaults** (eng. für Standardwerte) erlaubt Ihnen für alle (!) Teilstrecken die eben beschriebenen Einstellungen zu setzen. Anstelle für jedes Leg individuell Einstellungen vorzunehmen, tragen Sie die gewünschten Parameter wie oben beschrieben ein und betätigen Sie die zugehörige(n) **Setzen** Schaltfläche(n). Es werden dann ohne Sicherheitsabfrage für alle Teilstrecken die neuen Werte gesetzt, insbesondere werden vorhandene Werte überschrieben (!). Wenn Sie also mit einem einzigen Wind für die gesamte Strecke rechnen möchten, tragen Sie hier Windrichtung und -stärke ein und betätigen Sie die **Setzen** Schaltfläche. Ihre Route wird dann mit dem neuen Wind berechnet. Etwaige nachher eingefügte Wegpunkte "erben" dann diese Einstellungen.

### <span id="page-79-0"></span>**GPS – Programmierung**

#### **GPS Empfänger anschließen**

Flight Planner unterstützt die Programmierung von Garmin Handheld GPS Empfängern. Hierzu benötigen Sie ein Garmin Datenkabel, mit dem Sie Ihr GPS an die serielle Schnittstelle oder die USB-Schnittstelle Ihres Computers anschließen können.

**WICHTIG:** Ihr GPS kennt i. d. R. verschiedene Schnittstelleneinstellungen. Zur Benutzung mit dem Flight Planner sind zwei relevant:

**Programmiermodus** Auch Garmin-Modus genannt: Daten (Routen, Tracks, Wegpunkte) können an das GPS geschickt bzw. vom GPS empfangen werden.

**NMEA-Modus** GPS sendet Positionsdaten im NMEA Protokoll. Dieser Modus wird benötigt, um die Moving Map Funktion des Flight Planner zu nutzen. Der NMEA Modus wird von allen gängigen GPS Empfängern (nicht nur von Garmin) unterstützt.

Zur GPS-Programmierung müssen Sie Ihr Garmin GPS in den Programmiermodus (um)schalten. In Abhängigkeit von Modell und Softwareversion finden Sie diese Einstellmöglichkeit im Setup Menü unter **Interface** oder **Input/Output**, der Modus ist dort als **GRMN/GRMN**, **GARMIN** oder auch **Data Transfer/Slave Mode** bezeichnet.

Wenn Sie das GPS im Anschluss an die Programmierung mit dem Flight Planner im Moving Map Modus benutzen möchten, müssen Sie Ihr GPS Gerät nach dem Programmieren in den Modus "NMEA OUT" schalten. Zum Programmieren müssen Sie das Gerät wieder zurückschalten.

Alternativ unterstützt der Flight Planner weiterhin das GPX-Dateiformat für Routen, Tracks und Wegpunkte (sowohl schreibend als auch lesend). Dieses Format kann neben einer Vielzahl anderer GPS Programme - auch von der Garmin Mapsource Anwendung gelesen und geschrieben werden. Über den "Umweg" über Mapsource ist so auch eine direkte Programmierung via USB-Schnittstelle möglich. (siehe Kapitel **[Andere](#page-90-0)  [Routenformate \(Map Source GPX,](#page-90-0) Apollo, Skyforce**, Seite [86\)](#page-90-0).

#### **GPS Fenster benutzen**

Das GPS Fenster dient dazu, die im GPS Empfänger gespeicherten bzw. die in das GPS zu übertragenden Daten anschaulich darzustellen. Die im GPS Fenster dargestellten Routen werden deshalb auch unabhängig von den im Flight Planner gespeicherten oder aktuell geladenen Routen verwaltet.

Um die aktuelle Flight Planner Route in das GPS Fenster zu übertragen oder um eine Route aus dem GPS-Fenster als aktuelle Flight Planner Route zu übernehmen, benutzen Sie bitte die Menüoption des GPS Menüs

- "GPS Route in das GPS übertragen" bzw.
- "GPS Route aus GPS übernehmen"

Beim erstmaligen Öffnen des GPS Fensters wird die aktuelle Route (sofern vorhanden) automatisch in das GPS Fenster übertragen.

Neben Routendaten erlaubt Ihnen das Fenster GPS Programmierung Wegpunkte und Tracks (Flugwege) von und zum GPS zu laden.

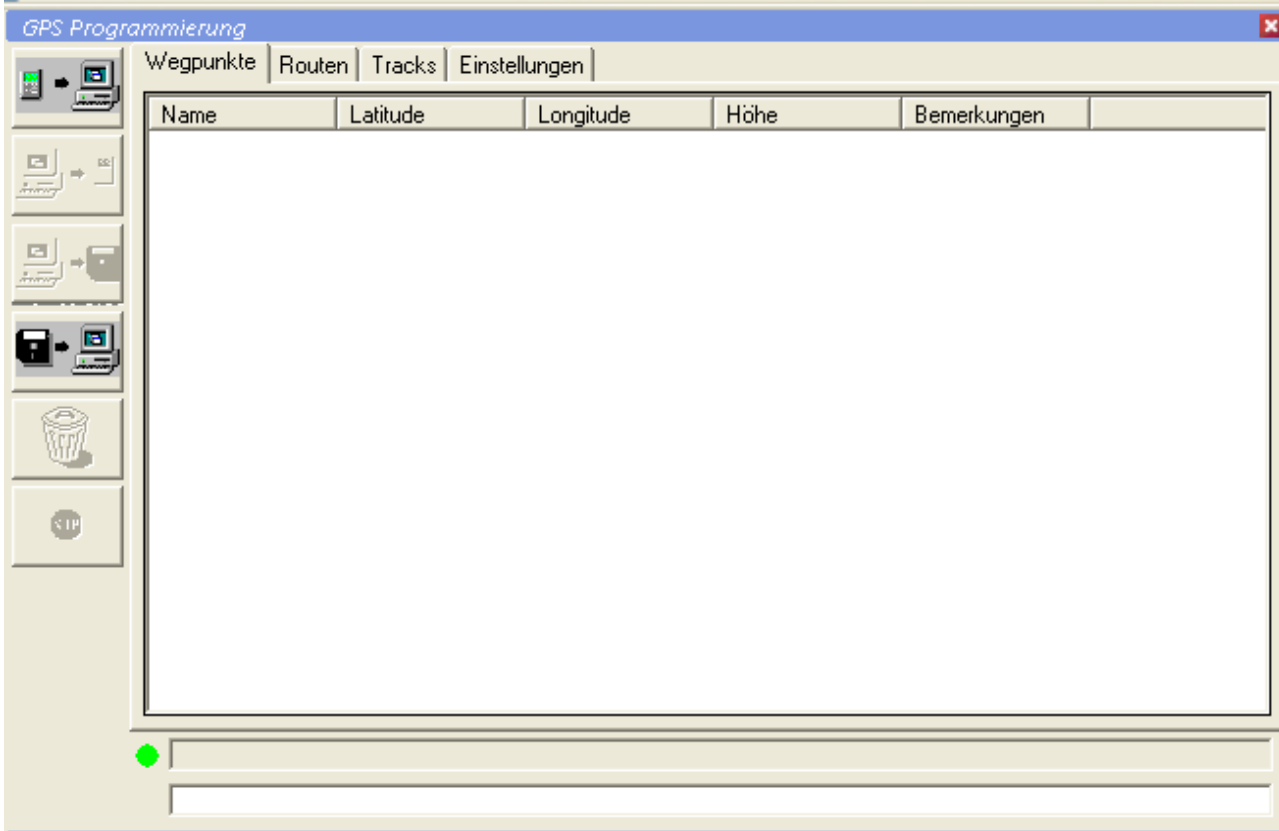

Das GPS – Fenster verfügt über folgende Komponenten:

- Buttonleiste mit Schaltflächen
- Karteikarten für
	- Wegpunkte
	- Routen
	- Tracks
	- Einstellungen
- Fortschrittsanzeige mit Kontroll-LED
- Informationszeile

### **Buttonleiste**

Die Schaltflächen der Buttonleiste am linken Rand haben je nach Kontext (Wegpunkte, Route, Track) eine ähnliche Funktion. Wenn die Schaltflächen grau hinterlegt sind, sind die jeweiligen Funktionen im Moment nicht sinnvoll anwendbar (Beispiel: eine leere Wegpunktliste ist nicht speicherbar). Die Buttonleiste enthält Schaltflächen, die

- Daten vom GPS in den Flight Planner übertragen,
- Daten vom Flight Planner in das GPS übertragen,
- Daten in eine Datei speichern,
- Daten aus einer Datei laden,
- Daten verwerfen,
- Oder die aktuelle Aktion abbrechen.

#### Daten vom GPS in den Flight Planner übertragen

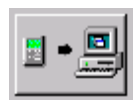

In Abhängigkeit der gewählten Karteikarte werden die Wegpunkte, die Routen oder die Tracks aus Ihrem GPS – Gerät in den Flight Planner übertragen.

#### Daten vom Flight Planner in das GPS übertragen

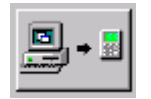

In Abhängigkeit der gewählten Karteikarte werden die ausgewählten Wegpunkte, die ausgewählte Route oder der ausgewählte Track in Ihr GPS-Gerät übertragen.

#### Daten in eine Datei speichern

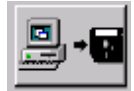

In Abhängigkeit der gewählten Karteikarte werden die ausgewählten Wegpunkte, die ausgewählte Route oder der ausgewählte Track in eine Datei gespeichert.

#### Daten aus einer Datei laden

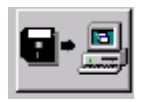

In Abhängigkeit der gewählten Karteikarte werden Wegpunkte, Routen oder Tracks aus einer Datei in den Flight Planner geladen.

#### Daten verwerfen

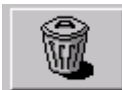

In Abhängigkeit der gewählten Karteikarte werden die ausgewählten Wegpunkte, die ausgewählten Routen oder die ausgewählten Tracks gelöscht. Die Daten in Ihrem GPS – Gerät bleiben erhalten!

#### Aktuelle Aktion abbrechen

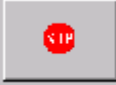

Die aktuelle Übertragung zwischen Flight Planner und Ihrem GPS – Gerät wird abgebrochen.

# Karteikarte für Wegpunkte

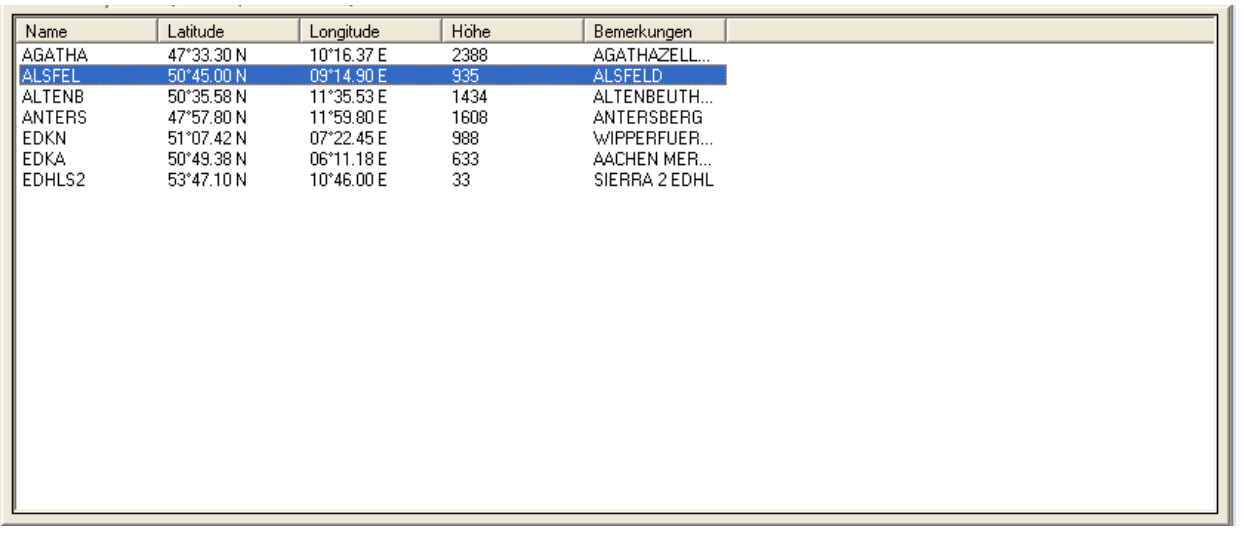

Innerhalb dieser Karteikarte werden Wegpunkte dargestellt. Die Spalten haben folgende Bedeutung:

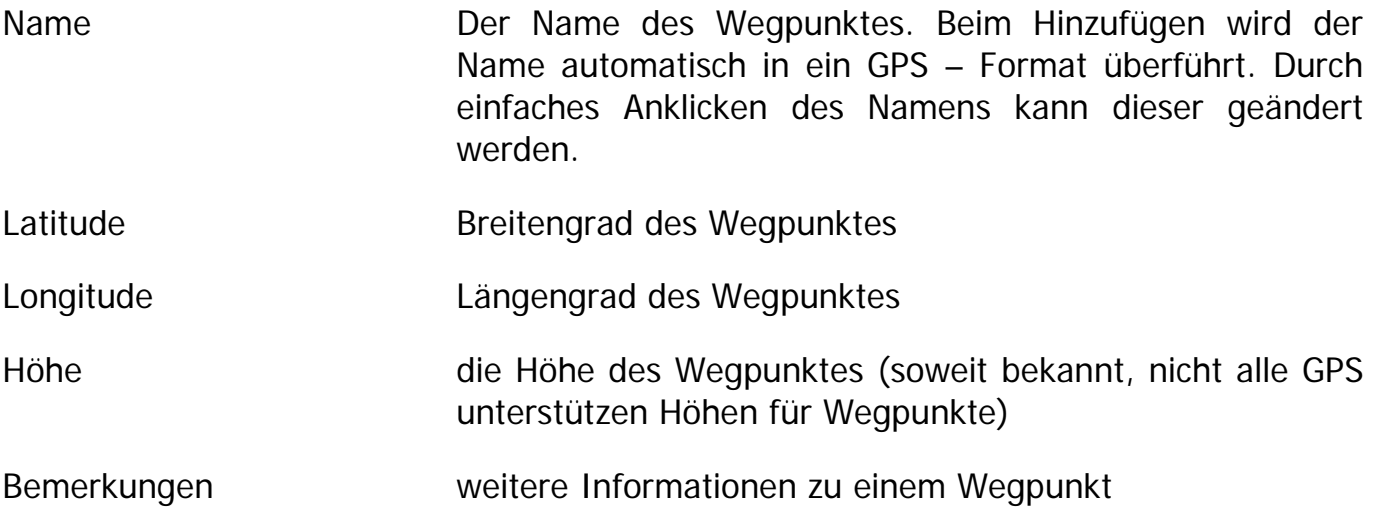

Das Auswählen (Markieren) von Wegpunkten kann mit der Maus oder den Cursor - Tasten erfolgen. Sie können alle Wegpunkte auf einmal auswählen, indem Sie entweder die Tastaturkombination Strg + A drücken, oder auf die Rechte Maustaste klicken und dann "Alle Wegpunkte auswählen" anklicken.

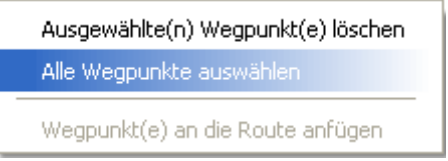

Drücken Sie die Taste *Entf* oder klicken Sie auf den Button Entfernen, um die ausgewählten Wegpunkte zu löschen. Sie können Wegpunkte ebenfalls mit Hilfe der rechten Maustaste löschen.

**TIPP:** Wenn das Datenbankfenster und das GPS Fenster gleichzeitig aktiv sind, können Sie durch Doppelklicken auf einen Punkt in der Datenbank, den aktuellen Wegpunkt dieser Kartei hinzufügen. Sie können so Wegpunktmengen zusammenstellen, ohne dazu eine Route planen zu müssen.

# Karteikarte für Routen

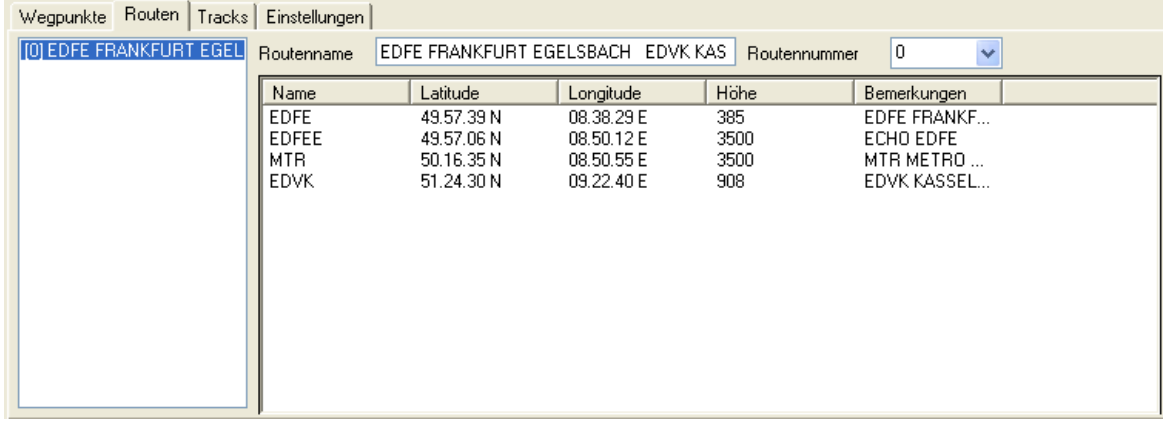

Im linken Teil sind die Namen der geladenen Routen und deren aktuelle Routennummer dargestellt. Durch Auswählen einer solchen Route mit Hilfe der Maus werden die zugehörigen Routenpunkte in der Liste dargestellt. Die Bedeutungen der einzelnen Spalten entsprechen denen der Karteikarte Wegpunkte.

EDFE FRANKFURT EGELSBACH EDVK KAS

Hier können Sie den Namen der aktuellen ausgewählten Route ändern. Zu beachten ist, dass keine Sonderzeichen verwendet werden können. Außerdem kann in Abhängigkeit Ihres GPS – Gerätes nicht sichergestellt werden, dass der eingegebene Routenname auch so wieder im GPS – Gerät erscheint. Nicht darstellbare Zeichen werden durch ein Leerzeichen ersetzt.

Zusätzlich können Sie hier die gewünschte Nummer auswählen, unter welcher Sie diese in Ihrem GPS – Gerät wieder finden wollen. Bitte beachten Sie, dass eventuell vorhandene Routen unter dieser Nummer in Ihrem GPS – Gerät überschrieben werden. Falls die gewünschte Routennummer in der Klappliste nicht vorhanden ist, so können Sie diese einfach in der Editierzeile eingeben. Leider ist es nicht möglich, die maximale Routennummer, die das jeweilige GPS Gerät unterstützt, vorab zu ermitteln. I.d.R. werden die Nummern 0 (aktuelle Route) bis 10 immer unterstützt, für höhere Routennummern prüfen Sie bitte vorher die Dokumentation Ihres GPS.

Mit Hilfe eines Klicks der rechten Maustaste auf den linken Bereich öffnet sich ein Kontextmenü, mit dessen Hilfe Sie jederzeit eine leere Route hinzufügen können, ausgewählte oder alle Routen löschen können.

Durch Doppelklicken auf einen Punkt in der Datenbank, wird dieser Wegpunkt der aktuellen Route hinzugefügt.

Ähnlich wie in der Kartei Wegpunkte steht Ihnen auch hier ein Kontextmenü zum Markieren und Löschen einzelner Punkte zur Verfügung. Die Tastaturkombination Strg-A zum Selektieren aller Punkte steht ebenfalls zur Verfügung.

## Karteikarte für Tracks

Wegpunkte | Routen Tracks | Einstellungen

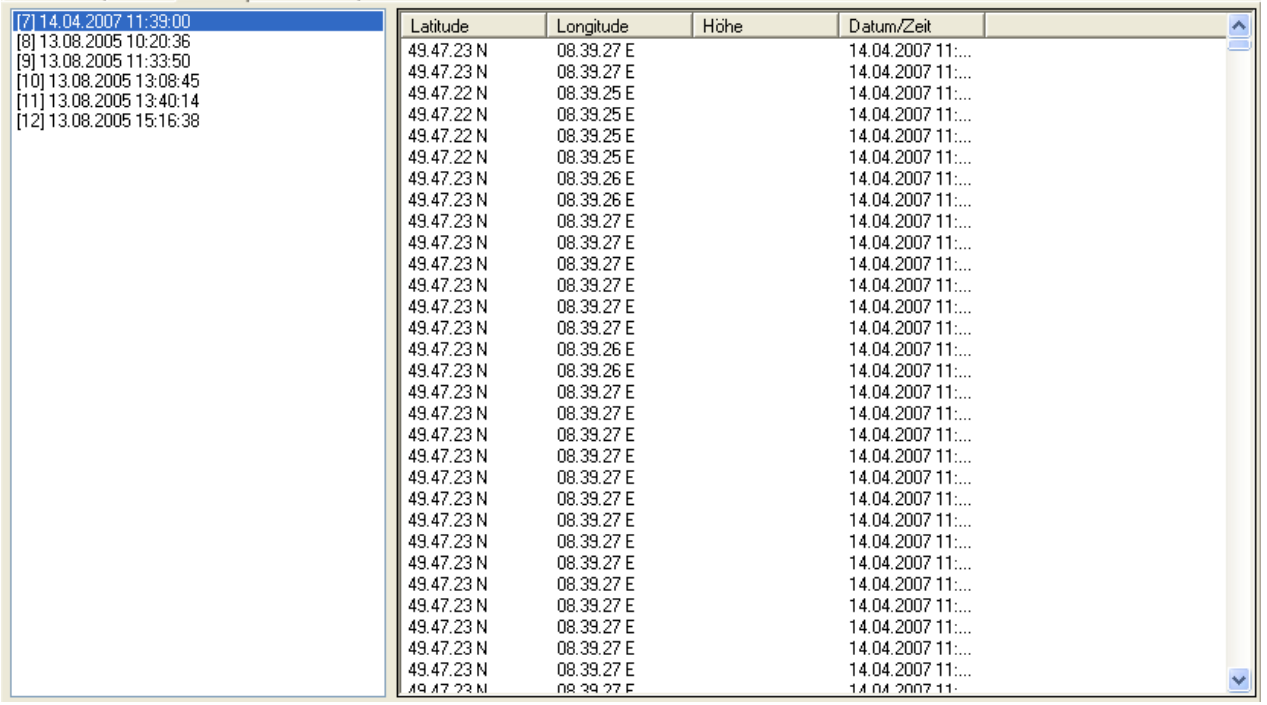

Auf der linken Seite sind alle Tracks anhand des Datums und der Zeit aufgelistet. Für den markierten Track werden auf der rechten Seite die zugehörigen Punkte dargestellt. Die Spalten bedeuten

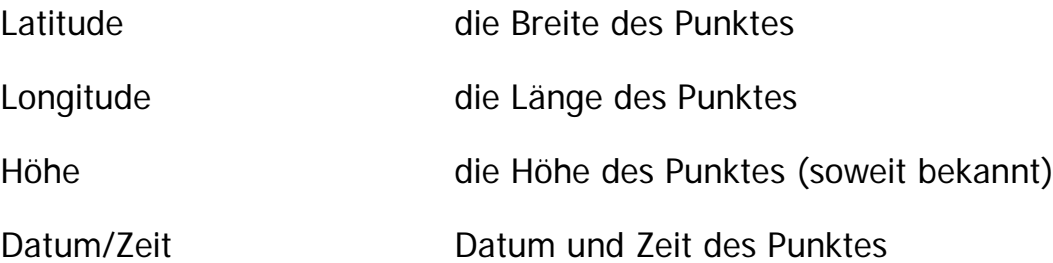

Es besteht die Möglichkeit einen oder mehrere Tracks in eine Datei zu speichern. Bei Speicherung von mehreren Tracks in eine Datei werden diese beim Laden aus der Datei wieder einzeln dargestellt.

Mit der rechten Maus steht Ihnen ein Kontextmenü zur Verfügung:

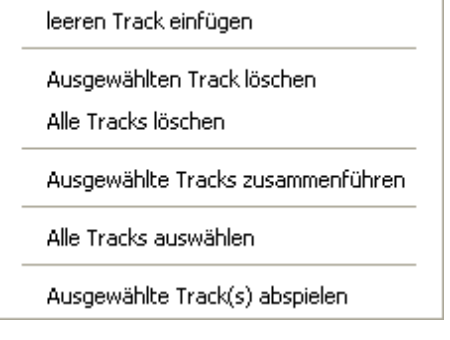

leeren Track einfügen Ein Track ohne Punkte wird eingefügt. Sie können manuell Punkte durch Doppelklicken auf einen Punkt in der Datenbank hinzufügen, um so einen "Track" zusammenzustellen. Sinnvoll, um auf dem Display Ihres GPS – Gerätes zu "malen".

Ausgewählten Track löschen Löscht den Track. Sie können so Tracks entfernen, die nicht zum eigentlichen Flug gehören.

Alle Tracks löschen Entfernt alle Tracks aus der Liste.

Ausgewählte Tracks zusammenführen Die ausgewählten Tracks werden zu einem Track zusammengeführt. Dabei erhält der neue Track den Namen des ersten ausgewählten Tracks. Die zusammengeführten Tracks werden aus der Liste entfernt. Diese Funktion ermöglicht Ihnen, mehrere Tracks, die z.B. durch "Aussetzer" Ihres GPS – Gerätes entstanden sind, zu einem einzigen Track zusammenzufügen.

Alle Tracks auswählen Markiert alle Tracks, um diese zum Beispiel in eine Datei speichern zu können.

Ausgewählte Track(s) abspielen Lädt die ausgewählten Tracks in den Track Recorder, um diese abzuspielen.

Innerhalb der Punkteliste steht Ihnen das bekannte Kontextmenü zum Löschen und Markieren der Punkte zur Verfügung.

### Karteikarte Einstellungen

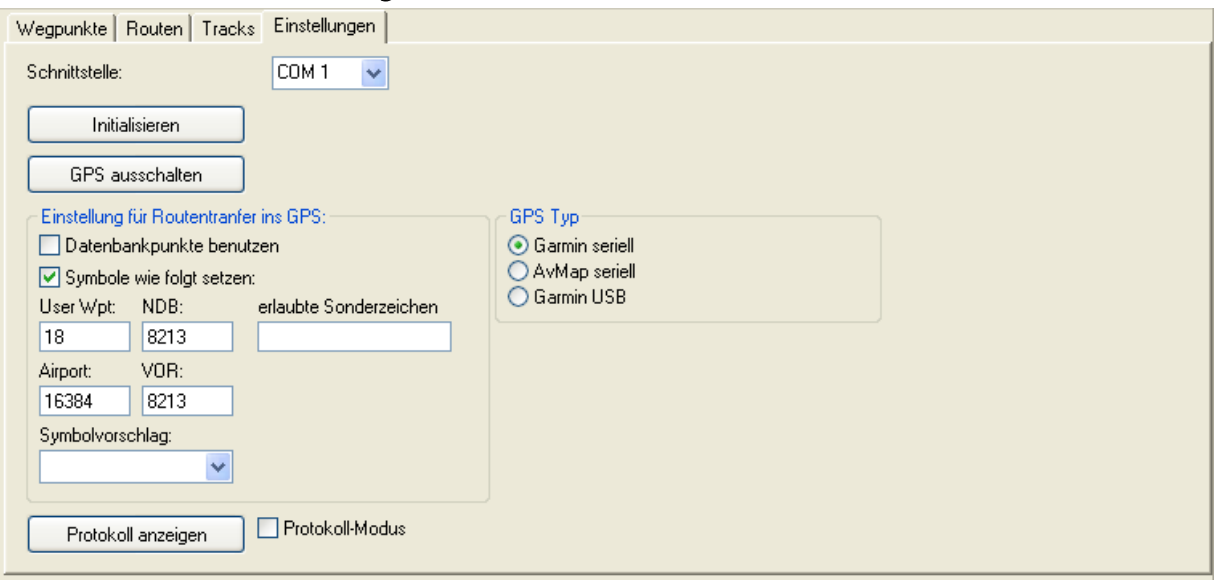

Auf dieser Karteikarte werden Ihnen Informationen bezüglich Ihres GPS – Gerätes angezeigt.

Wählen Sie zunächst den GPS Typ:

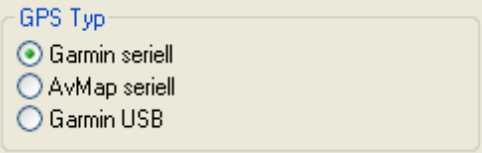

**HINWEIS**: Wenn Sie die direkte **USB-Schnittstelle neuerer Garmin GPS Geräte** nutzen, müssen Sie in jedem Fall **zuvor** den von Garmin **mitgelieferten USB-Treiber installieren**.

Die **Schnittstelle AvMAP** seriell ist für das Gerät EPK IV getestet. Bitte beachten Sie, dass das Übertragungsprotokoll im Gegensatz zum Garmin Protokoll keine Steuerungsfunktionen besitzt. Sie müssen deshalb selbst das GPS in den jeweiligen Sende- oder Empfangstatus setzen, um Routen oder Tracks zu übertragen. Die nachfolgend beschriebenen Optionen (mit Ausnahme der Wahl des COM-Ports) sind **nur für GARMIN GPS** nicht aber für das AvMap benutzbar:

Die möglichen Com – Ports werden Ihnen in einer Klappliste angezeigt. Die Auswahl, an welcher Schnittstelle Ihr GPS – Gerät angeschlossen ist, erfolgt durch einfaches

Anklicken. Zum Testen der Verbindung drücken Sie bitte den Unitialisieren Knopf.

Initialisieren Hier können Sie testen, ob Ihr GPS – Gerät richtig angeschlossen ist. Falls der Verbindungsaufbau zwischen Ihrem Computer und dem GPS – Gerät erfolgreich war, so werden Ihnen GPS spezifische Daten rechts neben dem Knopf angezeigt. In der Informationsleiste können Sie den Versuch des Verbindungsaufbaus verfolgen. Bitte beachten Sie, dass sich Ihr GPS-Gerät im **Programmiermodus (Garmin Modus)** befinden muss. Falls die Initialisierung nicht klappen sollte, überprüfen Sie bitte, ob Sie Ihr Gerät wie oben beschrieben umgeschaltet haben und ob es am angegebenen COM-Port angeschlossen ist.

> Sie können Ihr GPS – Gerät mit Hilfe des Flight Planner ausschalten. Beachten Sie, dass nicht alle GPS – Geräte diese Funktion unterstützen.

Durch Aktivieren dieses Schalters wird der Datenaustausch zwischen Computer und GPS – Gerät in einer Datei protokolliert. Im Problemfall wird ein Support Mitarbeiter Sie bitten, diese Option zu aktivieren.

Hier wird ein Texteditor gestartet, der die aktuelle Protokolldatei anzeigt. Die dort gezeigten Informationen sind ggf. zur Problembehebung relevant, wenn Sie ein neues, noch nicht mit dem Flight Planner getestetes GPS Gerät verwenden.

Hier können Sie Sonderzeichen definieren die bei der Übermittlung von Wegpunktnamen erlaubt sind (standardmäßig werden Sonderzeichen unterdrückt).

### Wegpunkte als Datenbankpunkte übermitteln

Standardmäßig lädt der Flight Planner die Wegpunkte einer Route als sog. User Waypoints in das GPS, d.h. für jeden Wegpunkt der Route wird ein neuer benutzerdefinierter Wegpunkt im GPS angelegt und dieser in der Route verwendet. Dies

GPS ausschalten

Protokoll-Modus

Protokoll anzeigen

erlaubte Sonderzeichen

war früher für alle GPS Geräte mit eigener Datenbank (III Pilot 195, 295 etc.) der Fall. Hintergrund ist, dass die Datenbank von Garmin geschützt ist, d.h. sie kann vom Flight Planner weder abgefragt noch ausgelesen oder verändert werden.

Für GPS Geräte mit eigener Datenbank hat die Verwendung benutzerdefinierter Wegpunkte den zumeist unerwünschten Effekt, dass nicht die im Garmin bereits vorhandenen Datenbank Wegpunkte (Airport / NDB / VOR) für die Route verwendet werden, sondern neu angelegte User Defined Waypoints. In der Kartei Einstellungen im Fenster GPS Programmierung wurde aus diesem Grund die Option

Datenbankpunkte benutzen

eingefügt. Ist die Option "Datenbankpunkte benutzen" eingeschaltet, wird ein Wegpunkt der Route mit der entsprechenden Typenangabe (Airport / NDB / VOR / User defined) an das GPS übermittelt.

Ist der Locator des übermittelten Punktes in der Datenbank vorhanden und eindeutig, wird für die Route der Datenbankpunkt aus dem GPS verwendet (ACHTUNG: Es werden die Koordinaten aus der GPS Datenbank verwendet). Andernfalls wird ein benutzerdefinierter Wegpunkt angelegt.

### Wegpunktsymbole übermitteln

Werden Wegpunkte einer Route als benutzerdefinierte Wegpunkte in das Garmin GPS geladen, so ist ab sofort das Wegpunkt-Symbol festlegbar:

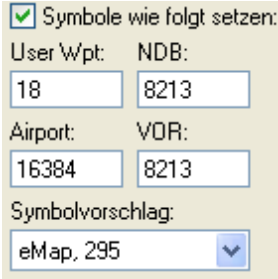

In den Einstellungen des GPS-Programmierfensters finden sich 4 Eingabefelder zur Eingabe numerischer Symboltypen (Icons auf der GPS-Kartendarstellung) für User Waypoints, VORs, NDBs und Flugplätze. Wählen Sie aus den angegebenen Voreinstellungen einen Symbolvorschlag. Zur Nutzung der Symboltypen bitte Hauptschalter "Symbole wie folgt setzen" aktivieren.

Für GPS Empfänger mit Aviation Datenbank und gleichzeitig aktivierter Option "Datenbankpunkte benutzen" (s.o. Garmin Datenbankpunkte) hat diese Option folgende Wirkung:

Zu jedem Routenpunkt kennt der Flight Planner einen Wegpunkttyp (Airport, VOR, NDB, User). Dieser Punkttyp wird dem GPS übermittelt.

Wird der übermittelte Wegpunkt vom GPS als Datenbankpunkt (Airport, VOR, NDB) angenommen, ist die Symboldefinition irrelevant, da alle Wegpunktdaten aus der Aviation Database des GPS herangezogen werden.

Wird der übermittelte Wegpunkt vom GPS NICHT als Datenbankpunkt (Airport, VOR, NDB) angenommen oder handelt es sich um einen benutzerdefinierter Wegpunkte (Punkttyp "User"), wird der Wegpunkt im GPS als User Waypoint angelegt und die Symbole gemäß obiger Definition verwendet.

Die für die verschiedenen Garmin Geräte möglichen Symbolnummern finden Sie in der Technischen Dokumentation im Internet unter [www.flightplanner.de.](http://www.flightplanner.de/)

#### **Fortschrittsanzeige**

#### **ELECTRICIAL CONTRACTOR DE L'ANNIS**

Mit der Fortschrittsanzeige können Sie jederzeit die verbleibende Dauer des aktuellen Datenaustausches ersehen. Beachten Sie, dass der Datenaustausch in Abhängigkeit der gewählten Funktion und des Datenumfanges unterschiedlich lange dauert, insbesondere das Laden von umfangreichen Tracks kann einige Minuten dauern.

Links neben der Fortschrittsanzeige wird Ihnen der aktuelle Zustand des Datenaustausches angezeigt.

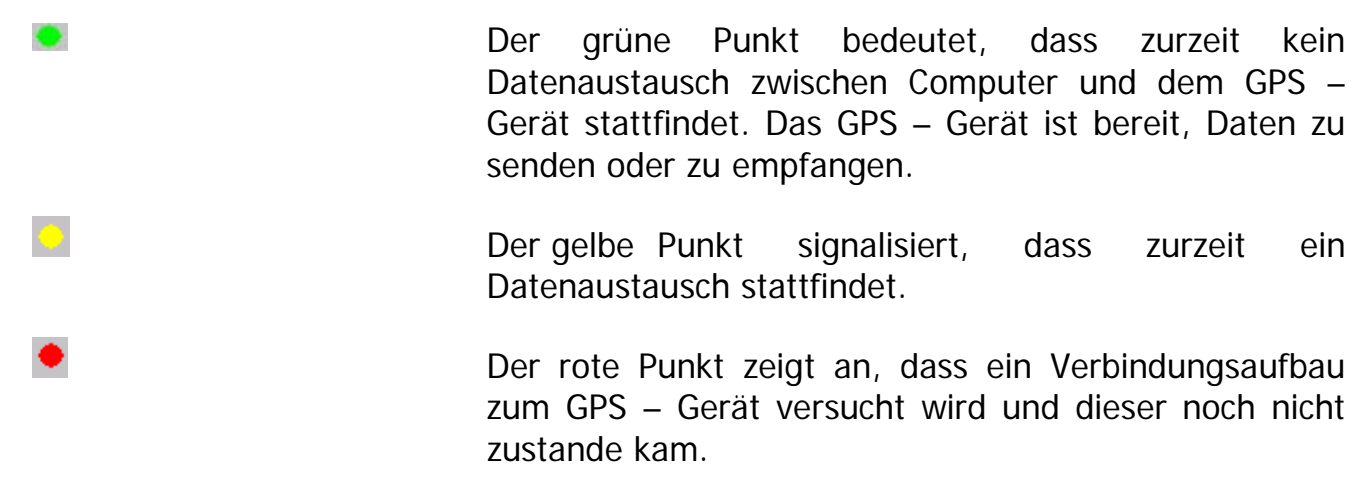

#### **Informationszeile**

Empfange Wegpunkt: 18

In der Informationszeile werden Ihnen Informationen bezüglich der aktuell durchgeführten Aktionen angezeigt.

#### **Route Planen mit dem GPS – Fenster**

Sie können unmittelbar mit Hilfe der Datenbank und dem GPS – Fenster eine Route planen und in Ihr GPS – Gerät übertragen, ohne die "normale" Planungsfunktionalität des Flight Planner zu benutzen.

Fügen Sie als erstes eine leere Route in der Karteikarte "Route" mit Hilfe der rechten Maustaste hinzu oder laden Sie eine bestehende Route aus dem GPS – Gerät oder aus einer Datei. Durch Doppelklicken auf einen Punkt in der Datenbank wird dieser der markierten Route am Ende hinzugefügt. Sie haben so die Möglichkeit, sich Ihre individuelle Route durch die Auswahl von Datenbankpunkten zusammenzustellen. Einzelne Punkte der Route entfernen Sie, indem Sie diese auswählen und die Taste <Entf> drücken oder das Kontextmenü mittels der rechten Maustaste öffnen und "ausgewählten Wegpunkt löschen" anklicken. Ändern Sie den Namen der Route entsprechend Ihren Wünschen in dem Feld "Routennamen", weisen Sie Ihrer Route eine Routennummer zu, unter welcher Sie diese in Ihrem GPS – Gerät ablegen wollen und übertragen Sie diese dann in das GPS – Gerät, indem Sie die Schaltfläche "Daten in das GPS – Gerät übertragen" anklicken. Zu beachten ist, dass eingefügte oder aus einer

Datei geladene Routen als Routennummer standardmäßig den Wert 0 zugewiesen bekommen. Routen, die aus dem GPS – Gerät geladen werden, enthalten ihre zugeordnete Nummer aus dem GPS – Gerät. Bestehende Routen unter der Routennummer werden im GPS – Gerät überschrieben.

### <span id="page-90-0"></span>**Andere Routenformate (Map Source GPX, Apollo, Skyforce)**

Aus dem GPS-Programmierfenster können Routen in weiteren Routenformaten (Map Source, Apollo, Skyforce, GPS-Util) gespeichert und geladen werden. Mit Hilfe entsprechender Zusatzprogramme der GPS Hersteller lassen sich so geplante Routen in das GPS laden:

Benutzen Sie dazu die Schaltfläche Speichern **in Den Steinern und** wählen dann das gewünschte Datenformat:

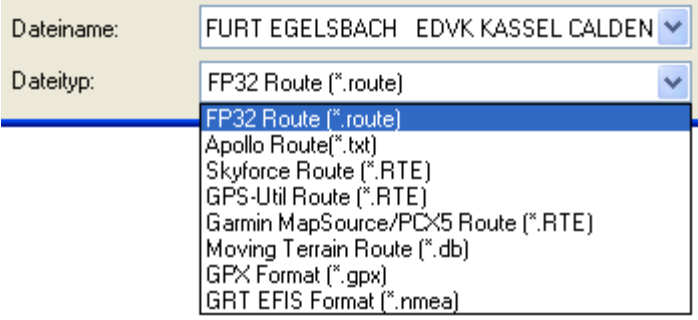

Das GPX-Dateiformat für Routen, Tracks und Wegpunkte wird von der Garmin Mapsource Anwendung gelesen und geschrieben.

Für Apollo GPS Empfänger lässt sich die gespeicherte Route mit dem "Waypoint Manager for Windows" in das GPS laden. Die Flight Planner Punkttypen werden auf die Typen A=Airport, V=VOR, N=NDB, I=Intersection, U=User Waypoint abgebildet. Noch nicht in der Datenbank befindliche Plätze übernimmt das GPS in die Route und speichert sie als User Waypoint.

Entsprechende Unterstützung anderer Datenformate gibt es auch für das Laden von Routen sowie das Laden und Speichern von Tracks.

### **Moving Map Betrieb**

Wenn Sie den Flight Planner auf einem Laptop/Tablet PC als Moving Map System verwenden wollen, gehen Sie wie folgt vor:

- Schließen Sie einen GPS Empfänger an die serielle Schnittstelle Ihres Computers an und aktivieren Sie den Moving Map Modus im GPS Empfänger (NMEA OUT), sofern dieser nicht standardmäßig eingestellt ist. (notwendig bei Garmin GPS Empfängern).
- Wählen Sie im Flight Planner die Menüoption "Moving Map In-Flight Modus"

Es wird jetzt die Moving Map Ansicht eingeblendet, die aus den zwei Teilfenstern Moving Map Anzeige (links) und dem Kartenfenster (rechts) besteht:

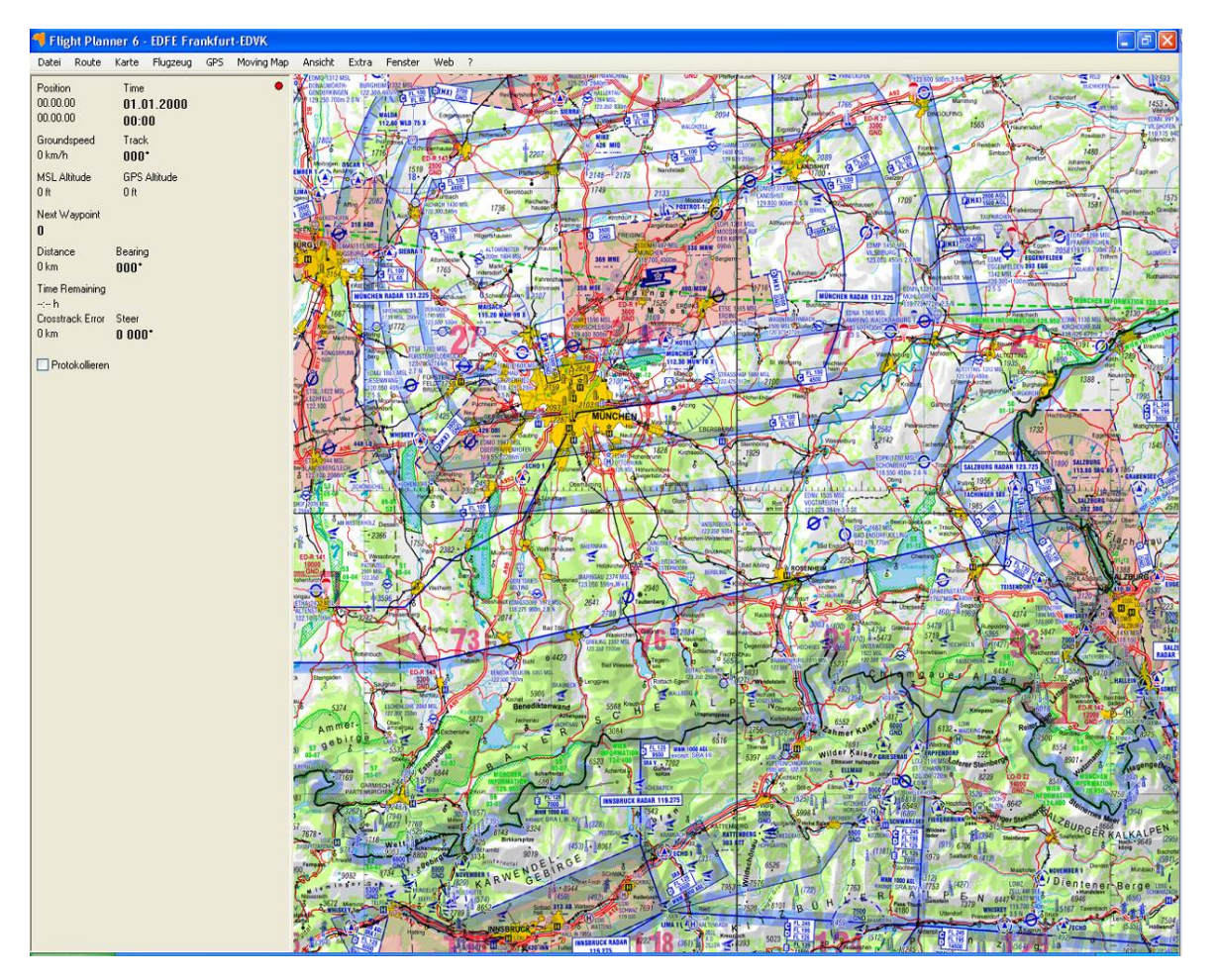

**TIPP:** Schalten Sie über das Ansicht Menü Symbolleiste, Statuszeile und Fenstertitel aus um einen möglicht große Anzeigefläche für die Karte zu erhalten.

**Hinweis:** Der Flight Planner hat eine Vielzahl von Konfigurationsmöglichkeiten für den Moving Map Betrieb, die Sie unter der Menüoption Extra - Optionen - GPS konfigurieren können (Vgl. Kapitel [GPS,](#page-104-0) Seite [100\)](#page-104-0).

### **Moving Map Anzeige**

Die Moving Map Anzeige zeigt Ihnen Informationen zu Position, Kurs und Geschwindigkeit im Flug an:

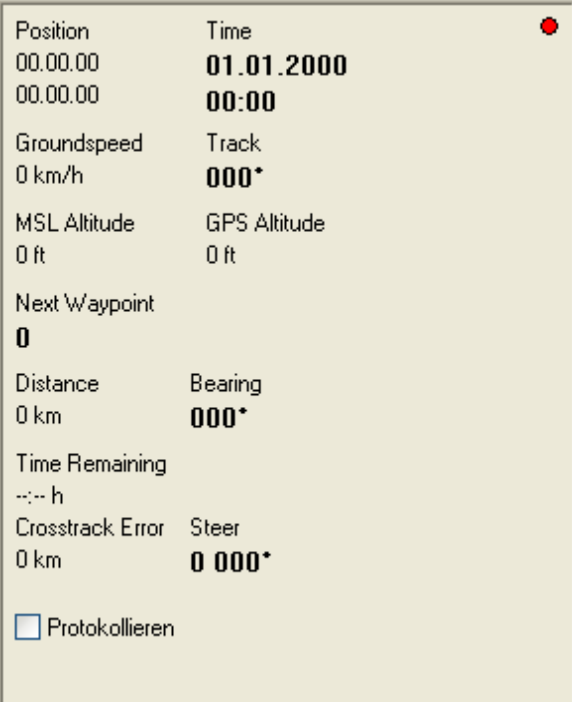

**Hinweis**: Der Datenempfang ist im Moving Map Betrieb durch ein gelb/grünes Blinken der Kontrollanzeige in der rechten oberen Ecke des Fenstern erkennbar. Bleibt die Kontrollanzeige rot, dann prüfen Sie die Einstellungen unter dem Menüpunkt Extras -Optionen - GPS. Bleibt die Kontrollanzeige gelb, so werden zwar Daten vom GPS empfangen, diese können jedoch nicht ausgewertet werden. Mit der Option **Protokollieren** können Sie die empfangenen Daten zur weiteren Diagnose aufzeichnen lassen. (Die Aufzeichnung erfolgt in die Datei NMEA.LOG im Flight Planner Verzeichnis. Mit einem Rechte-Maus-Klick auf "Protokollieren" können Sie diese Datei auch direkt öffnen.)

### <span id="page-92-0"></span>**Goto-Anzeige auf der Karte**

Über das Menü ("GPS - GoTo Ziel setzen") ist der "GoTo"-Modus aktivierbar. Der nächste Klick auf die Datenbank bzw. auf die Karte setzt dann ein GoTo-Ziel. Es erscheint eine rote Standlinie auf der Karte von der aktuellen Position zum gewünschten Ziel. In der Moving Map Anzeige werden die entsprechenden Angaben (ETA, Distance, Bearing ....) zu diesem Ziel angezeigt.

In den Einstellungen ("Extra - Einstellungen - GPS") ist die Stärke und Farbe der GoTo Linie wählbar. Die Option "fixe GoTo Line" hält die Standlinie unabhängig von der aktuellen Position fest. Start der Linie: Position zum Klickzeitpunkt - Ende der Linie: Ziel

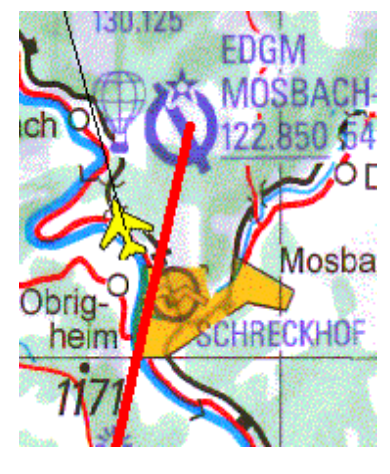

Falls die Option nicht aktiv ist, wird ein "Gummiband" angezeigt (Start der Linie: aktuelle Position - Ende der Linie: Ziel). Die letzte Option birgt die Gefahr des Fliegens einer "Hundekurve" auf das Ziel.

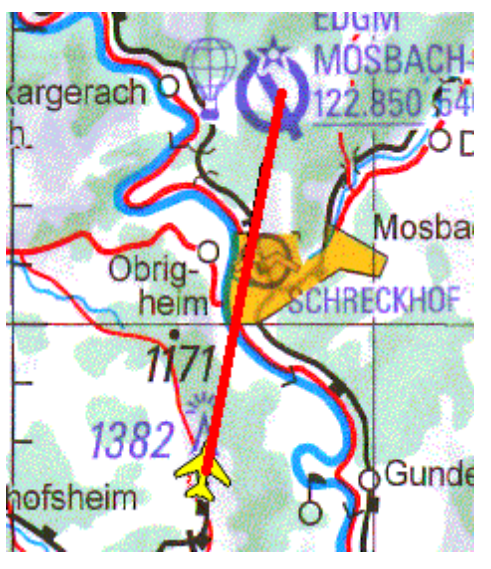

**ACHTUNG:** ist im GPS ein RMB-Satz aktiv und ein nächster Wegpunkt festgelegt, überschreibt dieser etwaige GoTo-Ziele im Flight Planner (GPS hat Vorrang vor Flight Planner). Wenn Sie dieses Verhalten nicht möchten, deaktivieren Sie den RMB-Satz im Flight Planner.

### **Simulationsbetrieb**

Neben dem "echten" Moving Map Betrieb haben Sie auch die Möglichkeit, im Flight Planner einen geplanten oder durchgeführten Flug zu simulieren:

- Über den Menüpunkt "GPS geplante Route simulieren" können Sie den Flug der gerade geplanten Route simulieren.
- Haben Sie einen Flug mit einem Garmin GPS Empfänger aufgezeichnet, so können Sie den Flugweg (Track) aus dem Garmin zurücklesen (vgl. Kapitel GPS-Programmierung, Seite [75\)](#page-79-0), abspeichern und dann mit dem [Track Rekorder](#page-96-0) (siehe Kapitel **[Track Rekorder](#page-96-0)**, Seite [92\)](#page-96-0) abspielen.
- Wenn Sie einen Flug mit einem sog. NMEA-Logger aufgezeichnet haben, können Sie den so aufgezeichneten Track über das Menü "GPS - NMEA-Log abspielen" abspielen lassen.
- Sie können natürlich auch Ihr GPS in den Simulation Modus schalten und das GPS einen "Flug" simulieren lassen. Wenn Sie den Flight Planner in den Moving Map Betrieb schalten, verhält es sich so, als ob Sie im Realbetrieb wären. **Hinweis**: Einige GPS Empfänger senden im Simulationsbetrieb zur Sicherheit ein "**Invalid-Flag**", das standardmäßig vom Flight Planner **NICHT** als gültiger Positionsdatensatz interpretiert wird. Dies müssen Sie im Flight Planner dann unter *Extras - Optionen – GPS* explizit aktivieren (Option: Invalid-Flag ignorieren).

### **Radial Fenster**

Mit Hilfe der Radialfunktion des Flight Planner haben Sie die Möglichkeit sich Entfernung und Kurs zu den nächsten Navigationspunkten oder Flugplätzen anzeigen zu lassen.

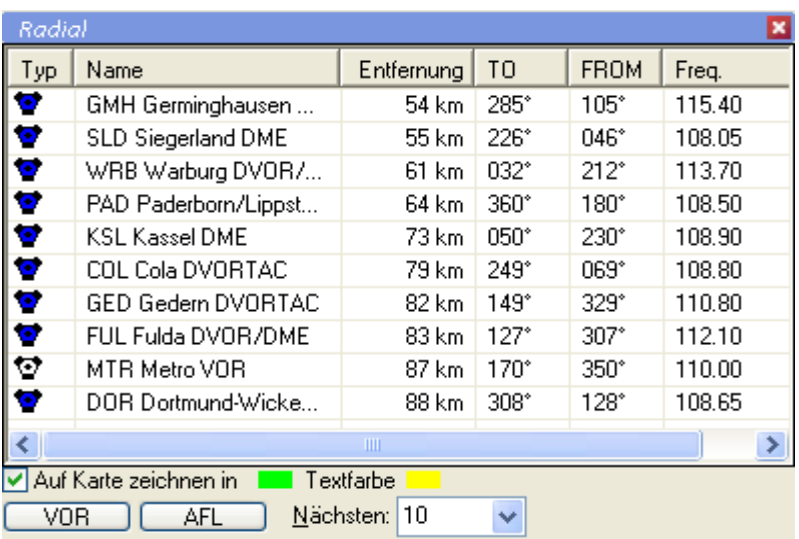

### **Benutzung bei der Planung**

Sie können das Radialfenster durch einen Klick auf Radial im Menü Fenster sichtbar machen.

Wenn Sie nun auf die Karte klicken, bekommen Sie alle nächsten Navigationspunkte oder Flugplätze zu diesen Punkt in der Liste angezeigt. Die Punkte sind in der Liste aufsteigend, nach Entfernung zum geklickten Punkt, aufgelistet.

Wenn sie die Checkbox "Auf Karte zeichnen" aktiviert haben, werden die Radiale wie im Bild zu sehen dargestellt. Durch ein Doppelklick auf die farbigen Felder können Sie die Farbe der Radiallinien und des Textes verändern.

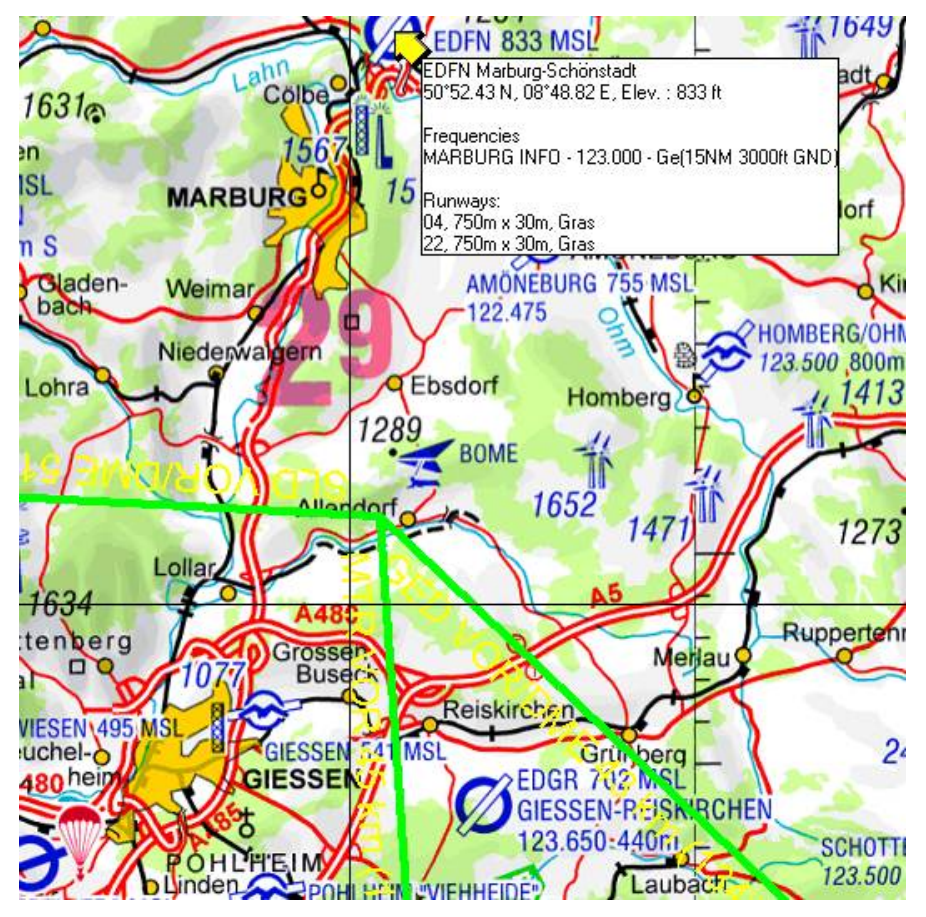

Mit den Knöpfen AFL oder VOR können Sie auswählen, ob Sie sich Flugplätze oder Navigationspunkte als Radial anzeigen lassen wollen. Die Anzahl der angezeigten Punkte

- können Sie durch die Auswahlbox am unteren Rand festlegen - ist aber auf maximal 100 begrenzt. Die Liste wird in beiden Fällen automatisch aktualisiert.

Wenn Sie in der Liste auf ein einzelnes Radial klicken und die Funktion "Auf Karte zeichnen" aktiviert haben, wird dieses Radial einzeln auf der Karte dargestellt.

**TIPP**: Beachten Sie, dass zur Routenplanung im Rechte-Maus-Menü auf der Karte die Funktion "Radial out/inbound" zur Verfügung steht, um Punkte auf Radialen als Wegpunkte in die Planung zu übernehmen.

#### **Benutzung im Moving Map**

Sehr hilfreich ist die Benutzung des Radial Fensters, wenn Sie den Flight Planner als Moving Map System verwenden. Wenn Sie sich im Moving Map Modus befinden, wird **automatisch** die Liste immer anhand der aktuellen Position aktualisiert, so dass Sie immer die aktuellen Radiale zur Verfügung haben.

### **Sunrise/Sunset**

### **Allgemein**

Mit dieser Funktion können Sie sich die Uhrzeiten für den Sonnenauf- und Untergang abhängig von Datum und Position berechnen lassen.

**Wichtiger Hinweis:** Die Sonnenauf- und Untergangszeiten werden im Flight Planner mit Hilfe eines astronomischen Modells berechnet. Diese Berechnung kann leicht von den durch die DFS (für Kassel) publizierten Zeiten abweichen. Diese Abweichung beträgt allerdings **maximal 2 Minuten.**

#### **Benutzung**

Nach dem Aufruf sehen Sie folgendes Bild:

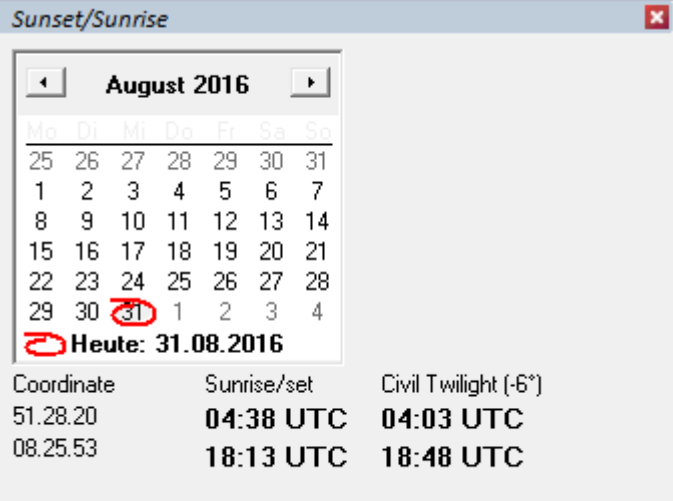

Die Position, für die die Daten berechnet werden sollen, setzen Sie, indem Sie mit der Maus auf der Karte an die gewünschte Stelle klicken. Das Datum wird mit Hilfe des Kalenders ausgewählt. Die berechneten Informationen werden unter Sunrise/Sunset sowie Civil Twilight (Bürgerliche Dämmerung) angegeben. Civil Twilight ist definiert als "Sonne befindet sich 6 Grad unter dem Horizont". und wird auch im LBA-Formular neben dem SS ausgewiesen. Hintergrund: Nach EASA-Flightops ist der Beginn der Nacht mit der bürglichen Dämmerung definiert und nicht mehr wie bisher SS+30.

### <span id="page-96-0"></span>**Track Rekorder**

Der Track Rekorder dient zum "Abspielen" von Flugwegaufzeichnungen. Im oberen Teil des Fensters werden Ihnen die Flugweginformationen zum geladenen Track angezeigt. Sie können nacheinander mehrere Tracks laden und über die Auswahlliste zwischen den geladenen Tracks wechseln:

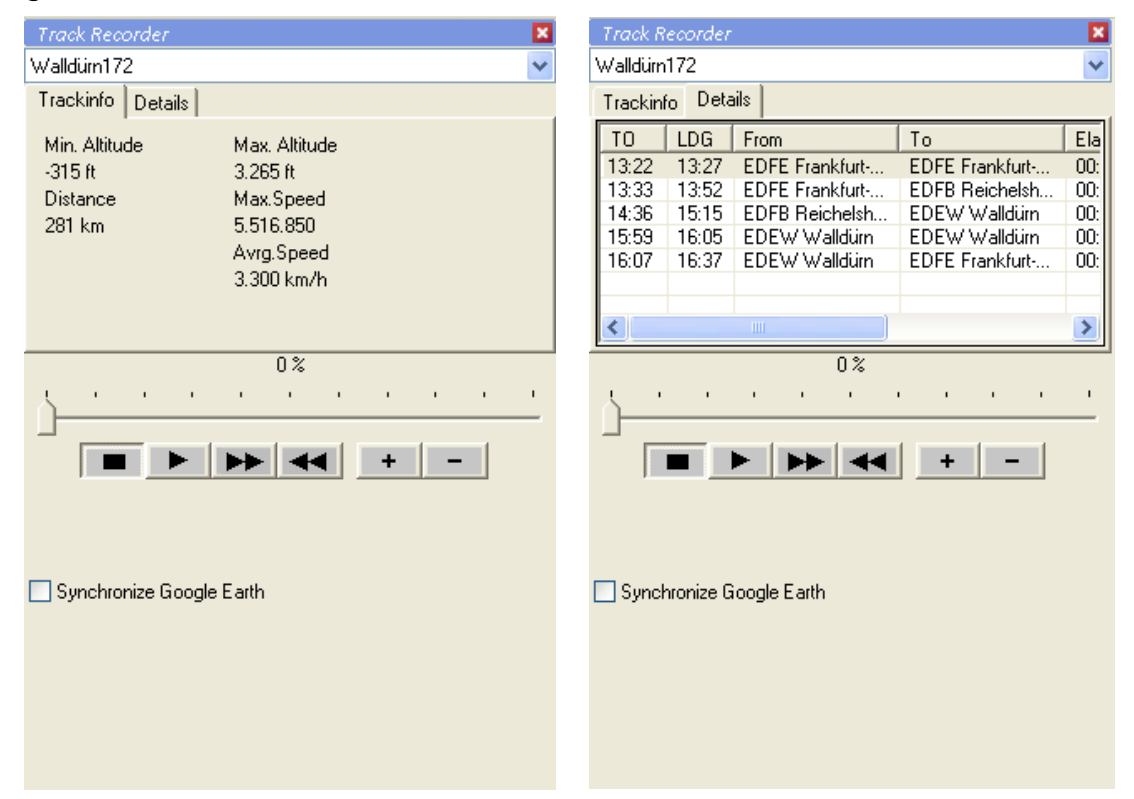

Zur Steuerung und zum Abspielen des gewählten Tracks dienen der Schieberegler und die Steuerschaltflächen. Über den Schieberegler können Sie sich an einer bestimmten Stelle des Tracks positionieren. Mit den Schaltflächen steuern Sie den Rekorder:

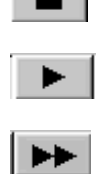

44

 $\sim$ 

Abspielmodus stoppen

Track abspielen

Track schnell abspielen

Track schnell rückwärts abspielen

Verwenden Sie die folgenden Schaltflächen um die Geschwindigkeit während des Abspielens zu verändern:

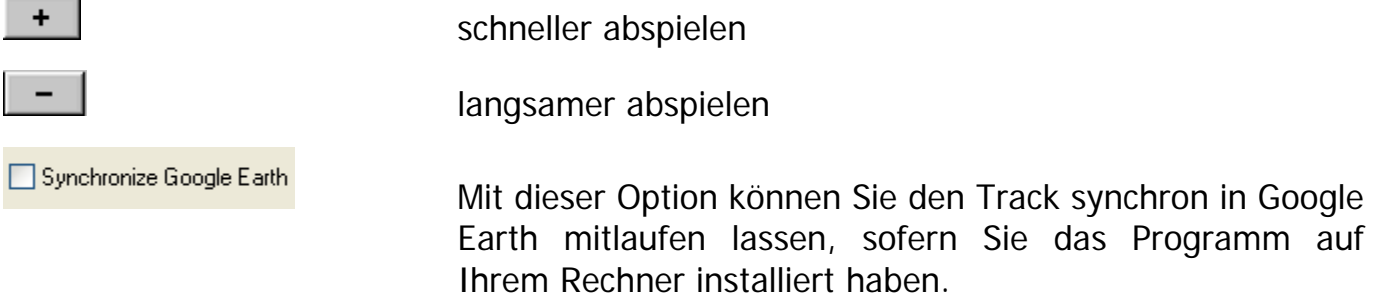

### **Planen mit der Datenbank**

Alternativ zur Planung auf der Karte können Sie die Routenplanung mit Hilfe der Datenbank durchführen. Grundsätzlich können Sie dies mit Hilfe der Maus oder der Tastatur tun.

#### **Benutzung der Maus**

Bitte schalten Sie als erstes den Planungsmodus an (F8 oder Symbol in der Werkzeugleiste) und wechseln dann mit einem Klick auf das Suchtab in die Suchansicht. Hier stellen Sie die gewünschten Kriterien ein und geben gegebenenfalls einen Suchtext ein. Danach wechseln Sie mit einem Klick auf das Listetab in die Listenansicht. Hier können Sie nun einen Punkt mit Hilfe eines Klicks in die aktuelle Route einfügen. Danach wählen Sie einen weiteren Punkt aus der Liste aus oder wiederholen den Vorgang, um neue Punkte zu finden.

#### **Benutzung der Tastatur**

Um den Vorgang der Routenplanung zu vereinfachen, kann man diesen auch komplett mit der Tastatur ausführen.

- 1. Starten Sie mit F8 den Planungsmodus
- 2. Drücken Sie F3 "Suche Datenbankpunkt"
- 3. Geben Sie einen Suchtext für den Startflugplatz in das Eingabefeld ein und drücken Sie ENTER. Wenn Sie vorher noch zusätzliche Suchkriterien verändern wollen, tun Sie dies wie unter Benutzung der Datenbank mit Tastatur beschrieben. Nach dem Drücken von ENTER wechseln Sie in die Listenansicht und die Suche wird gestartet.
- 4. Wenn Sie einen ICAO-Locator als Suchbegriff verwendet haben, sollte nur ein einziger Punkt gefunden werden. Ansonsten wählen Sie in der Listenansicht mit Hilfe der Cursortasten den gewünschten Punkt aus und drücken ENTER (Optional können Sie auch weitere Punkte aus der Liste auswählen)
- 5. Nun können Sie wie bei Punkt 2. beschrieben fortfahren, bis Sie die gesamte Route zusammengestellt haben.

Beispielhaft sei die Tastensequenz für eine Route von Frankfurt nach München über Charlie und DKB VOR angegeben (Annahme: im "Suche" Karteiblatt sind alle deutschen Datenbankpunkte gewählt):

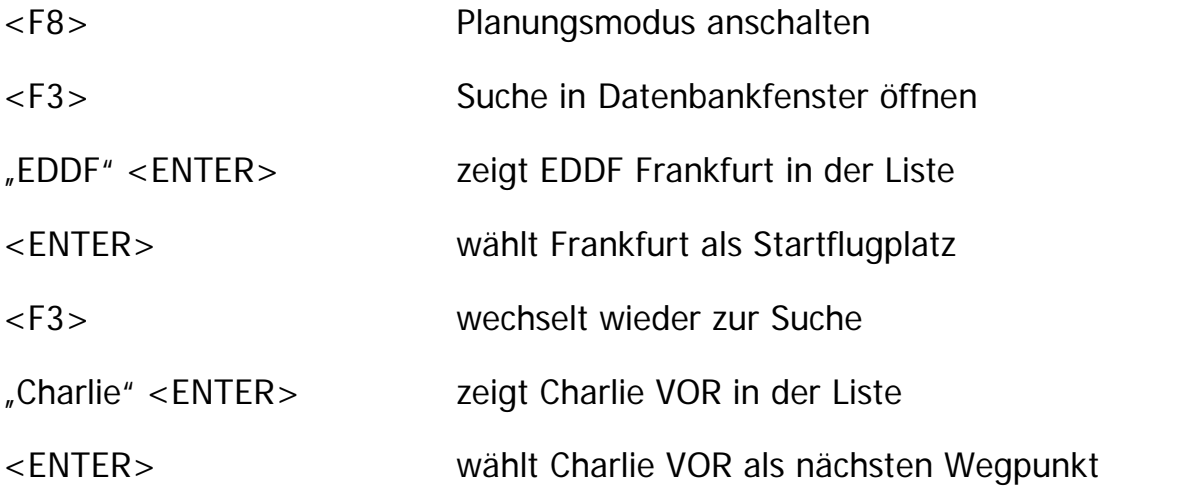

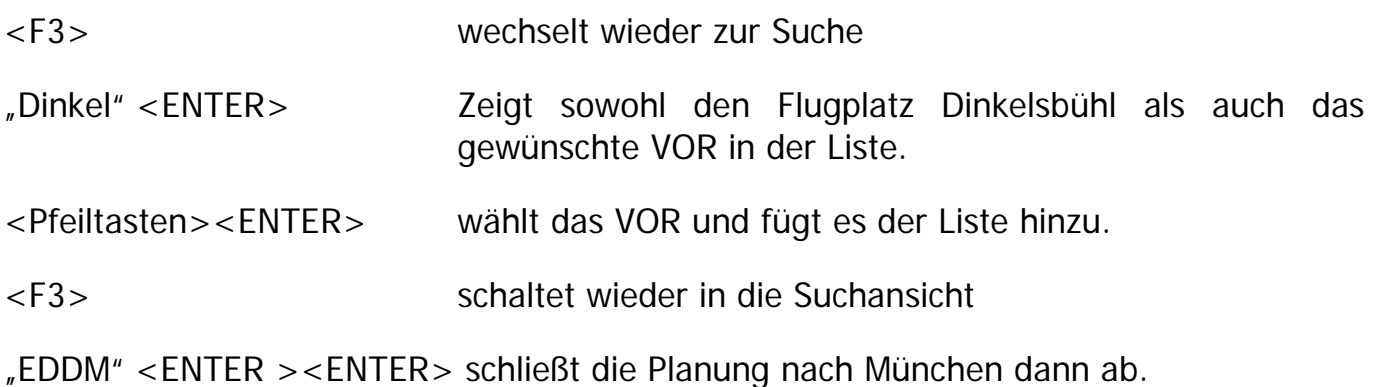

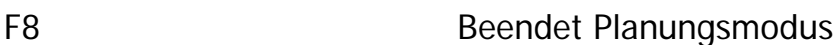

Wenn Sie während dieses Vorgangs die Karte sichtbar hatten, wurden Ihnen die jeweils gewählten Punkte auf der Karte angezeigt.

**TIPP**: wenn Sie die Suchmöglichkeit nach Name geschickt nutzen, kommen Sie mit einem Minimum an Suchvorgängen aus. Wenn Sie z.B. als Name "München" eingeben, werden Ihnen sowohl der Platz selbst, aber auch mögliche Pflichtmeldepunkte oder NavAids in der Auswahlliste angezeigt. Es ist dann leicht möglich, mit den Cursortasten das Abflug-Routing von München zusammenzustellen.

### **Datenbankpunkte editieren**

**WARNUNG:** Wenn Sie bestehende Datenbankpunkte editieren, werden die Änderungen in den ursprünglichen Flight Planner Dateien vorgenommen. Beim Einspielen von Datenupdates (z.B. bei der Karteninstallation oder über den Update Manager) werden diese Änderungen wieder überschrieben und sind verloren. Beachten Sie deshalb unbedingt die Hinweise in der technischen Dokumentation zur Datenbank.

Sie können Datenbankpunkte editieren, indem Sie mit der rechten Maus im Datenbankfenster auf den zu ändernden Punkt klicken:

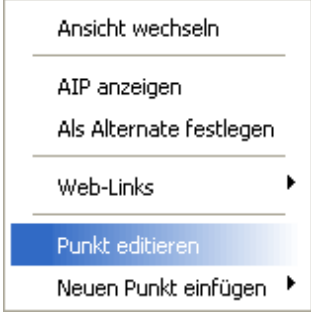

Folgendes Fenster wird Ihnen eingeblendet:

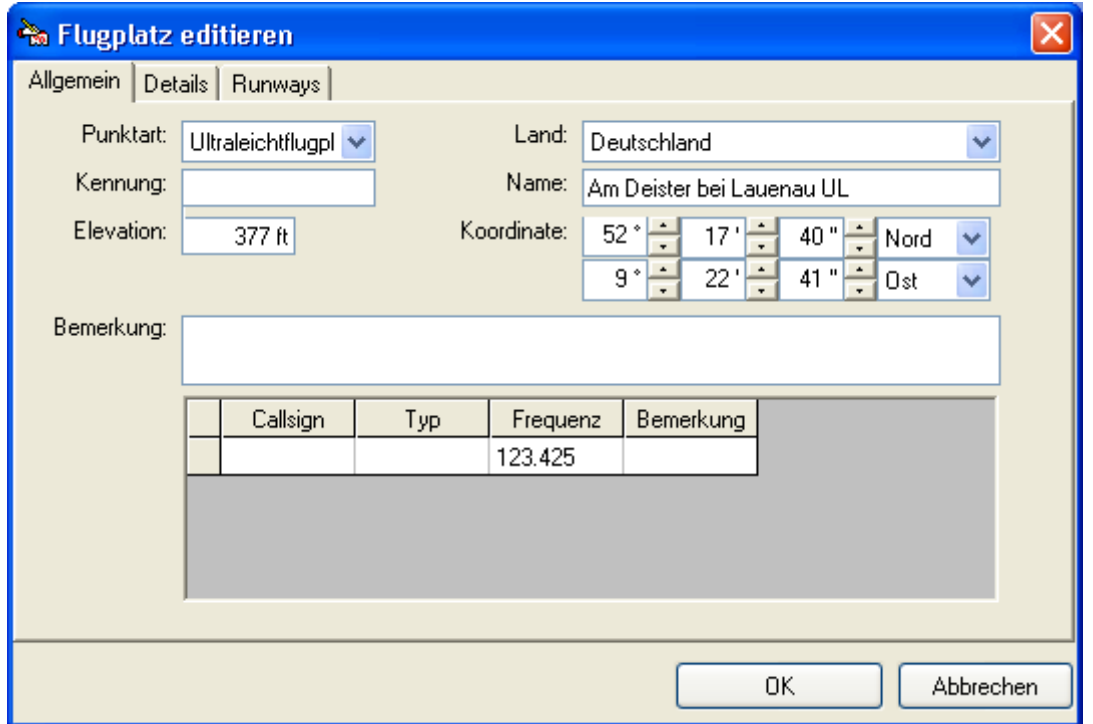

Sie können auf den jeweiligen Karteireitern "Allgemein", "Details" und "Runways" Änderungen vornehmen. In der Liste Frequenzen können Sie über das Kontextmenü (rechte Maustaste) Frequenzen einfügen oder auch löschen.

Der Karteireiter ,Details' zeigt die Flugplatzdetails aus der AIP Band VFR (nur verfügbar, wenn Zusatzprodukt "Sichtanflugkarten aus AIP Band VFR" installiert wurde).

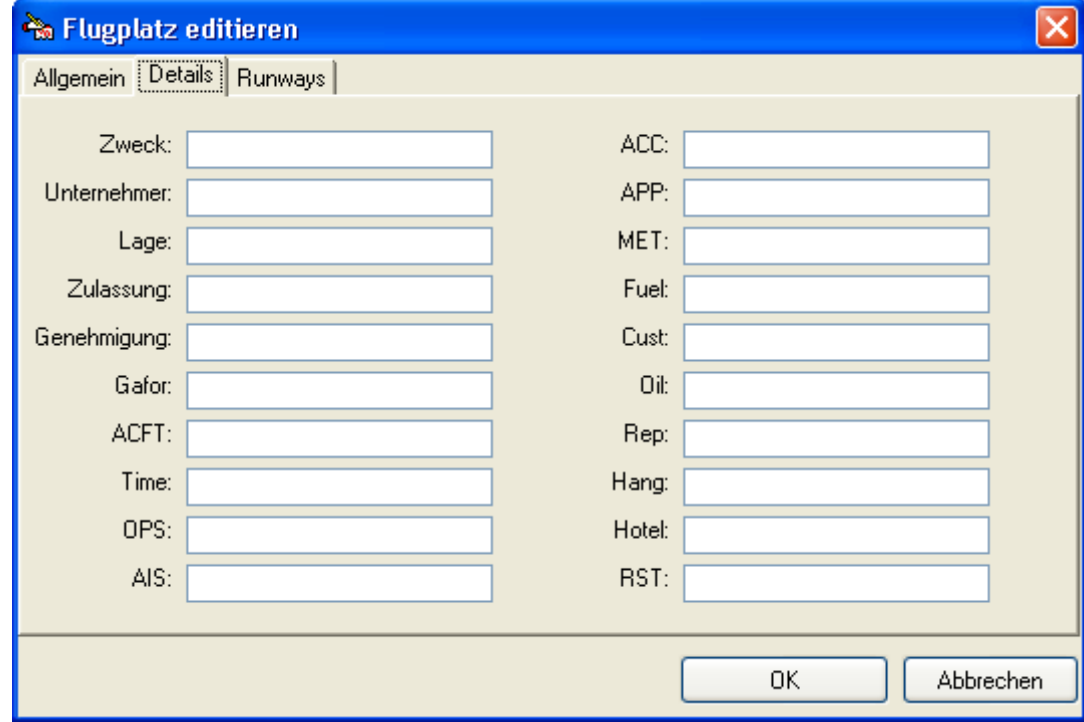

Der Karteireiter , Runways' ermöglicht Runway Informationen zu Flugplätzen zu ergänzen (z.Zt. im Lieferumfang der Daten nicht enthalten). Über das Kontextmenü (rechte Maustaste) können Sie Runways einfügen oder auch wieder löschen:

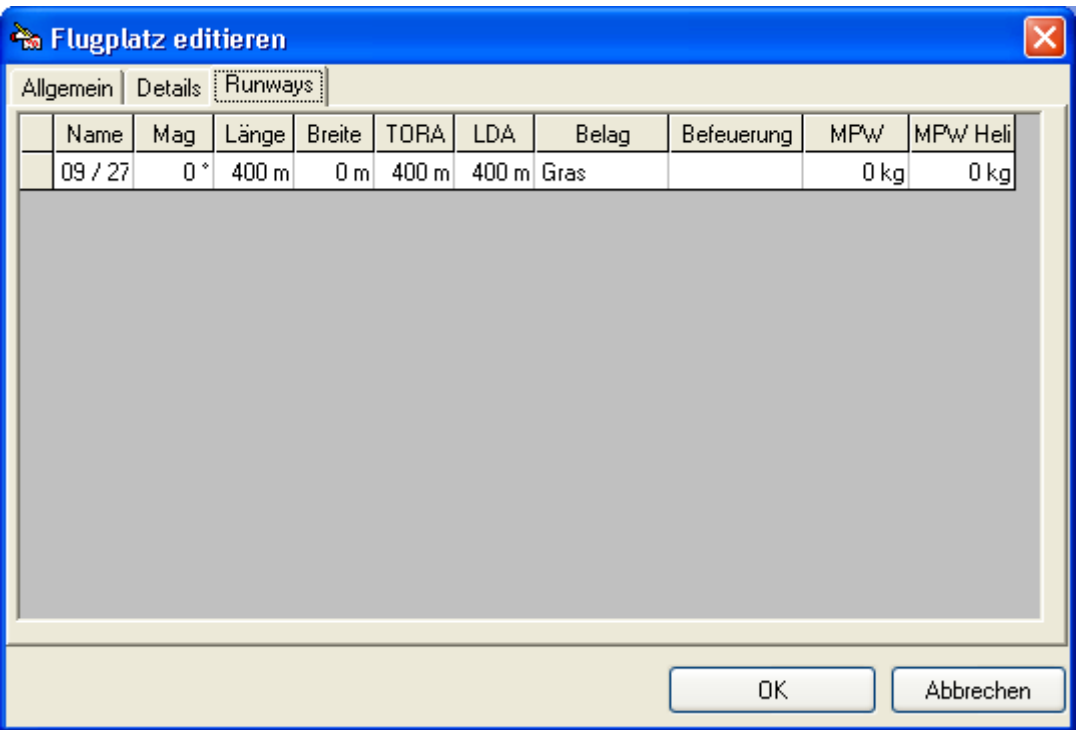

#### **Datenbankpunkte einfügen**

Sie können auch neue benutzerdefinierte Punkte ergänzen. Klicken Sie dafür mit der rechten Maus im Datenbankfenster. Sie erhalten folgendes Kontextmenü:

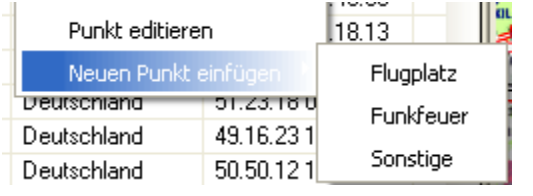

Klicken Sie den gewünschten Typ an und ergänzen Sie analog zum Editieren der Punkte die folgenden Formulare. Benutzerpunkte werden in der Datei \$user.pts im Datenverzeichnis des Flight Planner

#### C:\PROGRAMME\FLIGHTPLANNER\DATA

gespeichert.

Das Löschen von Datenbankpunkten wird zurzeit nicht über die Benutzeroberfläche unterstützt. Beachten Sie deshalb die Hinweise zum Bearbeiten von Datenbankdateien in der technischen Dokumentation zur Datenbank.

# **Grundeinstellungen (Setup)**

Mit der Menüoption *Extra - Optionen* können Sie allgemeine Einstellungen des Flight Planner verändern (Setup). Wählen Sie mit dem entsprechenden Karteireiter den Bereich, für den Sie Einstellungen vornehmen möchten.

### **Allgemein**

Der Karteireiter *Allgemein* enthält allgemeine Einstellungen. Wählen Sie hier vor allem die *Einheiten*, die der Flight Planner zur Anzeige verwenden soll. Beachten Sie bitte, dass unabhängig von den hier gewählten Einheiten die Einheiten eines bestimmten Flugzeuges verschieden gewählt werden können (Idee: Flugzeugdaten liegen im Handbuch in von Ihren "Vorzugseinheiten" verschiedenen Einheiten vor).

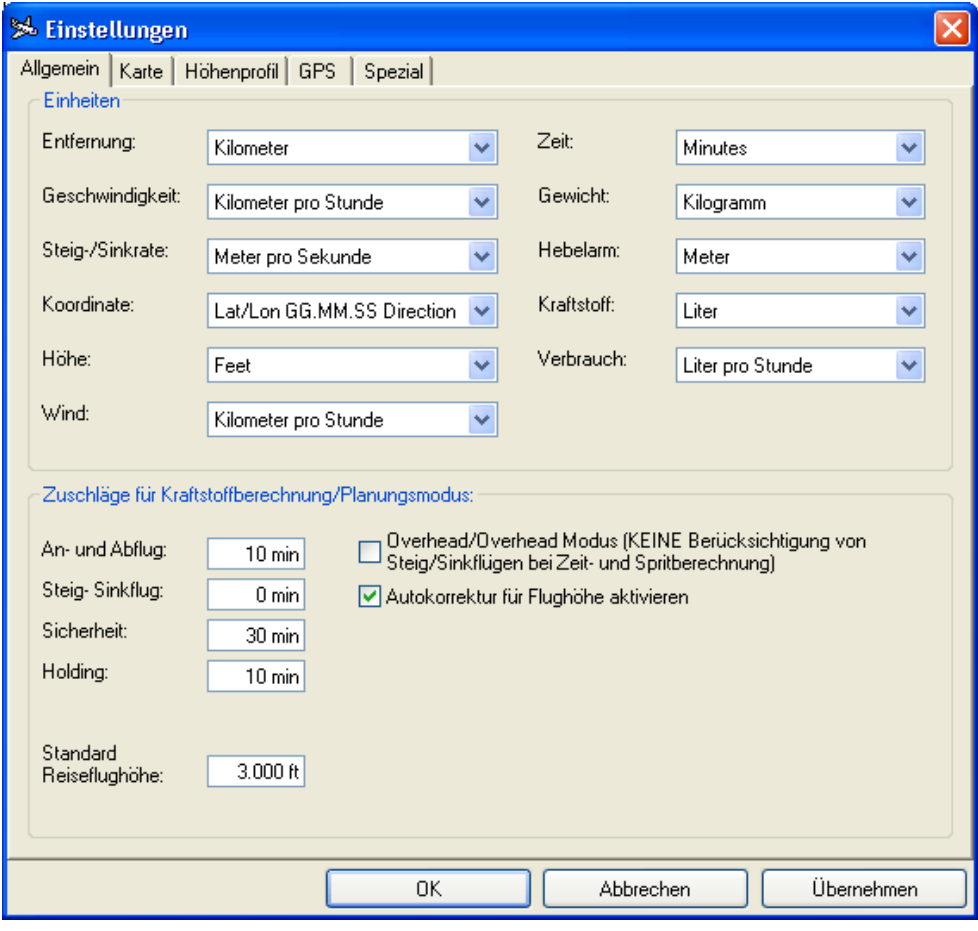

Beachten Sie bitte bei den Koordinatenformaten, dass die UTM, UTMREF und Gauss-Krüger Einheiten (wie die Lat/Lon Koordinaten auch) alle wie in der Luftfahrt üblich im Bezugssystem WGS84 angegeben werden. Für die Gauss-Krüger Koordinaten kann das bedeuten, dass erhebliche Abweichungen (bis zu 200 Metern) auftreten, wenn Sie andere Bezugssysteme wie z.B. das in Deutschland übliche Potsdam-Datum verwenden. Wenn Sie z.B. Koordinaten auf topographische Karten übertragen wollen, berücksichtigen Sie dies ggf. durch Korrekturfaktoren, die i.d.R. in der Kartenlegende angegeben sind.

Bei den Zuschlägen zur Kraftstoffberechnung können Sie optional Sicherheitszuschläge angeben, die in den entsprechenden Kraftstoffberechnungen berücksichtigt bzw. den zugehörigen Formularen ausgewiesen werden. Geben Sie an, wie viele Minuten Sie für An-/Abflug berücksichtigt haben möchten. Einen Zuschlag für Steigflug sollten Sie nur dann eingeben, wenn Sie im Planungsmodus Overhead/Overhead (s.u.) arbeiten, da andernfalls die Steigflugverbräuche bereits im

Allgemein 97

Reiseflug berücksichtig werden. Der generelle Sicherheitszuschlag von 30 Minuten wird im LBA-Formular empfohlen, lässt sich hier aber ebenfalls anpassen. Einen Zuschlag für ein eventuelles Holding sollten Sie nur angeben, wenn Sie das sog. Heli-Log Formular verwenden (ansonsten tragen Sie hier bitte eine 0 ein). Alle genannten Zuschläge werden mit einem im Flugzeug definierten durchschnittlichen Verbrauch multipliziert und in der Spritberechnung berücksichtigt. **Hinweis**: im Unterschied zu den hier genannten allgemeinen Sicherheitszuschlägen ist der Verbrauch für Anlassen und Rollen dagegen in jedem Flugzeug individuell definiert.

Ferner können Sie hier das **Berechnungsverfahren für die Planung** definieren, das der Flight Planner verwenden soll. Standardmäßig rechnet der Flight Planner die Flugzeiten und Spritverbrauch unter Berücksichtigung von Steig- und Sinkflügen. Wenn Sie hier die Option anschalten erfolgt die Berechnung mit Hilfe der Overhead-Overhead Planung. Die Option "Autokorrektur für Flughöhe aktivieren" bewirkt, dass im Planungsmodus mit Steig- und Sinkflügen die Flughöhen in nicht fliegbaren Profilen automatisch korrigiert werden. **WICHTIG**: Bitte beachten Sie die Hinweise im Kapitel **[Erläuterungen zu Berechnungsverfahren](#page-127-0)**

**Planungsmodi** [im Flight Planner,](#page-127-0) Seite [123.](#page-127-0)

Weiterhin können Sie hier definieren, welche Reiseflughöhe als Standardwert bei der Planung verwendet werden soll.

### **Karte**

Der Karteireiter Karte enthält Einstellungen zur Darstellung des Kartenbildes.

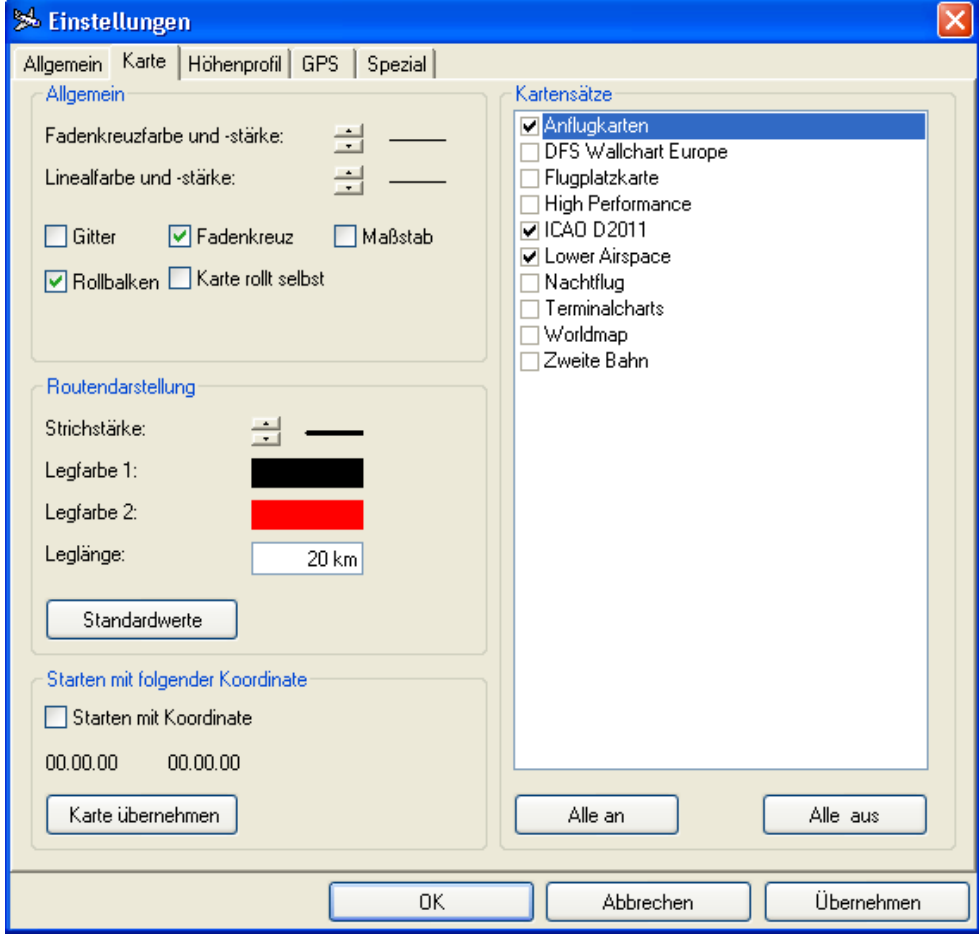

Unter **Allgemein** können Sie die Farbe und Stärke des Fadenkreuzes bzw. Lineals (der Strich, der z.B. beim Planen angezeigt wird) verändern. Die Strichstärke wird durch die

Pfeilsymbole vergrößert bzw. verkleinert, die Farbe kann durch einen Doppelklick auf das Liniensymbol geändert werden. Das angezeigte Liniensymbol hat stets die gewählte Farbe und Stärke, wie sie später auf der Karte verwendet wird.

Die Einstellungen zum (Koordinaten-)Gitter, dem Fadenkreuz, dem Maßstablineal, den Rollbalken und dem Auto-Rollmodus entsprechen den im Menü Karte bzw. der Werkzeugleiste beschriebenen Einstellungen.

Unter **Routendarstellung** konfigurieren Sie die beiden Farben, Länge und Leglänge pro Farbe des Routenstrichs in der Planung.

Über **Starten mit Koordinate** können Sie festlegen, dass der Flight Planner das Kartenfenster immer an der gleichen Kartenposition öffnet. Sie legen die Position fest, indem Sie zunächst das Kartenfenster auf die Wunschposition (z.B. Ihren Heimatflugplatz) positionieren und dann in den Einstellungen die Position mit der Schaltfläche "Karte übernehmen" übernehmen.

Unter **Kartensätze** können Sie komfortabel die auf der Karte sichtbaren Kartensätze konfigurieren.

# **Höhenprofil**

Der Karteireiter *Höhenprofil* erlaubt Ihnen, die Einstellungen des Fensters Höhenprofil bzw. DEM zu verändern.

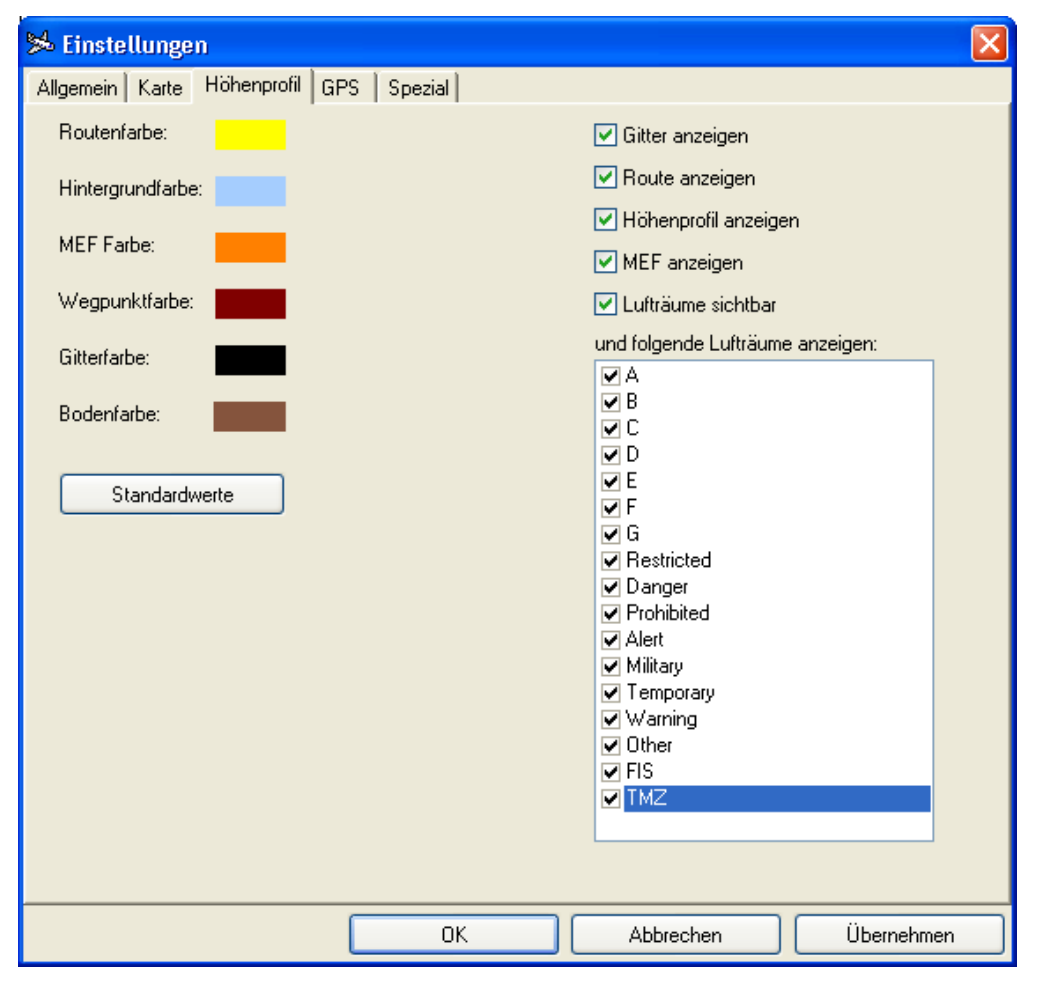

Wählen Sie im linken Bereich die Farben, die zur Darstellung verwendet werden sollen durch einen Doppelklick auf die entsprechende Farbfläche. Beachten Sie, dass durch ungeschickte Farbwahl Informationen verloren gehen können: wenn Sie z.B. die Farbe der Maximum Elevation Figure (MEF) Linie gleich der Hintergrundfarbe wählen,

"verschwindet" diese Linie scheinbar im Hintergrund. Im Zweifel stellen Sie mit der Standard Schaltfläche wieder sinnvolle Voreinstellungen her.

Im rechten Bereich des Karteireiters können Sie beeinflussen, welche Details im Höhenprofil angezeigt werden. Generell gilt: Sie sollten diese Optionen alle aktivieren, um ein Maximum an Informationen in der Schnittsicht zu erhalten. Im Einzelnen bedeuten die Optionen:

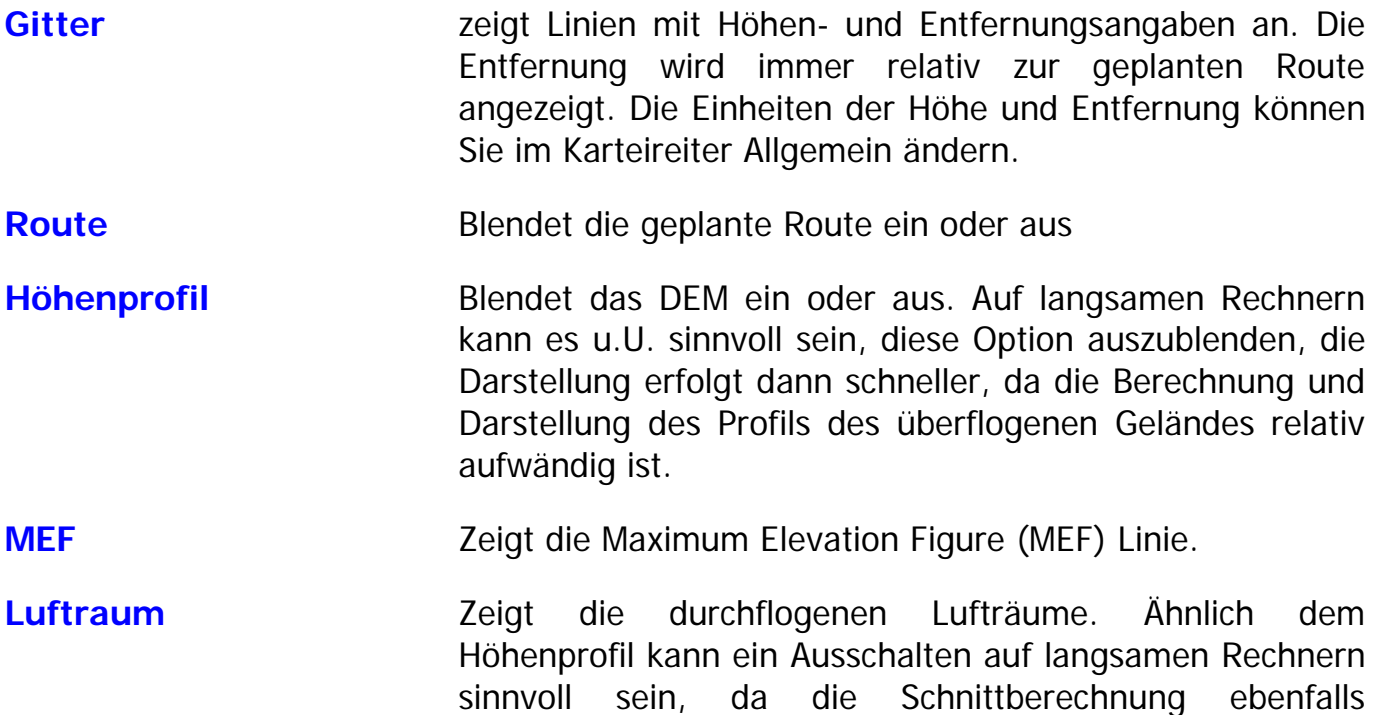

In der Liste mit anzuzeigenden Luftraum-Typen können Sie die Typen bzw. Klassen wählen, die im Höhenprofil angezeigt werden sollen. Beachten Sie, dass derzeit nur die deutsche Luftraumstruktur hinterlegt ist. Aus Gründen der Übersichtlichkeit wird der deutsche Luftraum E generell nicht dargestellt. Wenn Sie im Einzelfall am Luftraum E interessiert sind, vergleichen Sie bitte dazu das Kartenbild der ICAO-Karte.

rechenintensiv ist.

### <span id="page-104-0"></span>**GPS**

Die Angaben beim Karteireiter GPS betreffen die allgemeinen Einstellungen zu Ihrem GPS Gerät.

Im ersten Abschnitt wählen Sie bitte die serielle Schnittstelle (den COM-Port), an dem Ihr GPS angeschlossen ist. Diese Einstellung betrifft sowohl das Übertragen von Wegpunkten und Routen als auch die Moving Map Funktion des Flight Planner. Der Flight Planner überprüft erst bei der ersten Daten-Übertragung an bzw. vom GPS-Gerät den korrekten Anschluss.

Im Feld **Baudrate** wählen Sie bitte die Geschwindigkeit, mit der das GPS Gerät Positionsdaten sendet. Üblicherweise sind dies die voreingestellten 4800 Baud für das NMEA 183 Version 2.0 Protokoll.

Unter NMEA können Sie zwischen den Protokolltypen

- NMEA und
- Aviation

auswählen.

Das NMEA Protokoll wird standardmäßig von fast allen Handheld GPS Empfängern verwendet. Bei Auswahl des NMEA Protokolls aktivieren Sie bitte die sog. *NMEA-Sätze*, auf die der Flight Planner im Moving Map Modus reagieren soll. I.d.R. sollten Sie hier keine Veränderungen vornehmen müssen. Konsultieren Sie bitte das Handbuch Ihres GPS, welche Sätze Ihr GPS "spricht" und aktivieren Sie bitte die entsprechenden Sätze. Hinweis für Garmin-GPS Benutzer: bitte deaktivieren Sie den GPGGA Satz, verwenden Sie nur die GPRMC bzw. GPRMB Sätze, da der GGA Satz auf Garmin Geräten zu missverständlichen Anzeigen führen kann (unregelmäßiges "Springen" der Karte, falls kein DGPS Empfänger angeschlossen ist). Mit der Option "NMEA Valid-Flag ignorieren**"** können Sie festlegen, dass der Flight Planner auch NMEA Sätze, die vom GPS als ungültig markiert wurden, verarbeitet (und damit zur Positionsanzeige verwendet). Standardmäßig erfolgt keine Verarbeitung. Es z.B. bekannt, dass das GPS295 im Simulationsmodus NMEA Sätze immer als ungültig markiert. Um am Flight Planner einen simulierten Flug nachzuverfolgen, müssen Sie diese Option aktivieren.

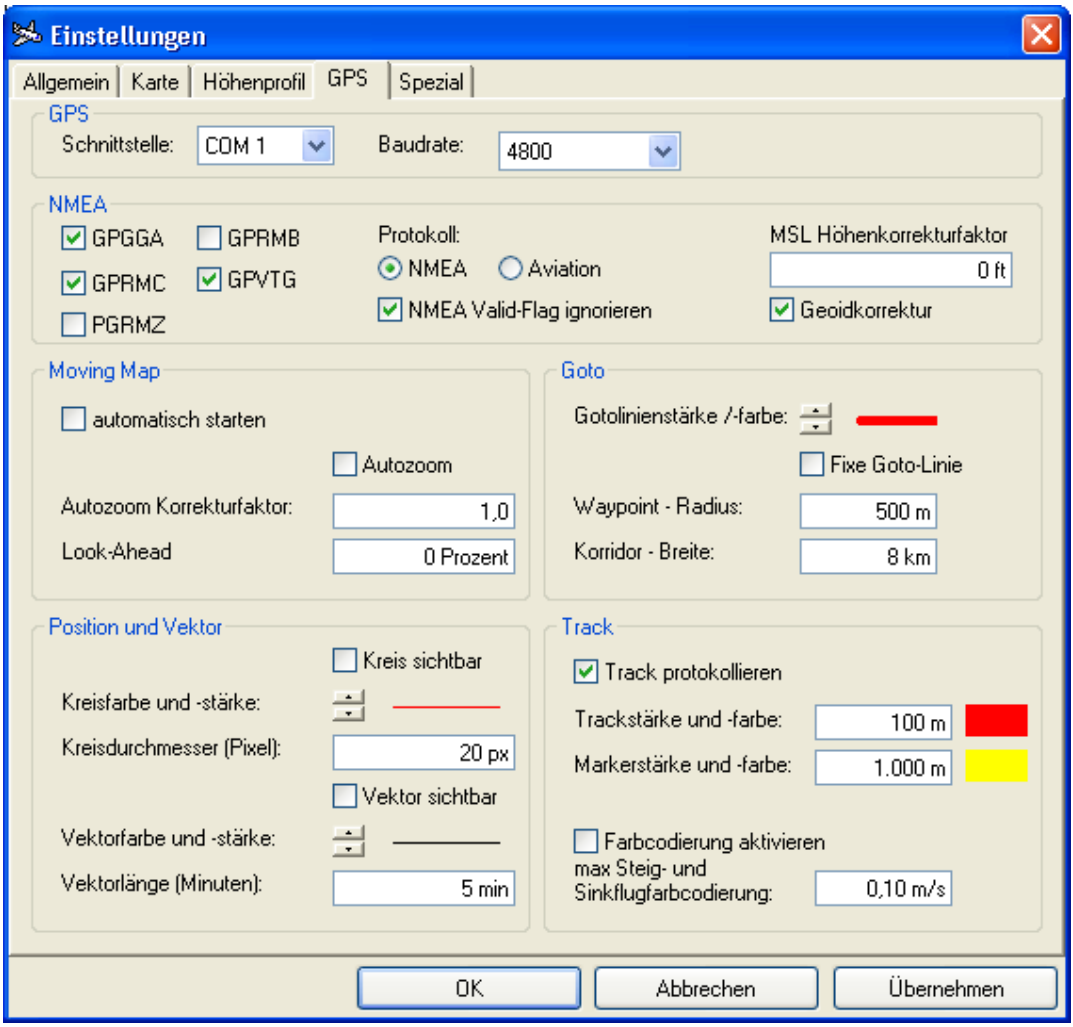

Der "MSL Höhenkorrekturfaktor" ist anzugeben, wenn Ihr GPS Empfänger die Höhe nicht in MSL sondern über Geoid liefert. Die Option "Geoidkorrektur" ist in diesem Fall anzuschalten und der entsprechende Korrekturwert (für Deutschland etwa -165 ft) einzugeben.

Das als "*Aviation*" bezeichnete GPS-Protokoll (alias "King-Schnittstelle") realisiert die unter der Bezeichnung KO/K1 bzw. R0/R1 spezifizierten Protokolle, die u.a. bei Einbau-GPS-Geräten von King, Trimble und Garmin Verwendung finden. Erfolgreich getestet wurde dieses Protokoll bisher mit einem King/Bendix KLN 90A TSO und einem Trimble Approach 2000. Die Baudrate ist üblicherweise 9600 Baud und wird bei Auswahl dieses Protokolls voreingestellt. Die Angabe der NMEA-Satztypen ist bei der Wahl dieser Protokolleinstellung irrelevant.

**Technischer Hinweis:** wenn der Moving Map Modus nicht wie beschrieben funktioniert, versuchen Sie bitte, mittels eines Terminalprogramms (z.B. dem mit Windows mitgelieferten Hyperterminal) die Sätze, die Ihr GPS sendet, aufzuzeichnen. NMEA Sätze und auch das Aviation Protokoll sind im Klartext lesbar, Sie sollten hier Koordinaten o.ä. Angaben erkennen können. Dieses Protokoll ist im Fehlerfall eine wichtige Hilfe zur Fehlerdiagnose.

In den *Moving Map Einstellungen* können Sie die Farbe und Länge des *Flugvektors* bestimmen, der Ihnen angibt, in welche Richtung und mit welcher Geschwindigkeit Sie sich bewegen. Die Stärke und Farbe wird mit den Pfeiltasten bzw. durch einen Doppelklick auf das Liniensymbol verändert. Die Länge des Vektors können Sie in Minuten angeben. 5 Minuten bedeutet z.B., dass die Spitze des angezeigten Vektors sich immer dort befindet, wo Sie sich (natürlich in Abhängigkeit der aktuellen Geschwindigkeit) in 5 Minuten befinden werden. Dabei wird natürlich vorausgesetzt, dass Kurs und Geschwindigkeit gleich bleiben. Wählen Sie eine für sich sinnvolle Einstellung, um den Zeitpunkt z.B. für das Erreichen von Pflichtmeldepunkten oder den Einflug in Lufträume abschätzen zu können. Beachten Sie, dass der Vektor ebenfalls zur Luftraum-Warnung im Moving Map Modus verwendet wird: der von der Vektorspitze aus betrachtet nächstliegende Luftraum, in den Sie einfliegen werden, wird Ihnen angezeigt. Eine wenig sinnvolle Einstellung wäre daher eine Vektorlänge von 30 Minuten, dies hätte wahrscheinlich zur Folge, dass sämtliche Luftraumwarnungen außerhalb des sichtbaren Kartenausschnitts erfolgen würden. Mit der Option Vektor sichtbar haben Sie die Möglichkeit, die Vektoranzeige abzuschalten.

Mit den *Angaben zum Kreis* (Sichtbarkeit, Farbe, Stärke und Durchmesser) definieren Sie das Aussehen der Positionsanzeige im Moving Map Betrieb.

Die Track-Parameter (Stärke, Farbe, Marker sowie Steig- und Sinkfarbcodierung) können Sie hier einstellen. Zur Farbauswahl kommen Sie durch Klicken der rechten Maustaste. Bei aktivierter Farbcodierung wird Steigen im Track rot und Sinken blau dargestellt. Eine Steigrate von 0 wird schwarz dargestellt. Steigwerte zwischen 0 und dem angegebenen Maximalwert werden durch immer stärker werdende Rotfärbung des Tracks dargestellt. Steigwerte über dem Schwellenwert werden in gleich bleibender Farbintensität gezeichnet. Analog erfolgt die Darstellung unterschiedlicher Sinkraten durch Blaufärbung des Tracks.

Wenn die Option **Track protokollieren** aktiviert ist, schreibt der Flight Planner automatisch einen Track mit dem Namen

T<TagTagMonatMonatJahrJahr>.track

mit, sobald ein GPS angeschlossen wird und der Moving Map Modus in Betrieb ist. Bitte beachten Sie, dass dieser Track fortlaufend geschrieben wird (auch bei mehrfachem Einund Ausschalten des Moving Map Modus). Wird der Moving Map Modus allerdings einund ausgeschaltet, geht die Track-Darstellung auf der Karte verloren, es wird erst wieder ab dem Zeitpunkt des erneuten Einschaltens gezeichnet (Sie haben aber stets die Aufzeichnung, die Sie zu einem späteren Zeitpunkt komplett anzeigen/abspielen können).

Durch Aktivieren der Option Moving Map Autozoom können Sie durch Wählen des Autozoom-Korrekturfaktors den Kartenmaßstab teilen. Idee: Sie können eine (i.d.R.

verkleinerte) Darstellung der Karte erzeugen. Wenn Sie z.B. dort "2" eingeben, wird anstelle des normalerweise sichtbaren ICAO-Maßstabes 1:500.000 der Maßstab 1:1.000.000 angezeigt (500.000 \* 2). Experimentieren Sie mit diesem Faktor in Abhängigkeit Ihres Displays und Ihrer Fluggeschwindigkeit, um eine persönlich optimale Einstellung zu erhalten.

Für die Goto-Funktion können Sie die *Goto-Linienstärke* und *-farbe* festlegen und Sie können die Art der Goto-Linie definieren: Die Option "fixe GoTo-Linie" hält die Standlinie unabhängig von der aktuellen Position fest (Start der Linie: Punkt zum Klickzeitpunkt - Ende der Linie: Ziel), falls die Option nicht aktiv ist, wird ein "Gummiband" angezeigt (Start der Linie: aktuelle Position - Ende der Linie: Ziel). Die letzte Option birgt die Gefahr des Fliegens einer "Hundekurve" auf das Ziel. Der Wegpunktradius legt den Abstand zum Wegpunkt fest, der erreicht werden muss, um beim Abfliegen einer geplanten Route auf den nächsten Wegpunkt umzuschalten. (siehe auch Kapitel **[Goto-Anzeige auf der Karte](#page-92-0)** , Seite [88.](#page-92-0)) Die Korridorbreite definiert den Toleranz-Korridor, innerhalb dem die Auto-Goto Funktion annimmt, dass noch der nächste Wegpunkt angeflogen wird.

Look-Ahead definiert einen Versatz der Positionsanzeige aus Mitte, damit in Flugrichtung ein größerer Kartenausschnitt angezeigt wird (insbesondere in Verbindung mit der Heading-Up Anzeige in der Professional Version sinnvoll).

Die Einstellungen im Bereich *Terrain Warning* sind nur für die Professional Version relevant: Sie definieren die Farbcodierung der Höhenwarnungen auf der Karte.

Mit der Option *automatisch starten* startet der Moving Map Modus automatisch mit dem Start des Flight Planner (ansonsten müssen Sie diesen Modus manuell über das Menü aktivieren). Wenn Ihr GPS angeschlossen und aktiv ist, sollten Sie nach kurzer Zeit das Kartenbild mit der aktuellen Position sehen. **TIPP:** wenn Sie den Flight Planner in das Autostart-Menü Ihres PC bringen, können Sie in Verbindung mit dieser Option bewirken, dass nach Einschalten des Rechners vollständig automatisch der Moving Map Modus startet.

## **Spezial**

Im Karteireiter *Spezial* finden Sie sonstige technische Einstellungen, die i.d.R. für den normalen Betrieb des Flight Planner nicht verändert werden sollten.
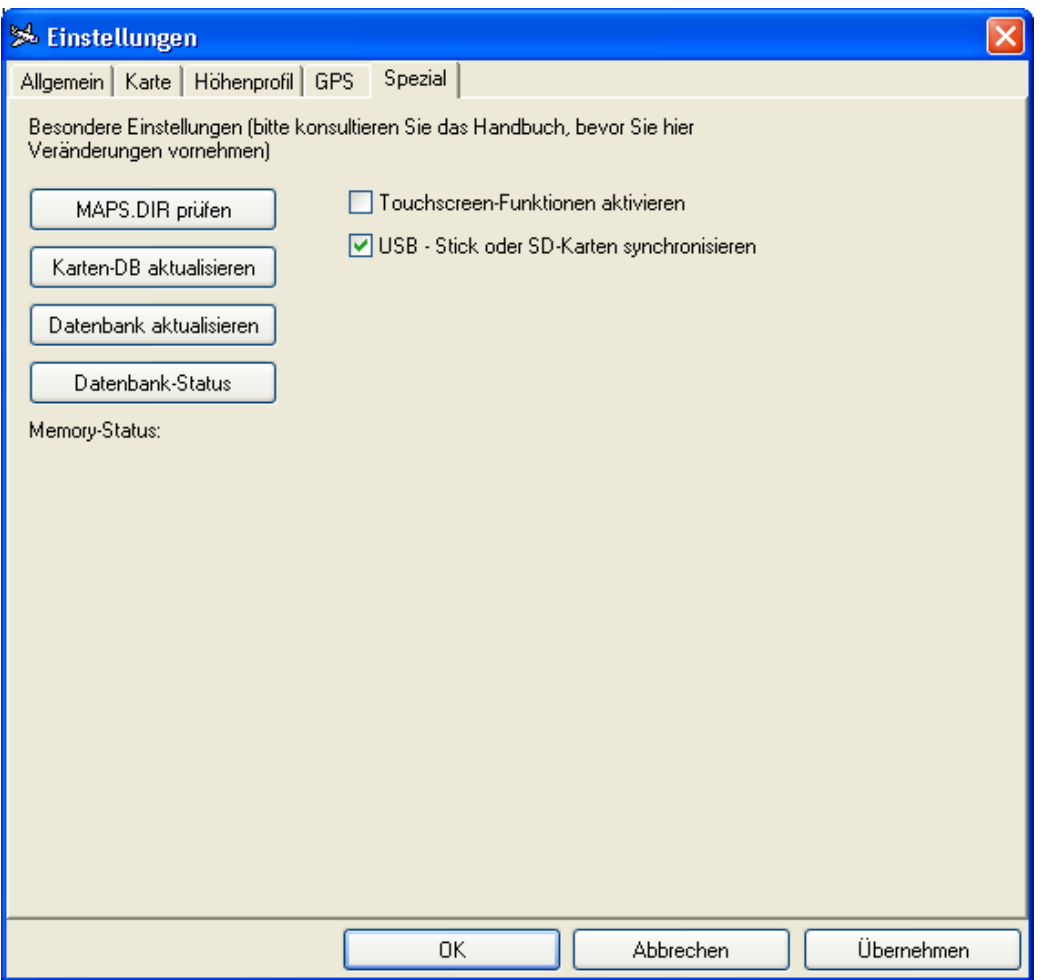

Die Schaltfläche "MAPS. DIR prüfen" zeigt Ihnen den Inhalt der Datei Maps.dir, in der sich der Flight Planner merkt, wo auf Ihrem Rechner alle Karten installiert sind. Im Fehlerfall wird ein Support-Mitarbeiter Sie ggf. bitten, den Inhalt dieser Datei zu prüfen. Technischer Hinweis: Jede Zeile in dieser Datei gibt ein Verzeichnis an, in dem sich Karten befinden bzw. in dem der Flight Planner nach Karten suchen soll. Wenn Sie manuell zusätzliche Einträge vorgenommen haben, sollten Sie anschließend mit der Option "Karten-DB aktualisieren" die Kartendatenbank aktualisieren.

Sie haben außerdem die Möglichkeit die *Datenbank* zu *aktualisieren*. Dabei sucht der Flight Planner nach neuen Datenbankpunkten

Die Schaltfläche "*Datenbankstatus*" erzeugt einen XML Report Ihrer aktuellen Karten und Wegpunktdatenbank. Führen Sie diese Funktion aus, wenn Sie vom Support dazu aufgefordert werden.

Die Option Touchscreen Funktionen aktivieren aktiviert ein spezielles Feature für Touchscreen-PCs. Es wird bei einem Mausklick in die linke obere Ecke der Karte ein spezielles Menü am linken Rand eingeblendet, das übergroße Knöpfe zur Bedienung der Karte enthält (Optimal / Zoom / Schieben).

Die Option USB Stick synchronisieren dient zur automatischen Synchronisation von Daten für die Inflight Systeme Sky-Map MFD sowie Helimap der Firma EAE GmbH.

Ist die Option aktiviert, wird automatisch der Dialog zur Synchronisation der Daten gestartet, wenn Sie den USB Stick der o.g. Inflight Systeme in den PC einstecken.

# **Flugzeug Daten definieren**

Der Flight Planner wird mit einer Vielzahl von vordefinierten Flugzeugmustern ausgeliefert. Aktuelle Downloads von Flugzeugmustern finden Sie auch im Internet unter [www.flightplanner.de](http://www.flightplanner.de/) in der Rubrik Downloads.

**WICHTIG:** Die vordefinierten Musterdateien sind auf Basis von vorliegenden Flughandbüchern erstellt worden. Prüfen Sie vor der Verwendung der Musterdateien die Daten auf Plausibilität gegen das Ihnen vorliegende Flughandbuch und den Wägebericht. Aufgrund inhaltlicher Erweiterungen wie z.B. Performance-Modellen, Startund Landestreckenberechnung und laterale Schwerpunktberechnung sind die Musterdaten u. U. auch nicht vollständig definiert. Prüfen Sie deshalb die Daten und ergänzen Sie fehlende Informationen.

**TIPP:** Um Ihre individuellen Flugzeugdaten zu definieren, gehen Sie bitte wie folgt vor:

- 1. Laden Sie die für Ihr LFZ passende bzw. am nächsten kommende Musterdatei über den Menüpunkt "Flugzeug – Flugzeug laden ..."
- 2. Speichern Sie über den Menüpunkt "Flugzeug Flugzeug speichern unter ... " eine Kopie des Vorlagemusters unter einem persönlichen Namen (wie z.B. dem Rufzeichen des LFZ). Diese Kopie ist nach dem Speichern automatisch geladen.
- 3. Überarbeiten Sie die Flugzeugdaten über den Menüpunkt "Flugzeug bearbeiten " jetzt wie nachfolgend beschrieben. Tragen Sie im ersten Schritt insbesondere das Rufzeichen Ihres Flugzeugs ein.

Die Flugzeug Daten werden in dem Formular auf sechs Karteikarten dargestellt. Benutzen Sie die Schaltflächen, um gemachte Änderungen zu speichern oder zu verwerfen:

**OK** Speichert die Änderung und schließt das Formular

**Abbrechen** Änderung wird verworfen und das Formular geschlossen

**Übernehmen** Speichert die Änderung ohne das Formular zu schließen

# **Grunddaten**

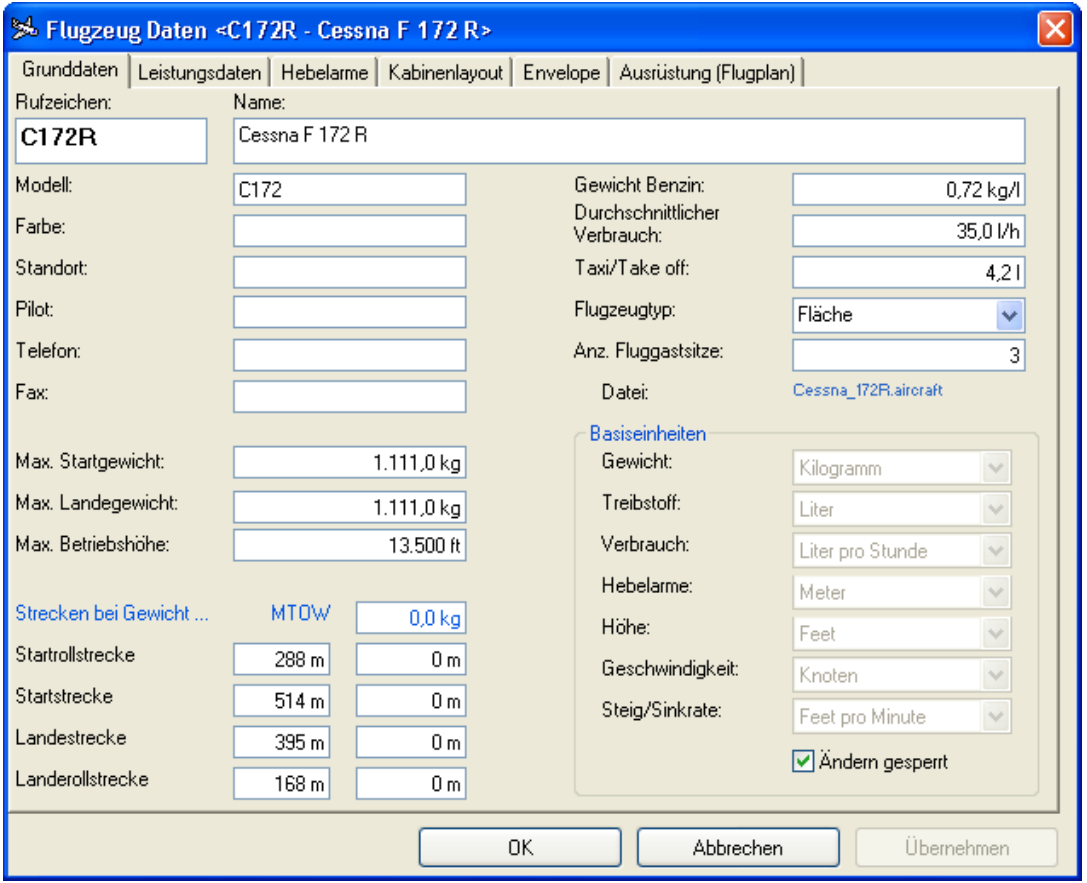

Folgende Daten können Sie hier zu Ihrem Flugzeug festhalten:

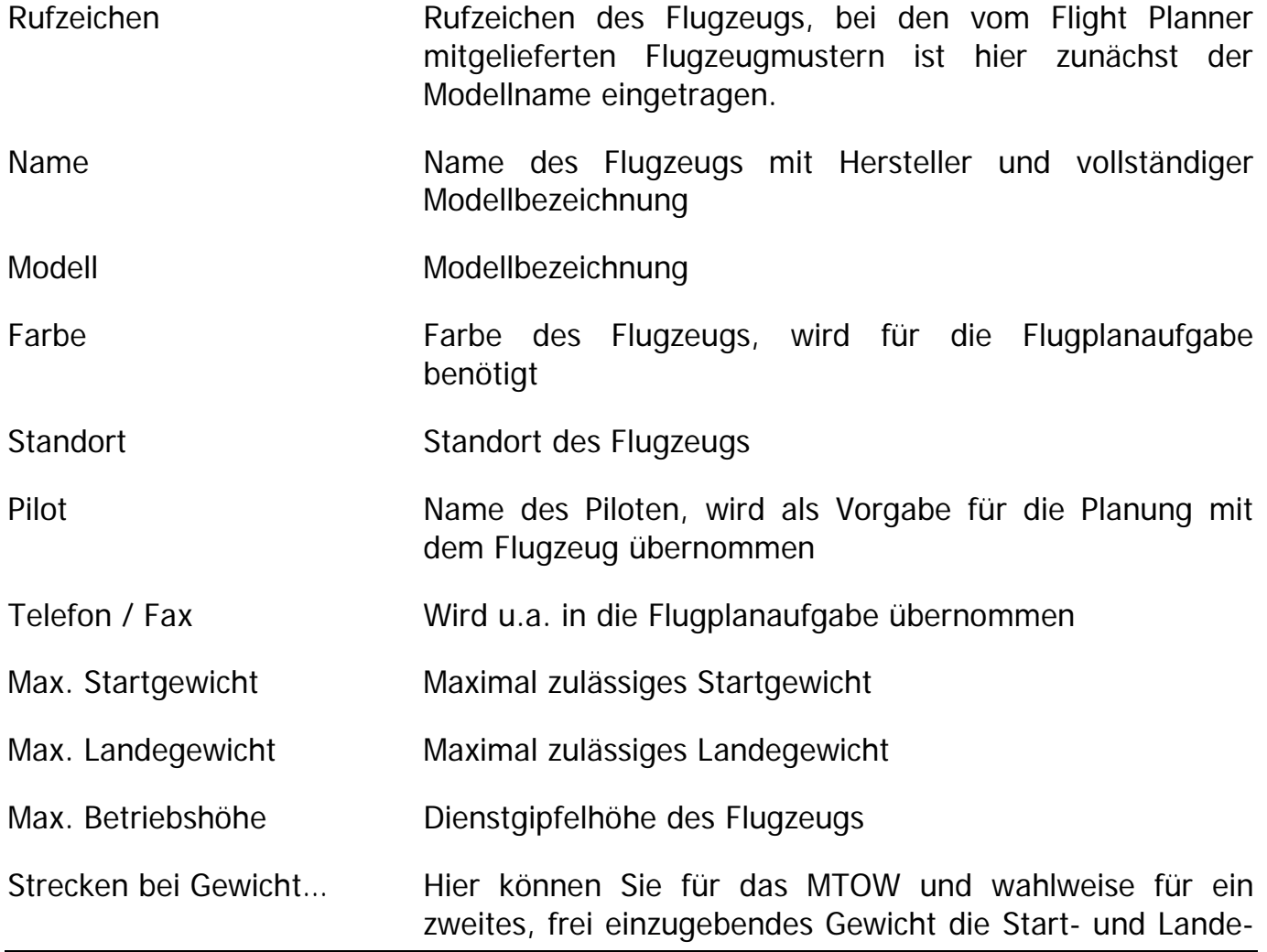

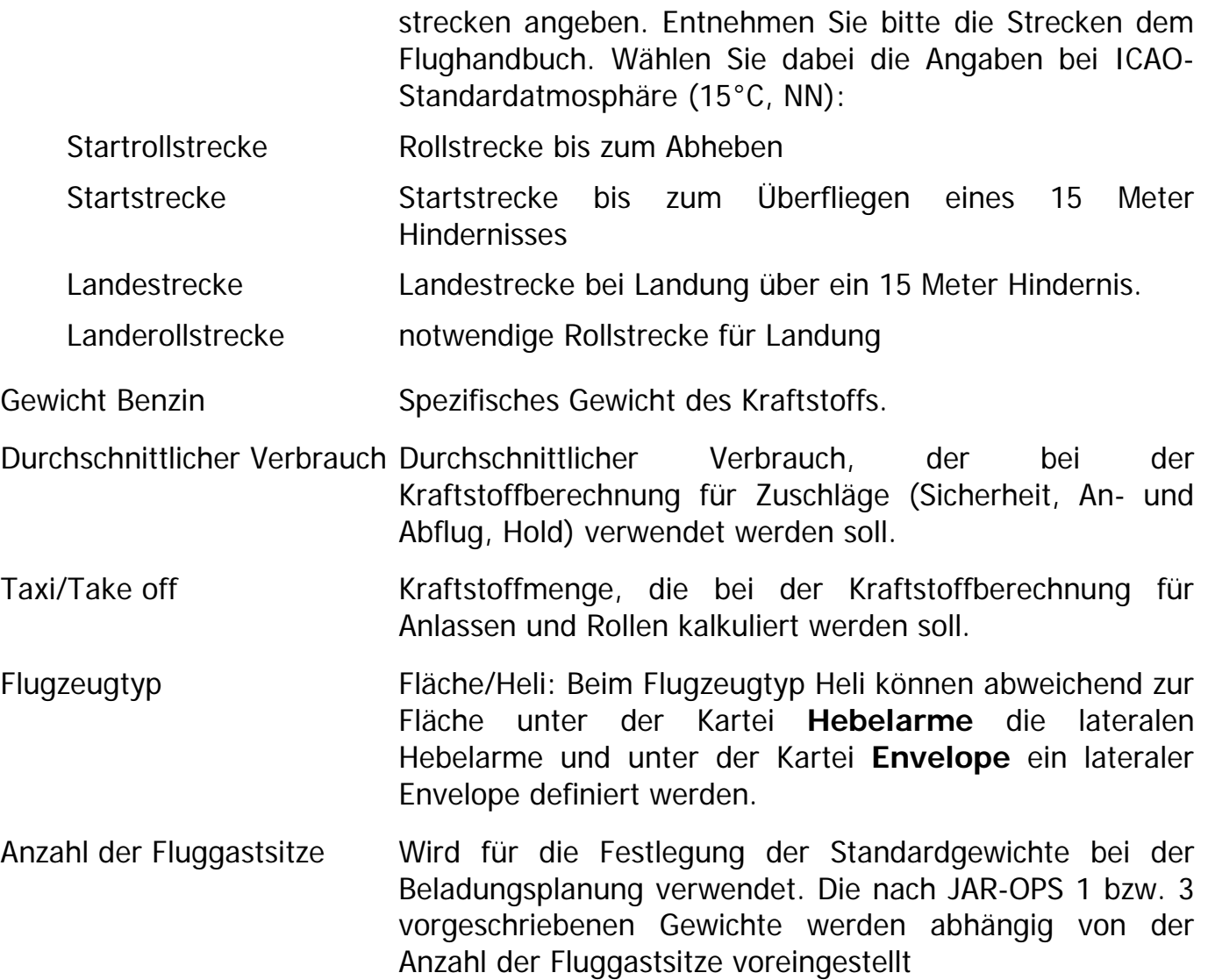

Neben den Grunddaten des Flugzeugs können Sie hier die Basiseinheiten festlegen, die bei der Eingabe der Leistungs- und Schwerpunktdaten verwendet werden sollen. Die Flugzeugdaten werden später in den hier festgelegten Basiseinheiten gespeichert. Zum Ändern der Basiseinheiten müssen Sie zunächst die Änderungssperre aufheben, die ein irrtümliches Ändern der Basiseinheiten verhindern soll.

Beim Ändern einer Basiseinheit (z.B. Gewicht), werden für das Flugzeug alle betroffenen Datenfelder automatisch auf die neue Einheit umgerechnet. Beachten Sie, dass es beim Ändern der Einheiten aufgrund der Rundung von Werten zu leicht abweichenden Werten kommen kann.

## **Leistungsdaten**

An dieser Stelle können Sie die Reiseflugleistung sowie die Steig- und Sinkleistungen Ihres Flugzeugs definieren.

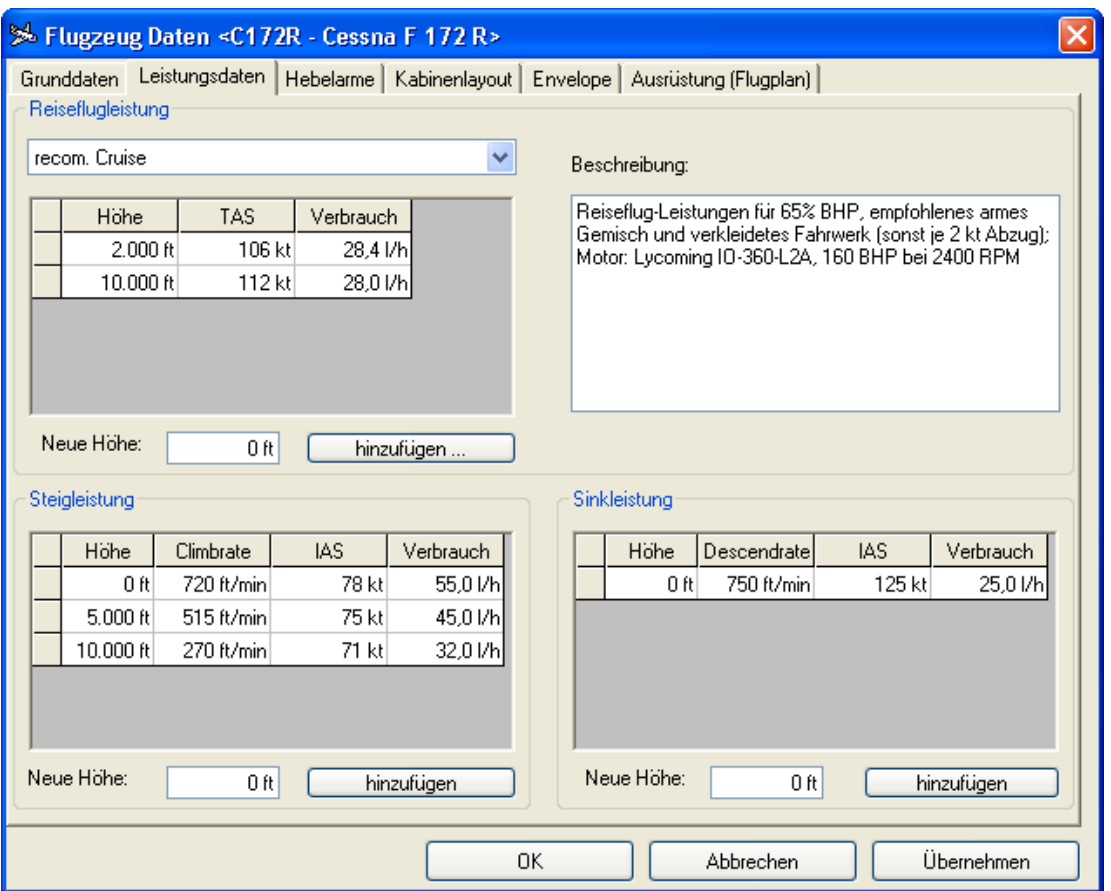

Für die Reiseflugleistung sind 3 verschiedene Konfigurationen vorgesehen:

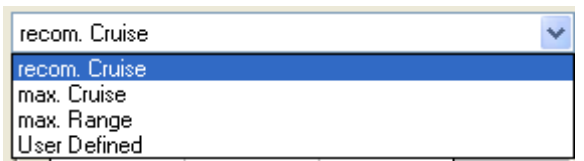

recom. Cruise Empfohlene Konfiguration für den Reiseflug

- max. Cruise Konfiguration, mit der die höchste Reisefluggeschwindigkeit erreicht wird (höchste TAS)
- max. Range Konfiguration, mit der die größte Reichweite erreicht wird (geringster Verbrauch)

User Defined Benutzerdefinierte Konfiguration

Für jede der Konfigurationen können Sie in einer Tabelle höhenabhängig die Reisefluggeschwindigkeit (TAS = True Air Speed) sowie den Kraftstoffverbrauch definieren.

Bei der Planung einer Route können Sie eine der Konfigurationen für den gesamten Flug oder auch einen Wegpunkt auswählen.

Um eine der Konfigurationen zu bearbeiten wählen Sie die gewünschte Konfiguration zunächst aus der Auswahlliste aus. Für bereits definierte Höhen können Sie TAS und Verbrauch direkt in der Liste bearbeiten. Zum Einfügen und Löschen eines Höheneintrags gehen Sie wie folgt vor:

Höheneintrag einfügen Um eine neue Höhe zu definieren, geben Sie unter "Neue Höhe" die Höhe ein und betätigen Sie die Schaltfläche "hinzufügen".

Höheneintrag löschen Um einen Eintrag wieder zu löschen, markieren Sie diesen, indem Sie die gewünschte Zeile anklicken und dann mit der rechten Maus Taste die Pop-Up Menüoption "Zeile löschen" abrufen.

Analog zu den Daten der Reiseflugleistung können Sie die Leistungsdaten für Steig- und Sinkflug bearbeiten. Hier sind Steig- bzw. Sinkrate, IAS (Indicated Air Speed) und Verbrauch für eine Höhe definierbar.

**Hinweis:** Der Flight Planner führt zur Berechnung der Leistungsdaten einer geplanten Route zwischen den definierten Höhenwerten eine lineare Interpolation durch. Wenn Sie in dem obigen Beispiel in einer Reiseflughöhe von 6.000ft fliegen, so wird ein TAS von 110,5 kt in die Planung übernommen.

## **Hebelarme**

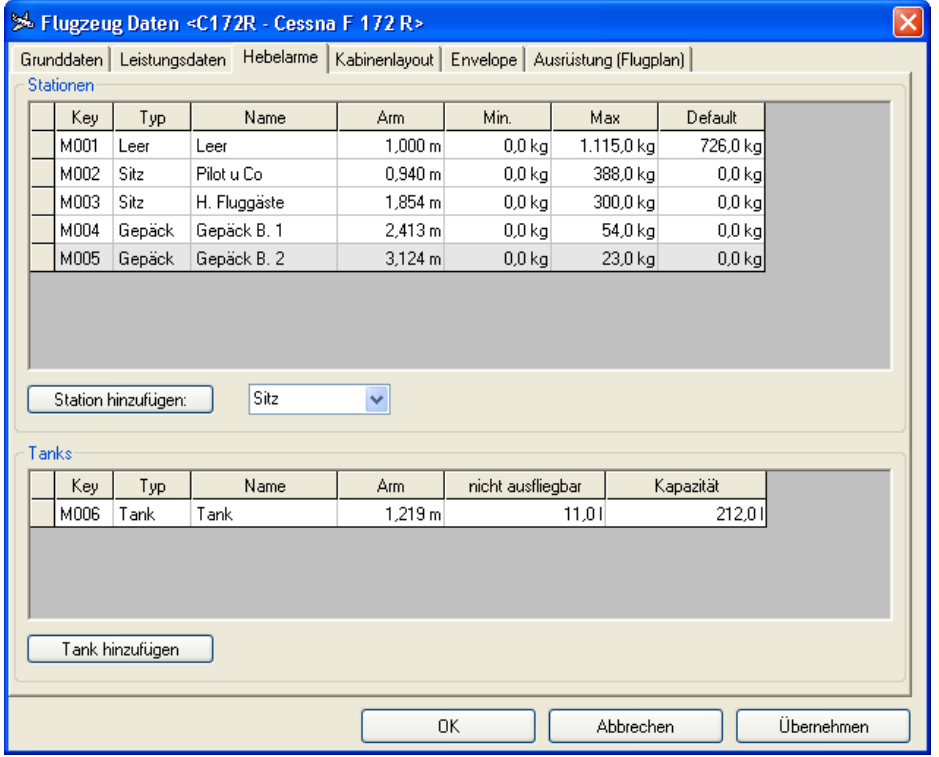

Hier legen Sie die Hebelarme der verschiedenen Beladungsstationen des Flugzeugs fest. Es werden die folgenden Stationstypen unterschieden:

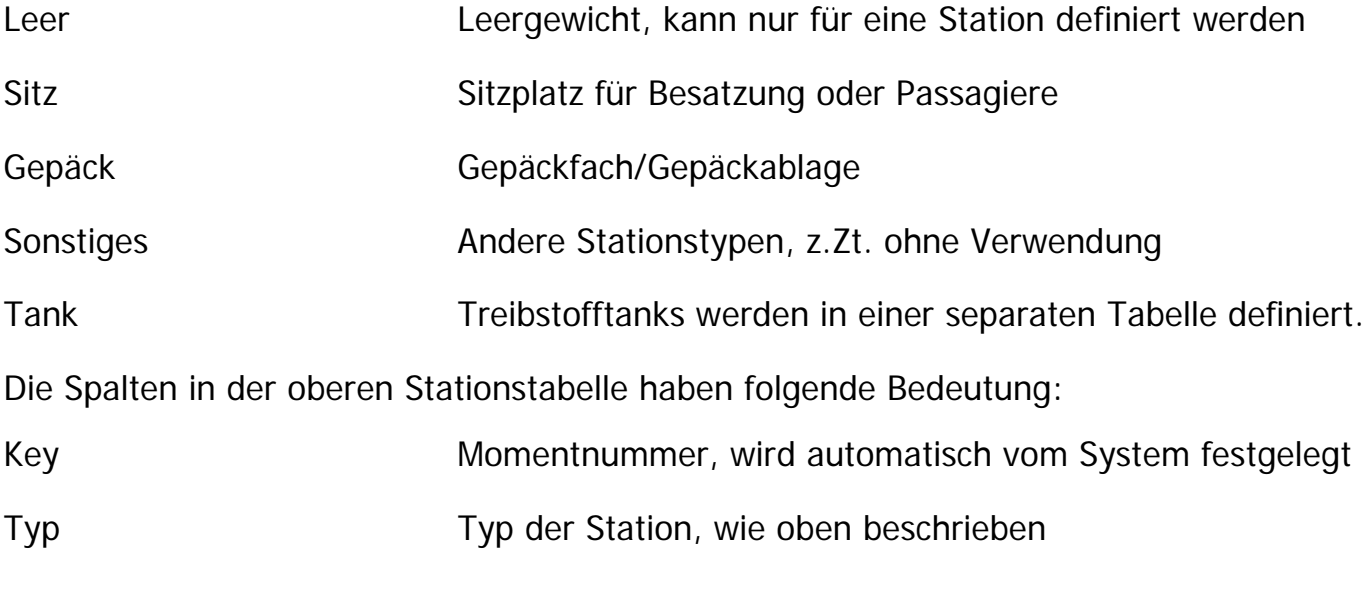

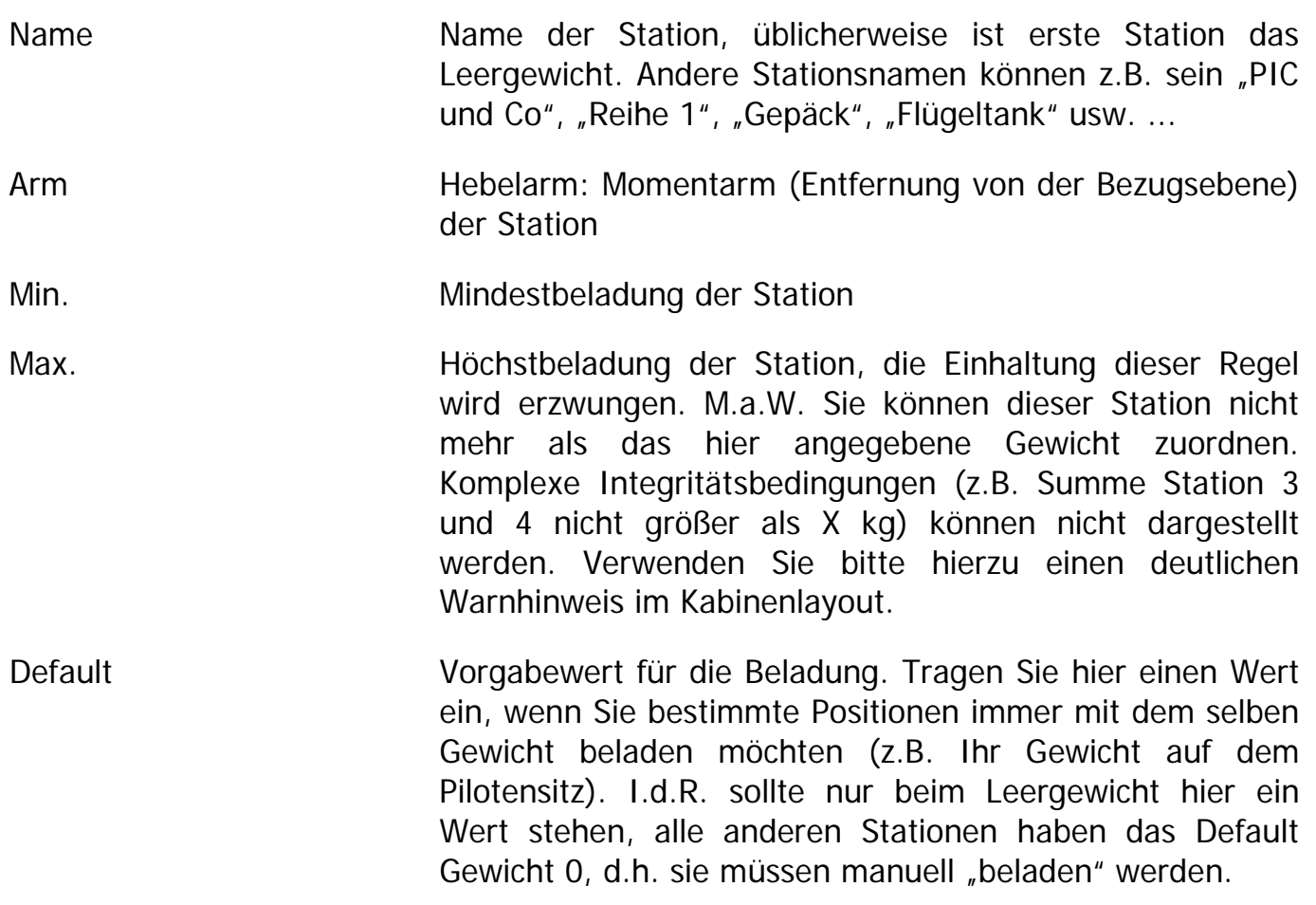

Für Tanks werden abweichend von den anderen Stationstypen anstatt der Mindest- und Höchstbeladung die folgenden Werte definiert:

Nicht ausfliegbar Die nicht ausfliegbare Menge des Kraftstofftanks.

Kapazität Gesamtkapazität des Tanks

Ein Vorgabewert für die Beladung von Tanks ist nicht vorgesehen, Tanks werden standardmäßig als "voll" vorgeschlagen.

## **Anmerkung zu Angabe von Leer-, Grund- und Nettomasse**

Es kommt immer wieder zu Rückfragen bezüglich der Definition von eigenen Flugzeugen im Flight Planner, speziell der Angabe der Leermasse. ifos hat sich bei der Implementierung der W&B Funktionalität vom LBA-Formular leiten lassen, das folgende Begriffe unterscheidet

Leermasse Masse des Flugzeugs leer, ohne Öl, ohne Kraftstoff

#### Grundmasse Masse des Flugzeugs leer, plus Öl, plus nicht-ausfliegbarem Kraftstoff

Leider wird der Begriff der Leermasse nicht einheitlich in der Literatur definiert. So verwendet z.B. KÜHR, Der Privatflugzeugführer, Band Technik I, 1996, auf Seite 49 die Begriffe völlig synonym. Was noch schlimmer ist: in vielen deutschen Wägeberichten (nicht in allen) wird eine andere Definition der Leermasse verwendet:

Leermasse: Masse des Flugzeugs vollgetankt **minus ausfliegbarem** Kraftstoff

M.a.W.: Das Flugzeug wird vollgetankt gewogen, in einer extra Spalte "Abzüge" wird rechnerisch das Gewicht bzw. resultierende Moment des **ausfliegbaren** Kraftstoffs von der Brutto-Leermasse bzw. dem Leermoment abgezogen (und nicht des gesamten Kraftstoffs). Die dann ausgewiesene "Leermasse" enthält dann bereits den nichtausfliegbaren Sprit (in LBA Terminologie wäre das die "Grundmasse"). Achten Sie bitte in den Wägeberichten daher ganz genau darauf, wie der nicht-ausfliegbare Sprit behandelt wird (mit abgezogen oder nicht), wir haben schon beide Fälle in realen Wägeberichten gefunden.

Trägt man diese "Leermasse" im Flight Planner ein, ergibt sich eine Doppel-Zählung des nicht-ausfliegbaren Kraftstoffs: er steckt zum einen in der "Leermasse" und wird ein zweites Mal explizit ausgewiesen. Im Zweifel sind Sie damit bei "normalen" Flugzeugen zwar wahrscheinlich auf der sicheren Seite, dennoch sollte man dann den Wägebericht sinngem. korrigieren, in dem man Masse und Moment des gesamten Kraftstoffs (= auch des nicht ausfliegbaren) zur Berechnung des Leergewichts heranzieht. Ziehen Sie Gewicht und Moment des nicht-ausfliegbaren Kraftstoffs von den Werten aus dem Wägebericht ab, berechnen Sie dann im letzten Schritt den "fiktiven" Arm des Leermoments durch Division von Leermoment und Leermasse.

Folgendes reales Beispiel eines Motorseglers zeigt die Korrekturrechnung, die Annahmen dabei sind: 46 Liter Tankkapazität, davon 1,5 Liter nicht ausfliegbar, bei 0,72 kg/l spez. Gewicht des Sprits und Arm des Tanks von 2,22 m.

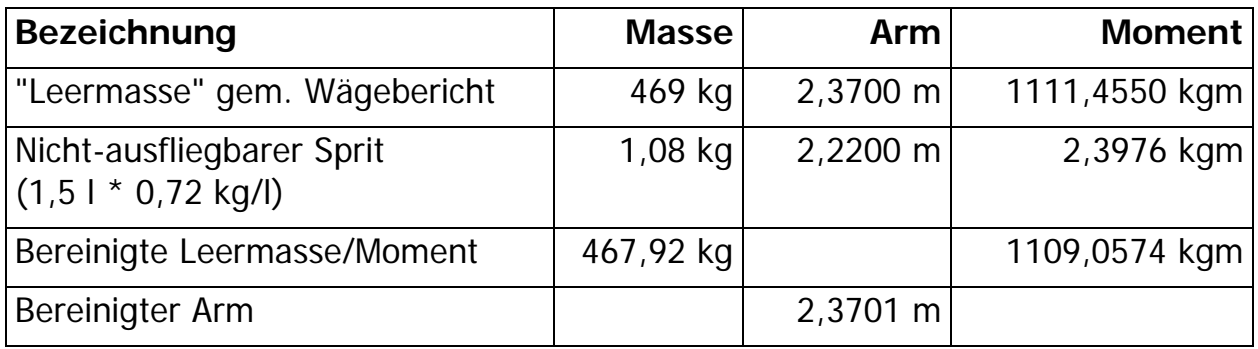

Tragen Sie die so korrigierte Leermasse und den zugehörigen Arm jetzt im Flight Planner im Feld Leermasse ein, der nicht-ausfliegbare Kraftstoff wird dann korrekt berücksichtigt.

Wie Sie in diesem realen Beispiel sehen, ist der mögliche Fehler, der durch die Doppelzählung entstehen könnte, eher gering, bei anderen Kraftstoff/Arm Kombinationen kann er aber durchaus merkbar werden.

## **Kabinenlayout**

Die Definition des Kabinenlayouts benötigen Sie für die graphische Beladung des Flugzeugs. Das Layout besteht aus einem Bild und mehreren "Hotspots", die dem Bild überlagert werden.

Das Layoutbild, i.d.R. eine WMF- Datei (Windows Meta File) können Sie über die Schaltfläche "Layout?" auswählen. Der Flight Planner bieten Ihnen eine ganze Reihe vorgefertigter Layoutdateien an, aus denen Sie die gewünschte auswählen können.

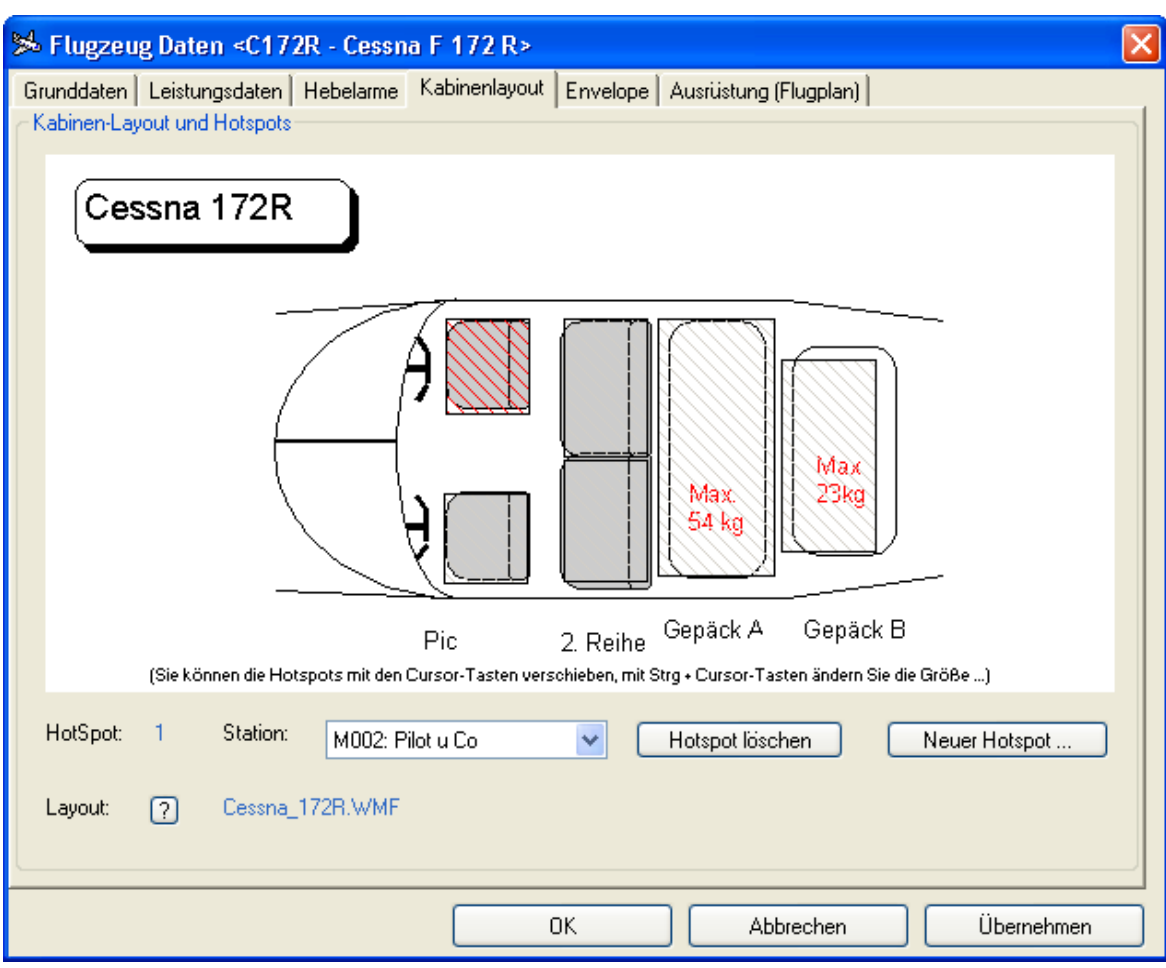

Die schraffierten Rechtecke stellen die sogenannten Hotspots dar. "Hotspots" sind aktive Punkte, auf die Personen oder Gewichte gezogen werden können. Ein Hotspot ist einer Station zugeordnet, das Gewicht, das auf einen Hotspot gezogen wird, wird der entsprechenden Station zugerechnet. Sie können mehrere Hotspots einer Station zuordnen (z.B. 2 Vordersitze der 1. Reihe und 2 hintere Sitze der 2. Reihe, wenn Ihre Maschine so "bestuhlt" ist).

Um die Position eines Hotspots zu verändern, wählen Sie diesen durch Anklicken mit der Maus aus (der ausgewählte Hotspot wird rot dargestellt). Mit den Cursortasten der Tastatur können Sie nun den gewählten Hotspot verschieben. Durch gleichzeitiges Drücken der Strg-Taste können Sie mit den Cursortasten die Größe des Hotspot verändern. Die weiteren Bedienelemente haben folgende Funktionen:

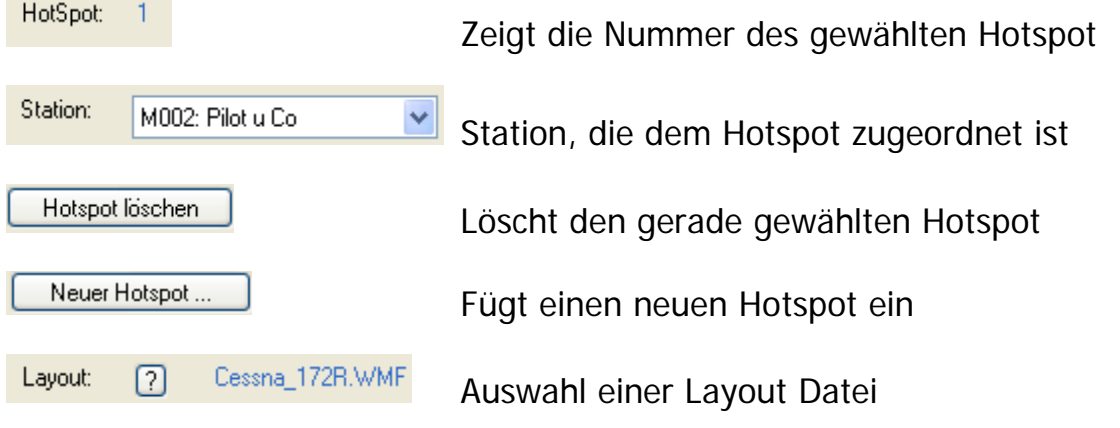

# **Envelope**

Diese Kartei stellt die gültige Schwerpunktlage in Form eines Masse–Schwerpunktlage-Diagramms dar. Der Envelope definiert alle gültigen Wertepaare von Gesamtmasse und Gesamthebelarm: Gültige Werte sind alle Punkte, die innerhalb des Envelope liegen.

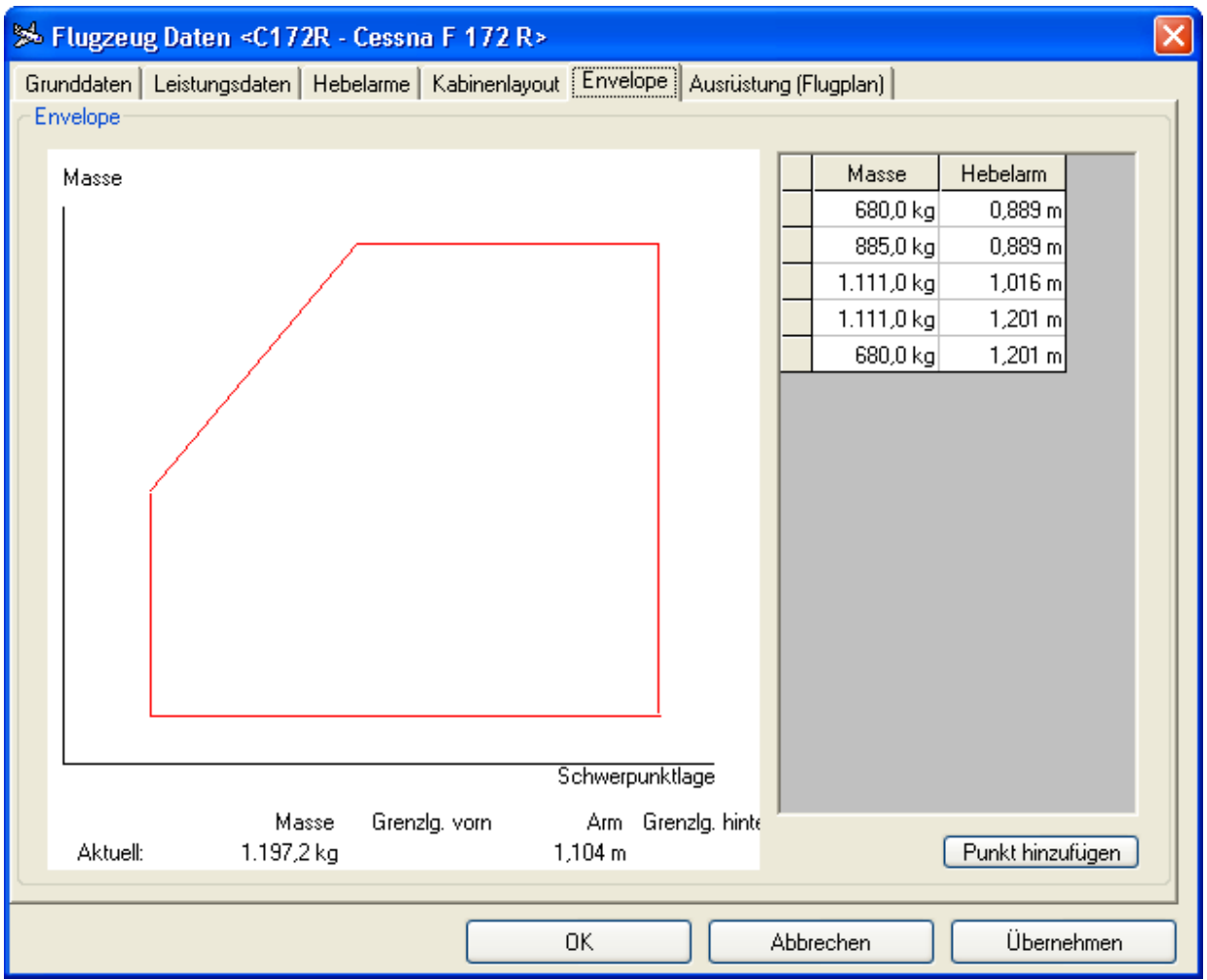

Der Envelope wird durch seine Eckpunkte definiert, die Sie in der Tabelle auf der rechten Seite definieren können. Gehen Sie dabei wie folgt vor:

Ändern eines Punktes Die Masse bzw. Hebelarm eines Punktes können Sie unmittelbar durch Editieren in der Tabelle ändern Einfügen eines Punktes Benutzen Sie die Schaltfläche "Punkt hinzufügen", um einen neuen Envelopepunkt zu definieren. Löschen eines Punktes Um einen Punkt wieder zu löschen, markieren Sie diesen und rufen mit der rechten Maus Taste die Pop-Up Menüoption "Zeile löschen" auf.

**Hinweis:** Es müssen mindestens drei Envelopepunkte definiert sein. Ferner ist zu beachten, dass die Punkte durchgängig entweder im oder gegen den Uhrzeigersinn definiert sind, da sonst der Envelope nicht als geschlossene Fläche dargestellt wird und die Prüfung auf gültige Schwerpunktlage fehlschlägt.

# **Ausrüstung (Flugplan)**

In dieser Kartei können Sie die Ausrüstung Ihres Flugzeugs definieren. Diese Angaben werden für die Flugplanaufgabe benötigt.

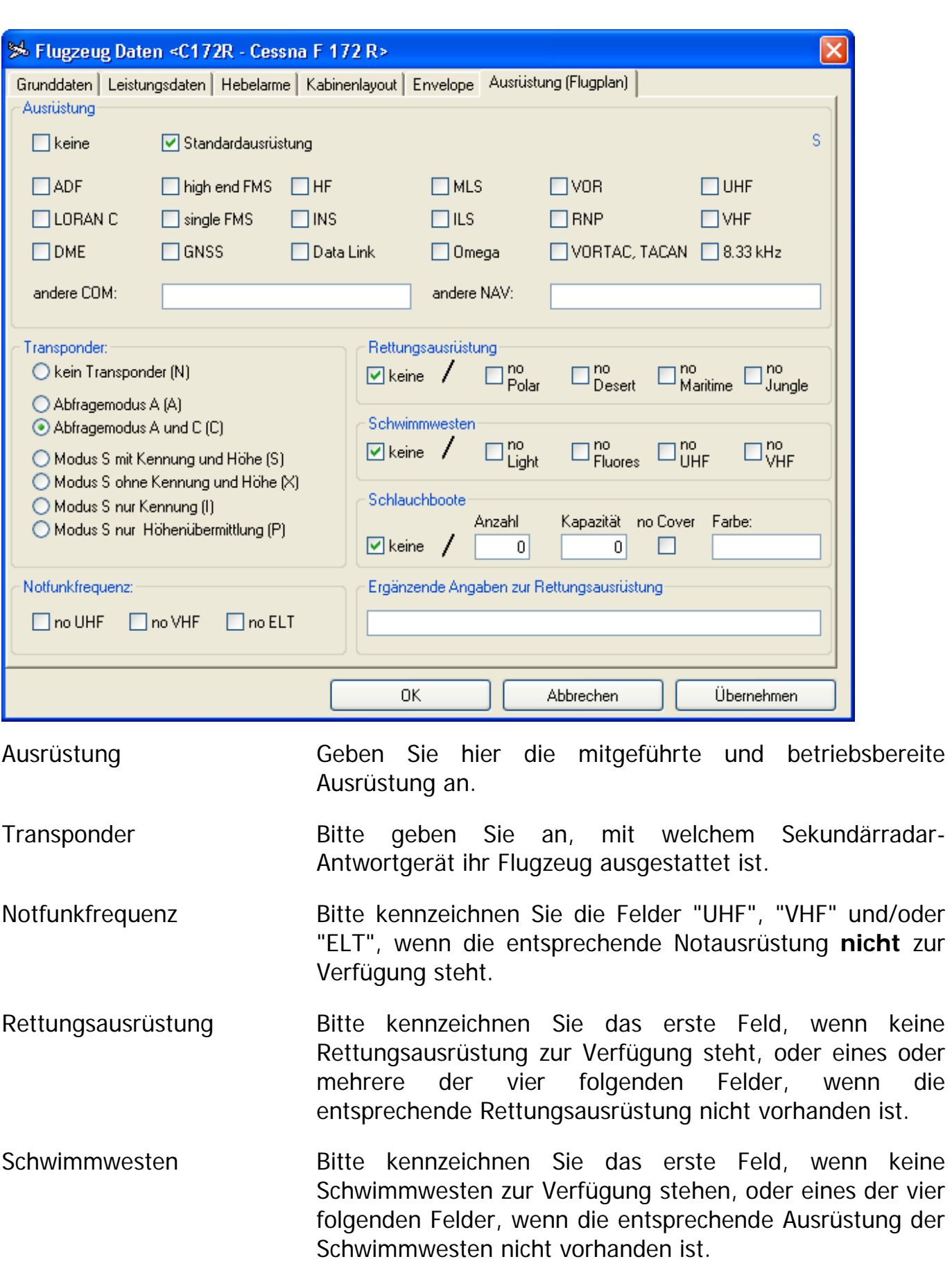

Schlauchboote Bitte markieren Sie das erste Feld, wenn keine Schlauchboote zur Verfügung stehen, oder geben Sie die Anzahl, Tragfähigkeit und Farbe vorhandener Schlauchboote an. Bitte markieren Sie das Feld unter "Cover", wenn die Schlauchboote nicht bedeckt sind.

# **Sichtanflugkarten im Flight Planner**

Die Sichtanflugkarten sind ein **Zusatzprodukt** zum Flight Planner und nicht im Lieferumfang der Standardversion enthalten. Das Produkt "Sichtanflugkarten aus AIP VFR" ist keine vollständige digitale Version des Luftfahrthandbuch AIP VFR der DFS sondern enthält nur die folgenden Teile:

- Sichtflugkarten und Flugplatzkarten
- VFR Terminal Charts
- Flugplatzdaten aus AD-Teil

Die digitale Version des Flight Planner kann deshalb das Luftfahrthandbuch AIP VFR der DFS nicht ersetzen. Neben den deutschen Anflugkarten sind zur Zeit auch Anflugkarten für die Schweiz und Frankreich verfügbar.

# **AIP Karten und Daten im Formularfenster**

Mit der Installation von Sichtanflugkarten ist im Formularfenster des Flight Planner das "AIP Formular" verfügbar.

Im AIP Formular werden zu jedem Flugplatz die Daten aus dem AD-Teil sowie die Anflug- und Flugplatzkarten in Anlehnung an die Papierversion dargestellt:

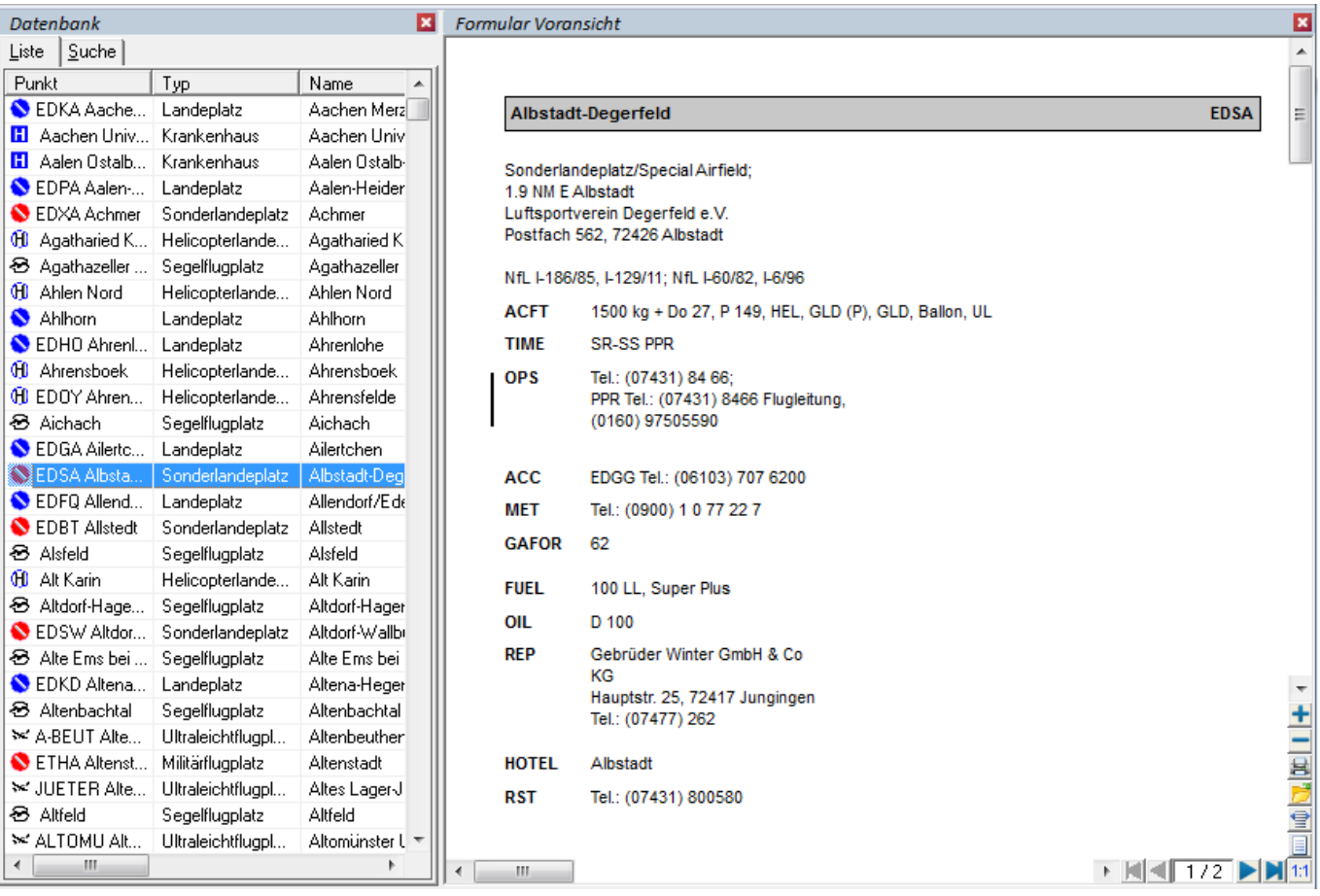

Sie haben verschiedene Möglichkeiten, wie Sie die AIP-Informationen im Flight Planner abrufen können:

● Wenn Sie einen Flugplatz im Datenbankfenster ausgewählt haben, können Sie mittels der rechten Maustaste den Menüpunkt "AIP anzeigen" auswählen (siehe Abbildung). Wird diese Funktion aufgerufen, erscheint das AIP Formular im Formularfenster im Flight Planner.

Wenn Sie das Formularfenster eingeblendet haben und das AIP Formular ausgewählt ist, wird durch einen Klick in der Datenbank oder auf der Karte, die dazugehörige AIP-Information angezeigt, sofern sie vorhanden ist.

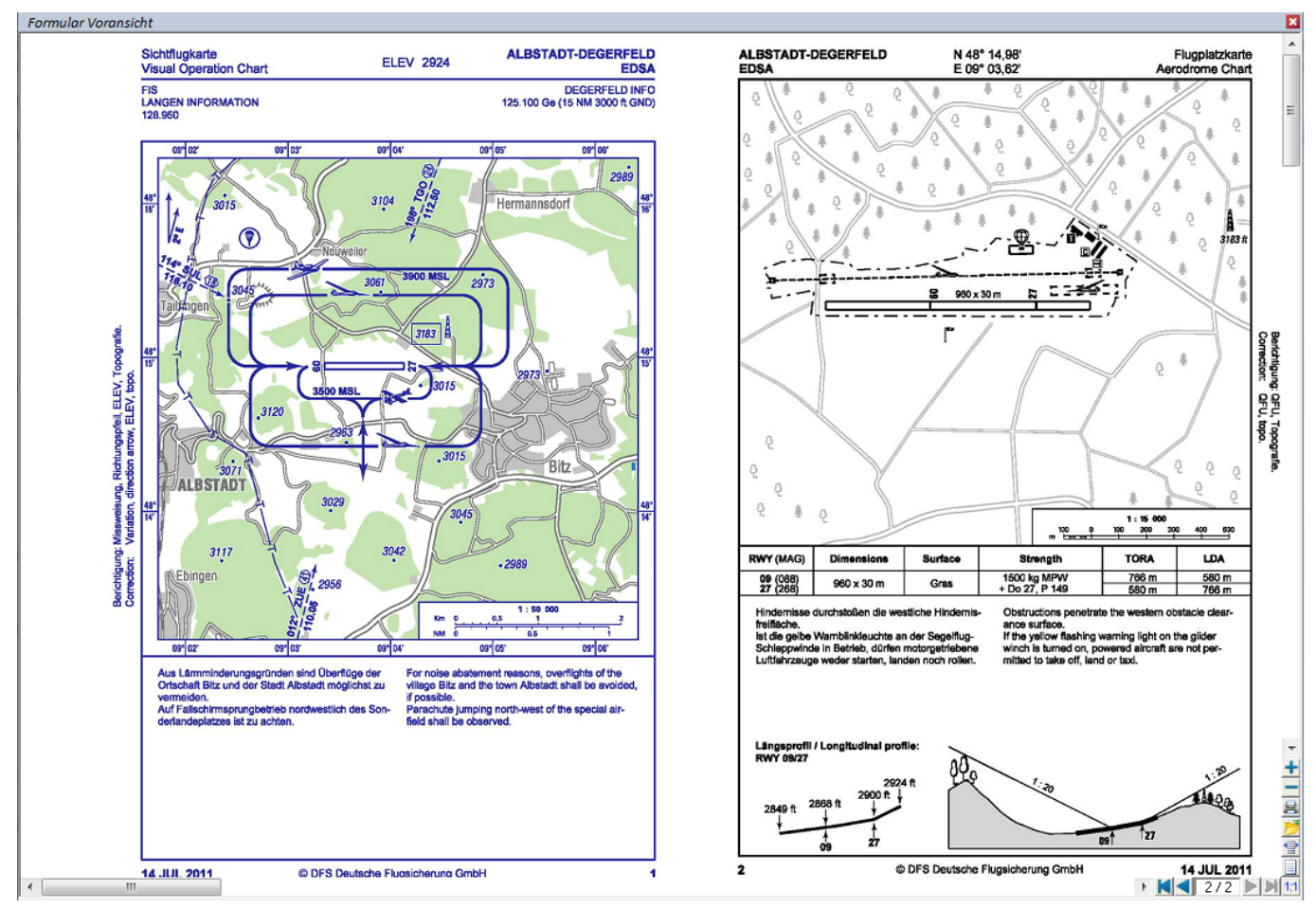

Auf der ersten Seite des Formulars werden die Daten aus dem AD Teil zum Flugplatz gezeigt, dann folgen die Seiten für Sichtflugkarte und Platzkarte.

**HINWEIS**: Die beschriebene Integration im Formularfenster gilt nicht für Frankreich, hier können die Anflug- und Flugplatzkarten aber für einen Flugplatz als PDF über das Kontextmenü "Web-Links" auf der Karte und im Datenbankfenster abgerufen werden.

# **AIP Karten im Kartenfenster**

Sichtflugkarten, Flugplatzkarten und VFR Terminal Charts können auf Wunsch im Kartenfenster eingeblendet werden. Hierzu sind die gewünschten Kartensätze über das Menü "Karte – Kartensätze" oder unter "Extra - Optionen" in den Karteneinstellungen einstellbar. Wenn Sie nun in die Karte in Platznähe "hineinzoomen", erscheinen automatisch die gewählten Detailkarten.

**TIPP:** Mit einem Doppelklick auf den Platz im Datenbankfenster wird im Kartenfenster automatisch die detaillierteste Karte des Platzes angezeigt.

# **3 D Visualisierung mit Google Earth**

Mit der Google Earth Schnittstelle ist es möglich, geplante Routen und geflogene Tracks **nahezu fotorealistisch** in einer **dreidimensionalen Darstellung** zu betrachten.

Realisiert wird dies durch eine Schnittstelle zu **[Google Earth](http://earth.google.com/)**. Google Earth stellt öffentlich im Internet ein 3D-Modell der gesamten Welt mit (teilweise hochauflösenden) Satellitenbildern und sehr genauen Höhenmodellen zur Verfügung. Mit Hilfe einer kostenlosen Software können Sie so über die gesamte Erde - egal ob in New Orleans, Paris oder Egelsbach in einer 3D Darstellung am Computer "fliegen" - fast wie wirklich fliegen, nur viel schneller. Durch die hinterlegten hochauflösenden Satellitenbilder kommen Sie dabei ganz nah an den Boden ran, man erkennt Autos, Flugzeuge, Rollwege, Abstellplätze.

Sie können mit Flight Planner geplante Routen ab sofort ganz einfach in Google Earth dreidimensional anschauen, um sich einen Überblick über Topographie, Luftraum, Platzrunden etc. zu verschaffen. Installieren Sie dazu, wenn noch nicht geschehen, Google Earth aus dem Internet. Beachten Sie, dass zur Installation von Google Earth an Ihren Rechner bestimmte Mindestanforderungen gestellt werden.

Eine geplante Route können Sie über die Schaltfläche in der Route Symbolleiste oder über das Menü "Route – Route exportieren – Google Earth" in Google Earth übertragen:

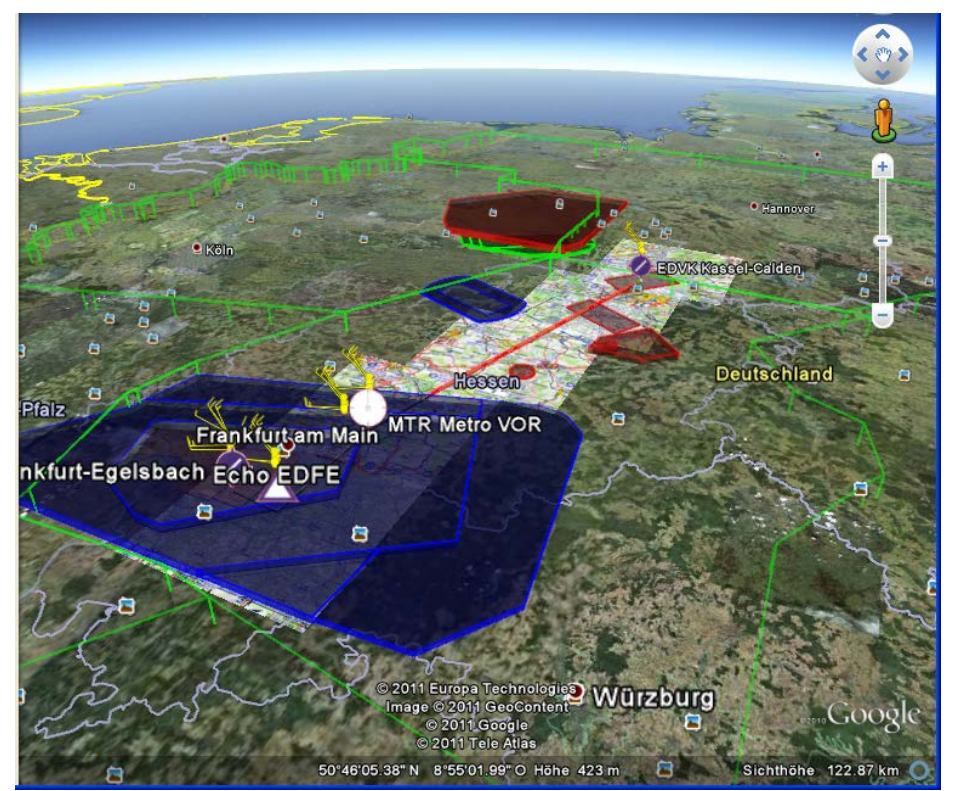

Technisch werden die Route, Datenbankpunkte sowie die Karten als Google Earth Modell (\*.kml) exportiert und dann in Google Earth geladen.

Die Daten der Route sind in Google Earth unter Temporäre Orte abgelegt. Sie können einzelne Elemente zur besseren Übersicht an- und ausblenden.

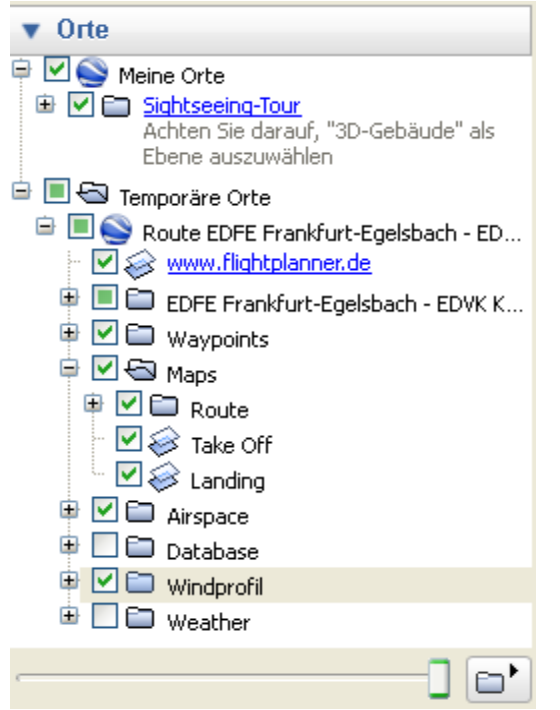

**TIPP:** Karten lassen sich über den Deckkraft Schieberegler im unteren Teil des Fensters stufenlos ein- und ausblenden, so lassen sich z. B. Pflichtmeldepunkte im Modell sehr gut lokalisieren:

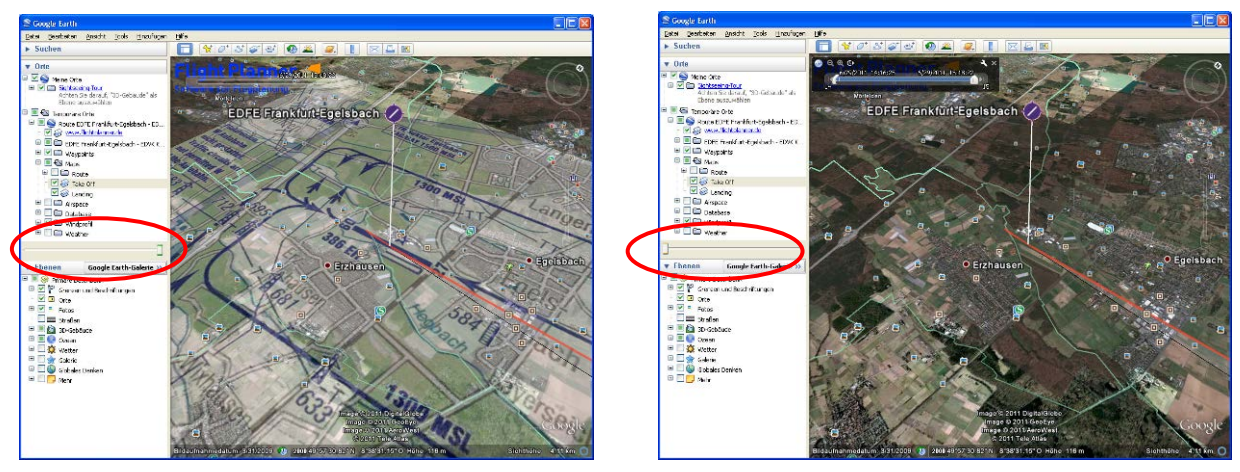

 $\boxed{\text{c}}$ Um eine Route abzufliegen wählen Sie die Route und benutzen die Schaltfläche zum Abspielen.

Neben den geplanten Routen können Sie auch geflogene Tracks in Google Earth darstellen. Über die Menüoption "Karte – Flugwege (Tracks) – Google Earth" können Sie aufgezeichnete Flugwege direkt in Google Earth laden. Bitte beachten Sie, dass beim Laden von Tracks nur der reine Flugweg in Google Earth exportiert wird. Um eine Darstellung mit Daten und Karten zu erhalten, laden Sie bitte zusätzlich die dazugehörige Route.

**Tipp:** Sie können auch mehrere Flugwege nacheinander in Google Earth laden, um diese dann miteinander zu vergleichen.

# **Flight Planner Update Manager**

Mit dem Flight Planner Update Manager können Sie Ihre Daten, Karten und Software jederzeit über das Internet auf Aktualität prüfen. Rufen Sie den Update Manager über die Menü Option "Web-Update Manager" aus dem Flight Planner auf:

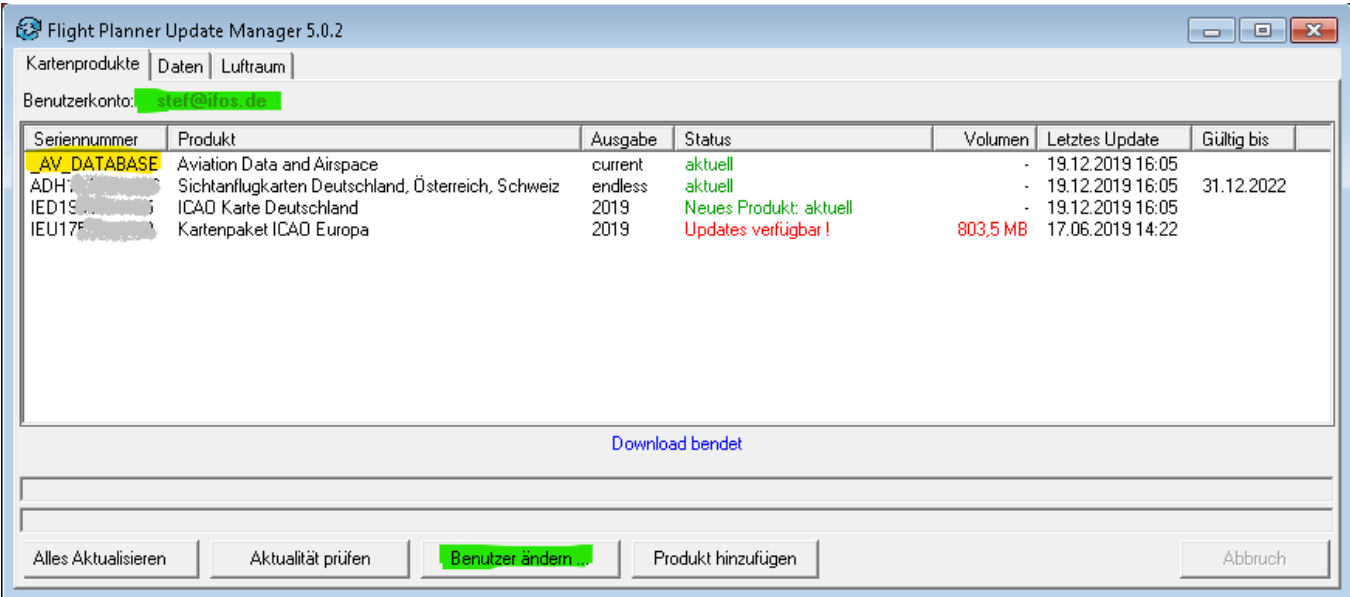

**HINWEIS**: Die aktuelle Version des Update Manager (ab 2020) können Sie mit Ihren **Flight Planner / Sky Map Benutzerkonto** nutzen. Beim ersten Start des Update Managers öffnet sich ein Anmelde-Fenster. Wenn Sie bereits einen Account angelegt haben, tragen Sie bitte Ihre Zugangsdaten ein. Falls nicht, können Sie über die Schaltfläche "Hilfe / Passwort vergessen" ein Konto anlegen.

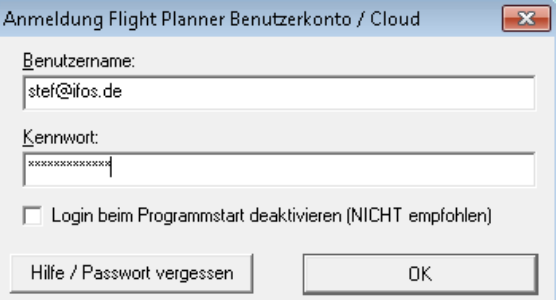

Bitte nutzen Sie dafür die Mail-Adresse, mit der Sie bei ifos registriert sind. Wenn Sie eine andere Mail-Adresse nutzen möchten, nehmen Sie bitte Kontakt zu uns auf. Der Update Manager "merkt" sich Ihre Einstellungen, so dass Sie beim nächsten Start direkt mit Ihrem Account angemeldet sind. Wenn Sie unter ihrem Benutzerkonto angemeldet sind, prüft der Update Manager beim Start, ob in ihrem Konto neue Produkte hinterlegt sind und ergänzt diese automatisch in der Produktliste. Die manuelle Eingabe Ihrer neuen Kartenseriennummern ist somit hinfällig!

Falls Sie den Account nicht nutzen möchten, setzen Sie bei der Anmeldung bitte einen Haken bei "Login beim Programmstart deaktivieren" (nicht empfohlen). Der Flight Planner muss dann für die Nutzung des Update Managers allerdings registriert sein. Ist das nicht der Fall werden Sie zur Online-Registrierung aufgefordert.

Schließen Sie bei der Verwendung des Update Managers bitte immer Ihren Flight Planner. Sofern Sie den Update Manager aus dem Flight Planner starten, geschieht dies automatisch.

# **Kartenprodukte auf Aktualität prüfen**

Unter der Registerkarte **Kartenprodukte** sind alle installierten Karten mit Angabe von Seriennummer, Produktnamen und Ausgabe(jahr) aufgelistet. In der Spalte **Status** wird angezeigt, ob Updates vorliegen. Die Spalte **Volumen** gibt an, wie groß das jeweilige Update ist (versuchen Sie nicht, größere Volumina über eine mobile Internetverbindung zu aktualisieren). **Letztes Update** zeigt, wann Sie zuletzt das Kartenprodukt aktualisiert haben. **Gültig bis** gibt für AIP Produkte die Laufzeit an.

#### **Luftfahrtdatenbank als eigenständiges Produkt**

In der ersten Zeile der Liste befindet sich das Produkt mit der (fiktiven) Seriennummer **\_AV\_DATABASE**: Dieses beinhaltet alle Daten (Flugplätze, NavAids, Reporting Points) sowie Lufträume als eigenständig aktualisierbares Produkt (vor 2020 waren diese redundant in den Kartenprodukten integriert).

Damit können Sie sofort erkennen, ob **Daten/Luftraum-Updates** vorliegen, oder ob Aktualisierungen **bestimmter Karten** verfügbar sind - wenn Sie es eilig (und eine schlechte Internetverbindung) haben, dann aktualisieren Sie nur die Luftfahrtdaten und verzichten auf gerade nicht benötigte Karten. Unter den Karteireitern "Daten" und "Luftraum" können Sie weiterhin Einzelheiten zu Daten und Lufträume einsehen, zur Aktualisierung reicht aber das Update des Produkts "AV\_Database".

Die Schaltflächen haben folgende Funktionen:

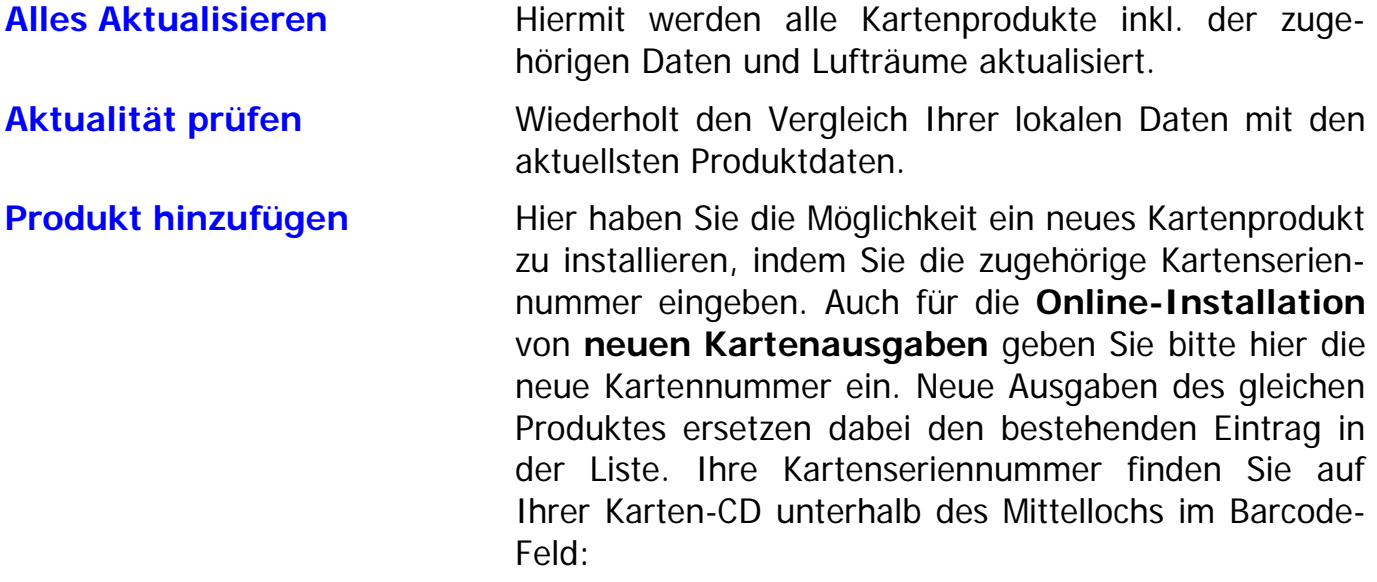

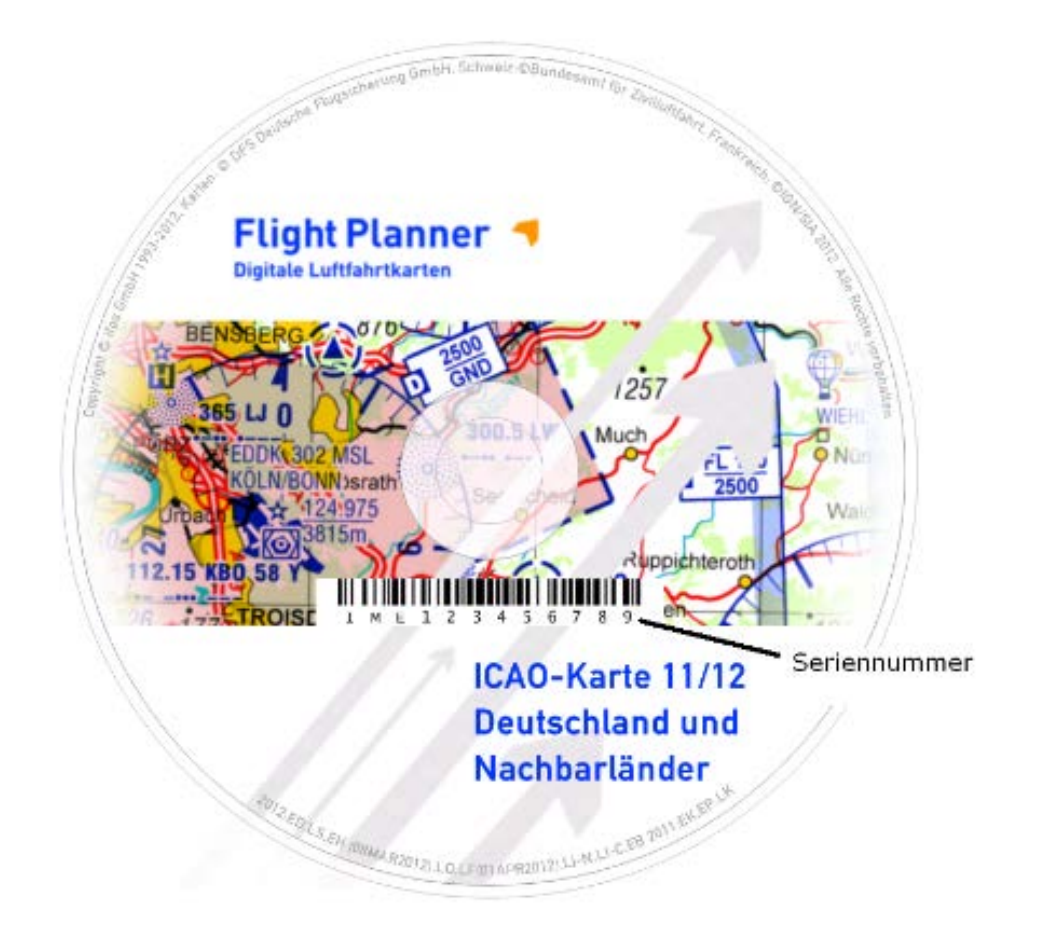

Mit einem "Rechte-Maus-Klick" auf einen Eintrag in der Produktliste öffnet sich ein Menü, in dem Ihnen noch weitere Funktionen zur Verfügung stehen:

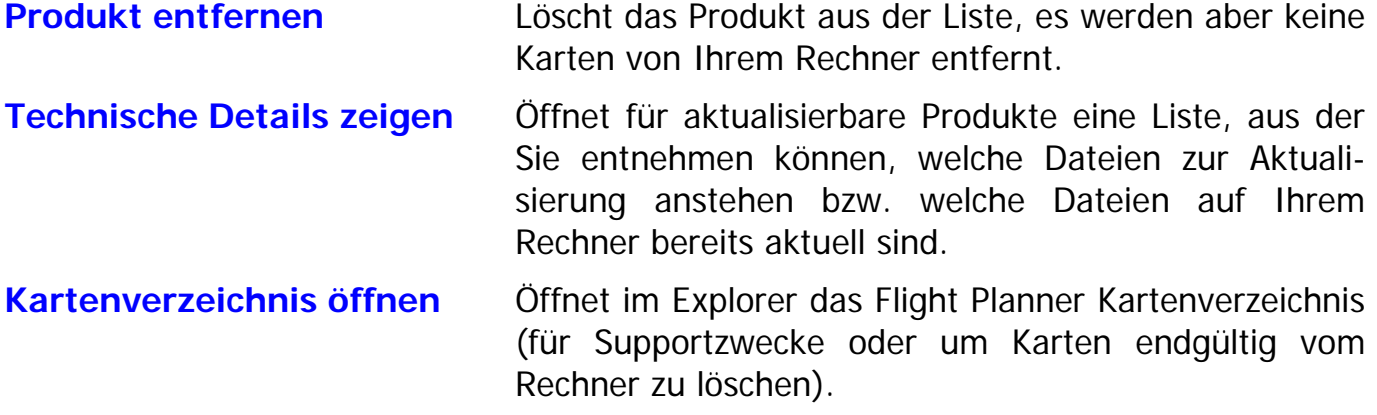

## **Status "Outdated"**

Kartenprodukte, für die Sie kein Updaterecht mehr besitzen, werden mit dem Status "Produkt veraltet/abgelaufen" angezeigt. Das Datum "Gültig bis" zeigt ihnen, wann das Produkt abgelaufen ist. **Downloads** sind für diese Ausgabe der Produkte **nicht mehr möglich**. Bei Produkten im Status "Outdated" besitzen Sie ebenfalls kein Updaterecht mehr, Sie haben aber weiterhin die Möglichkeit, den **letzten Stand vor Ablauf der Gültigkeit herunterzuladen**. Sind noch Downloads offen, wird Ihnen das mit dem Status **"Outdated, Updates offen"** angezeigt. So können Sie z.B. ein gekauftes Kartenprodukt nach Ablauf der Gültigkeit nachinstallieren bzw. auf den letzten Stand der Ausgabe bringen.

**WICHTIG:** Veraltete Ausgaben von Kartenprodukten werden nur befristet zum Download vorgehalten. Sichern Sie regelmäßig die Kartendaten des Flight Planner um diese z.B. nach einem Datenverlust ihres Rechners noch verfügbar zu haben.

## **Software Update**

Liegt im Internet ein Softwareupdate für Ihren Flight Planner bereit, so wird dies im Update Manager angezeigt.

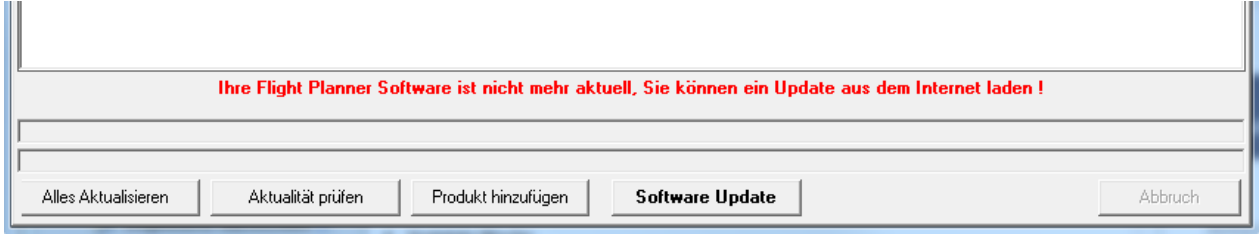

Mit der Schaltfläche **Software Update** können Sie die Aktualisierung herunterladen und anschließend auch gleich installieren.

## **Daten und Luftraum**

Mit der Aktualisierung von Kartenprodukten werden die zugehörigen Daten inkl. Luftraum automatisch aktualisiert. Sind ihre **Kartenprodukte veraltet** und nicht mehr aktualisierbar haben Sie hier die Möglichkeit, die bei Ihnen installierten Daten und Lufträume **trotzdem** auf Aktualität zu prüfen und auch zu **aktualisieren**.

In den beiden Listen werden Ihnen die installierten Luftfahrtdaten bzw. die installierten Lufträume angezeigt. Über die Schaltfläche "Auf Updates prüfen" können Sie den Aktualisierungsstand abrufen. Sind Daten veraltet, so werden diese rot markiert:

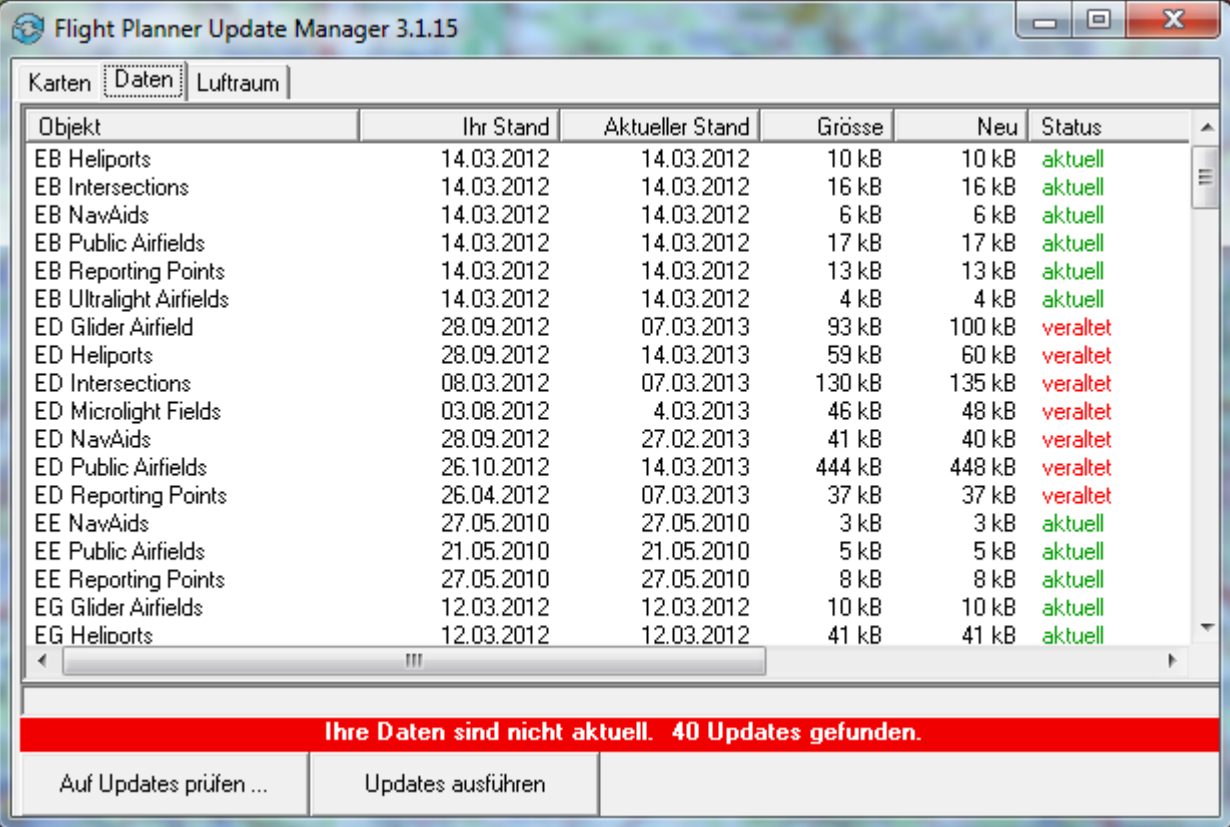

Wenn Ihr Flight Planner registriert ist können Sie über die Schaltfläche "Updates **ausführen**" den Luftraum und die Datenbank über das Internet aktualisieren.

# **Flight Planner / Sky Map Benutzerkonto**

Sie können im Flight Planner und Sky-Map über ein Benutzerkonto schnell und einfach auf die von Ihnen gekauften und registrierten Kartenprodukte zugreifen. Damit entfällt für Sie das lästige Eingeben der Kartenseriennummer in den einzelnen Softwareinstallationen.

Das Anlegen eines Benutzerkontos ist unkompliziert, Sie müssen lediglich eine E-Mail-Adresse und Ihren Namen angeben.

Über dem Link **<https://www.flightplanner.de/user>** gelangen Sie zur Account Webseite. Der Prozess des Anlegens besteht aus drei Schritten:

- Geben Sie zuerst die E-Mail-Adresse ein, für die Sie den Account anlegen möchten. Wenn Sie bereits Kartenprodukte registriert haben, ist unter der dabei angegebenen E-Mail-Adresse ein Benutzerkonto vorbereitet. Sie müssen dann lediglich ein Passwort vergeben.
- Sie erhalten dann unmittelbar eine Mail mit einem Link, den Sie bitte öffnen (dieser Schritt dient der Bestätigung, dass Sie tatsächlich der Eigentümer der genannten E-Mail-Adresse sind). Klicken Sie den Link in dieser Bestätigungs-Mail.
- Vervollständigen Sie Ihren Account jetzt mit einem Passwort.

Unter Lizenzen finden Sie im Benutzerkonto alle registrierten Kartenprodukte, die Ihnen in Flight Planner und Sky-Map zum Download zur Verfügung stehen:

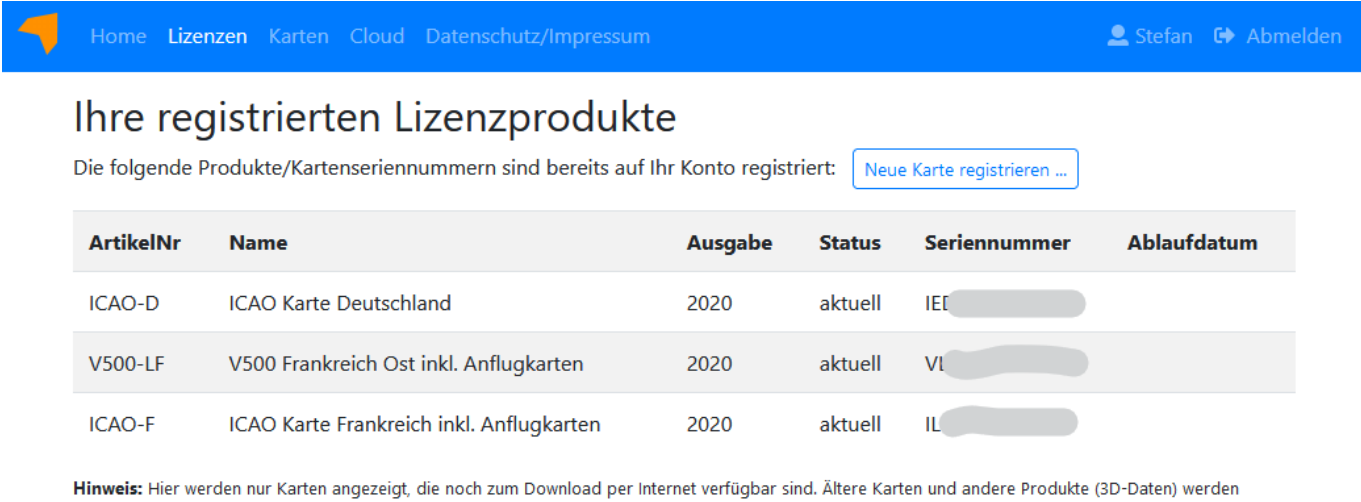

#### **NICHT** angezeigt. Legende für Status

aktuell: Sie besitzen eine Lizenz für die aktuelle Ausgabe der Karte.

veraltet: Für dieses Produkt ist eine neuere Ausgabe verfügbar, für die Sie noch keine Lizenz besitzen.

# Flight Planner Software

Ihre Flight Planner Registrierungsnummer(n) lauten 060-7 Für die Installation des Flight Planner auf einem Windows Rechner finden Sie hier den Downloadlink und eine Anleitung.

# **Planungsmodi im Flight Planner**

In der Fliegerei sind zwei grundlegende Berechnungsverfahren für Leg-Zeiten bzw. direkt daraus resultierend die entsprechenden Spritverbräuche üblich:

- die sog. Overhead/Overhead Planung
- die Planung mit Steig- und Sinkflügen

## **Unterschied zwischen den Berechungsverfahren**

Die Overhead/Overhead Planung geht von einem einfachen Modell des Fluges aus: vom Startpunkt aus gesehen "springt" Ihr Flugzeug auf Reiseflughöhe, fliegt zum Zielort und "fällt" dort unmittelbar aus der Reiseflughöhe auf den Zielflugplatz (deswegen "Overhead/Overhead"). Da dies eine starke Vereinfachung ist, wird der Fehler, der durch die Nichtberücksichtigung der in der Realität notwendigen Steig- und Sinkflüge entsteht, durch pauschale Zuschläge für diese Flugphasen abgedeckt.

Bei der Planung mit Steig- und Sinkflügen wird explizit die Steig- bzw. Sinkrate, die zugehörigen TAS und Spritverbräuche berücksichtigt. Jedes Leg kann dann maximal aus drei Teilen bestehen: einem Steigflug zum Top-of-Climb, einem Cruise-Anteil auf Reiseflughöhe und einem Sinkflug ab dem Beginn-of-Descend zur gewünschten Zielhöhe (die ja nicht unbedingt die Platzrundenhöhe eines Flugplatzes sein muss, es könnte ja auch die neue Reiseflughöhe zur Unter-/ Überfliegung eines Luftraumes sein...). Wenn diese Parameter alle korrekt hinterlegt sind, ist eine zusätzliche Berücksichtigung von Zuschlägen für den Steig/Sinkflug nicht notwendig.

Der Vorteil der Overhead/Overhead Planung ist ihre Einfachheit: wenn Sie die Entfernung, die Groundspeed und den durchschnittlichen Fuelflow kennen, können Sie sogar im Kopf eine überschlägige Kalkulation der benötigten Zeit und des Kraftstoffes durchführen. Für "normale" Flugprofile liefert diese Methode erfahrungsgemäß erstaunlich genaue Vorhersagen, wenn für TAS und Fuelflow in der Vergangenheit empirisch gute Werte für "normale" Flugprofile ermittelt wurden. Bei atypischen Flugprofilen, die hohe Steig- und Sinkfluganteile beinhalten (Beispiel: kurzer Flug in den Alpen über eine Bergkette), liefert diese Methode dagegen unrealistisch niedrige Spritverbräuche und vor allem falsche Zeiten für das Erreichen bestimmter Wegpunkte.

Die Planung mit Steig- und Sinkflügen setzt voraus, dass Sie genaue Parameter für das Steig- und Sinkflugverhalten Ihres Luftfahrzeugs ermittelt haben. Noch wichtiger: Sie müssen den geplanten Flug dann auch genau in den vordefinierten Steig- und Sinkflugkonfigurationen durchführen. Sog. "Cruise-Climbs", bei denen mehr-oder-minder gemächlich im Reiseflug auf eine neue Reiseflughöhe gestiegen wird, verfälschen dann jegliche Berechnung. Wenn Sie sich aber daran halten und Ihre Basis-Parameter exakt sind, liefert diese Methode genauere Aussagen über die zu erwartenden Spritverbräuche und die ETOs für die Wegpunkte, als "Abfallprodukt" fällt zusätzlich die Information über die Lage des Top-of-Climbs bzw. Beginn-of-Descends an.

## **Implementierung im Flight Planner**

Bis einschließlich Version 4.0 des Flight Planner wurde nur die Overhead/Overhead Methode unterstützt, da im LBA-Formular genau diese Methode vorgeschlagen wurde. Viele Benutzer, insbesondere Hubschrauber- und UL-Flieger, waren mit dieser Berechnungsweise zufrieden, da sie genau ihren Bedürfnissen bzw. der Art und Weise, wie diese Luftfahrzeuge bewegt werden, entgegenkam. Andere Benutzer dagegen bemängelten zurecht die Ungenauigkeit dieser Methode: Benutzer in den Alpen oder auch Inhaber von leistungsstarken Flächenflugzeugen bemängelten die prinzipbedingte Ungenauigkeit der Overhead/Overhead Planung.

Deshalb wurde ab Version 5.0 zusätzlich die Planungsmethode mit Steig- und Sinkflügen aufgenommen. Diese Planungsmethode verlangt, dass sowohl die Performance-Parameter des Luftfahrzeugs als auch das Höhenprofil des geplanten Fluges stimmig definiert sind. Wenn allerdings das Flugzeug schlecht oder fehlerhaft definiert ist (welcher UL Pilot kennt die Steigrate und die zugehörige TAS seines Geräts abhängig von der Höhe?) oder das Höhenprofil falsch festgelegt ist, liefert die Planungsmethode mit Steig- und Sinkflügen schlechte, ja sogar scheinbar falsche/unsinnige Werte:

Wird eine Route mit Flughöhen geplant, die mit den Steig- und Sinkraten des LFZ nicht durchführbar sind, rechnete der Flight Planner anhand der Steig/Sinkleistung des Flugzeugs die notwendigen Steig/Sinkflugzeiten zum Erreichen der Höhen. Dies führte zu auf den ersten Blick unsinnig langen Legzeiten. Um dieses Verhalten zu verhindern müssen Sie für die Planung den "Autokorrektur Modus" aktivieren. Dann nimmt der Flight Planner für nicht-fliegbare Legs automatisch Höhenkorrekturen vor.

### **Einstellung des Berechnungsverfahrens**

Sie können das Berechnungsverfahren unter der Menüoption "Extra – Einstellungen" verändern. Auf dem Karteireiter "Allgemein" finden Sie ein Ankreuzfeld "Overhead/Overhead Modus":

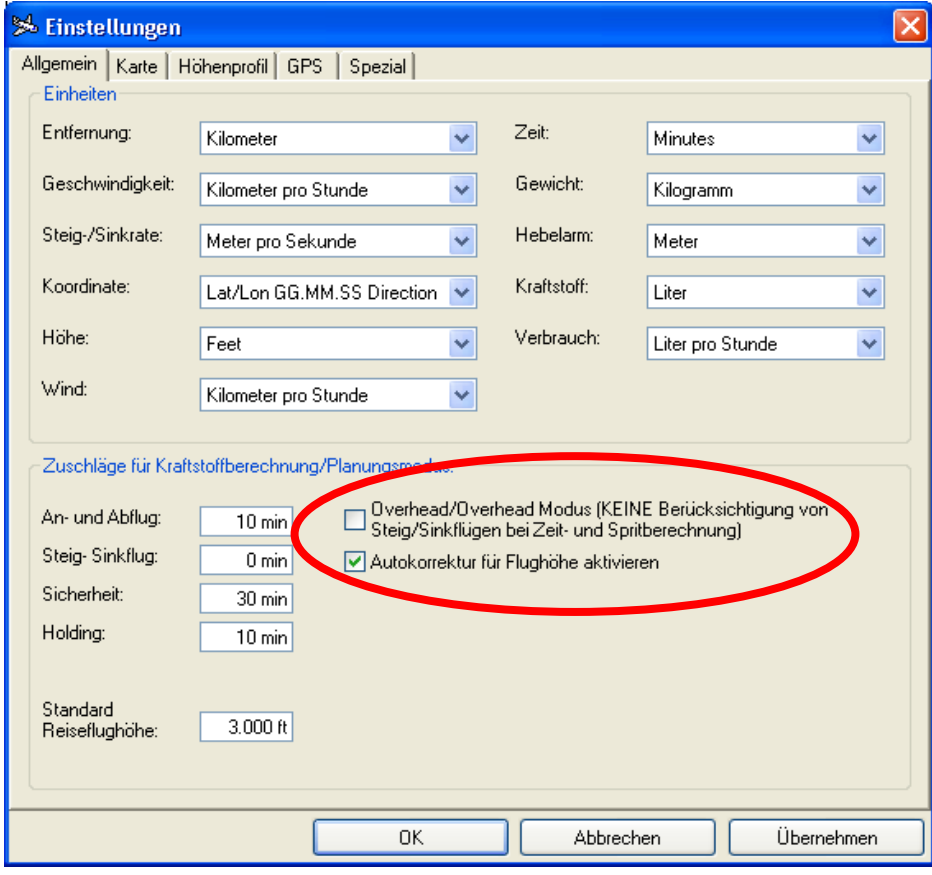

Wenn Sie dieses Feld aktivieren, wird die Overhead/Overhead Methode zur Berechnung verwendet, falls nicht, die Planung mit Steig-/ und Sinkflug. In der Statuszeile wird die derzeit aktive Berechnungsmethode wie folgt angezeigt:

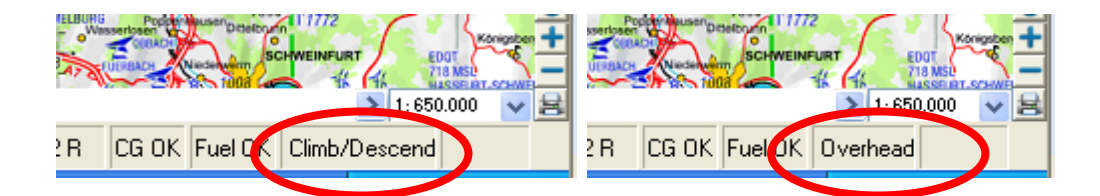

Im Routeneditierfenster wird bei Verwendung der Overhead/Overhead Methode ein entsprechender Hinweis eingeblendet:

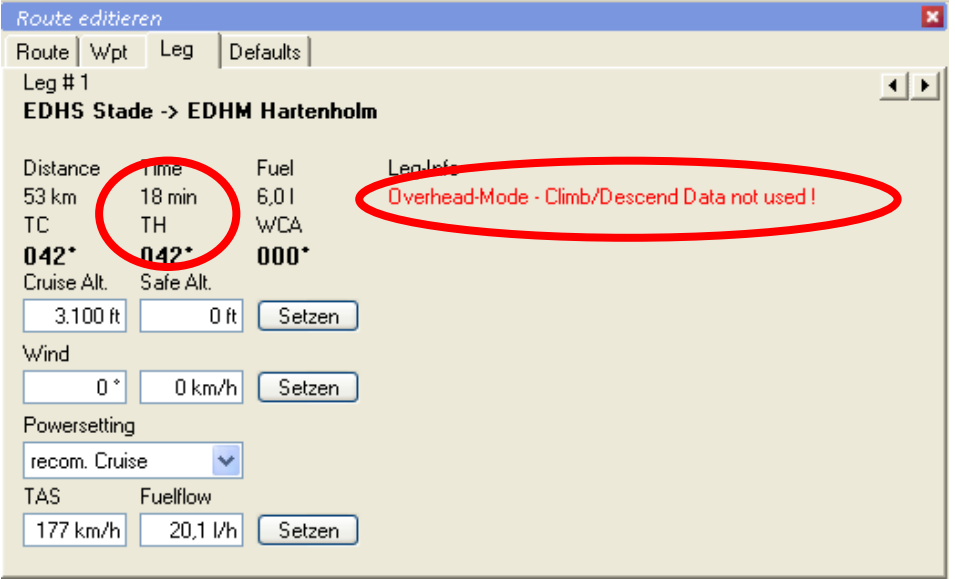

In der Einstellung mit der Climb/Descend Methode werden folgende Zahlen berechnet:

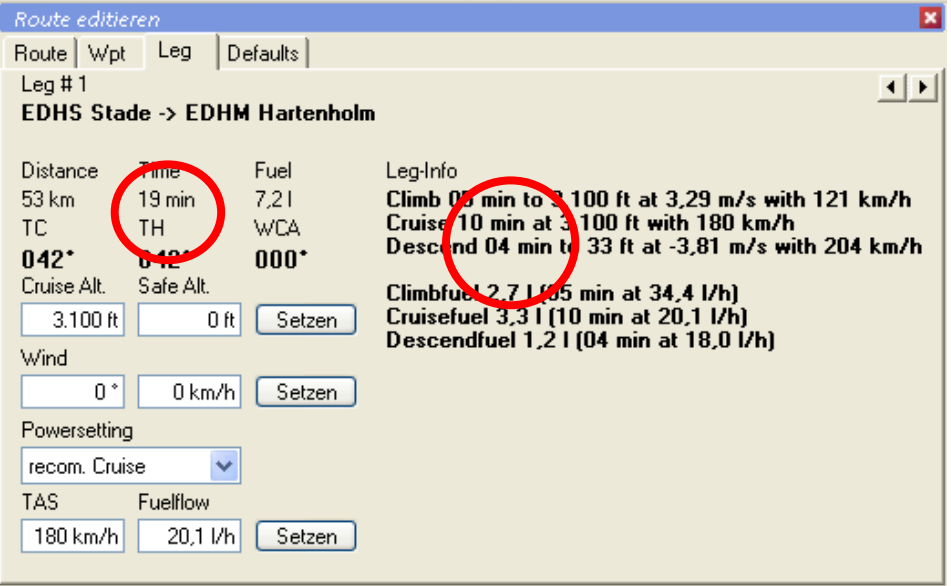

Technischer Hinweis zur Ermittlung der TAS: unabhängig von der Berechnungsmethode wird nach-wie-vor die TAS für das geplante Leg automatisch aus dem gewählten Flugzeug übernommen (vgl. dazu auch das Handbuch zur Definition von Performance-Parametern). Beachten Sie bitte, dass bei entsprechender Definition der Leistungsparameter die TAS höhenabhängig definiert sein kann und der Flight Planner auch bei der Overhead/Overhead Methode die Höhenabhängigkeit berücksichtigt (TIPP: wenn Sie dies nicht möchten, definieren Sie eine einzige TAS in "Höhe 0", die wird dann für alle Höhenstufen verwendet).

## **Hinweise zum Höhenmodell**

Der Flight Planner wird mit einem digitalen Höhenmodell (Digital Elevation Model, kurz DEM) ausgeliefert. Um die Aussagen dieses Höhenmodells für die Sicherheit Ihres Fluges zu verstehen, ist es notwendig, dass Sie das Funktionsprinzip und insbesondere die Schwächen des verwendeten Höhenmodells kennen.

Das verwendete Höhenmodell basiert auf den Daten des sog. GTOPO30 Datensatzes des U.S. Geological Survey's [EROS Data Center](http://edc.usgs.gov/eros-home.html) in Sioux Falls, South Dakota. Dieses weltweite Höhenmodell beschreibt Höhenwerte in einem regelmäßigen 30 Sekunden-Raster, die 30 Sekunden entsprechen ungefähr 1 Kilometer in unseren Breiten. Im Flight Planner ist der für Mittel-Europa relevante Ausschnitt des Modells hinterlegt: der Bereich zwischen 40° und 90° Nord bzw. 20° West bis 20° Ost wird abgedeckt. Außerhalb dieses Bereichs erhalten Sie keine Höheninformation (andere Ausschnitte auf Anfrage).

Durch die Funktionsweise des DEMs bedingt erhalten Sie nur für Punkte einen Höhenwert, die auf einem Vielfachen des 1 Kilometer-Rasters liegen. Der angezeigte Höhenwert ist auf +/- 30 Meter genau, allerdings nur für den Rasterpunkt. Insbesondere ist es möglich, dass innerhalb einer 1 Kilometer Kachel durchaus höhere tatsächliche Höhenwerte im Gelände zu finden sind, die im Höhenmodell **nicht** berücksichtigt werden. Besonders in stark konturiertem Gelände (z.B. den Alpen) ist es so möglich, dass zwischen zwei bekannten Höhenpunkten sich höhere Erhebungen befinden, die **nicht** dargestellt werden.

Von daher ist **nur** die folgende Aussage aus dem im Flight Planner angezeigten Höhenprofil Ihrer geplanten Route zulässig:

**Wenn die Darstellung der geplanten Route das Höhenmodell schneidet, werden Sie höchstwahrscheinlich im Flug eine Bodenberührung haben** (wenn Sie denn tatsächlich genauso fliegen möchten).

Die umgekehrte Aussage "Die dargestellte Route schneidet das Höhenmodell nicht, also wird der Flug ohne Bodenberührung durchführbar sein" ist nicht zulässig, da sich zwischen dargestellten Höhenwerten andere, insbesondere höhere, "verstecken" können.

ifos empfiehlt daher, das DEM nur zur einer Abschätzung der Form des zu überfliegenden Geländes zu benutzen, aber auf keinen Fall zur Planung von Präzisionsanflügen auf Plätze in schwierigem Gelände.

Zur sicheren Planung des Fluges nutzen Sie stets folgende zusätzliche Möglichkeiten:

Für den Bereich der ICAO Karte Deutschland werden Ihnen zusätzlich sog. **Maximum Elevation Figures (MEF)** für Ihre Route eingeblendet (die "Treppen-Linie" in der Schnitt-Ansicht). Wenn Sie die Reiseflughöhe stets über der MEF-Linie planen, sollten Sie zumindest nach menschlichem Ermessen frei von Hindernissen sein. Zusätzlich sollten Sie die Route auf der Karte "abfahren", um eventuelle Hindernisse, die auf der Karte eingetragen sind, zu erkennen und in der Planung zu berücksichtigen. **TIPP**: wenn Sie in der Höhenmodell-Ansicht auf einen beliebigen Punkt klicken (auch auf der freien Strecke), positioniert das Kartenbild an die entsprechende Stelle der Route. Sie

können so leicht die Höhen- und Hindernissituation einfach beurteilen, insbesondere im 5 NM Streifen rechts und links der Route.

## **Berechnung der Variation**

Das Verfahren zur Berechnung der Variation basiert auf dem International Geomagnetic Reference Field für das Jahr 2000 (IGRF2000), hat aber eine dynamische Komponente zur Anpassung an die Drift des Magnetpols. Der Vorteil des Verfahrens ist, dass es weltweit gute Vorhersagen über das magnetische Feld liefert (nicht nur Europa), die zudem noch an das aktuelle Datum angepasst werden. Der Nachteil ist, dass lokale Anomalien des Magnetfelds, wie sie z.B. auf der ICAO-Karte durch stark gekrümmte Isogonen ausgewiesen werden, nicht vorhergesagt werden können. Wir haben das verwendete Modell gegen die Isogonen auf der ICAO Karte Deutschland 2016 abgeglichen, der Fehler ist dort generell kleiner 0.5 Grad.

## **Erläuterung zur Startstreckenberechnung**

Alle benutzte Formeln und Grundlagen entsprechen dem vom Luftfahrtbundesamt vorgeschlagenen Verfahren zur allgemeinen Berechnung von Start- und Landestrecken, veröffentlicht in der FSM 3/75.

Die Berechnung der Zuschläge wird hier anhand des folgenden Beispiels erläutert:

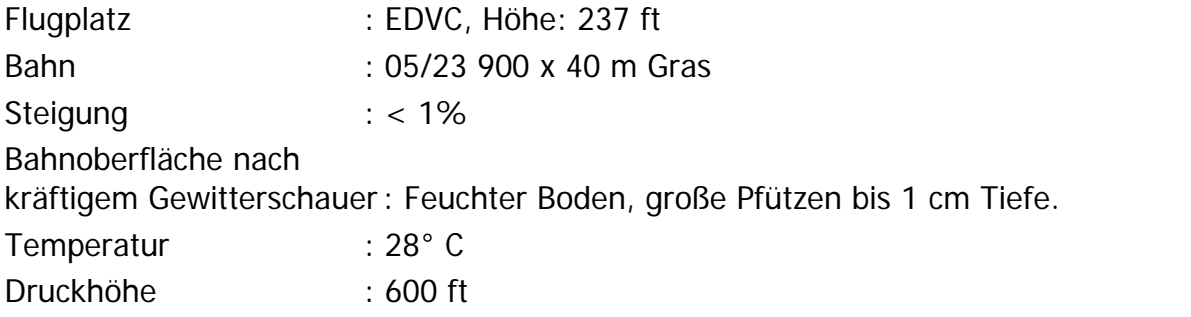

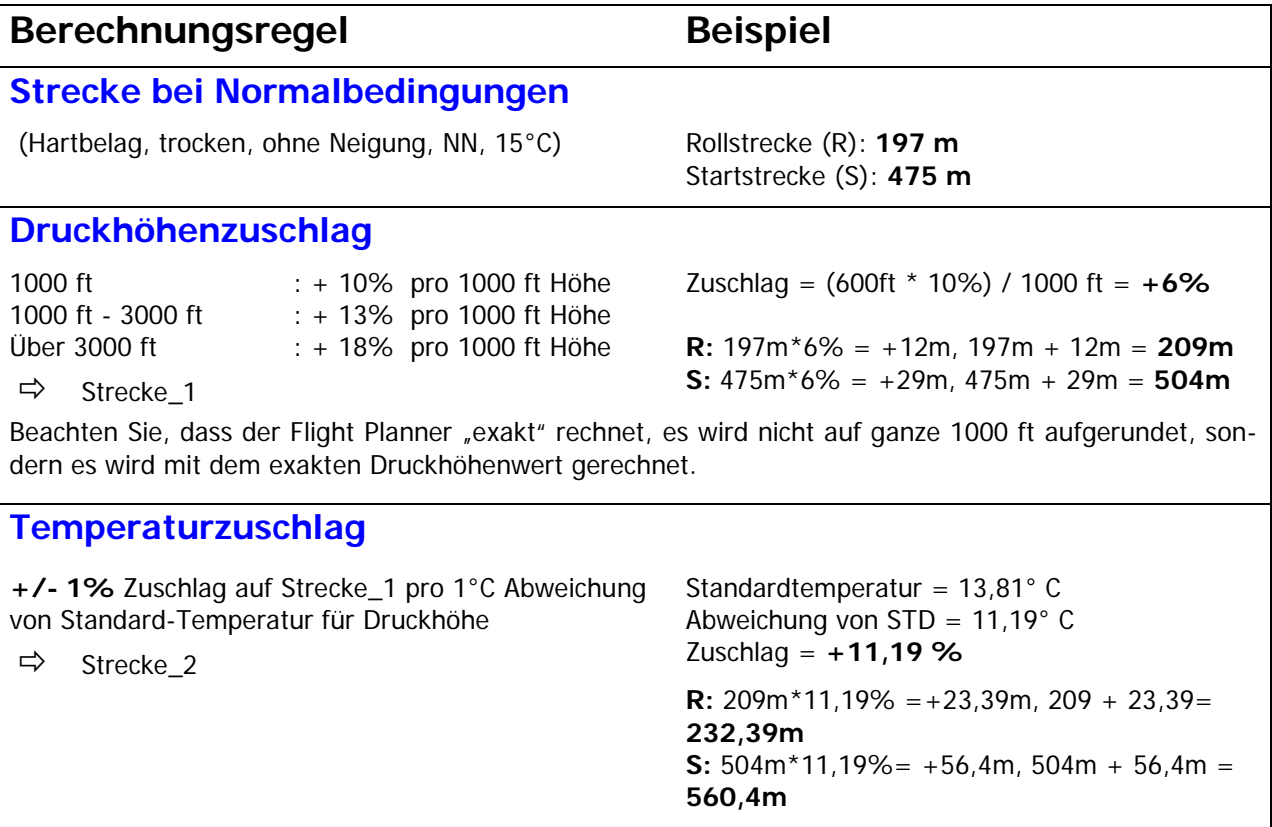

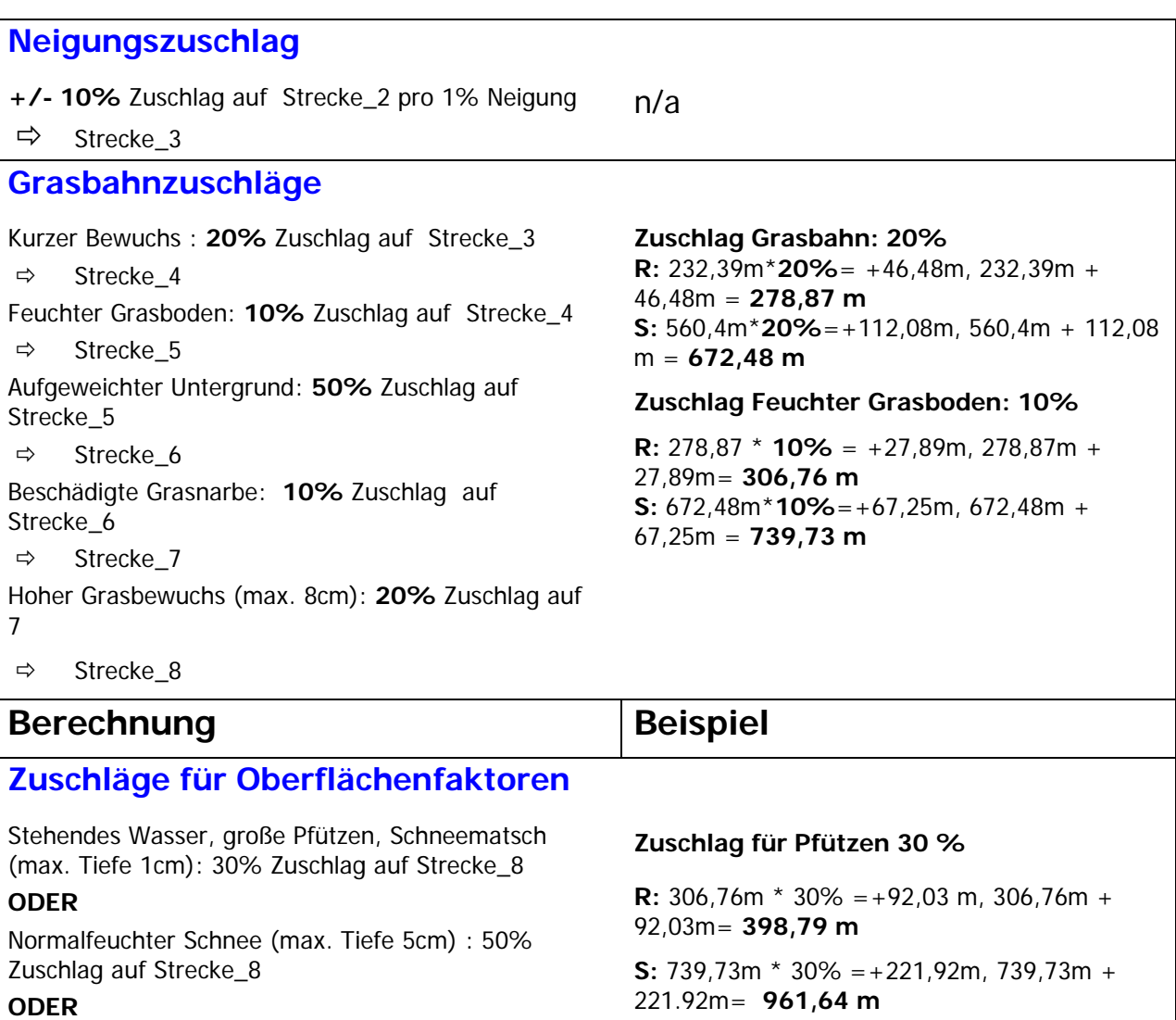

Pulverschnee (max. Tiefe 8cm): = 25% Zuschlag auf Strecke\_8

 $\Rightarrow$  Strecke\_9

#### **ERGEBNIS:**

Benötigte Rollstrecke : 398 m

Verfügbare Rollstrecke : 900 m

#### **Rollreserve : 55%**

Benötigte Startstrecke : 961 m

Verfügbare Startstrecke: 900 m

#### **Startreserve : -10%**

Start ist **nicht möglich**, da die vorhandene Startstrecke nicht ausreicht.

# **Technische Dokumentation**

## **Allgemeine Hinweise**

An dieser Stelle sollen Ihnen grundlegende technische Informationen zur Flight Planner Installation gegeben werden. Für die normale Benutzung des Flight Planner ist ein Bearbeiten dieser Dateien nicht erforderlich.

Bitte führen Sie nur dann Änderungen an den Systemdateien durch, wenn Sie sich über die Funktion und das Format der Daten vollständig im Klaren sind. Bitte legen Sie vor jeder Änderung eine **Sicherheitskopie der Originaldatei** an, um den Ursprungszustand wiederherstellen zu können.

Die hier gemachten Angaben erheben keinen Anspruch auf Vollständigkeit. Beachten Sie die weiterführenden Informationen im Internet unter **http://www.flightplanner.de**.

## **XML-Datenformat**

Eine Vielzahl von Daten im Flight Planner werden im XML-Format gespeichert. Das XML-Format ist ein standardisiertes Datenaustauschformat, das vor allem im Internet zunehmend Verbreitung findet.

XML-Dateien sind, eine eingerückte Darstellung vorausgesetzt, mit jedem beliebigen Texteditor recht gut ohne weitere Erklärungen lesbar und auch bearbeitbar.

**TIPP:** Wenn Sie eine XML-Datei mit dem **Internet Explorer** öffnen, erhalten Sie dort eine strukturierte Darstellung der Daten. Die XML-Daten lassen sich im Internet Explorer allerdings nicht bearbeiten.

### **Ordnerstruktur**

Der Flight Planner lässt sich in einen beliebigen Ordner Ihrer Festplatte installieren. Empfohlen ist der Ordner

#### **C:\PROGRAMME\FLIGHTPLANNER**

Der Ordner, in dem Sie den Flight Planner installiert haben, wird im Folgenden als **Flight Planner Installationsverzeichnis** bezeichnet. Der Flight Planner erwartet in diesem Verzeichnis verschiedene Unterordner, in denen die Daten gespeichert werden.

Darüber hinaus wird für jeden User individuell ein **persönliches Flight Planner Verzeichnis** im Ordner FlightPlanner unter Eigene Dateien angelegt.

Diese Änderung wurde ab Version 5.6 des Flight Planner durchgeführt, um unter dem Betriebssystem Windows Vista die von Microsoft vorgegebenen Sicherheitsrichtlinien zu erfüllen und damit überhaupt lauffähig zu sein.

Bestimmte Ordner im Installationsverzeichnis dienen nur noch als Kopiervorlage, wenn ein neuer User den Flight Planner erstmalig startet.

Die nachfolgende Tabelle gibt, ohne Anspruch auf Vollständigkeit, einen Überblick über die wichtigsten Dateien und Ordner in den jeweiligen Flight Planner Verzeichnissen:

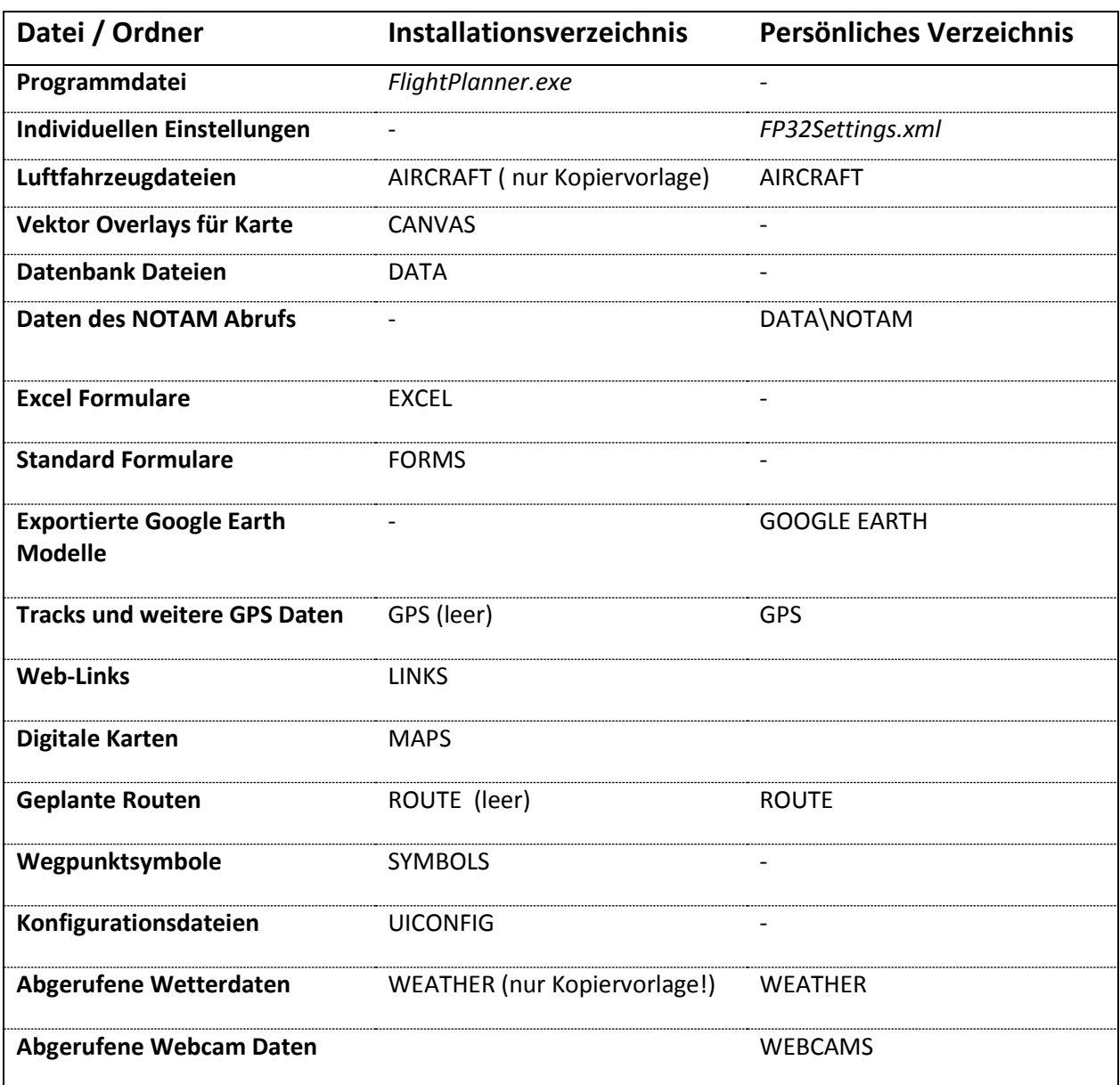

### **Flight Planner Ordner AIRCRAFT**

Dieser Ordner enthält die Luftfahrzeugdateien (Extension \*.aircraft) im XML Format. Jede Luftfahrzeugdefiniton referenziert auf eine Kabinen Layout Datei. Dies sind im WMF-Format (Windows Meta File) gespeicherte Bilddateien. Optional können Sie auch Windows BMP Dateien verwenden, im Unterschied zu WMF-Dateien werden diese beim Vergrößern allerdings verzerrt. **TIPP:** Wenn Sie selbst Layoutdateien erstellen, dann benutzen Sie ein Seitenverhältnis (Breite zu Höhe) von 2:1.

### **Flight Planner Ordner DATA**

In diesem Ordner und weiteren Unterordnern werden alle Datenbank-Dateien des Flight Planner gespeichert.

Im DATA Ordner selbst werden alle Datenbankpunkte in Dateien (\*.pts) gespeichert. Die mit digitalen Karten mitgelieferten Dateien sind dabei nach folgender Regel genannt:

<Land-Kennung><Punkttyp>.pts,

z.B. EDAirfields.pts für deutsche Flugplätze.

**WICHTIG:** mitgelieferte Dateien werden bei Kartenupdates aktualisiert. Wenn Sie manuell die Datenbank pflegen, erstellen Sie unbedingt vor der Installation von Updates Sicherheitskopien der geänderten Dateien.

Neue Datenbankpunkte, die Sie über die Benutzeroberfläche definieren, werden in der Datei \$user.pts gespeichert. Sie können diese Datei mit einem (XML-) Editor auch nachbearbeiten, um Ihre eigenen Daten z.B. in verschiedenen Dateien zu organisieren oder angelegte Punkte zu löschen.

Unterhalb des DATA Ordners sind folgende Unterordner zu finden

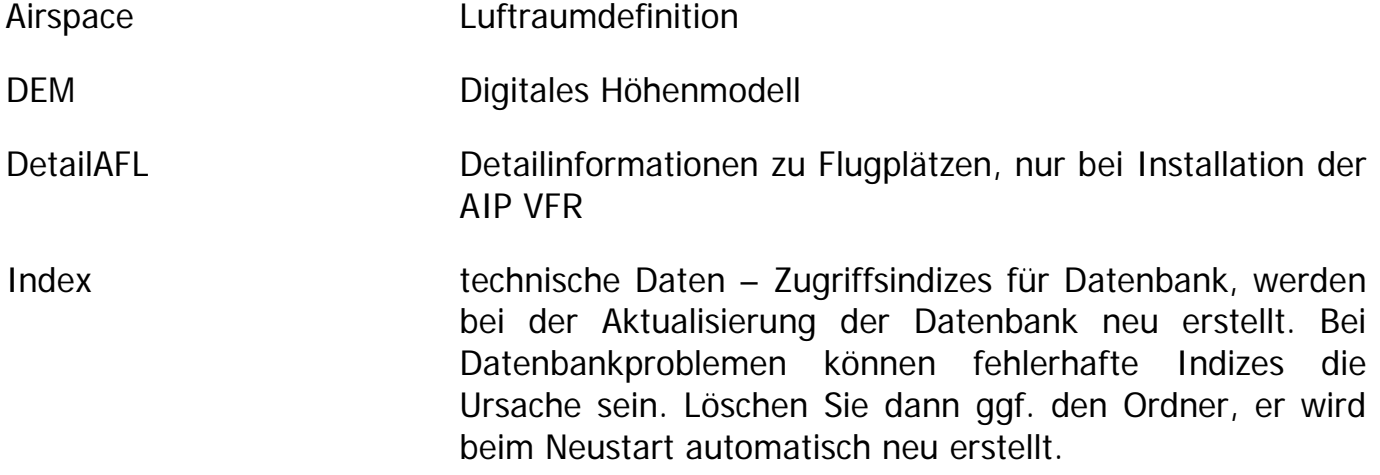

### **Flight Planner Ordner EXCEL**

In diesem Ordner werden Vorlagedateien für den Routen Export nach Excel abgelegt. Ist auf Ihrem Rechner Microsoft Excel der Version 97 oder neuer installiert, können Sie individuell gestaltbare Flight Logs in Excel erstellen.

Der Flight Planner verwendet Excel Vorlagen Dateien (.XLT), in die an beliebiger Stelle vordefinierte Textmarken eingegeben werden können (z.B.: FP\_DATEOFFLIGHT für den Datum des geplanten Flugs). Mit den zur Verfügung stehenden Textmarken können Sie so Ihre individuellen Flight Log Vorlagen erstellen und mit den in Excel zur Verfügung stehenden Formatierungsfunktionen (wie z.B. Farbe, Rahmen und Zentrierung) nach Ihren eigenen Wünschen optisch gestalten.

Standardmäßig ist der Excel Ordner im Flight Planner nicht eingerichtet, mit der Installationsroutine

FPExcelSupport.exe

(**<http://www.flightplanner.de/Download/FPExcelSupport.exe>**)

können sie aber den Ordner inkl. z.Zt. 3 Musterdateien anlegen. Die Vorlage "Alle Textmarken.xlt" beinhaltet alle z.Zt. unterstützten Textmarken.

Haben Sie einmal ihr persönliches Flight Log definiert, so bietet der Flight Planner über das Menü "*Route - Route Exportieren - Exportieren nach Excel ...* " Ihre Flight Log Vorlagen zur Auswahl an.

Wenn Sie eine Vorlage wählen, wird Excel gestartet, auf Basis der Vorlage wird eine neue Excel Datei erstellt und dort die Textmarken der Vorlage durch die aktuellen Werte Ihrer Planung ersetzt. Beachten Sie, dass es sich bei den XLT-Dateien um Excel Vorlage Dateien und nicht um "normale" Excel Dateien (\*.XLS) handelt. Um eine bestehende Vorlage-Datei zu bearbeiten gehen Sie deshalb wie folgt vor:

- Entweder klicken Sie im Datei-Explorer mit der rechten Maustaste auf den Dateinamen und wählen dann die Option bearbeiten,
- oder Sie öffnen Excel, wählen die Funktion Datei öffnen, wählen dort zunächst den Dateityp Mustervorlagen (\*.xlt) und dann die gewünschte Vorlage Datei.

## **Flight Planner Ordner FORMS**

Enthält Formulardefinitionen (\*.formular) der vom Flight Planner verwendeten Formulare im XML Format.

## **Flight Planner Ordner GPS**

Enthält Routen-, Wegpunkt- und Trackdateien.

### **Flight Planner Ordner MAPS**

In diesen Ordner werden standardmäßig die digitalen Karten installiert. Der Flight Planner durchsucht diesen und alle untergeordneten Ordner beim Aktualisieren der Kartendatenbank. Werden Karten an einem anderen Ort installiert, so wird dies über die Datei MAPS.DIR im Flight Planner Verzeichnis verwaltet. In der Textdatei MAPS.DIR wird der abweichende Kartenordner jeweils in einer neuen Zeile eingetragen.

**Wichtig:** Im Gegensatz zum Ordner MAPS im Flight Planner Verzeichnis müssen in der MAPS.DIR Unterordner explizit genannt werden.

### **Flight Planner Ordner ROUTE**

In diesem Ordner werden die im Flight Planner geplanten Routen im folgenden XML Format gespeichert.

#### **Flight Planner Ordner WEATHER**

In diesem Ordner werden Wetterinformationen gespeichert. Zur Zeit sind dies die Gafor-Gebietsdefinition (Garfor.bin) sowie die zuletzt im Flight Planner abgerufenen Gafor-Wettermeldungen (\*.cache).

### **Flight Planner Ordner SYMBOLS**

In Unterordnern dieses Verzeichnisses werden alternative Wegpunktsymbole gespeichert. Diese bestehen jeweils aus vier Dateien (Windows-BMP Format, Empfohlen: 32\*32 Pixel, weißer Hintergrund):

- wptSymbol.bmp
- wptStartSymbol.bmp
- wptSelectedSymbol.bmp
- wptAlternateSymbol.bmp

Die im Ordner SYMBOLS befindlichen Dateien werden zur Darstellung der Wegpunktsymbole verwendet. Beim Wechseln der Wegpunktsymbole über die Menüoption "Route – Optionen – Wegpunktsymbole" werden die Dateien aus dem Unterverzeichnis in den Hauptordner kopiert.

Um eigene Wegpunktsymbole zu integrieren, legen Sie einen neuen Unterordner mit den 4 Symboldateien an. Sie stehen Ihnen dann unter dem Namen des Unterordners im Menü zur Auswahl zur Verfügung.

# **Technische Konzepte zum Umgang mit Karten**

Zum Verständnis der Funktionsweise des Kartenfensters ist es hilfreich, einige technische Konzepte des Flight Planner zu kennen.

# Kartensätze/Mapsets

Karten werden vom Flight Planner zu sog. Kartensätzen (Mapsets) zusammengefasst. Beispiel dafür sind die ICAO Karten, alle Anflugkarten oder die Lower Airspace Karte. Kartensätze sind die Einheit, die gezielt ein- oder ausgeblendet werden kann. Aktivieren oder deaktivieren Sie die entsprechenden Kartensätze mit der Menüoption Karte – Kartensätze bzw. die Werkzeugleiste Kartensätze.

I.d.R. ist dies notwendig, wenn dasselbe Gebiet von zwei Kartensätzen mit ähnlichem Maßstab dargestellt würde (z.B. 1: 1.000.000 Lower Airspace und 1:500.000 ICAO Karte). Wenn Sie also bestimmte Karten sehen oder auch nicht sehen wollen, aktivieren oder deaktivieren Sie die entsprechenden Kartensätze.

# Z-Order

Obwohl nicht unmittelbar durch Sie beeinflussbar, ist jeder Karte des Flight Planner eine sog. Z-Order zugeordnet (nach der Z-Achse, die "aus dem Bildschirm" kommt). Diese willkürlich zwischen 0 und 1000 liegende Zahl bestimmt, welche Karte in den Vordergrund kommt, wenn mehrere Karten darstellbar sind. Die Karte mit der kleineren Z-Order wird immer vor der mit der größeren gezeigt.

So haben z.B. alle Anflugkarten eine kleinere Z-Order als ICAO Karten, damit sie immer über der ICAO Karte liegen. Sollte es dennoch zu "verdeckten" Karten kommen, versuchen Sie durch Ein- oder Ausschalten der Mapsets die verdeckte Karte sichtbar zu machen. Im Zweifelsfall informieren Sie bitte ifos, damit wir Konflikte zwischen ähnlichen Karten beheben.

## Minimum- und Maximum-Maßstab

Neben der Z-Order hat jede Karte auch einen Minimum- und Maximum-Maßstab, ab dem sie eingeblendet (Minimum) beziehungsweise ausgeblendet (Maximum) wird.

Durch das Zoomen mittels des Kartenfensters verändern Sie den dargestellten Maßstab, entsprechend werden Karten eingeblendet bzw. ausgeblendet. Wenn Sie z.B. den Maximum-Maßstab einer Anflugkarte unterschreiten (Zoom-In), wird die Anflugkarte sichtbar und korrekt in die gerade dargestellte Karte (i.d.R. die ICAO-Karte) eingefügt. Analog wird die Karte ausgeblendet, wenn Sie wieder heraus zoomen.

# Seitenverhältnis/Aspect Ratio

Zu jeder Karte gehört ein "natürliches" Seitenverhältnis oder Aspect Ratio. Dieses Verhältnis ergibt sich aus dem Verhältnis der ursprünglichen Breite zur Höhe eines Kartenbildes. Durch die verwendete Projektionstechnik des Flight Planner werden Karten so dargestellt, dass sie sich nahtlos in der Karte-in-Karte Technik einfügen.

Hierbei kann es dazu kommen, dass Karten verzerrt werden, da sich das Seitenverhältnis der dargestellten Karten stark unterscheidet. Ein typischer Fall wäre z.B. ein Zoom oder ein Verschieben des Kartenausschnitts von der griechischen TPC Karte zur dänischen Jeppesen VFR/GPS Karte. Eine der Karten wird aufgrund der Projektionsunterschiede deutlich verzerrt dargestellt werden, Sie erkennen dies z.B. besonders deutlich an den VOR-Kreisen. Unabhängig von dieser Verzerrung "rechnet"

der Flight Planner bei allen Planungen zwar korrekt, das Kartenbild erfüllt aber u.U. nicht Ihre Erwartungen bzw. stimmt mit dem Original-Bild nur noch bedingt überein.

Genau zu diesem Zweck gibt es die "Optimale Karte" Funktion: sie bewirkt, dass das Seitenverhältnis so eingestellt wird, dass die Position unter dem Fadenkreuz unverzerrt dargestellt wird. Anders formuliert: wenn Sie großräumig die geographische Breite verändern oder auch starke Unterschiede in den Zoomstufen herbeiführen, "lohnt" sich die "Optimale Karte" Funktion zur Anpassung des Seitenverhältnisses.

### Kartenverzeichnisse

Das Flight Planner Verzeichnis MAPS unterhalb des Programm-Verzeichnisses ist das Standardverzeichnis für Karten: Karten unterhalb dieses Verzeichnisses werden automatisch gesucht (auch rekursiv in mehreren Unterverzeichnissen). Die Karten aus diesen Verzeichnissen haben auch stets Vorrang vor anderen Karten.

Wenn Sie selbst manuell Karten installieren wollen (**wichtig**: dies ist **nicht** notwendig zur Benutzung des Flight Planner, alle im Folgenden beschriebenen Einstellungen werden durch das Installationsprogramm automatisch vorgenommen), gibt es auch im Flight Planner eine Datei mit dem Namen MAPS.DIR, die eine Liste mit Kartenverzeichnissen enthält. Diese Verzeichnisse werden beim erstmaligen Start nach Flight Planner Karten durchsucht. Anschließend wird in einer Datei MAPSDIR.CACHE das Ergebnis der gefundenen Karten gespeichert. Der erstmalige Start kann daher je nach Zahl der installierten Karten etwas länger dauern, weitere Starts sollten zügiger erfolgen.

Wenn Sie sicherstellen wollen, dass der Flight Planner nach neuen Karten sucht, benutzen Sie die Menüoption Extras – Datenbank reorganisieren.

## **Eigenes Erstellen von Karten**

Grundsätzlich können eigene Karten in den Flight Planner einbinden. Sinnvoll z.B. sind topographische Karten oder Anflugkarten, die nicht für den Flight Planner lieferbar sind. Das Einbinden von Karten ist ein etwas technischer Vorgang und erfordert "handwerkliches Geschick" im Umgang mit Scanner und PC.

Wenn Sie möchten, bieten wir Ihnen gerne auch die Erstellung von individuellen Karten für den Flight Planner an. Bei größeren Projekten (z.B. zur Leitungsbefliegung o.ä.) empfehlen wir, unseren Scanservice in Anspruch zu nehmen, gerne helfen wir Ihnen auch bei der lizenzrechtlichen Klärung mit den jeweiligen Landesvermessungsbehörden.

Das Vorgehen zum Einbinden eigener Karten entnehmen Sie bitte der Technischen Dokumentation im Internet unter **[http://www.flightplanner.de](http://www.flightplanner.de/)**

# **Häufig gestellte Fragen – Erste Hilfe bei Problemen**

Auf der Flight Planner Homepage [http://www.flightplanner.de](http://www.flightplanner.de/) finden unter der Rubrik Support / FAQ Antworten auf häufig gestellte Fragen zur Installation und Benutzung des Flight Planner Ferner haben Sie hier die Möglichkeit, online Supportanfragen zu stellen.

# **Flight Planner Software**

ifos gewährt Ihnen eine Lizenz für die in diesem Paket enthaltene Software Flight Planner ausschließlich unter der Voraussetzung, dass Sie die Bedingungen dieser Lizenzvereinbarung in vollem Umfang anerkennen. Bitte lesen Sie die Bestimmungen sorgfältig, bevor Sie die Software installieren. Mit der Installation der Software erklären Sie sich mit den Bestimmungen dieses Lizenzvertrages einverstanden. Sollten Sie nicht einverstanden sein, geben Sie bitte die ungeöffnete Packung zusammen mit allen zum Lieferumfang gehörenden Gegenständen unverzüglich gegen Erstattung des Kaufpreises an die Stelle zurück, von der Sie diese bezogen haben.

#### § 1 LIZENZ UND GARANTIE

Die mit dieser Lizenz erworbene Software (im Folgenden als "Software" bezeichnet) ist Eigentum der Firma ifos GmbH oder deren Lizenzgeber und ist durch nationale Gesetze und internationale Verträge urheberrechtlich geschützt. Mit der Annahme der Lizenzbedingungen erhalten Sie das Recht zur Benutzung der Software. Sofern nicht durch eine mit dieser Lizenz ausgelieferte Zusatzvereinbarung andere Regelungen getroffen werden, unterliegt die Nutzung der Software folgenden Bestimmungen:

#### **Sie sind berechtigt:**

- a) eine Kopie der Software auf einem Einzelcomputer zu benutzen.
- b) eine Kopie der Software zu Archivierungszwecken anzufertigen oder die Software auf die Festplatte Ihres Computers zu kopieren und die Originaldisketten zu archivieren.
- c) die Software in einem Netzwerk einzusetzen, vorausgesetzt, dass Sie über eine lizenzierte Kopie der Software für jeden Computer verfügen, der über das Netzwerk auf die Software zugreifen kann.
- d) nach schriftlicher Benachrichtigung an ifos die Software dauerhaft einem Dritten zu überlassen, vorausgesetzt, dass Sie alle Kopien der Software und der Begleitdokumentation übergeben und der Empfänger der Software sich mit den Bestimmungen dieser Lizenzvereinbarung einverstanden erklärt.
- e) als Einzelperson, die den Computer, auf dem die Software installiert ist, zu mindestens 80% der Betriebszeit benutzt, die Software ebenfalls auf einem tragbaren Computer oder einem einzelnen Heimcomputer zu benutzen, sofern Sie die Software bei ifos registriert haben.

#### **Sie sind nicht berechtigt:**

- a) die mit der Software gelieferte Dokumentation zu kopieren.
- b) die Software ganz oder teilweise zu verleihen oder zu vermieten oder Unterlizenzen zu vergeben.
- c) die Software zurückzuentwickeln (reverse engineering), zu dekompilieren, zu disassemblieren oder auf andere Weise zu versuchen, den Quellcode der Software zugänglich zu machen, die Software zu ändern, zu übersetzen oder davon abgeleitete Produkte zu erstellen.
- d) nach Erhalt eines Updates als Ersatz für eine frühere Version die vorher erhaltene Kopie oder die frühere Version der Software zu benutzen. Nach dem Erwerb einer aktualisierten Version der Software müssen alle Kopien früherer Versionen vernichtet werden.

#### **§ 2 Urheber- und Nutzungsrechte an digitalen Karten**

Die in der Software integrierten digitalen Karten sind urheberrechtlich geschützt und unterliegen neben den gesetzlichen Bestimmungen gesonderten Nutzungsbedingungen des jeweiligen Herausgebers. Bitte beachten Sie hierzu die gesonderten Nutzungs- und Lizenzvereinbarung. Für Karten der DFS Deutsche Flugsicherung GmbH ist der Ausdruck bzw. Fotokopie nur für private, nicht-kommerzielle Zwecke gestattet.

#### **§ 3 Beschränkte Garantie**

ifos gewährleistet für sechzig (60) Tage ab Empfangsdatum, dass das Medium, auf dem die Software ausgeliefert wird, keine Material- und/oder Herstellungsmängel aufweist. Im Falle, dass das gelieferte Produkt dieser Garantie nicht genügt, besteht Ihr alleiniger Anspruch nach Wahl von ifos entweder im Ersatz der zusammen mit einem Kaufnachweis an ifos innerhalb der Garantiezeit zurückgegebenen fehlerhaften Erzeugnisse oder in der Erstattung des bezahlten Kaufpreises. Diese beschränkte Garantie ist ausschließlich und anstelle aller anderen Garantien, sowohl ausdrücklicher als auch implizierter Art, einschließlich der implizierten Garantie der Verkäuflichkeit, der Eignung für einen bestimmten Zweck und der Nichtübertretung. Diese Garantie gibt Ihnen bestimmte gesetzliche Rechte. Sie haben möglicherweise andere Rechte, die von Staat zu Staat unterschiedlich sind.

#### **§ 4 Haftungsausschluss**

Unabhängig davon, ob eines der hierin dargelegten Rechtsmittel seinen wesentlichen Zweck nicht erfüllt, ist ifos in keinem Falle ersatzpflichtig für irgendwelche indirekten, Folge- oder ähnlichen Schäden (eingeschlossen sind Schäden aus entgangenem Gewinn oder Verlust von Daten), die aufgrund der Benutzung der Software oder der Unfähigkeit, die Software zu verwenden, entstehen, selbst wenn ifos von der Möglichkeit solcher Schäden unterrichtet worden ist. Einige Staaten erlauben die Beschränkung oder den Ausschluss der Haftung für Begleit- und Folgeschäden nicht, so dass die oben angeführte Beschränkung oder der Ausschluss für Sie möglicherweise nicht zutrifft. In jedem Falle ist die Haftung von ifos auf den für die Software bezahlten Kaufpreis beschränkt. Der oben dargelegte Ausschluss und die Beschränkung sind unabhängig von Ihrer Annahme der Software.

#### **§ 5 Allgemeine Bestimmungen**

Sämtliche Geschäftsbeziehungen des Lizenzgebers mit seinen Lizenznehmern unterliegen ausschließlich dem Recht der Bundesrepublik Deutschland. Verweist dieses Recht auf ausländische Rechtsordnungen, sind solche Verweisungen unwirksam. Gerichtsstand für beide Teile ist Darmstadt. Der Lizenzgeber ist jedoch berechtigt, nach seiner Wahl eigene Ansprüche am Gerichtsstand seines Lizenznehmers geltend zu machen. Ist der Vertragspartner kein Vollkaufmann, gilt die gesetzliche Regelung.

#### **§ 6 Salvatorische Klausel**

Sollten einzelne Klauseln dieser Vertragsbedingungen oder daneben etwa abgeschlossener individueller Vereinbarungen ganz oder teilweise ungültig sein, berührt das die Wirksamkeit der übrigen Klauseln nicht. Die Parteien verpflichten sich, die unwirksame Klausel durch eine andere zu ersetzen, die dem wirtschaftlichen Zweck der unwirksamen Regelung am nächsten kommt und ihrerseits wirksam ist.

#### **§ 7 Schriftform**

Änderungen oder Ergänzungen dieses Vertrages und alle weiteren Vereinbarungen bedürfen der Schriftform, wobei diese Vereinbarung selbst nur schriftlich geändert werden kann.

# **Flight Planner Karten**

Sie installieren digitale Luftfahrtkarten und Daten, die urheberrechtlich durch nationales und internationales Recht geschützt sind. Dieses Dokument stellt einen rechtmäßigen und durchsetzbaren Vertrag zwischen Ihnen und dem Herausgeber der Daten, der ifos GmbH, D-64285 Darmstadt, dar. Wenn Sie nicht mit den Bestimmungen und Bedingungen einverstanden sind, brechen Sie die Installation jetzt ab. Sie bestätigen hiermit, dass Sie das Nutzungsrecht an den Karten und Daten rechtmäßig erworben haben und die Maßgaben der nachfolgenden Nutzungsbedingungen erfüllen. Im Zweifelsfall wenden Sie sich zur Prüfung des Rechtmäßigkeit der Kartenseriennummer an den Herausgeber (mail: ifos@ifos.de).

#### **§ 1 Vertragsgegenstand**

Die ifos GmbH (im Folgenden als Lizenzgeber bezeichnet) gewährt ihnen als natürliche Person, als Unternehmen oder als juristische Person, die diese Karten und Daten verwendet (im Weiteren als Lizenznehmer bezeichnet), die Lizenz ausschließlich unter der Voraussetzung, dass Sie die Bedingungen dieser Lizenzvereinbarung in allen Punkten annehmen. Die Einräumung der Lizenz berechtigt den Lizenznehmer zur Installation der Karten und Daten ausschließlich in den dafür vorgesehen Softwareprodukten Flight Planner und/oder Sky-Map sowie weiteren, hierfür von ifos explizit autorisierten Softwareprodukten.

#### **§ 2 Umfang der Nutzung**

Der Lizenznehmer ist berechtigt, die Daten und Karten an einem Rechner (Einzelplatzanwendung mit einer CPU) an einem Ort bzw. einem mobilen Endgerät zu installieren und zu verwenden. Handelt es sich beim Lizenznehmer um eine natürliche Person, so ist die Nutzung auf bis zu 4 Rechnern bzw. mobilen Endgeräten gestattet, sofern diese ausschließlich vom Lizenznehmer persönlich genutzt werden und er über einen gültigen Lizenzvertrag zur Nutzung der notwendigen Softwareprodukte verfügt. Der Lizenznehmer darf grundsätzlich keine Kopien der Daten und Karten oder Teile hiervon gegenüber Dritten offenlegen oder an Dritte verschenken, vermieten, verleihen, veräußern oder lizenzieren. Der Lizenznehmer verpflichtet sich, alle zumutbaren Vorkehrungen hierfür zu treffen. Jegliche Vervielfältigung der auf Datenträger gespeicherten Daten, insbesondere das Kopieren auf Datenträger, sowie des Begleitmaterials ist untersagt. Vom Vervielfältigungsverbot ausgenommen ist die Erstellung einer Sicherungskopie, soweit dies zum vertragsgemäßen, ausschließlich persönlichen Gebrauch notwendig ist.

Es ist untersagt die Software, Daten und Karten zur Primärnavigation oder zur Steuerung oder Kontrolle des Luftverkehrs zu verwenden. Die Moving Map Funktionalität dient lediglich zur Navigationsunterstützung ("for situational awareness only") und darf zu keinem Zeitpunkt Navigationsgrundlage sein.

#### **§ 3 Weitergabe**

Dem Lizenznehmer ist es nicht gestattet, die Daten und Karten und das Begleitmaterial zu Erwerbszwecken zu vermieten. Im Übrigen ist der Lizenznehmer zur Weitergabe der Daten und Karten und des Begleitmaterials nur berechtigt, sofern er die installierten Daten und Karten sowie alle eventuell auf Festplatte oder Sicherungskopie gespeicherten Datenbestände gelöscht hat, der Empfänger sich schriftlich mit dem Inhalt und der Geltung dieser Lizenzvereinbarung gegenüber dem Lizenzgeber einverstanden erklärt, dem Lizenzgeber diese schriftliche Einverständniserklärung übersandt wird und der Lizenznehmer die Daten und Karten sowie das Begleitmaterial an den Empfänger ohne Zurückhaltung irgendwelcher Kopien übergeben hat. Erhält der Lizenznehmer im Rahmen seiner erworbenen Nutzungslizenz Update-Lieferungen zur Aktualisierung von Karten und Daten, so sind diese untrennbarer Bestandteil der ursprünglich erworbenen Nutzungslizenz und nicht einzeln an Dritte übertragbar.

#### **§ 4 Gewährleistung**

Es wird darauf hingewiesen, dass es nach dem Stand der Technik nicht möglich ist, Fehler in Datenverarbeitungsprogrammen unter allen Anwendungsbedingungen auszuschließen. Für die Vollständigkeit und Fehlerfreiheit der Karten und Daten, insbesondere bei deren Verarbeitung in den Softwareprodukten, kann daher keine Gewährleistung übernommen werden. Für Folgeschäden, die auf die Ergebnisse der Softwareprodukte beim Verarbeiten der Karten und Daten zurückzuführen sind, wird deshalb keinerlei Haftung übernommen.

Alle Luftfahrtdaten wurden sorgfältig recherchiert und zusammengestellt. Für die Richtigkeit, Vollständigkeit und Aktualität kann jedoch nicht die Gewähr übernommen werden. Prinzipbedingt werden auf digitalen Rasterkarten die Luftfahrtdaten zum jeweiligen Erstellungsdatum abgebildet und können von denen in der Datenbank abweichen. Ausgewählte Berichtigungen zu Daten und Karten sind veröffentlicht unter [www.flightplanner.de/chartnotam](http://www.flightplanner.de/chartnotam)

#### **§ 5 Allgemeine Bestimmungen**

Sämtliche Geschäftsbeziehungen des Lizenzgebers mit seinen Lizenznehmern unterliegen ausschließlich dem Recht der Bundesrepublik Deutschland. Verweist dieses Recht auf ausländische Rechtsordnungen, sind solche Verweisungen unwirksam. Gerichtsstand für beide Teile ist Darmstadt. Der Lizenzgeber ist jedoch berechtigt, nach seiner Wahl eigene Ansprüche am Gerichtsstand seines Lizenznehmers geltend zu machen. Ist der Vertragspartner kein Vollkaufmann, gilt die gesetzliche Regelung.

#### **§ 6 Salvatorische Klausel**

Sollten einzelne Klauseln dieser Vertragsbedingungen oder daneben etwa abgeschlossener individueller Vereinbarungen ganz oder teilweise ungültig sein, berührt das die Wirksamkeit der übrigen Klauseln nicht. Die Parteien verpflichten sich, die unwirksame Klausel durch eine andere zu ersetzen, die dem wirtschaftlichen Zweck der unwirksamen Regelung am nächsten kommt und ihrerseits wirksam ist.

#### **§ 7 Schriftform**

Änderungen oder Ergänzungen dieses Vertrages und alle weiteren Vereinbarungen bedürfen der Schriftform, wobei diese Vereinbarung selbst nur schriftlich geändert werden kann.